# **Drifts- og sikkerhetshåndbok**  for ExactVu™-mikro-ultralydsystem med høy oppløsning

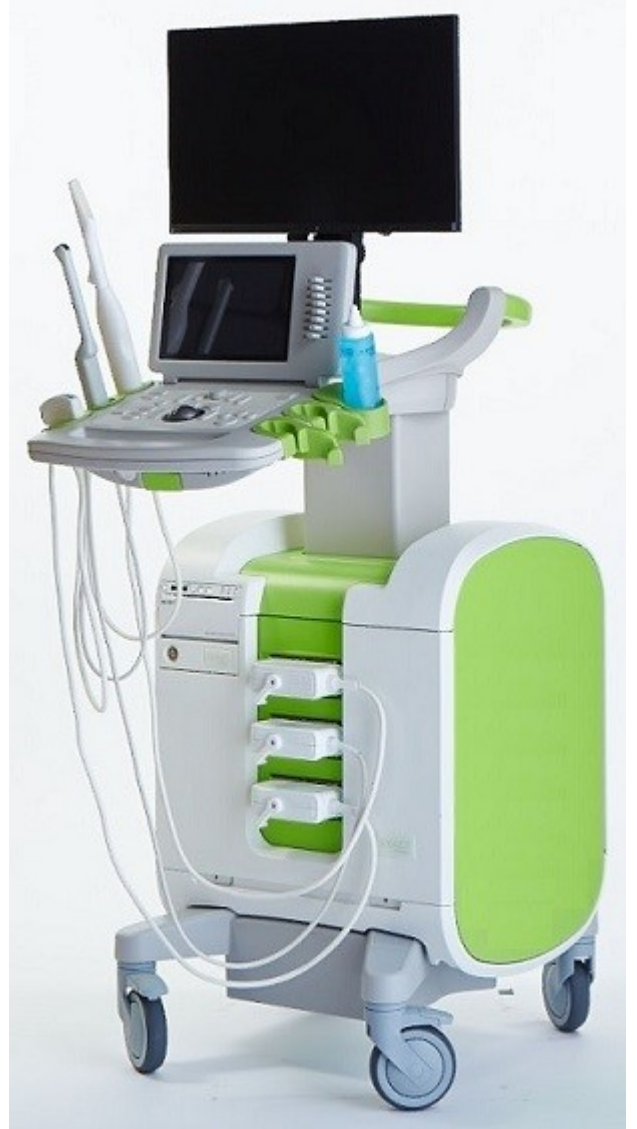

Delenummer 7083 Revisjon 3.7

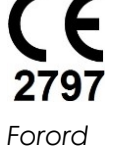

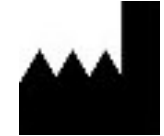

**Exact Imaging Inc.** 7676 Woodbine Avenue, Unit 15 Markham, ON L3R 2N2, Canada +1 905 415 0030 info@exactimaging.com

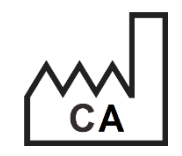

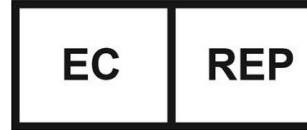

**Emergo Europe** Westervoortsedijk 60 6827 AT Arnhem Nederland

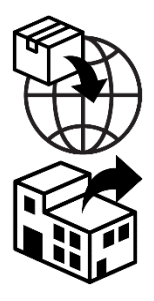

**EDAP TMS** 4, rue du Dauphiné 69120 Vaulx-en-Velin Frankrike

#### **Varemerker**

Varemerker for Exact Imaging:

- ExactVuTM
- **PRI-MUS™**
- FusionVu™
- Cognitive Assist™
- Exact Imaging™

CIVCO® er et registrert varemerke for Civco Medical Solutions. Windows® er et registrert varemerke for Microsoft Corporation. Sony® er et registrert varemerke for Sony Corporation. PI-RADS™ er et registrert varemerke for The American College of Radiology. GOPView™ PlusView er et varemerke for ContextVision.

#### **Garantiinformasjon**

Når ExactVu-mikro-ultralydsystemet med tilbehør leveres nytt i original fraktemballasje til original kjøper, er det dekket av garanti i ett år. Denne dekker skader i forbindelse med defekte materialer og utførelse, og/eller svikt i utstyret i forhold til å fungere i samsvar med informasjonen i denne *Drifts- og sikkerhetshåndbok for ExactVu™-mikro-ultralydsystem med høy oppløsning*.

#### **Versjonsinformasjon**

System: ExactVu™-mikro-ultralydsystem med høy oppløsning Programvare: ExactVu™ versjon 3.0 Drifts- og sikkerhetshåndbok for ExactVu™-mikro-ultralydsystem med høy oppløsning, revisjon 3.7 (NO), *oversettelse av originale instruksjoner*

#### **DICOM-samsvarserklæring**

*DICOM-samsvarserklæringen for ExactVu* angir funksjonene og egenskapene som ExactVu bruker til å lagre ultralydundersøkelser til en PACS-server. Den nyeste versjonen er tilgjengelig på følgende lenke: [https://www.exactimaging.com/dicom-conformance-statement](https://www.exactimaging.com/dicom-conformance-statement-v-2-6)

#### **Lisensavtale for sluttbruker**

Ved å åpne og bruke dette systemet godtar du å være juridisk bundet av vilkårene og betingelsene i Exact Imagings *lisensavtale for sluttbruker*.

#### Annet

*HIPAA* (den amerikanske loven Health Insurance Portability and Accountability Act fra 1996) er et sett av amerikanske føderale standarder som sikrer personvernet og sikkerheten til alle helserelaterte data. *ExactVu™-mikro-ultralydsystem med høy oppløsning* kan forhindre uautorisert adgang til pasientdata ved bruk av passordbeskyttelse.

## Innholdsfortegnelse

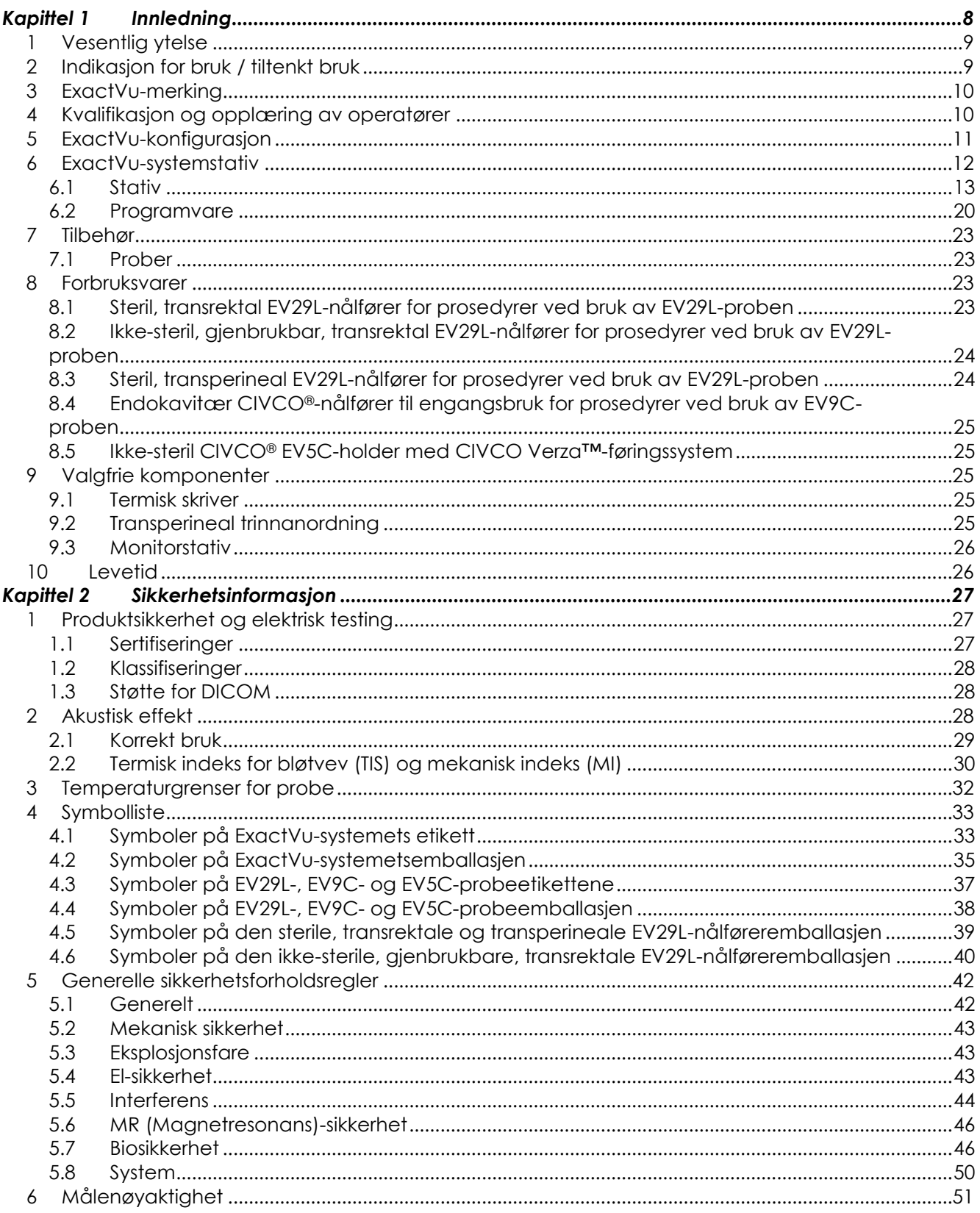

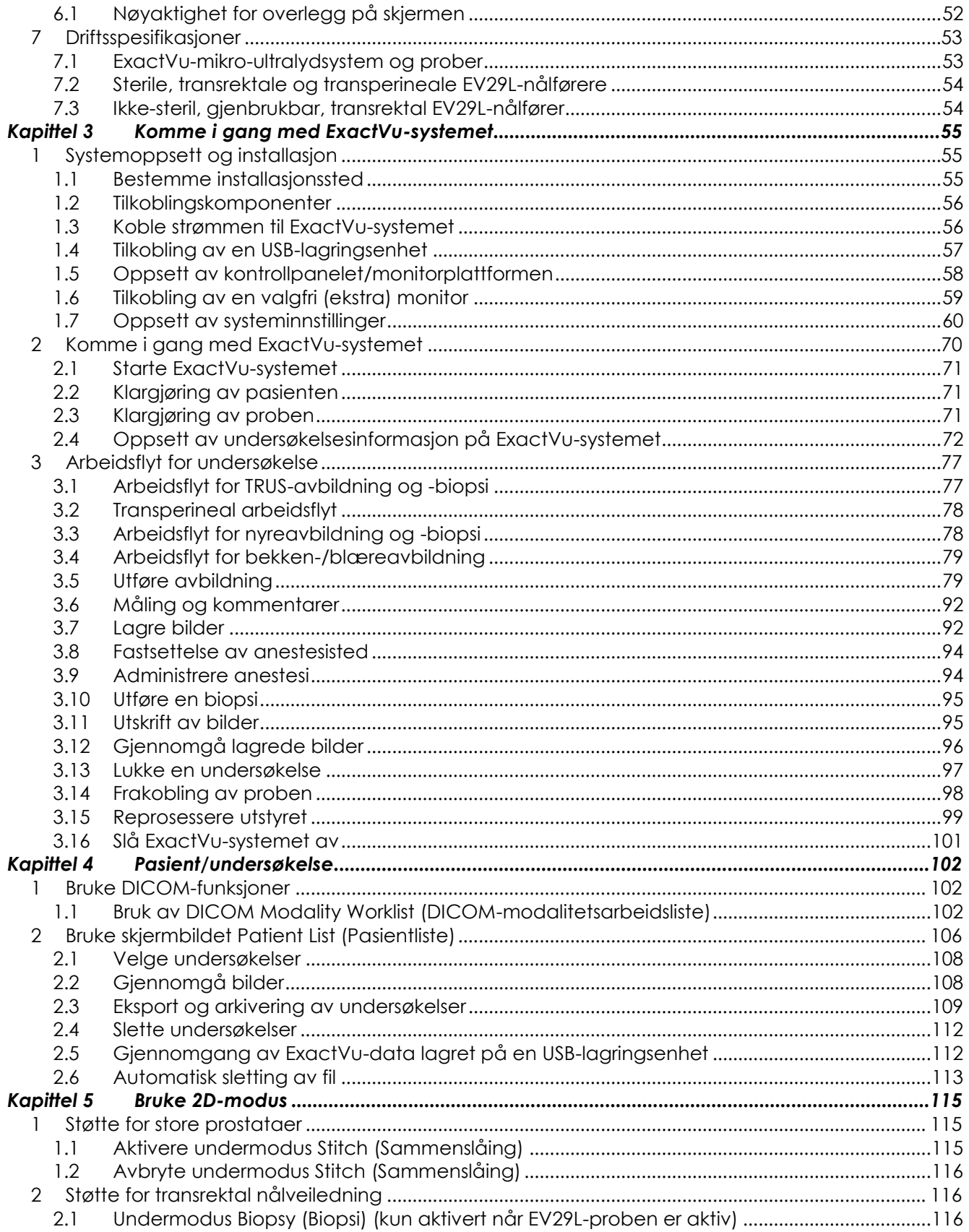

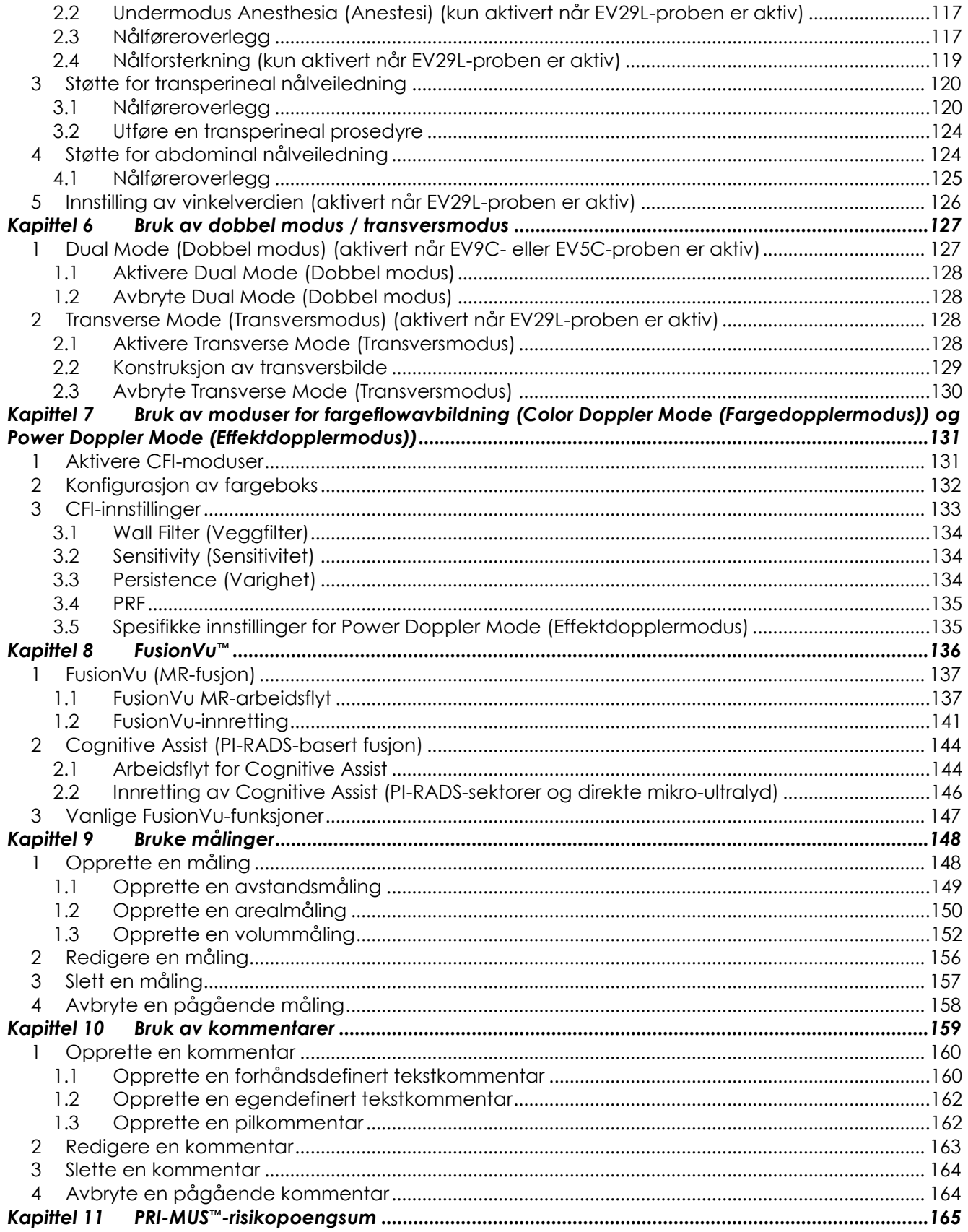

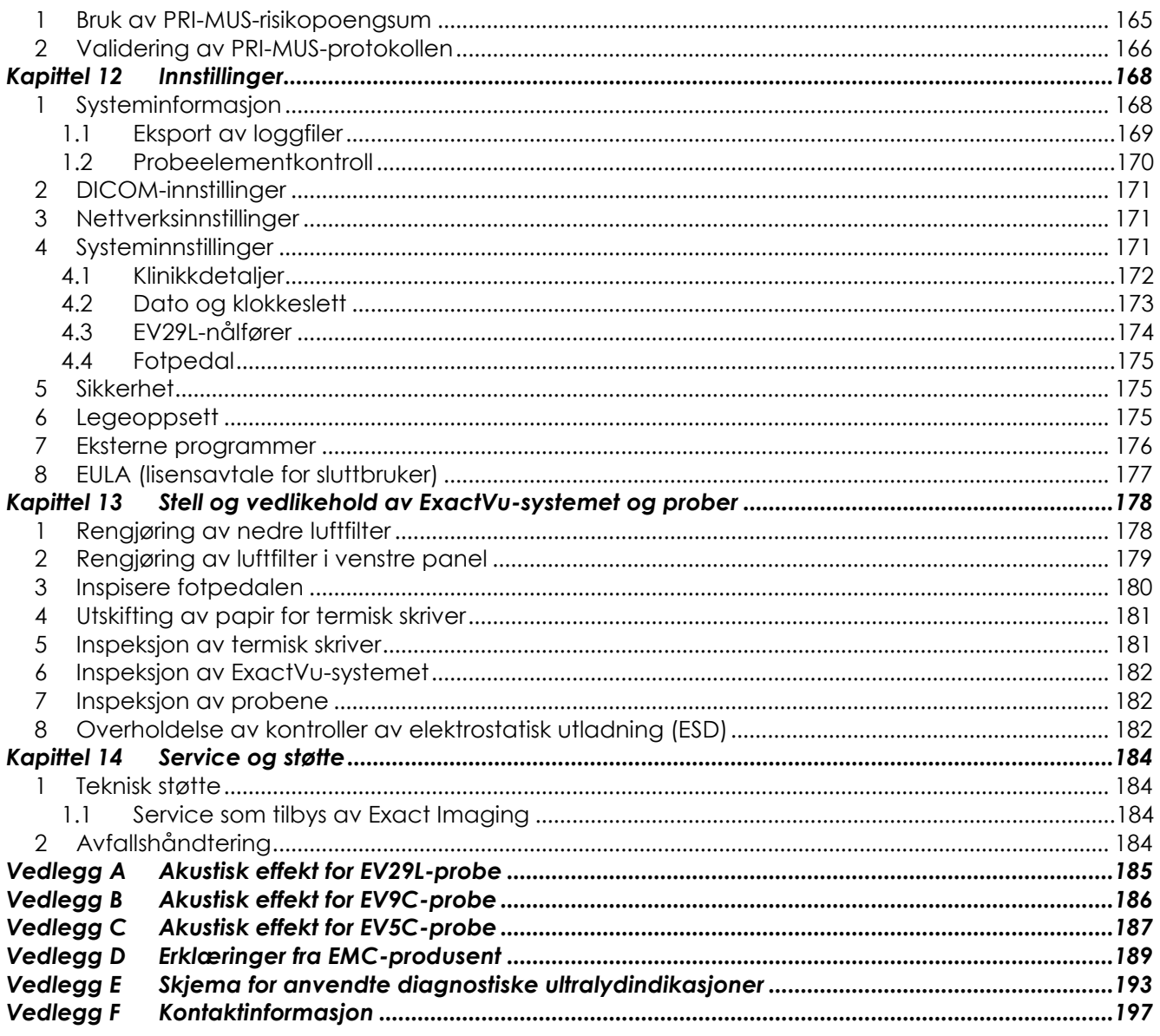

<span id="page-7-0"></span>Denne *Drifts- og sikkerhetshåndbok for ExactVu™-mikro-ultralydsystem med høy oppløsning* har instruksjoner for trygg og effektiv bruk av ExactVuTM-mikro-ultralydsystem for kliniske urologiske bruksområder.

ExactVu™-mikro-ultralydsystemet betjenes med inntil 29 MHz som gir et nytt oppløsningsnivå sammenlignet med konvensjonelle, urologiske ultralydsystemer, samtidig som den vanlige, hurtige arbeidsflyten i forbindelse med utførelsen av konvensjonelle, transrektale, ultralydstyrte (*TRUS*) prostatabiopsier opprettholdes. I tillegg til systematiske biopsier kan mikro-ultralydstyrte biopsier utføres i mistenkelige områder som er synlige for operatøren, med ExactVu-systemet.

ExactVu skal brukes av kvalifiserte urologer, radiologer og opplærte klinikere (også kalt *operatører* i denne veiledningen) på en profesjonell, klinisk helseinstitusjon. Plattformen som ExactVu-systemet kjører på, er toppmoderne mikro-ultralydteknologi med høy oppløsning.

ExactVu har et alternativ med mulighet for å legge data fra magnettomografi (MR) over mikroultralydbilder for å støtte PI-RADS™ og bildestyrte MR-arbeidsflyter ved bruk av *FusionVu™-mikro-US / MR-fusjonsapplikasjon*. FusionVu-funksjonen rommer både rigid og elastisk MR-dataregistrering for prostataavbildning.

ExactVu støtter også transperineale prosedyrer ved bruk av en transperineal trinnanordning, som holder og posisjonerer EV29L-proben og de transperineale nålførerne. Typiske transperineale prosedyrer inkluderer prostatabiopsi og bildeveiledning for plassering av referansemarkører i gull og implantasjon av perirektale avstandsstykker bestående av saltvann eller hydrogel. Et programvareoverlegg som representerer nålføreren hjelper med å posisjonere biopsinålen.

Systemoperatører vil kunne dra nytte av ExactVu-systemets anvendelighet og systemfunksjonalitet, inkludert:

- Evnen til å utnytte høyoppløsningsbilder for å ta biopsier i de aktuelle områdene i synlig mistenkelige områder
- Evnen til å føre inn injeksjoner med lokalanestesi før en prostatabiopsiprosedyre
- Evnen til å bytte mellom prober med høy oppløsning (dvs. EV29L-proben) og konvensjonelle prober (dvs. EV9C- og EV5C-proben) på samme plattform uten å koble fra noen av probene
- Evnen til å skrive ut bilder ved bruk av en valgfri tilkoblet termisk skriver
- Hurtigoppstart av systemet gjør det mulig å få et bilde umiddelbart i hastesituasjoner

**ADVARSEL**

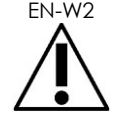

EN-W2 Uautorisert modifisering av dette utstyret er ikke tillatt og kan kompromittere sikker drift av utstyret.

# <span id="page-8-0"></span>**1 Vesentlig ytelse**

Vesentlig ytelse er den systemytelsen som er nødvendig for å oppnå fravær av uakseptabel risiko. Den vesentlige ytelsen til ExactVu-systemet er:

- Systemet viser korrekte numeriske verdier knyttet til den diagnostiske prosedyren som skal utføres.
- Systemet skal være fritt for produksjon av utilsiktet eller overdreven ultralydeffekt.
- Systemet genererer ikke utilsiktet eller overdreven overflatetemperatur på proben.
- Systemet skal være fritt for støy på kurveformen eller artefakter eller fordreining i et bilde eller en feil i en vist numerisk verdi som ikke kan tilskrives en fysiologisk effekt og som kan endre diagnosen.

#### **FORSIKTIG**

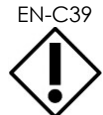

EN-C39 Korrekt stell og vedlikehold av ExactVu-systemet er nødvendig for å bevare den vesentlige ytelsen til systemet. Se [Kapittel 13](#page-177-0) for flere detaljer.

# <span id="page-8-1"></span>**2 Indikasjon for bruk / tiltenkt bruk**

ExactVu-mikro-ultralydsystemet er ment for bruk av kvalifisert medisinsk personell for diagnostisk ultralydavbildning eller væskeflytanalyse av menneskekroppen. Indikasjoner for bruk (kliniske bruksområder) er:

- Lite organ
- Transrektal
- Abdominal

Systemet kan brukes med pasienter i alle aldre, men er ikke designet for pediatrisk eller føtal bruk. Systemet er kontraindisert for direkte bruk på hjertet og for oftalmisk bruk eller enhver bruk som fører til at den akustiske strålen passerer gjennom øyet.

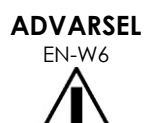

Bruk av dette utstyret er kun ment for kvalifiserte operatører.

Operatører må være godt kjent med sikker bruk av dette utstyret, og ha god kunnskap om urologiske ultralydprosedyrer ved bruk av prober for å unngå ubehag og mulig skade på pasienten.

Les all merking som følger med dette utstyret.

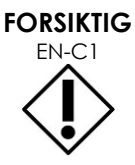

EN-C1 Kun for USA: Føderal lov begrenser denne enheten til salg av eller på bestilling fra en lege.

# <span id="page-9-0"></span>**3 ExactVu-merking**

Før bruk av ExactVu-systemet må du gjøre deg kjent med informasjonen i denne *Drifts- og sikkerhetshåndbok* og korrekt bruk av dette utstyret, som beskrevet i de medfølgende dokumentene som er listet opp nedenfor.

#### **Dokument**

Drifts- og sikkerhetshåndbok for ExactVu™-mikro-ultralydsystem med høy oppløsning (dette dokumentet)

Veiledning for vedlikehold, rengjøring og bruk av transrektal EV9C™-probe

Veiledning for vedlikehold, rengjøring og bruk for EV29L™-probe med sideutstråling og høy oppløsning

Veiledning for vedlikehold, rengjøring og bruk for EV5C™-abdominalprobe

<span id="page-9-2"></span>Servicehåndbok for ExactVu™-mikro-ultralydsystem med høy oppløsning

#### **Tabell 1: ExactVu-merking**

Andre dokumenter som leveres sammen med ExactVu-systemet inkluderer:

- Hurtigveiledning
- PRI-MUS<sup>™-</sup>hurtigveiledning
- PRI-MUS™-hurtigplakat
- Tidligere PRI-MUS™-hurtigveiledning
- PRI-MUS™ Anterior hurtigplakat

# **ADVARSEL**

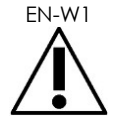

Unnlatelse av å følge sikkerhetsinstruksjonene og/eller bruke utstyret til andre formål enn de som er beskrevet i ExactVu-*merkingen*, regnes som upassende bruk.

# <span id="page-9-1"></span>**4 Kvalifikasjon og opplæring av operatører**

Opplæring i teknikker for ultralydavbildning og prostatabiopsiprosedyren gis hovedsakelig ved medisinske opplæringsstillinger ved akademiske institusjoner. Korrekt bruk av ExactVu-systemet er basert på denne opplæringen samt en forståelse av betjeningen av systemet som forklares av *ExactVu-merkingen* og ved praktisk opplæring på institusjonen av kliniske programspesialister. Legeassistenter har kanskje ikke fått passende opplæring i transrektal ultralyd eller prostatabiopsi, for disse operatørene må en opplært urolog overse prosedyren. Valgfri støtte på institusjonen ved bruk av ExactVu-systemet gitt av kliniske programspesialister er tilgjengelig for å sikre korrekt systembetjening.

Exact Imaging tilbyr også ny opplæring for eksisterende operatører for gjeldende utgave ved bruk av elektroniske opplæringsmodeler som viser endringene i denne programvareversjonen.

# <span id="page-10-0"></span>**5 ExactVu-konfigurasjon**

Konfigurasjon av ExactVu-mikro-ultralydsystemet inkluderer følgende komponenter:

- ExactVu-systemstativet (inkludert monitor, berøringsskjerm og ExactVu-programvare)
- ExactVu-merking (se [Tabell 1\)](#page-9-2)
- Én AC-strømkabel

Exact Imaging-katalogreferanser for tilgjengelige konfigurasjoner er:

- EV-SYS-220: ExactVu™ mikro-ultralydsystem (220V)
- EV-SYS-120: ExactVu™ mikro-ultralydsystem (120V)
- EV-SYS-100: ExactVu™ mikro-ultralydsystem (100V)

Valgfritt tilbehør (inkludert prober), forbruksvarer og komponenter er listet opp fra avsnitt [7](#page-22-0) på side [23.](#page-22-0)

**MERKNAD**

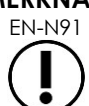

EN-N91 Noen funksjoner som er beskrevet i denne veiledningen er kanskje ikke tilgjengelige for din ExactVu-konfigurasjon.

# <span id="page-11-0"></span>**6 ExactVu-systemstativ**

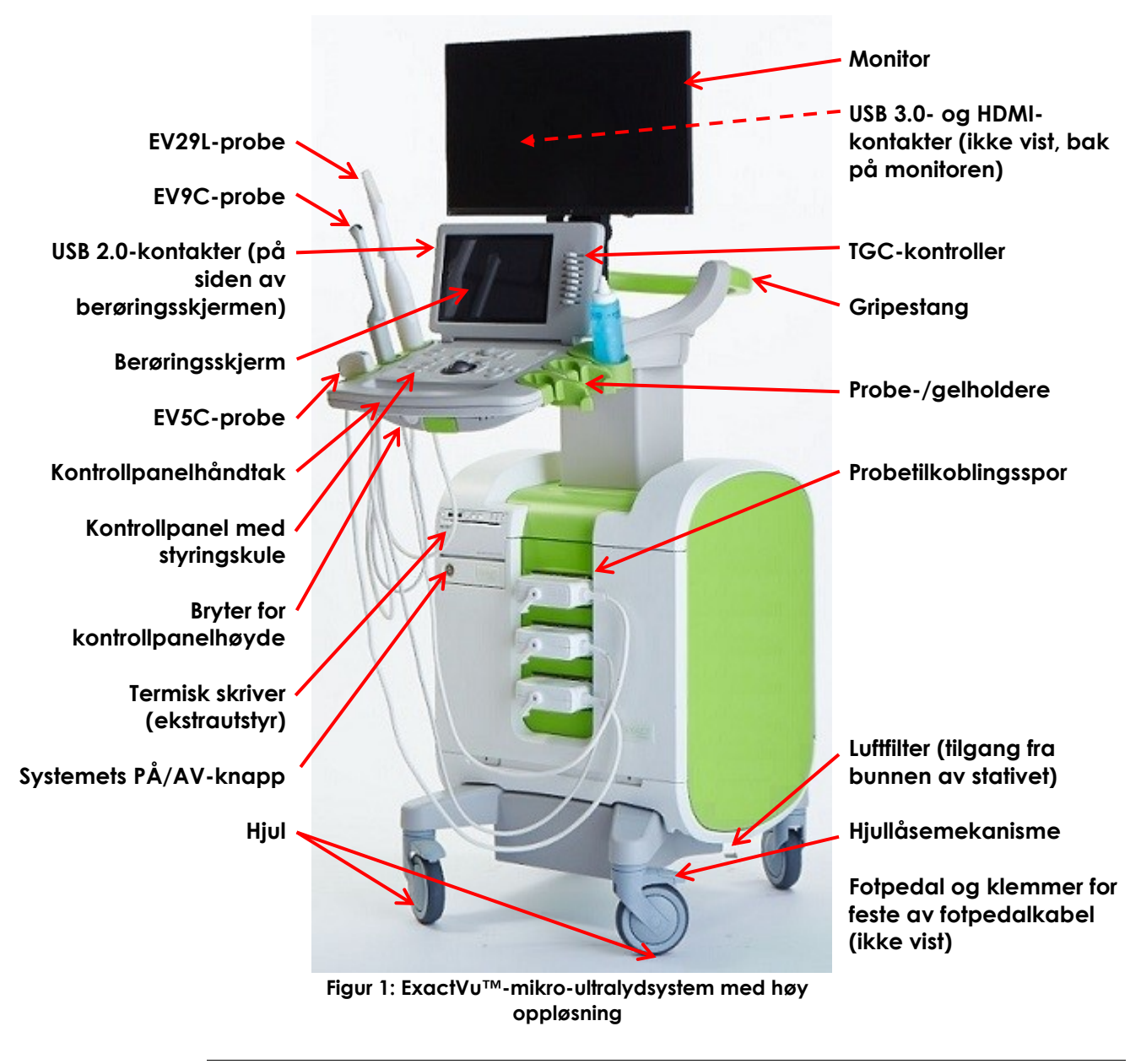

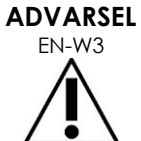

Bare komponentene som er listet opp i dette avsnittet kan kobles til ExactVusystemet.

Hvis andre komponenter enn de som er angitt i dette avsnittet kobles til systemet, kan det oppstå feil på ExactVu-programvaren som kan skade pasienten eller operatøren.

# <span id="page-12-0"></span>**6.1 Stativ**

## *6.1.1 Kontrollpanel*

ExactVu-systemets *kontrollpanel* inneholder hovedkontrollene for betjening av systemet. Det inkluderer en styringskule for å styre markøren, samt flere knapper, brytere og en knott for å få tilgang til driftsmoduser, pasient- og undersøkelsesinformasjon, lagring av bilder og justering av bildeinnstillinger. Tilgjengeligheten til hver tast er avhengig av ExactVu-systemets driftstilstand og driftsmodus, og indikeres av bakgrunnsbelysning.

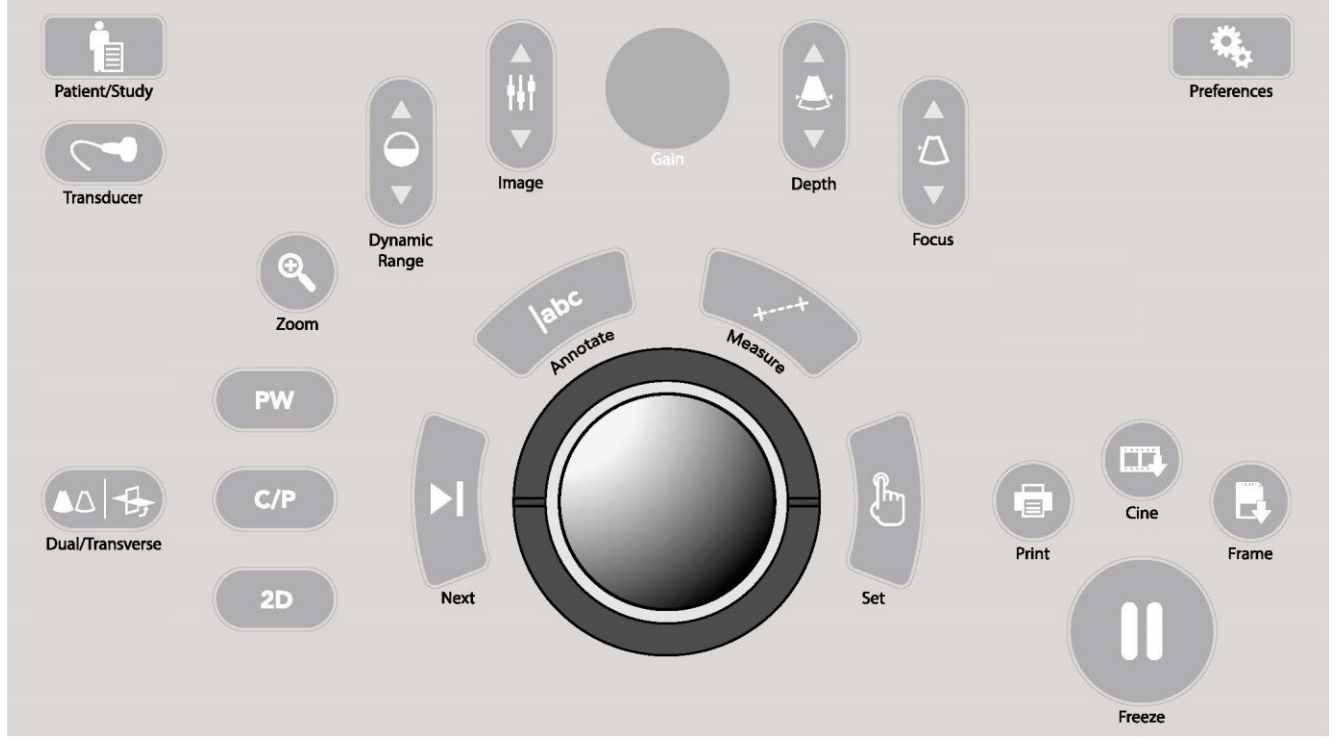

**Figur 2: Kontroller på kontrollpanelet**

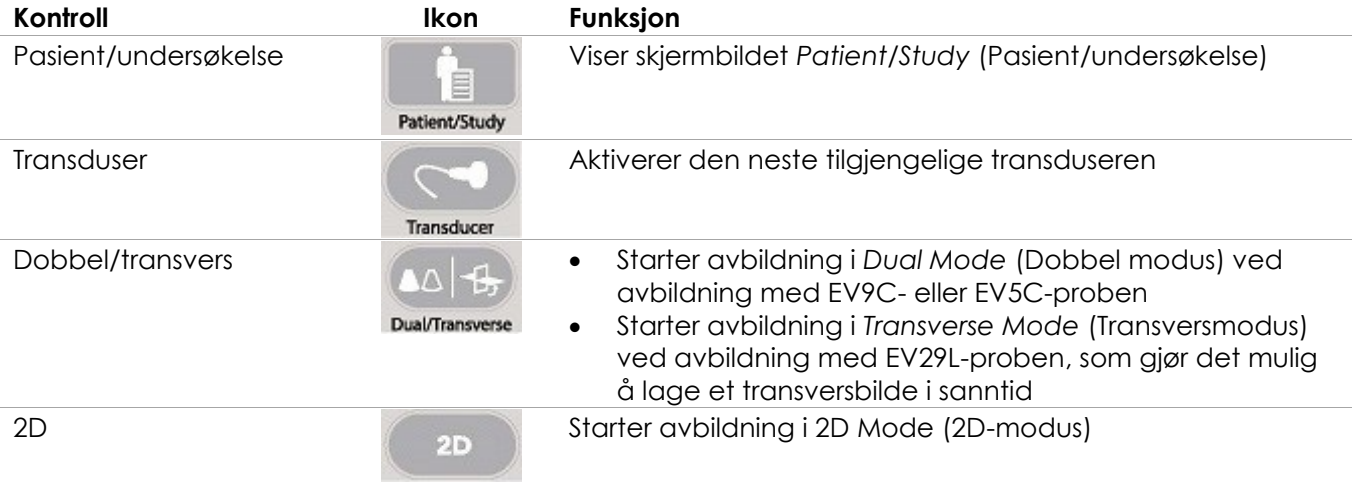

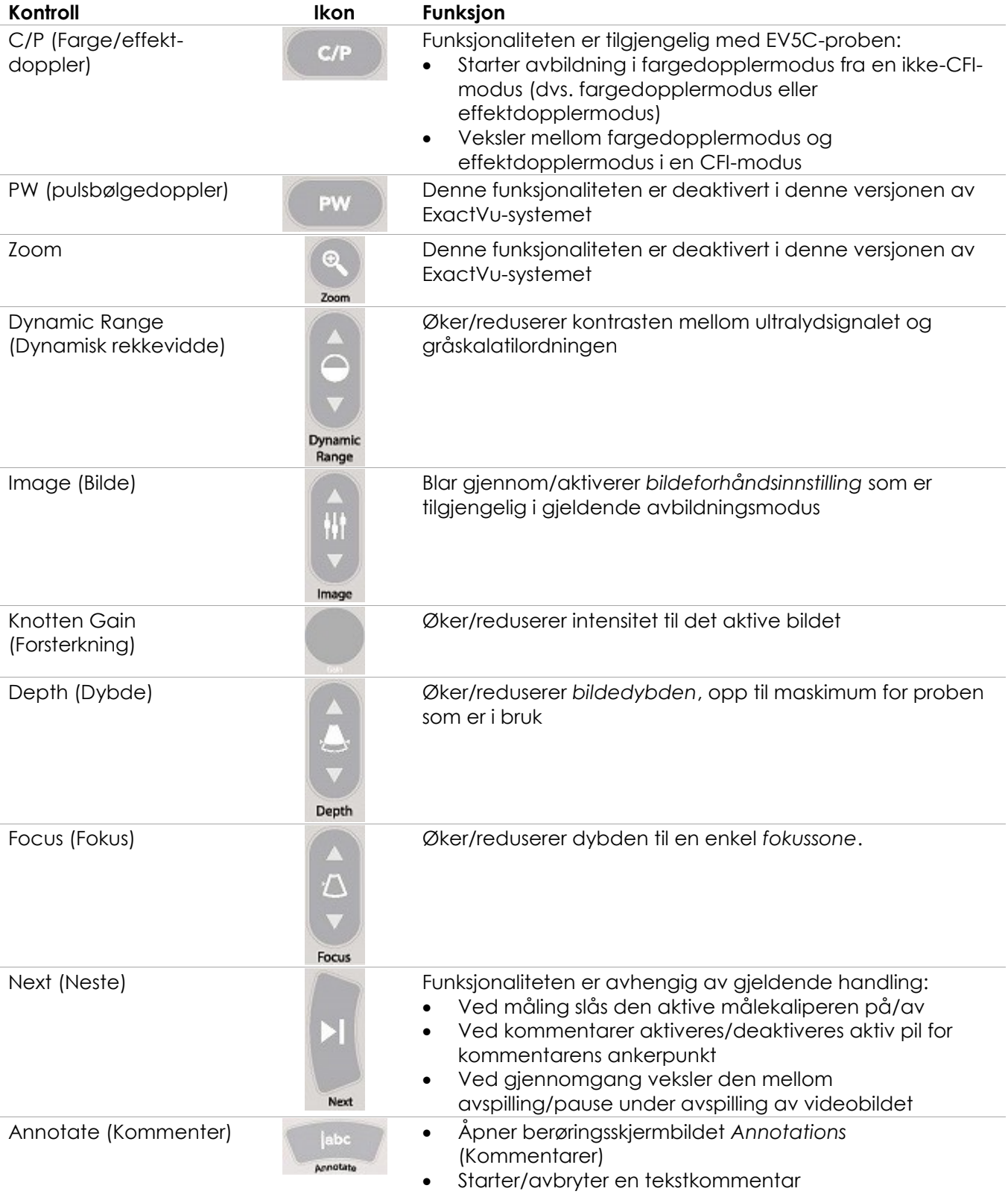

| Kontroll                                                | Ikon                    | Funksjon                                                                                                    |
|---------------------------------------------------------|-------------------------|----------------------------------------------------------------------------------------------------|
| Measure (Måling)                                        | Measure                 | Setter avbildning på pause og åpner berøringsskjermen<br>$\bullet$<br>Measurements (Målinger)<br>Starter standard måletype for gjeldende modus<br>$\bullet$<br>Avbryter en pågående måling                                                                                                    |
| Set (Angi)                                              | Set                     | Funksjonaliteten er avhengig av gjeldende handling:<br>Når markøren er aktiv, fungerer den som en «velg»-<br>funksjon<br>I kommentarer, ferdigstilles en pågående kommentar<br>$\bullet$<br>I målinger vil posisjonen til en linje festes / en måling<br>$\bullet$<br>ferdigstilles / neste linje startes, avhengig av tilstanden<br>til målingen<br>I bildelistepanelet åpnes bildet som tilhører et valgt<br>$\bullet$<br>miniatyrbilde |
| Print (Utskrift)                                        | $-1$<br>a,<br>Print     | Skriver ut bildet som vises, på den termisk skriveren (hvis den<br>er konfigurert)                                                                                                    |
| Cine (Video)                                            | 真匠<br>Cine              | Lagrer inntil 300 retrospektive sekvensielle bilder som et<br>videobilde (ikke tilgjengelig i alle moduser, eller når<br>pasientinformasjon ikke er angitt)                                                                                                    |
| Frame (Bilde)                                           | $\mathbb{R}^2$<br>Frame | Lagrer ett bilde<br>$\bullet$<br>I Dual Mode (Dobbel modus) og Transverse Mode<br>(Transversmodus) lagres bilderutene som ett bilde                                                                                                    |
| Freeze (Frys)                                           | $\Box$<br>Freeze        | Veksler mellom bilde i sanntid / pauset bilde                                                                                                    |
| Preferences (Innstillinger)                             | 23                      | Åpner skjermbildet Preferences (Innstillinger)                                                                                                    |
| Preferences<br>Tabell O: Kentreller nå kentrellnannelet |                         |                                                                                                    |

**Tabell 2: Kontroller på kontrollpanelet**

# *6.1.2 Berøringsskjerm*

ExactVu-systemets *berøringsskjerm* fungerer sammen med *kontrollpanelet* for å betjene systemet.

Berøringsskjermen har kontroller på flere skjermbilder:

- Undersøkelse
- Arbeidsflyt
- Moduser
- Målinger
- Kommentarer

*Berøringsskjermen* har et virtuelt tastatur for inntasting av tekst som automatisk aktiveres når operatøren bruker funksjoner som krever inntasting av tekst. Den har også USB 2.0-tilkoblinger.

# **MERKNAD**

Når to eller flere kontrolltrykk fra berøringsskjermen mottas innen 500 ms, vil det andre og de etterfølgende kontrolltrykkene ignoreres.

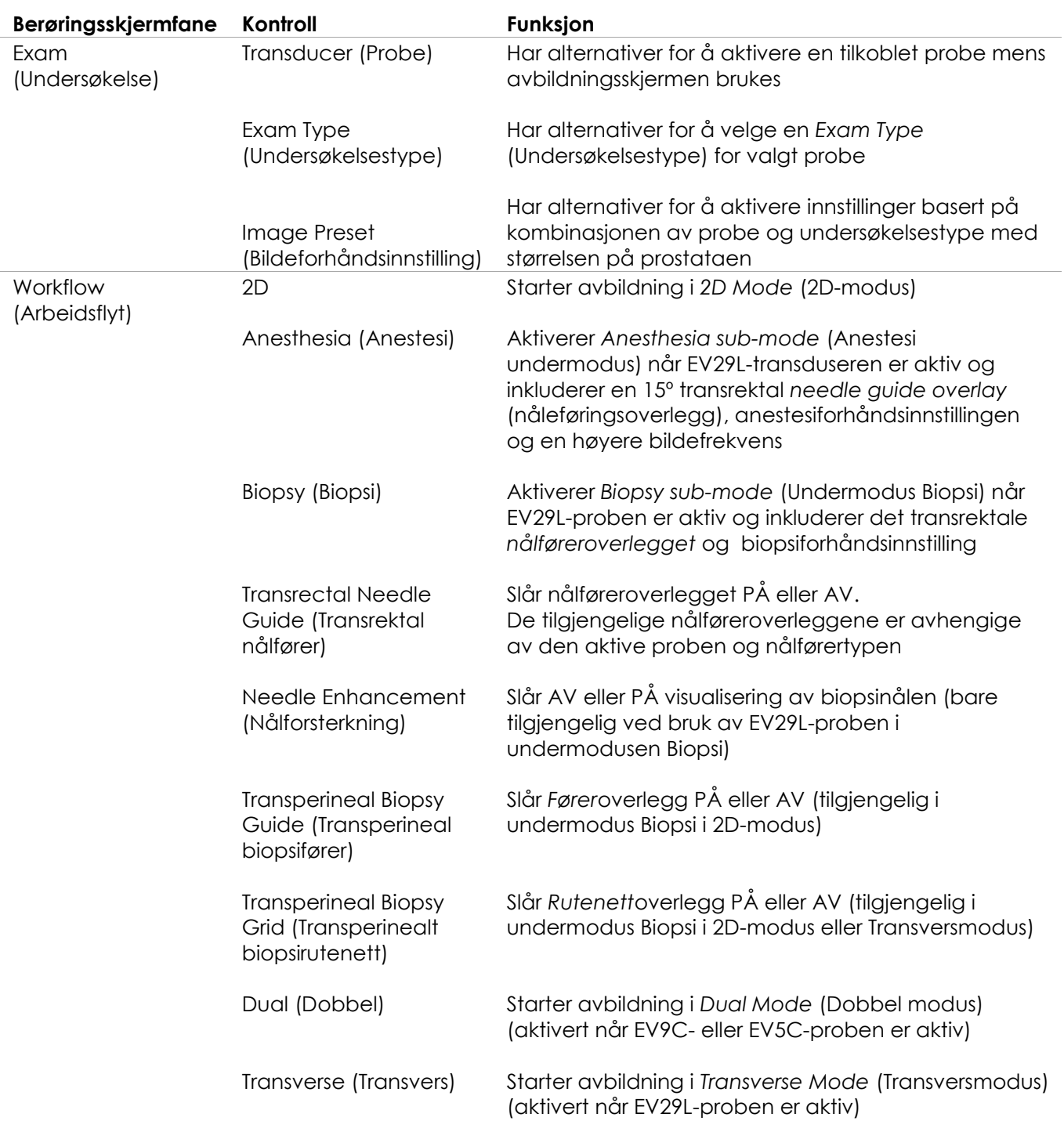

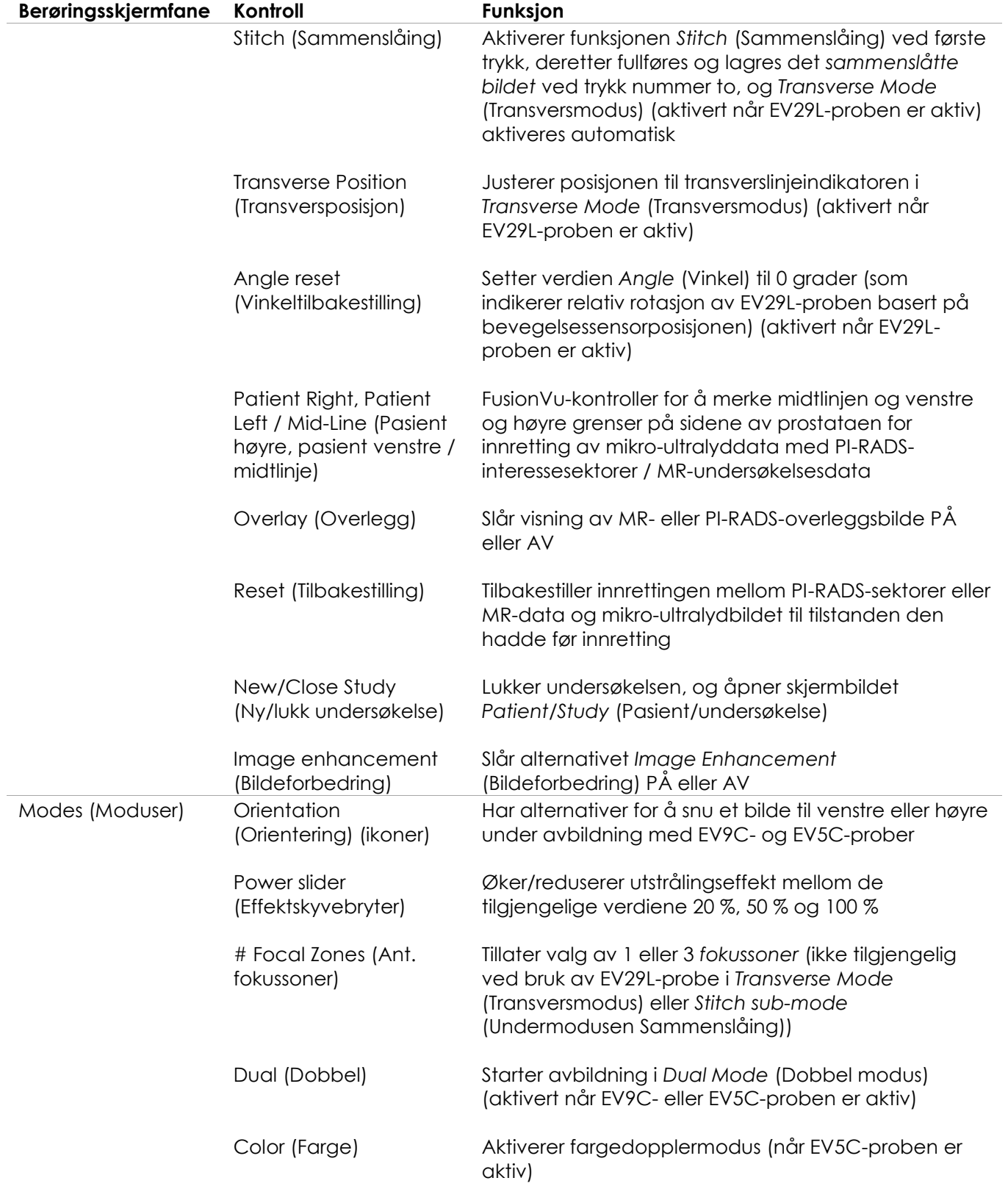

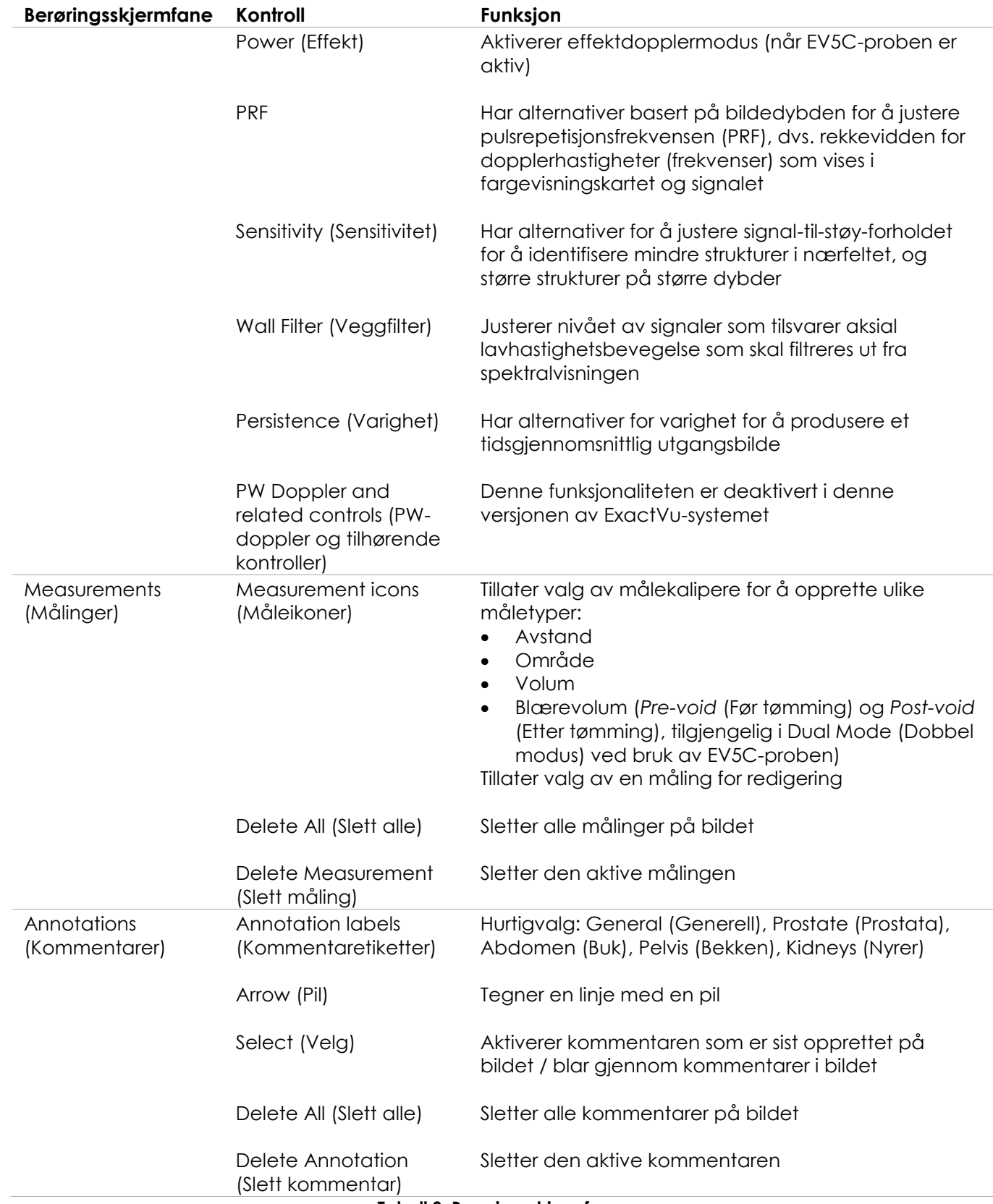

# *6.1.3 Monitor*

ExactVu-monitoren bruker et LCD-panel med LED-bakgrunnsbelysning og visningsvinkler som minimerer fargeforvrengning og kontrastendringer når skjermen observeres fra en vinkel. Monitorspesifikasjonene er som følger:

- EIZO FlexScan EV2450 eller EIZO FlexScan EV2460 (avhengig av når ExactVu-systemet ble produsert)
- 23,8 tommer (diagonal)
- Glanset skjerm med LED-bakgrunnsbelysning
- Oppløsning på 1920 x 1080 piksler
- To USB 3.0-tilkoblinger (aktivert i noen ExactVu-systemkonfigurasjoner)
- HDMI-inndatatilkobling

ExactVu-monitoren er forhåndskonfigurert av Exact Imaging for optimale avbildningsinnstillinger. *HDMI-inndatatilkobling* kan brukes til å koble til en ekstra monitor (tilgjengelig i noen ExactVusystemkonfigurasjoner).

## *6.1.4 Fotpedal*

Dette avsnittet gjelder for ExactVu-systemkonfigurasjoner som er utstyrt med fotpedal.

ExactVu-fotpedalen er en en pedal med én enkelt knapp som kan konfigureres av operatøren for lagring av enkle bilder eller videobilder. Fotpedalen kobles til USB-tilkoblingen på nederst bak på ExactVu-systemstativet (se [Figur 6](#page-55-2) på side [56\)](#page-55-2).

Fotpedalspesifikasjonene er som følger:

- Herga 6226-fotbryter
- Plug and Play-USB-tilkobling
- Driftsspenning overskrider ikke 42,4 V topp AC eller 60 V DC

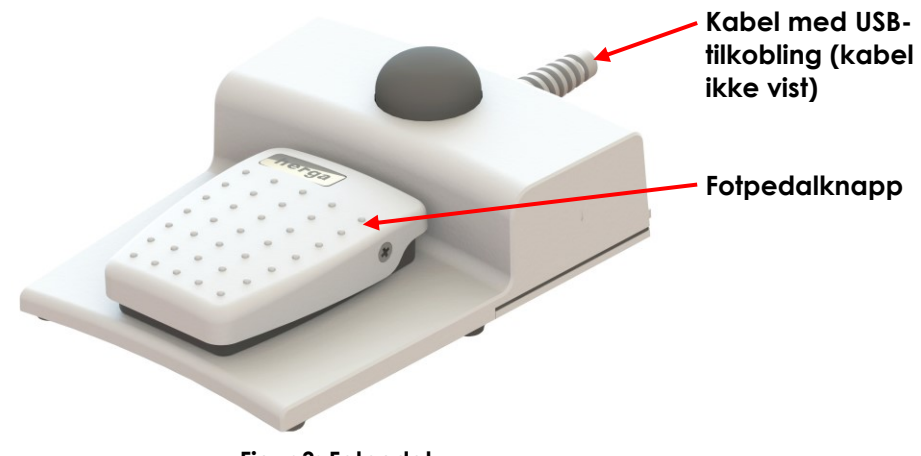

**Figur 3: Fotpedal**

#### **6.1.4.1 Håndtering av fotpedalkabelen**

Fotpedalkabelen er festet til ExactVu-systemet via klemmene som finnes foran, på siden og bak på ExactVu-systemstativet.

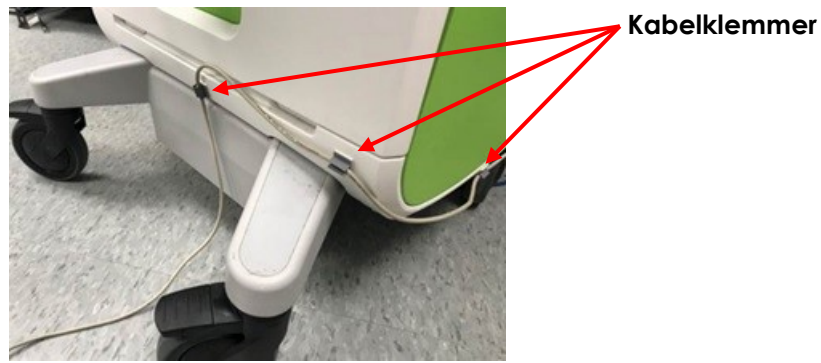

**Figur 4: Håndtering av fotpedalkabelen**

Fotpedalkabelen kan tas ut av klemmene under bruk eller reprosessering (se [Kapittel 13,](#page-177-0) avsnitt [3](#page-179-0) på side [180\)](#page-179-0), og skal settes tilbake i klemmene etter reprosessering samt når ExactVu-systemstativet flyttes. Når fotpedalkabelen er fast i klemmene på ExactVu-systemstativet, påse at ingen løse deler av kabelen ligger på gulvet.

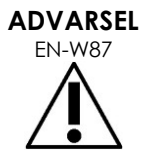

Kabel som henger løst fra enhetene utgjør en potensiell snublefare.

Ordne kablene slik at det ikke er mulig å snuble i dem, spesielt når ExactVusystemet flyttes eller monitorstativ.

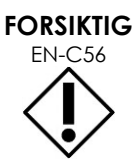

For å unngå å skade kablene:

- Ikke la kablene ligge på gulvet, bruk probeholdere og klemmer for håndtering av fotpedalkabelen.
- Ikke bøy kraftig eller strekk kablene, eller la kablene surre seg sammen i knuter.
- Når en kabel skal frakobles, dra i tilkoblingen. Ikke dra i selve kabelen.

## <span id="page-19-0"></span>**6.2 Programvare**

#### *6.2.1 Driftsmoduser*

Avbildningsmodusene som er tilgjengelige på ExactVu-mikro-ultralydsystemet er avhengige av proben som brukes.

Ved bruk av EV29L-proben med sideavbildning, er 2D-modusavbildning tilgjengelig som hovedform av B-modusdrift. Følgende former av B-modus er også tilgjengelige:

- Avbildning i *Transverse Mode* (Transversmodus) viser transversplanet av prostataen ved bruk av rekonstruerte data fra 2D-modus
- *Biopsy sub-mode* (Undermodus Biopsi) støtter veiledning av biopsinåler til ønskede områder av prostataen
- *Anestesi undermodus* leverer avbildning med høyere bildefrekvens og veksler anestesinålen på skjermen

*Sammenslåing undermodus* lar to bilder blir slått sammen for et større synsfelt

Ved bruk av transrektal EV9C-probe, er følgende avbildningsmoduser tilgjengelige:

- 2D Mode (2D-modus), og tilknyttede undermoduser:
	- Avbildning med *Dual Mode* (Dobbel modus) viser to separate bilder side om side på avbildningsskjermen

Ved bruk av EV5C-abdominalprobe, er følgende avbildningsmoduser tilgjengelige:

- 2D Mode (2D-modus), og tilknyttede undermoduser:
	- Avbildning med *Dual Mode* (Dobbel modus) viser to separate bilder side om side på avbildningsskjermen
- *Color Doppler Mode* (Fargedopplermodus) viser informasjon om flowretningen og -hastigheten i vevet ved bruk av ulike grader av rødt og blått
- *Power Doppler Mode* (Effektdopplermodus) viser informasjon om flowmengden i vevet

## *6.2.2 Få hjelp*

Skjermbildet *Preferences > System Information* (Innstillinger > Systeminformasjon) lar operatøren få tilgang til informasjon som inkluderer:

- Kontaktinformasjon for tekniske støtte
- Konfigurasjoner for maskinvare, programvare, programvarenøkkelen
- Alternativer for eksport av meldingslogg
- Probeelementkontroll

## *6.2.3 Meldinger om systemtilstand*

ExactVu-programvaren gir informasjon til operatører når uvanlige driftsforhold som kan påvirke *systemtilstanden* oppstår. Typen forhold bestemmer effekten på ExactVu-systemtilstanden. ExactVuprogramvaren viser en melding som indikerer forholdene. Meldinger må lukkes av operatøren før ExactVu-systemet kan brukes videre.

Typene forhold er:

- Kritisk systemfeil
- Systemfeil

En *Kritisk systemfeil* er en alvorlig feil som krever at ExactVu-systemet må slås av og startes på nytt. Den deaktiverer all funksjonalitet for innhenting av bilde, inkludert tilførsel av akustisk energieffekt til proben. Når en melding for *Kritisk systemfeil* vises, informerer den operatøren om at ExactVu-system er i ferd med å slå seg av. Etter 20 sekunder, eller når operatøren lukker meldingen for *Kritisk systemfeil*, slås ExactVu-system seg av automatisk.

En S*ystemfeil* er forhold som setter ExactVu-systemet i en driftstilstand hvor bilder kan lagres. Etter at en melding om *Systemfeil* er bekreftet, kan operatøren lukke og lagre undersøkelsen, og starte ExactVusystem på nytt hvis ønskelig.

# **MERKNAD**

EN-N10 Alle feilmeldinger oppgir kontaktinformasjon for teknisk støtte. For ytterligere kontaktinformasjon, se [Vedlegg F.](#page-196-0)

#### **MERKNAD** EN-N11

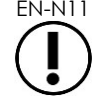

I tilfelle en uventet programvarefeil oppstår, vil en feilmelding vises.

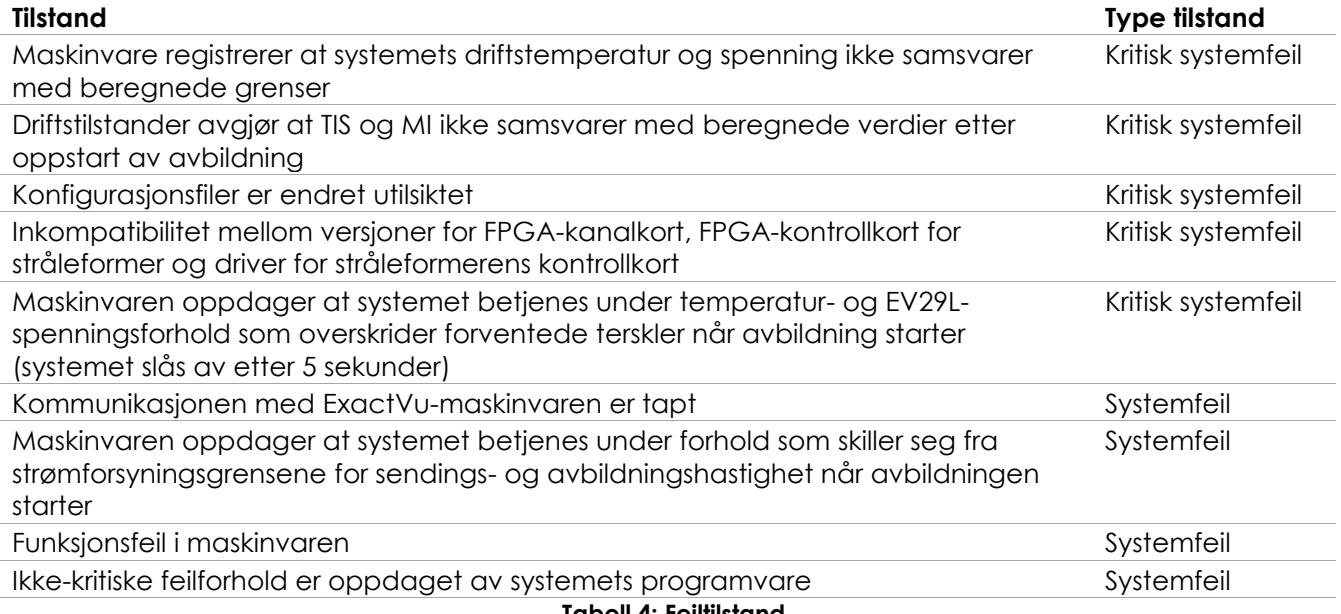

**Tabell 4: Feiltilstand**

# *6.2.4 Informasjonsmeldinger*

ExactVu-programvaren gir informasjon til operatører etter utførelse at en handling som blir vurdert som ugyldig, eller som ikke kan fullføres (for eksempel forsøk på å lagre pasientinformasjon når data mangler).

Dette avsnittet inneholder en liste over meldinger som kan oppstå og som gjelder sikkerhet. Hvis det oppstår problemer med ExactVu-systemet, vil Exact Imaging forsøke å sikre at systemet forblir operativt med minst mulig nedetid. Når slike problemer oppstår, kontakt teknisk støtte ved bruk av kontaktinformasjonen i [Vedlegg F.](#page-196-0)

#### **Melding**

En feil har oppstått. Lagre dine data og start systemet på nytt. Rapporter denne feilen til teknisk støtte.

Kritisk systemfeil.

Det har oppstått en kritisk feil i systemet, systemet vil slås av. Hvis systemet ikke slås av automatisk, trykk og hold nede strømknappen for å fullføre avstengning av systemet.

Ta kontakt med teknisk støtte for hjelp.

Proben støttes ikke av systemet.

**Tabell 5: Informasjonsmeldinger i ExactVu-programvaren**

# <span id="page-22-0"></span>**7 Tilbehør**

## <span id="page-22-1"></span>**7.1 Prober**

Flere Exact Imaging-prober kan være tilkoblet ExactVu-systemet. De gjeldende modellene er:

- EV29L: Probe på 29 MHz med sideavbildning og høy oppløsning (lineær) (Exact Imaging katalogreferanse: EV-29L)
- EV9C: Transrektal probe på 9 MHz (konveks) (Exact Imaging katalogreferanse: EV9C)
- EV5C: Abdominalprobe på 5 MHz (konveks) (Exact Imaging katalogreferanse: EV5C)

Probene EV29L, EV9C og EV5C oppfyller FDAs *Spor 3*-krav, i henhold til *Veiledning for industri og FDApersonell – Informasjon for produsenter som søker markedsføringstillatelse for diagnostiske ultralydsystemer og prober* og kravene i *IEC 60601-2-37*.

Se følgende håndbøker for informasjon om bruk, tilbehør og forbruksvarer, reprosessering, stell og vedlikehold av ExactVu-prober:

- Veiledning for vedlikehold, rengjøring og bruk for EV29L™-probe med sideutstråling og høy oppløsning
- Veiledning for vedlikehold, rengjøring og bruk av transrektal EV9C™-probe
- Veiledning for vedlikehold, rengjøring og bruk for EV5C™-abdominalprobe

#### **MERKNAD**

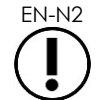

EN-N2 Probemodellene EV29L, EV9C og EV5C er de eneste probene som kan kobles til ExactVu-systemet.

# <span id="page-22-2"></span>**8 Forbruksvarer**

## **MERKNAD**

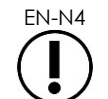

Biopsi- og anestesinåler er ikke tilgjengelige fra Exact Imaging.

**MERKNAD**

EN-N5 Operatører er ansvarlige for valg av biopsinåler, anestesinåler og andre nåler til punksjon, og for å følge interne kliniske prosedyrer for kontroll og avhending av utgåtte nåler.

# <span id="page-22-3"></span>**8.1 Steril, transrektal EV29L-nålfører for prosedyrer ved bruk av EV29L-proben**

Den *sterile, transrektale EV29L-nålføreren* er en spesielt utformet transrektal nålfører for bruk med EV29L-proben.

Denne nålføreren støtter to nåler: én for anestesilevering og den andre for biopsi. Hver nål passer i nålføreren i en vinkel som er hensiktsmessig for funksjonen (15 grader for anestesilevering og 35 grader for biopsi). Nålstørrelsen i gauge for hver funksjon er som følger:

- Anestesinål: 22 gauge
- Biopsinål: 18 gauge

Den *sterile, transrektale EV29L-nålføreren* er kun ment for engangsbruk, og leveres i steril innpakning. Den har begrenset holdbarhet, og utløpsdatoen er angitt på emballasjen.

Denne nålføreren er sterilisert ved bruk av etylenoksid (også kjent som EO-sterilisering), en enkel, alkalisk, kjemisk forbindelse som vanligvis brukes til gassterilisering av helseproduter til engangsbruk. EO-sterilisering er en kjemisk prosess som består av fire hovedvariabler (gasskonsentrasjon, fuktigehet, temperatur og tid) hvor etylenoksid infiltrerer innpakkede medisinske enheter og forstyrrer DNA-et til mikroorganismer, som hindrer dem i å reproduseres.

For fullstendig informasjon om *steril, transrektal EV29L-nålfører*, se *Veiledning for vedlikehold, rengjøring og bruk for EV29L™-probe med sideavbildning og høy oppløsning*.

#### <span id="page-23-0"></span>**8.2 Ikke-steril, gjenbrukbar, transrektal EV29L-nålfører for prosedyrer ved bruk av EV29L-proben**

Den *ikke-sterile, gjenbrukbare, transrektale EV29L-nålføreren* gjør det mulig å føre en nål gjennom en nålkanyle i rustfritt stål.

To varianter av denne nålføreren er tilgjengelig:

- Ikke-steril, gjenbrukbar, transrektal EV29L-nålfører på 18 GA
- Ikke-steril, gjenbrukbar, transrektal EV29L-nålfører på 16 GA

På begge variantene kan nåler settes inn i nålføreren i en vinkel på 35 grader. Anestesinåler kan også brukes med nålføreren.

For fullstendig informasjon om ikke-steril, gjenbrukbar, transrektal EV29L-nålfører, se *Veiledning for vedlikehold, rengjøring og bruk for EV29L™-probe med sideavbildning og høy oppløsning*.

## <span id="page-23-1"></span>**8.3 Steril, transperineal EV29L-nålfører for prosedyrer ved bruk av EV29L-proben**

Den *sterile, transperineale EV29L-nålføreren* gjør det mulig å føre en transperineal nål gjennom en nålfører i plast.

Nåler på 18 GA passer i *den sterile, transperineale EV29L-nålføreren* i en vinkel på 13 grader i forhold til probehalsen i en avstand på 11 cm fra midten av probelinsen. Dette gjør det mulig å skyve *nålførertårnet* langs *førerpluggen* til en avstand på 8 cm fra midten av probelinsen.

For fullstendig informasjon om steril, transperineal EV29L-nålfører, se *Veiledning for vedlikehold, rengjøring og bruk for EV29L™-probe med sideavbildning og høy oppløsning*.

## <span id="page-24-0"></span>**8.4 Endokavitær CIVCO®-nålfører til engangsbruk for prosedyrer ved bruk av EV9Cproben**

For biopsiprosedyrer ved bruk av EV9C-proben, bruk kun *endokavitær CIVCO®-nålfører til engangsbruk*. Den produseres av CIVCO og kan bestilles fra din lokale distributør. For kontaktinformasjon, se [Vedlegg F.](#page-196-0)

Exact Imaging anbefaler å bruke en biopsinål på 18 gauge.

For fullstendig informasjon om endokavitær CIVCO®-*nålfører til engangsbruk*, se Veiledning for vedlikehold, rengjøring og bruk av transrektal EV9C™-probe.

## <span id="page-24-1"></span>**8.5 Ikke-steril CIVCO® EV5C-holder med CIVCO Verza™-føringssystem**

For biopsiprosedyrer ved bruk av EV5C-proben, bruk kun ikke-steril CIVCO® *EV5C-holder* med CIVCO *Verza™-føringssystem*. Den produseres av CIVCO og kan bestilles fra din lokale distributør. Se [Vedlegg F](#page-196-0) for kontaktinformasjon.

Nålføreren levert av *Verza-føringssystemet* støtter følgende:

- $\bullet$  en rekke kanylestørrelser: 25 g, 22 g, 21 g, 20 g, 18 g, 17 g, 16 g, 15 g
- fem ulike vinkelposisjoner
- et dybdeområde fra 2–15 cm

For fullstendig informasjon om *ikke-steril EV5C-holder* og *Verza-føringssystem*, se *Veiledning for vedlikehold, rengjøring og bruk for EV5C™-abdominalprobe*.

# <span id="page-24-2"></span>**9 Valgfrie komponenter**

## <span id="page-24-3"></span>**9.1 Termisk skriver**

Den valgfrie termiske ExactVu-skriveren er en digital svart-hvitt A6-skriver av medisinsk klasse produsert av Sony Corporation. Skriverspesifikasjonene er som følger:

- Sony® UP-D898MD
- Inntil 325 dpi og grånivåer inntil 256 trinn
- Bildeområde 320 x 100 mm (12 5/8 x 4 tommer)

Når den termiske skriveren er inkludert i ExactVu-systemkonfigurasjonen, er den forhåndskonfigurert av Exact Imaging til å skrive ut ExactVu-bilder, og sendes med *Bruksanvisning for termisk skriver*.

## <span id="page-24-4"></span>**9.2 Transperineal trinnanordning**

Fullstendig informasjon om støttede transperineale trinnanordninger og deres tilbehør finnes i dokumentet *Veiledning for vedlikehold, rengjøring og bruk for EV29L™-probe med sideavbildning og høy oppløsning*.

# <span id="page-25-0"></span>**9.3 Monitorstativ**

ExactVu-systemet er kompatibelt med et valgfritt skjermstativ for visning av en ekstra skjerm. Monitorstativet er produsert av GCX Mounting Solutions med spesifikasjoner som følger:

- GCX VHRS Series Variable Height Roll Stand med Håndknottaktivert høydekontroll og VESAmonteringsplate, FLP-0001-76
- VESA® FDMI™ 75/100 mm-kompatibel
- 4" / 10,2 cm diameter nylonhjul med to hjul (2 låsende og 3 ikke-låsende) for enkel overgang over ujevne overflater
- Gassfjærassistert for enkel høydejustering
- Håndknapp for høydejustering

GCX VHRS Series Variable Height Roll Stand selges sammen med EIZO FlexScan-skjermen, strøm- og HDMI-kabler og monteringsanvisninger sammen som et sett. Se Kapittel 3, seksjon [1.6](#page-58-0) på side [59](#page-58-0) for informasjon om bruk av skjermstativet med en ekstra skjerm og justering av høyden.

# <span id="page-25-1"></span>**10 Levetid**

ExactVu-systemet er designet for en levetid på 5 år. Probene EV29L, EV9C og EV5C er designet for en levetid på 5 år når de brukes forsvarlig. Driftslevetiden for Exact Imaging-prober er basert på deres evne til å motstå effektene av reprosesseringssykluser uten at funksjonaliteten svekkes eller sikkerheten kompromitteres. Derfor bestemmes levetiden fra første gang proben reprosesseres.

# <span id="page-26-0"></span>*Kapittel 2 Sikkerhetsinformasjon*

# <span id="page-26-1"></span>**1 Produktsikkerhet og elektrisk testing**

ExactVu-mikro-ultralydsystemet og probene overholder de aktuelle delene av standardene og bestemmelsene som er angitt i følgende avsnitt.

## <span id="page-26-2"></span>**1.1 Sertifiseringer**

#### **USA**

- 510(k)-klarering (FDA Spor 3-krav). Spor 3 er for diagnostiske ultralydsystemer som følger visningsstandard for utdata. I Spor 3 vurderes ikke akustisk effekt på programspesifikk basis, men maksimal redusert ISPTA (romlig temporal topp gjennomsnittsintensitet) må være ≤ 720 mW/cm2, maksimal mekanisk indeks (MI) må være ≤ 1,9, og maksimal termisk indeks (TI) må være < 6. Probene EV29L, EV9C og EV5C overholder kravene for Spor 3.
- 47 CFR del 18 Industrielt, vitenskapelig og medisinsk utstyr (FCC)
- NEMA UD 3-2004 Standard for sanntidsvisning av termiske og mekaniske akustiske effekter
- 21 CFR 801-merking
- Systemet kan forhindre uautorisert adgang til pasientdata (HIPAA)

#### **Canada**

- Lisens for medisinsk enhet
- ICES-001 Industrielt, vitenskapelig og medisinsk utstyr

#### **Europa**

- Exact Imaging erklærer samsvar med de grunnleggende kravene i følgende EU-rådsdirektiver, og bruker CE-merket på sine produkter i samsvar med dette:
- EUROPAPARLAMENTETS OG RÅDETS FORORDNING (EU) 2017/745 av 5. april 2017 om medisinsk utstyr
- Rådsdirektiv 2006-42-EC ("Maskindirektivet") i den grad disse kravene er mer spesifikke enn de grunnleggende kravene i European Medical Device Regulations
- Rådsdirektiv 2011/65/EU av Europaparlamentet («RoHS-direktivet»)

#### **Standarder**

- Exact Imaging erklærer samsvar med følgende standarder:
	- IEC 60601-1 del 1: Generelle krav for grunnleggende sikkerhet og vesentlig ytelse, utgave 3.1
	- IEC 60601-1-2 del 1-2: Generelle krav for grunnleggende sikkerhet og vesentlig ytelse – Sikkerhetsstandard: Elektromagnetiske forstyrrelser – Krav og tester, utgave 4.0
	- IEC 60601-2-18 del 2-18: Spesielle krav for grunnleggende sikkerhet og vesentlig ytelse for endoskopisk utstyr, utgave 3.0
	- IEC 60601-2-37 del 2-37: Spesielle krav for grunnleggende sikkerhet og vesentlig ytelse for medisinsk diagnostisk ultralyd og overvåkingsutstyr, utgave 2.1
- ISO 10993-1 del 1: Evaluering og testing i en risikohåndteringsprosess (ISO 10993- 1:2018)
- IEC 62304 Programvare for medisinsk utstyr Levetidsprosesser for programvare, utgave 1.1
- IEC 62366-1:2015/AMD1:2020 Medisinsk utstyr Del 1: Anvendelse av brukskvalitetsteknikk til medisinsk utstyr

#### <span id="page-27-0"></span>**1.2 Klassifiseringer**

#### **Radiofrekvens**

ExactVu™-mikro-ultralydsystem med høy oppløsning overholder del 18 i FCCs regler og det kanadiske ICES-001, punkt 3–7.

#### **Utslipp**

Utslippsegenskapene til ExactVu-systemet gjør det egnet for bruk i industiområder og på sykehus, i henhold til klassifikasjonen CISPR 11, klasse A.

#### **Inntrengning**

Beskyttelse mot inntrengning er klassifisert som IP20 for ExactVu-systemstativet (unntatt fotpedalen). Beskyttelse mot inntrengning for Exact Imaging-prober er IPX7 fra probehodet til halvveis langs håndtaket, og IPX0 for resten av håndtaket og til probetilkoblingen. (Se gjeldende *Veiledning for vedlikehold, rengjøring og bruk* for identifisering av disse stedene på proben.) Beskyttelse mot inntrengning for ExactVu-fotpedalen er IPX7.

## <span id="page-27-1"></span>**1.3 Støtte for DICOM**

ExactVu-systemet leser MR-undersøkelsesdata i DICOMDIR-format, hvis undersøkelsen er merket ved bruk av en DICOM-arbeidsstasjon som støtter DICOM GSPS (Grayscale Softcopy Presentation State – Presentasjonstilstand for elektronisk gråskalakopi) for MR-merking.

ExactVu-systemet bruker DICOM Store (Lagring) for eksport til en PACS-server.

ExactVu-systemet bruker DICOM Query Retrieve (Forespørsel/innhenting) for innhenting av MR-data fra en PACS-server. Modalitetstuper er begrenset til MR og GSPS.

ExactVu-systemet bruker DICOM Modality Worklist (Modalitetsarbeidsliste) for å be om pasientprosedyrer fra en PACS-server.

*DICOM-samsvarserklæring for ExactVu* har informasjon om ExactVu-systemets overholdelse av DICOMstandarden. Den nyeste versjonen er tilgjengelig på følgende lenke: <https://www.exactimaging.com/dicom-conformance-statement>

# <span id="page-27-2"></span>**2 Akustisk effekt**

Det er generell enighet om at ingen skadelige fysiologiske effekter har blitt påvist ved frekvensen, intensiteten og eksponeringstiden som brukes i diagnostiske ultralydundersøkelser. Imidlertid kan samspillet mellom lydenergi og vev på tilstrekkelig høye nivåer gi fysiologiske effekter av enten mekanisk eller termisk natur, slik som kavitasjon eller vevsskade.

Operatøren må være klar over de spesielle forholdene som finnes under undersøkelsen for å gjenkjenne potensialet for fysiologiske effekter hos pasienten, og deretter ta passende tiltak for å redusere risikoen. Anerkjennelsen av potensiell skade stammer fra en forståelse av vevsegenskaper og sanntidskunnskap om akustisk effekt.

Når forholdene indikerer potensialet for skadelige fysiologiske effekter, anbefaler Exact Imaging umiddelbar handling for å redusere risikoen ved å endre avbildningsinnstillingene eller endre prosedyreteknikkene:

- Optimaliser forsterkningen og andre bildeforbedringsfunksjoner før du øker innstillingene som påvirker det akustiske effektnivået betydelig. Innstillingene som påvirker akustisk effekt er beskrevet i avsnitt [2.2.1.2](#page-30-0) på side [31.](#page-30-0)
- Bli godt kjent med Exact Imaging-utstyr og ExactVu-avbildningsinnstillinger for å lokalisere anatomi og justere bildekvaliteten raskt, og frys deretter bildet så snart den nødvendige diagnostiske informasjonen er oppnådd.
- Følg ALARA-prinsippet (As Low as Reasonably Achievable så lav stråledose som mulig), som beskrevet i følgende avsnitt.

## <span id="page-28-0"></span>**2.1 Korrekt bruk**

Operatøren oppfordres til å følge *ALARA*-prinsippet (As Low as Reasonably Achievable – så lav stråledose som mulig), dvs. å bruke lavest mulig akustisk effekt som er nødvendig for å gi klinisk akseptable data.

Kontroller som ikke har noen merkbar innvirkning på bildekvaliteten, bør stilles slik at effekten minimeres. Kontroller som forbedrer bildekvaliteten og som også øker den akustiske effekten, bør ikke stilles høyere enn nødvendig for å oppnå et bilde av diagnostisk kvalitet.

Denne praksisen holder den akustiske eksponeringen på et minimumsnivå som er nødvendig for å få diagnostisk informasjon.

Eksempler på praktisering av forsvarlig bruk av ExactVu-systemet inkluderer:

- Hvis operatøren ønsker å se gjennom eller sammenligne en lesjon identifisert på MR-bildet med ultralydbildet, kan operatøren sette avbildningen på *pause* på ExactVu-systemet ved bruk av kontrollen *Freeze* (Frys) for å redusere energileveringen når direkte avbildning ikke er nødvendig.
- Når en abdominalundersøkelse utføres, bør operatøren slå av visning av *fargeboksen* når den ikke brukes for å unngå unødvendig energilevering.
- Hvis kvaliteten på et bilde er akseptabel, og det forventes at undersøkelsen tar lang tid, bør operatøren gå til fanen Modes (Moduser) og redusere *transmit power* (avbildningseffekten) til det laveste nivået som opprettholder god bildekvalitet.
- Under prostatabiopsi kan det oppstå blødning, og proben brukes av og til til å legge press på tarmveggen til rektum til blødningen har stoppet. Avbildningsfunksjonaliteten bør slås av mens dette pågår ved bruk av kontrollen *Freeze* (Frys).

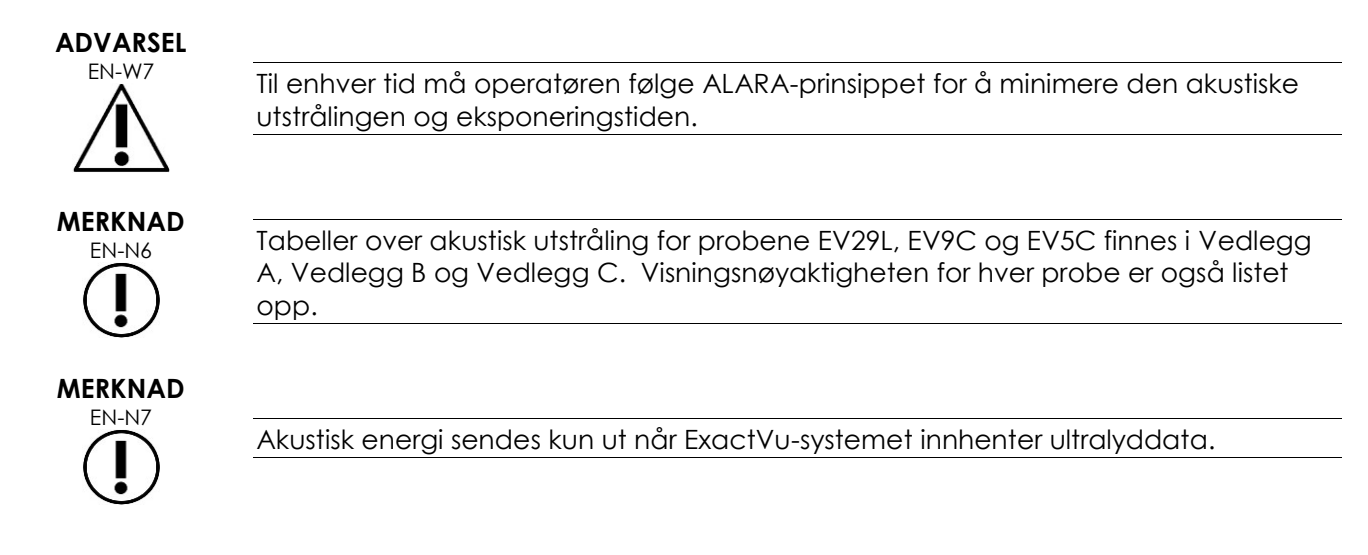

# <span id="page-29-0"></span>**2.2 Termisk indeks for bløtvev (TIS) og mekanisk indeks (MI)**

ExactVu-systemet viser mekanisk indeks (MI) og termisk indeks for bløtvev (TIS) i sanntid, som indikatorer på potensielle fysiologiske effekter, slik at operatøren kan anvende ALARA-prinsippet mens systemet er i bruk. Ytterligere informasjon finnes i følgende underavsnitt.

MI- og TIS-verdiene vises på *avbildningsskjermen* i sanntid under avbildning, samt på lagrede og utskrevne bilder.

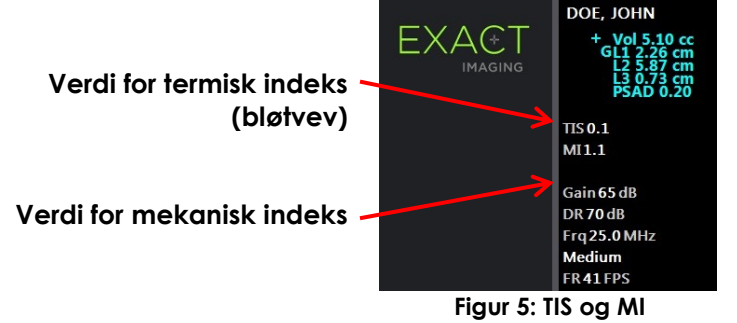

MI er en indikasjon på en ultralydstråles evne til å forårsake kavitasjonsrelaterte bioeffekter, og tolkes av og til i en bredere forstand som en indikator for potensiell mekanisk belastning eller skade på vev. Den termiske indeksen (TIS) indikerer den høyeste, forventede temperaturøkningen i grader Celsius. Den er basert på et gjennomsnittsnivå av blodperfusjon. Faktorer som bidrar til usikkerheten for visning av utstråling inkluderer:

- Den viste TIS-verdien kan være lav der en temperaturstigning i dårlig gjennomblødd vev estimeres.
- Den viste TIS-verdien kan være høy der en temperaturstigning i rikelig gjennomblødd vev estimeres.

ExactVu-programvare bruker data i *akustiske styringstabeller* for å generere MI- og TIS-verdier for et gitt sett med driftsforhold. Den genererer også verdier for romlig temporal topp gjennomsnittsintensitet (ISPTA), selv om dette ikke vises på skjermen. Disse tabellene inneholder akustiske måledata innhentet for ulike utstrålingsparameterkonfigurasjoner som brukes per forhåndsinnstilling for modus/undermodus.

ExactVu-programvaren overvåker akustisk effekt etter hver endring av innstilling, og begrenser utstrålingseffekten og bildehastigheten for å overholde tillatte effektgrenser.

Disse grensene beregnes av ExactVu-programvaren, med feilsikker overvåking av utstrålingsspenning og strømnivåer. Strømeffektmålinger ble gjort i henhold til *god laboratoriepraksis*.

## *2.2.1 Mekanisk indeks (MI)*

#### **2.2.1.1 Beskrivelse av MI**

Den mekaniske indeksen er proporsjonal med en ultralydstråles negative topptrykk (eller topp fortynningstrykk). Den er også omvendt proporsjonal med kvadratroten til strålens frekvens. Derfor har høyere frekvenser en lavere mekanisk indeks.

MI-verdien beregnes som følger:

$$
MI = \frac{PNP}{\sqrt{F_c}}
$$

Hvor:

- PNP er negativt topptrykk for ultralydbølgen (MPa), redusert med 0,3 dB cm<sup>-1</sup> MHz<sup>-1</sup> for å ta hensyn til forskjellen mellom den akustiske dempingen i vann og i vev
- F<sup>c</sup> er senterfrekvensen til ultralydbølgen (MHz)

#### <span id="page-30-0"></span>**2.2.1.2 Betjeningskontroller påvirker MI-verdien**

MI-verdien er avhengig av dybden til fokussonen til proben kombinert med utstrålingsspenningen.

Operatøren kan endre både posisjonen og antallet fokussoner. Operatøren kan justere utstrålingsspenningen (ved bruk av effektskyvebryteren på berøringsskjermen Modes (Moduser)) for å senke MI. MI på 100 % utstrålingseffekt overholder de angitte akustiske effektgrensene.

Se Kapittel 3, avsnitt [3.5.4](#page-84-0) på side [85](#page-84-0) for mer informasjon om *avbildningsinnstillinger*, inkludert bruk av *fokussoner* og justering av *utstrålingseffekt*.

## *2.2.2 Termisk indeks for bløtvev (TIS)*

#### **2.2.2.1 Beskrivelse av TI og TIS**

Formålet med den termiske indeksen (TI) er å oversette den akustiske effekten til en ultralydmaskin til en mengde som korrelerer med risikoen for å forårsake bivirkninger grunnet en termisk mekanisme. Temperaturstigningen påvirkes av hvordan den rettede effekten (dvs. akustisk effekt) strømmer gjennom vevet.

Svært fokuserte kilder med stasjonære ultralydstråler fokuserer effekten i et mindre volum (dvs. høy romlig gjennomsnittlig akustisk intensitet), som fører til høyere temperaturøkninger. Omvendt vil avbildning av en ultralydstråle, som gjøres ved innhenting av et typisk bilde i 2D-modus, sprer effekten over et større vevsvolum.

I tillegg til å være avhengig av akustisk intensitet, avhenger den resulterende temperaturstigningen også av hastigheten for omdanning av effekt til varme i vevet (dvs. vevsabsorpsjon, som også øker med frekvens), diffusjonen av varmen i vevet (dvs. varmeledningsevnen), og hastigheten for fjerning av varme fra vevet med blodstrømmen (dvs. blodperfusjon). Den akustiske intensiteten reduseres med økende dybde og akustisk pulssenterfrekvens grunnet tap av ultralydsignal fra vevsdemping.

Modellen for termisk indeks for bløtvev (dvs. termisk indeks for bløtvev, representert av TIS) antar verst tenkelige kombinasjon av dempings- og absorpsjonskoeffisienter.

TIS-verdien beregnes som følger:

$$
TIS = \frac{W_{01}f_{\text{awf}}}{210 \text{ mW} \text{ MHz}}
$$

Hvor:

- W<sup>01</sup> er maksimumsverdien for akustisk utgangseffekt utstrålt fra enhver lengde på 1 cm av utstrålingsåpningen i avbildningsretningen
- f<sub>awf</sub> er senterfrekvensen (MHz)

## **2.2.2.2 Betjeningskontroller påvirker TIS-verdien**

TIS påvirkes av bildehastigheten, utstrålingsspenningen og fokusdybden.

I *2D-modus* kan kontroller som øker bildehastigheten, som f.eks. valg av én fokussone, også øke TISverdien.

I CFI-moduser (dvs. *Color Doppler Mode* (Fargedopplermodus) og *Power Doppler Mode* (Effektdopplermodus)) kan kontroller som omfatter *color box size* (fargeboksstørrelse), *Sensitivity* (Sensitivitet), og *PRF* (pulsrepetisjonsfrekvens) påvirke *frame rate* (rammehastighet) og utstrålingsspenningen, og dermed TIS.

Innstillingen for *Power* (Effekt) påvirker utstrålingsspenningen til ultralydstrålen i alle moduser. Operatøren kan redusere TIS-verdien ved å redusere innstillingen *Power* (Effekt)på *berøringsskjermen Modes* (Moduser).

Se Kapittel 3, avsnitt [3.5.4](#page-84-0) på side [85](#page-84-0) for mer informasjon om *avbildningsinnstillinger*, inkludert bruk av *fokussoner* og justering av *utstrålingseffekt*.

#### **MERKNAD**

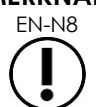

EN-N8 Bildehastigheten, posisjonen til fokusdybden og utstrålingseffekten er avhengige av proben som brukes.

# <span id="page-31-0"></span>**3 Temperaturgrenser for probe**

ExactVu-programvaren er designet for å begrense overflatetemperaturen til probene EV29L, EV9C og EV5C slik at den ikke overskrider sikre grenser. Programvaren gjør dette ved å begrense maksimal bildehastighet og utstrålingsspenning. Disse parametrene måles ved avbildning i sanntid, og akustisk effekt stanser automatisk hvis de overskrider grenseverdiene. I tillegg overvåker ExactVuprogramvaren den løpende kontinuerlige avbildningstiden, og stanser akustisk effekt automatisk hvis tidsgrenser overskrides.

I henhold til IEC 60601-2-37 sikrer målte EV29L-, EV9C- og EV5C-probetemperaturer ved driftstemperatur i omgivelsene (23 ºC ± 3 ºC):

- Overflatetemperaturstigning for probe i luft < 27 ºC
- Overflatetemperaturstigning for probe i kontakt med vev < 6 ºC

I henhold til IEC 60601-1 og 23 60601-2-18 sikrer målte EV29L- og EV9C-probetemperaturer ved maksimal driftstemperatur i omgivelsene (35 ºC):

- Temperatur på probeskaft og håndtak < 41 ºC
- Overflatetemperatur for probe < 41 ºC

De samme spesifikasjonene gjelder også for EV5C.

Overflatetemperaturstigningen for ExactVu-prober er målt i verste tenkelige normale bruk hvis innstillingene for avbildning fører til maksimale probeoverflatetemperaturer. Disse temperaturene ble målt i henhold til IEC 60601-2-37.

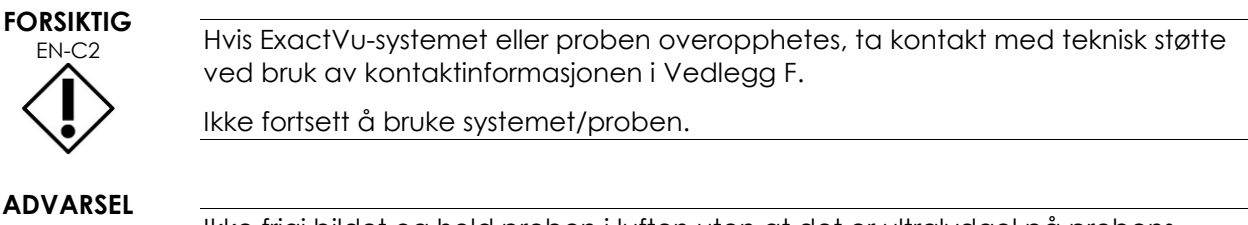

EN-W8 Ikke frigi bildet og hold proben i luften uten at det er ultralydgel på probens avbildningsoverflate. Dette kan føre til at avbildningsoverflaten blir varm, og dette kan skade pasienten.

EN-N2 Probemodellene EV29L, EV9C og EV5C er de eneste probene som kan kobles til ExactVu-systemet.

# <span id="page-32-0"></span>**4 Symbolliste**

**MERKNAD**

Tabellene i følgende avsnitt inneholder korte forklaringen for sikkerhetssymbolene og annen informasjon som brukes til å merke ExactVu-systemet, dets tilbehør og forbruksvarer.

## <span id="page-32-1"></span>**4.1 Symboler på ExactVu-systemets etikett**

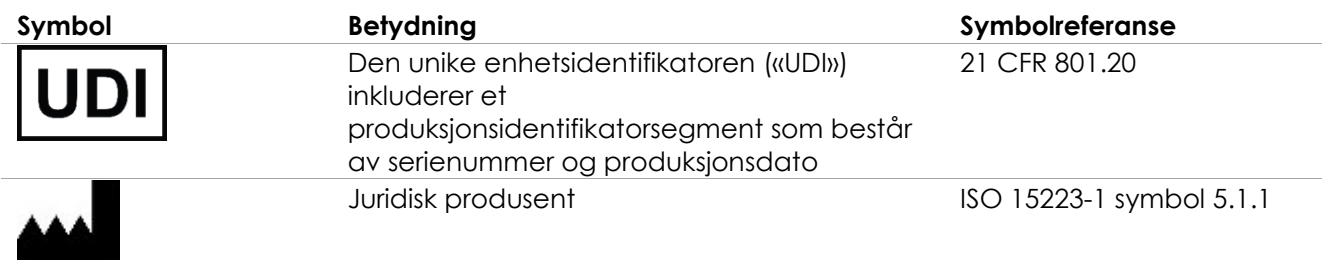

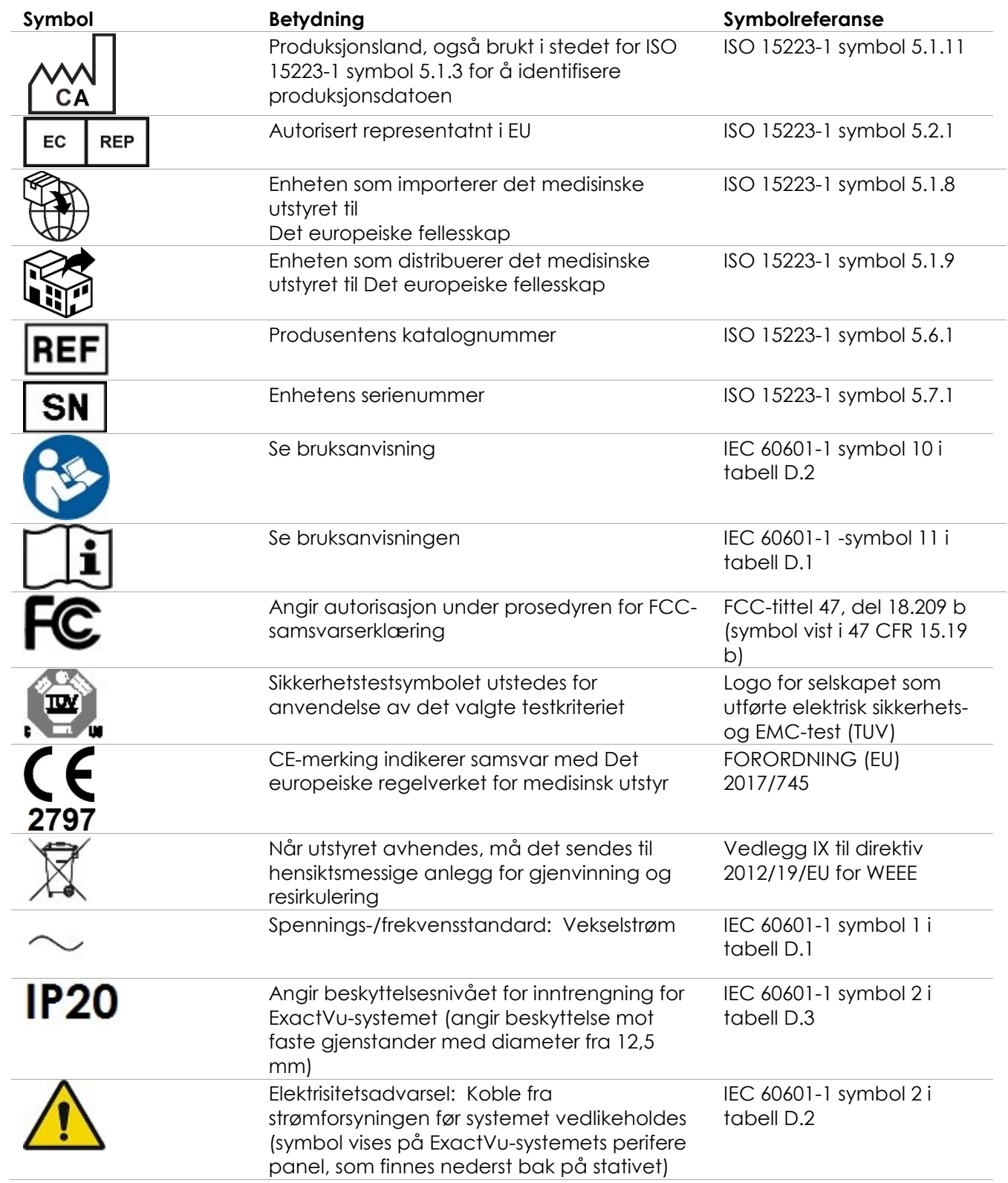

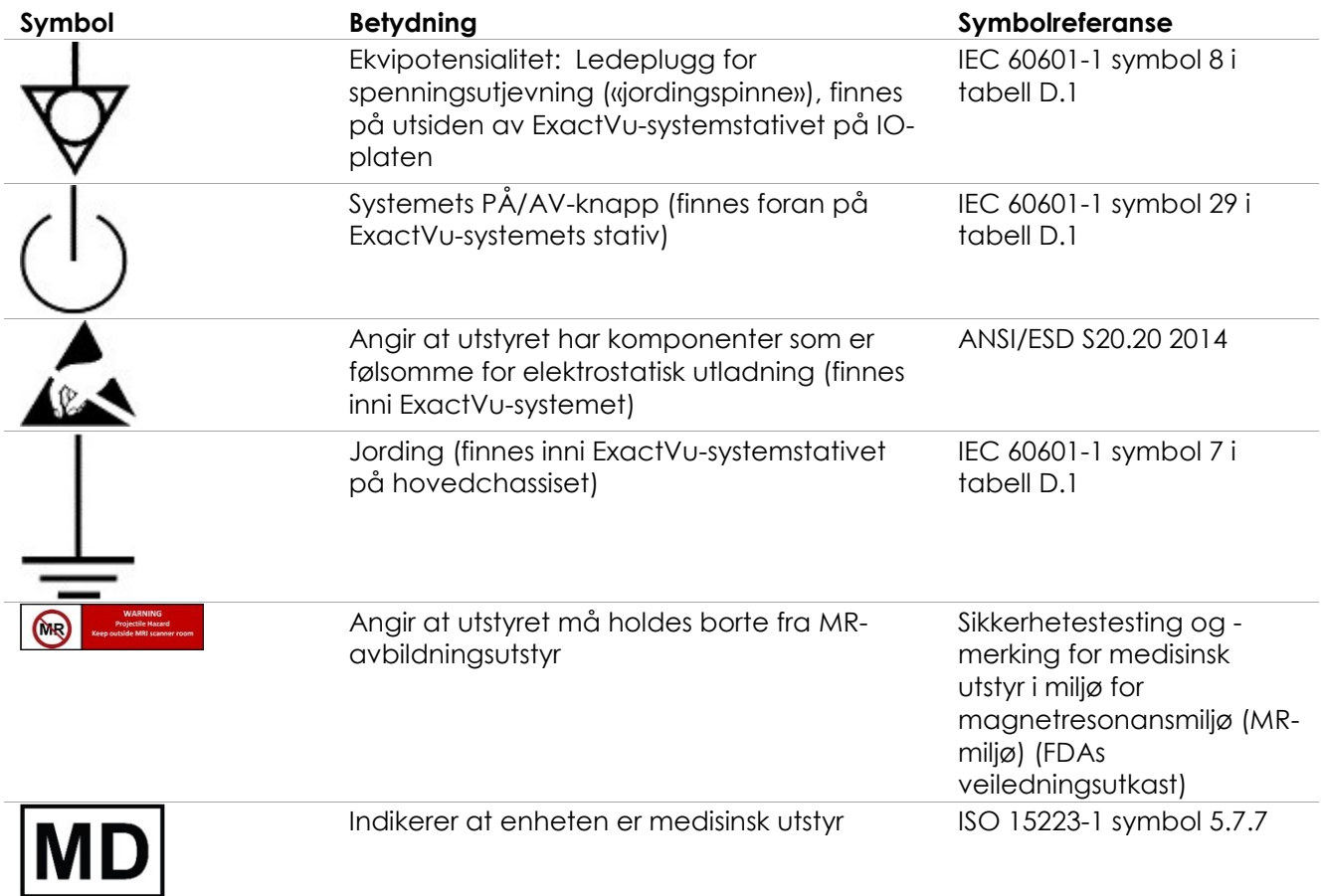

## **Tabell 6: Symboler på ExactVu-systemets etikett**

# <span id="page-34-0"></span>**4.2 Symboler på ExactVu-systemetsemballasjen**

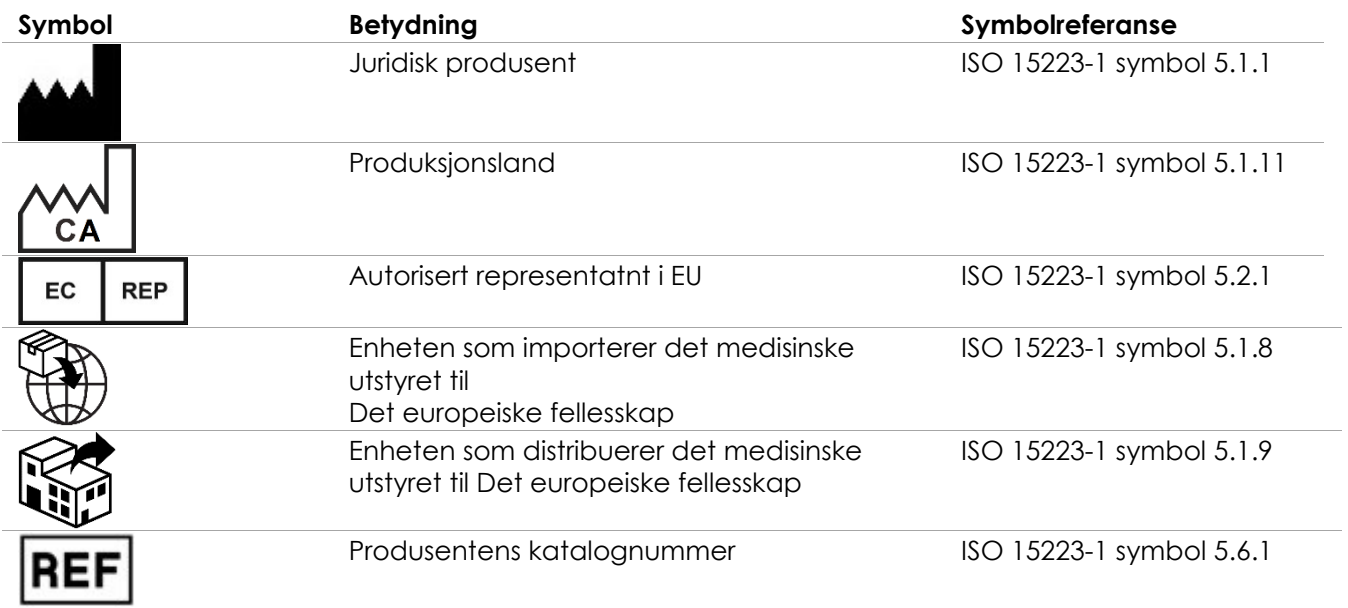

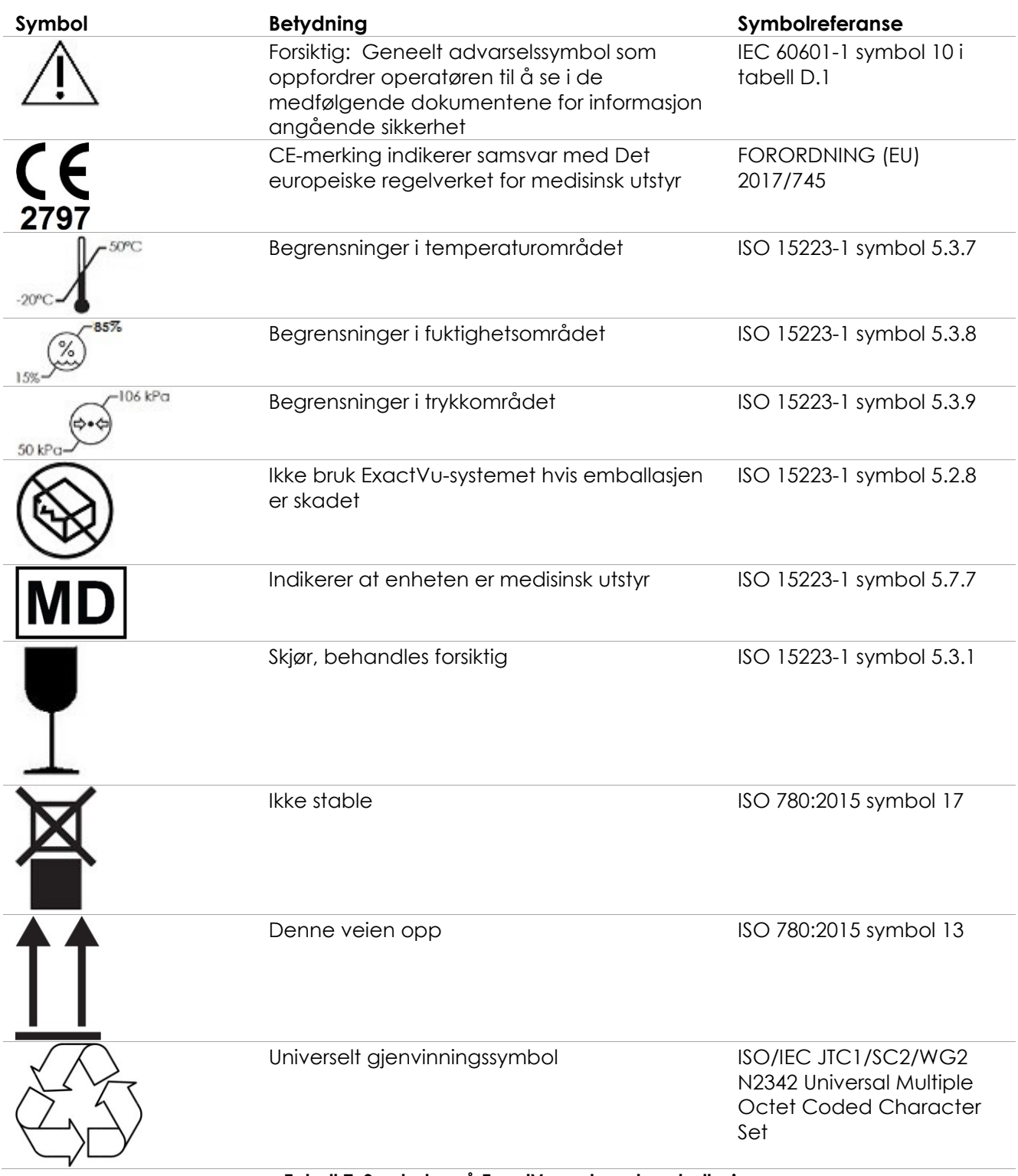

**Tabell 7: Symboler på ExactVu-systemetsemballasjen**
## **4.3 Symboler på EV29L-, EV9C- og EV5C-probeetikettene**

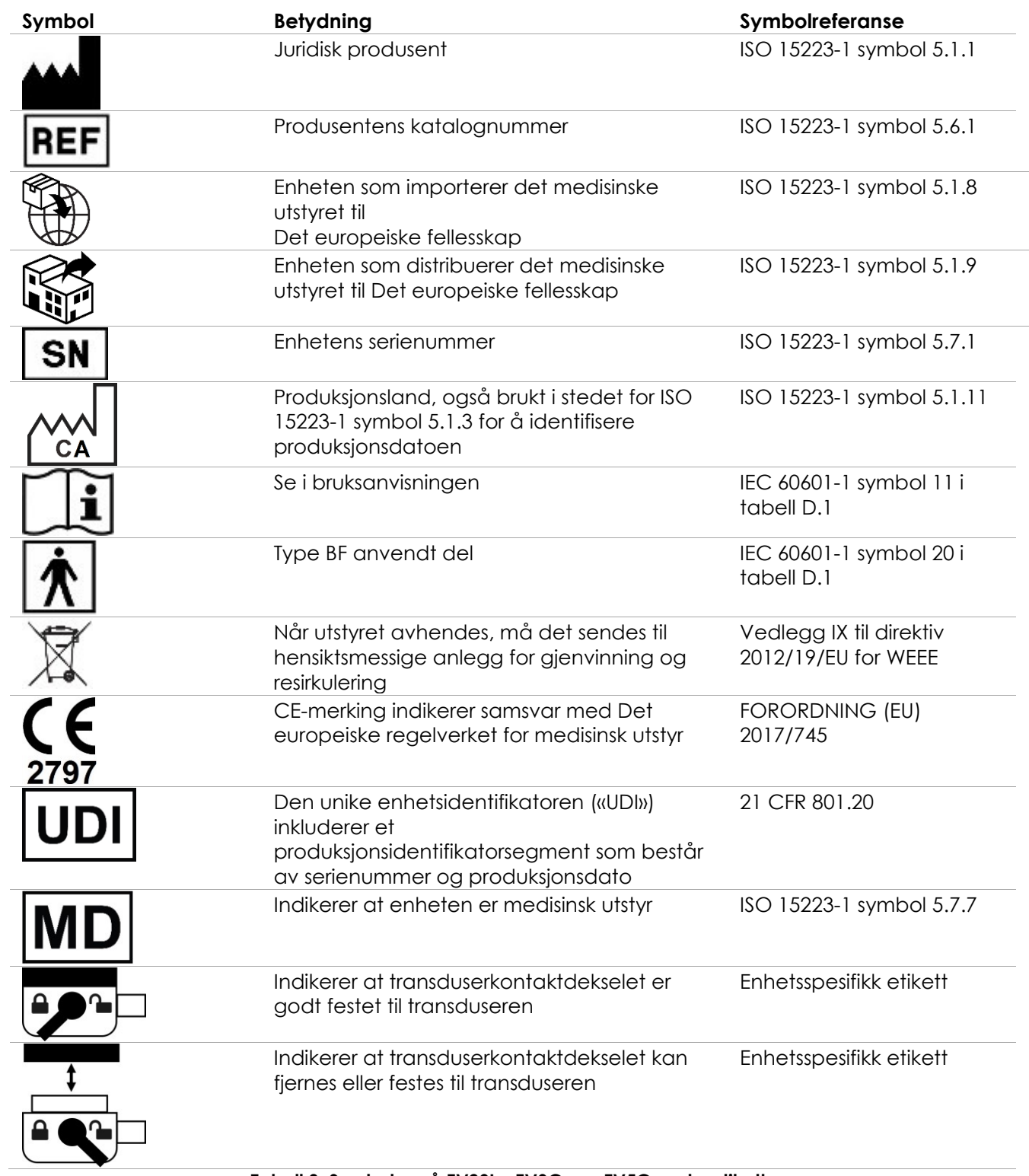

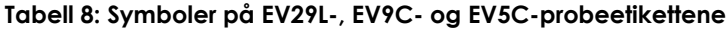

## **4.4 Symboler på EV29L-, EV9C- og EV5C-probeemballasjen**

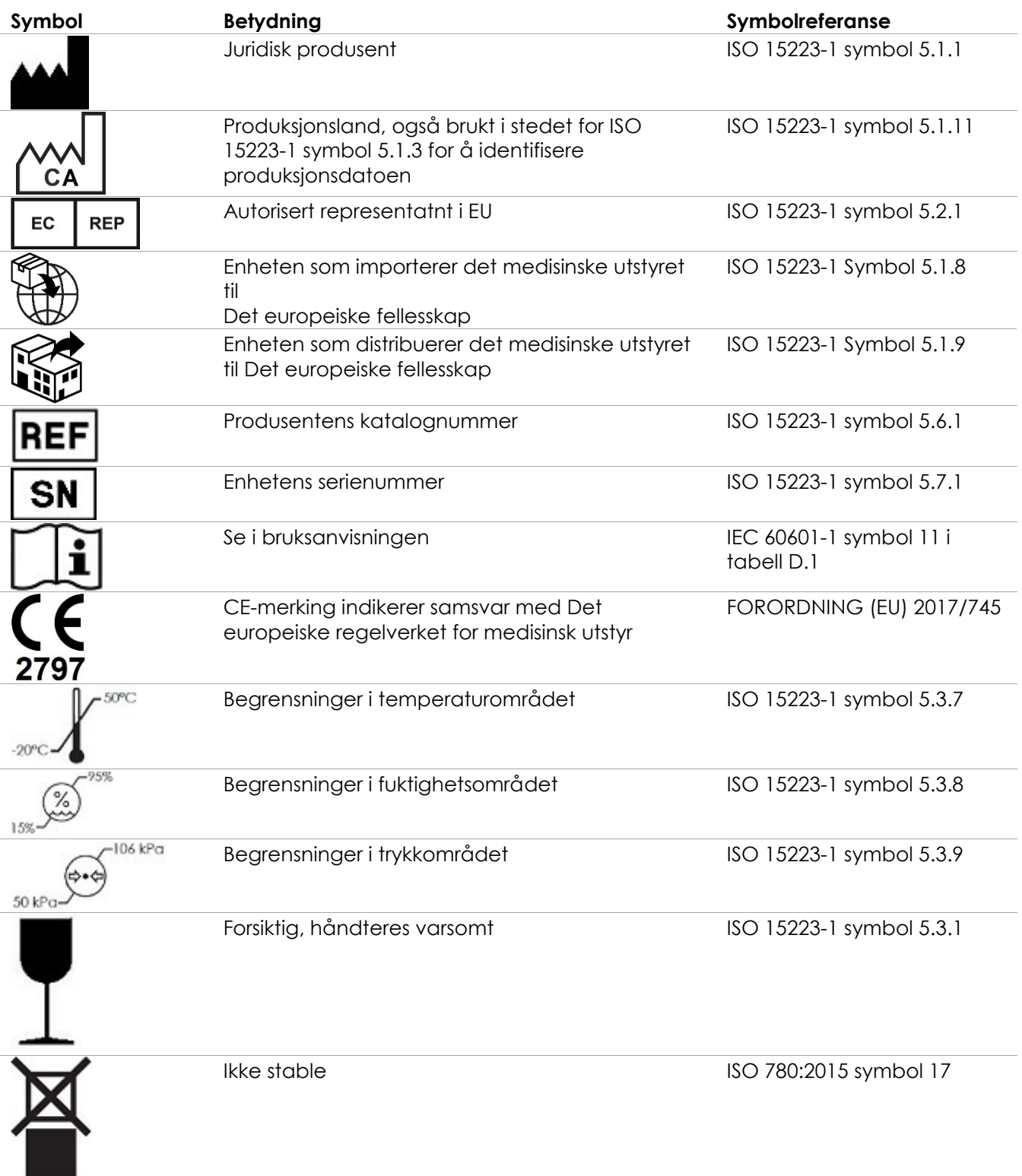

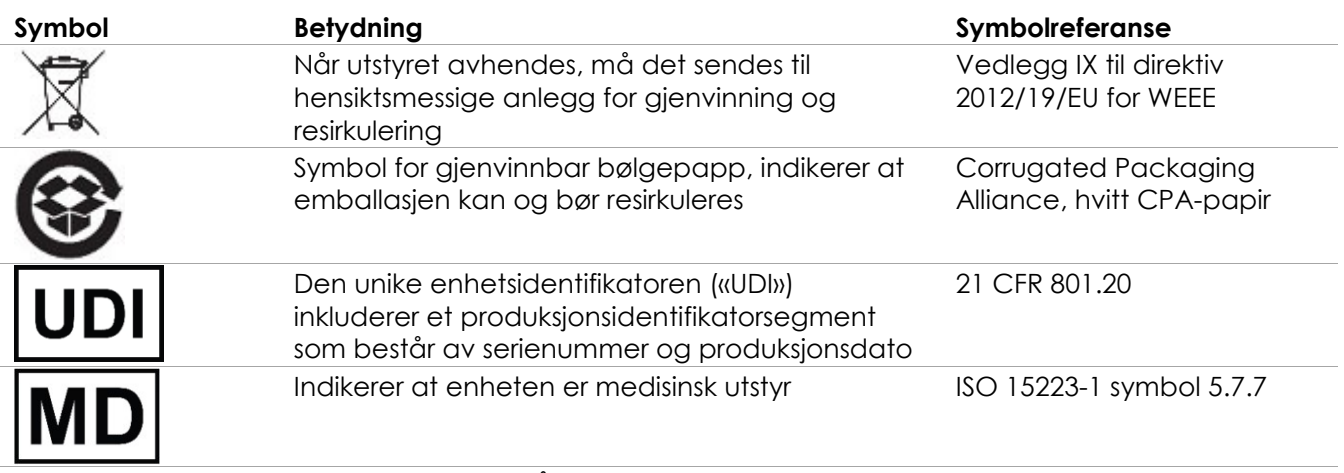

**Tabell 9: Symboler på EV29L-, EV9C- og EV5C-probeemballasjen**

#### **4.5 Symboler på den sterile, transrektale og transperineale EV29Lnålføreremballasjen**

#### **MERKNAD** EN-N9

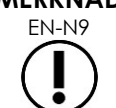

Den sterile, transrektale EV29L-nålføreren er bare kompatibel med EV29L-proben

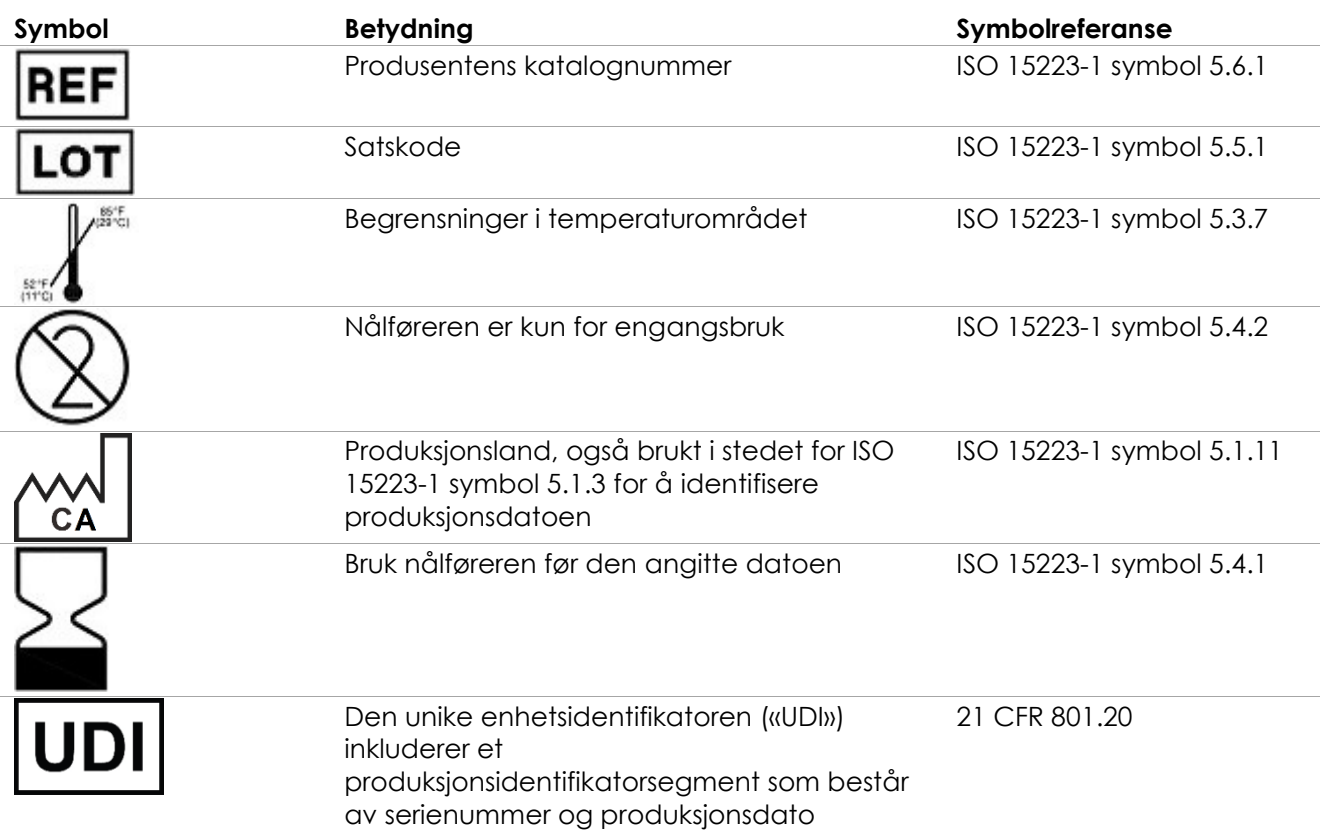

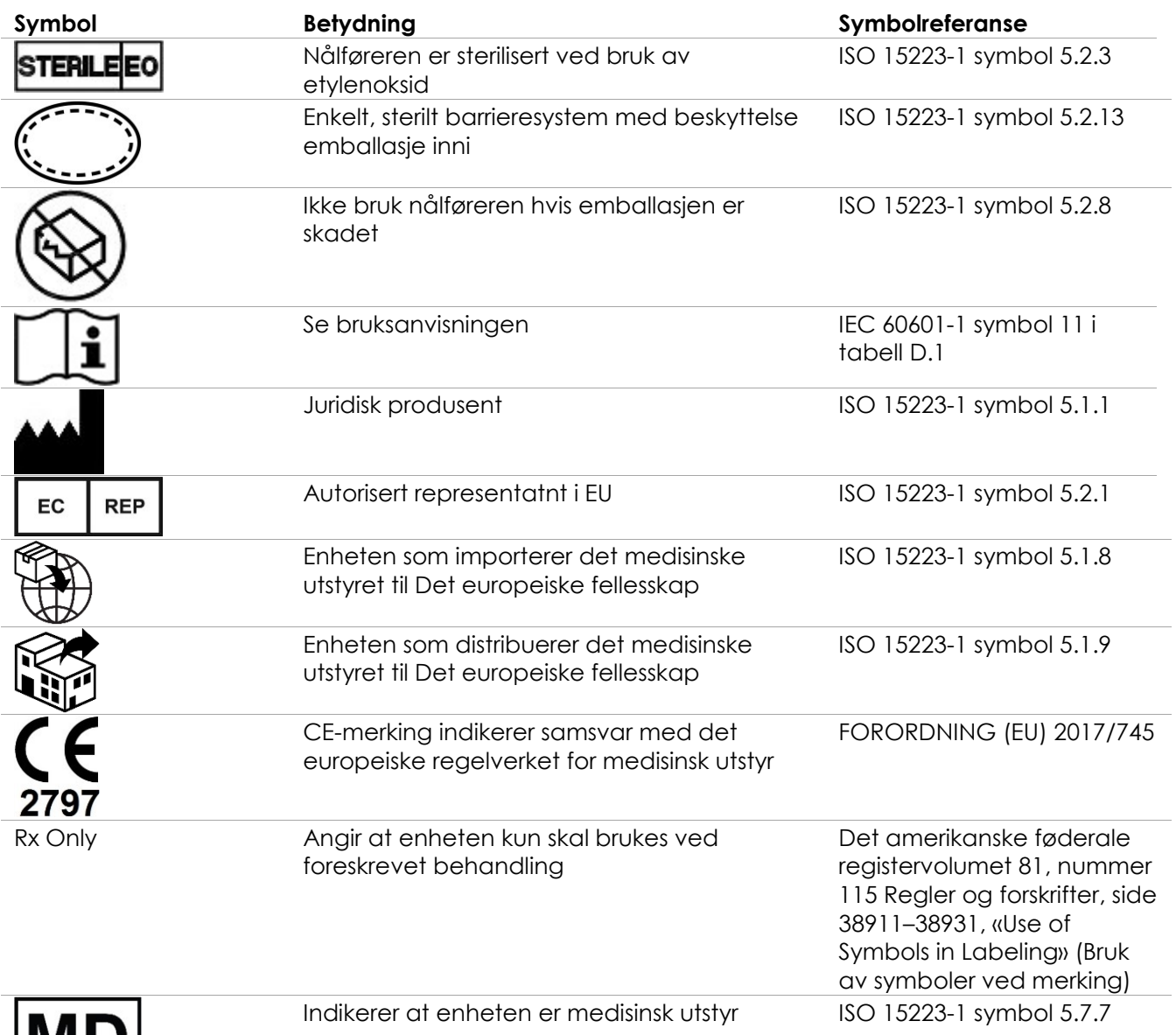

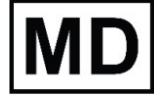

**Tabell 10: Symboler på den sterile, transrektale og transperineale EV29L-nålføreremballasjen**

#### **4.6 Symboler på den ikke-sterile, gjenbrukbare, transrektale EV29Lnålføreremballasjen**

#### **MERKNAD**

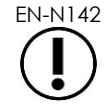

EN-N142 Den ikke-sterile, gjenbrukbare, transrektale EV29L-nålføreren er bare kompatibel med EV29L-proben

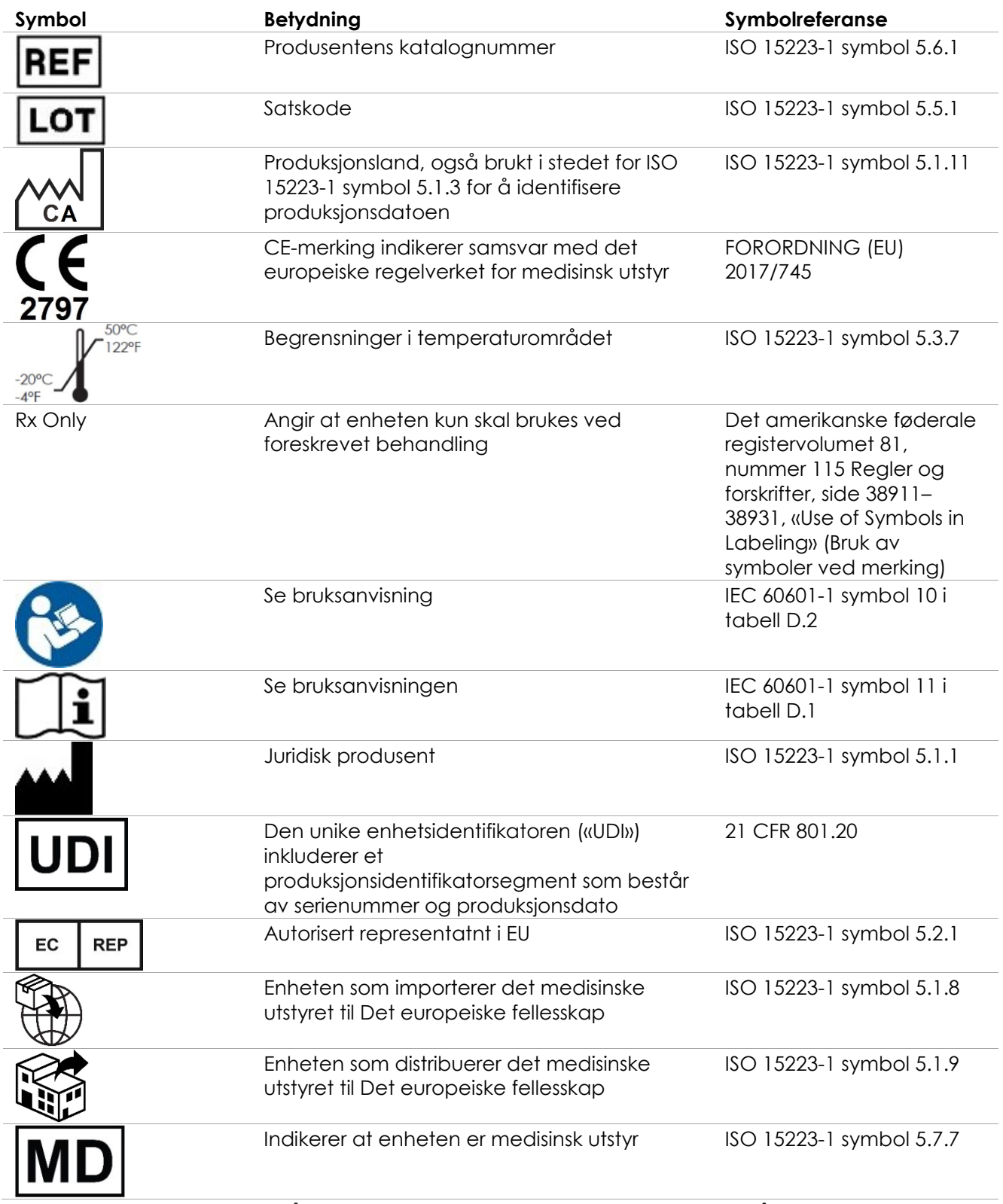

**Tabell 11: Symboler på den ikke-sterile, gjenbrukbare, transrektale EV29L-nålføreremballasjen**

## **5 Generelle sikkerhetsforholdsregler**

Advarsler, forholdsregler og merknader brukes til å beskrive alvorlige og ikke-alvorlige systemtilstander. Symbolene som brukes til å beskrive sikkerhetstilstandene er:

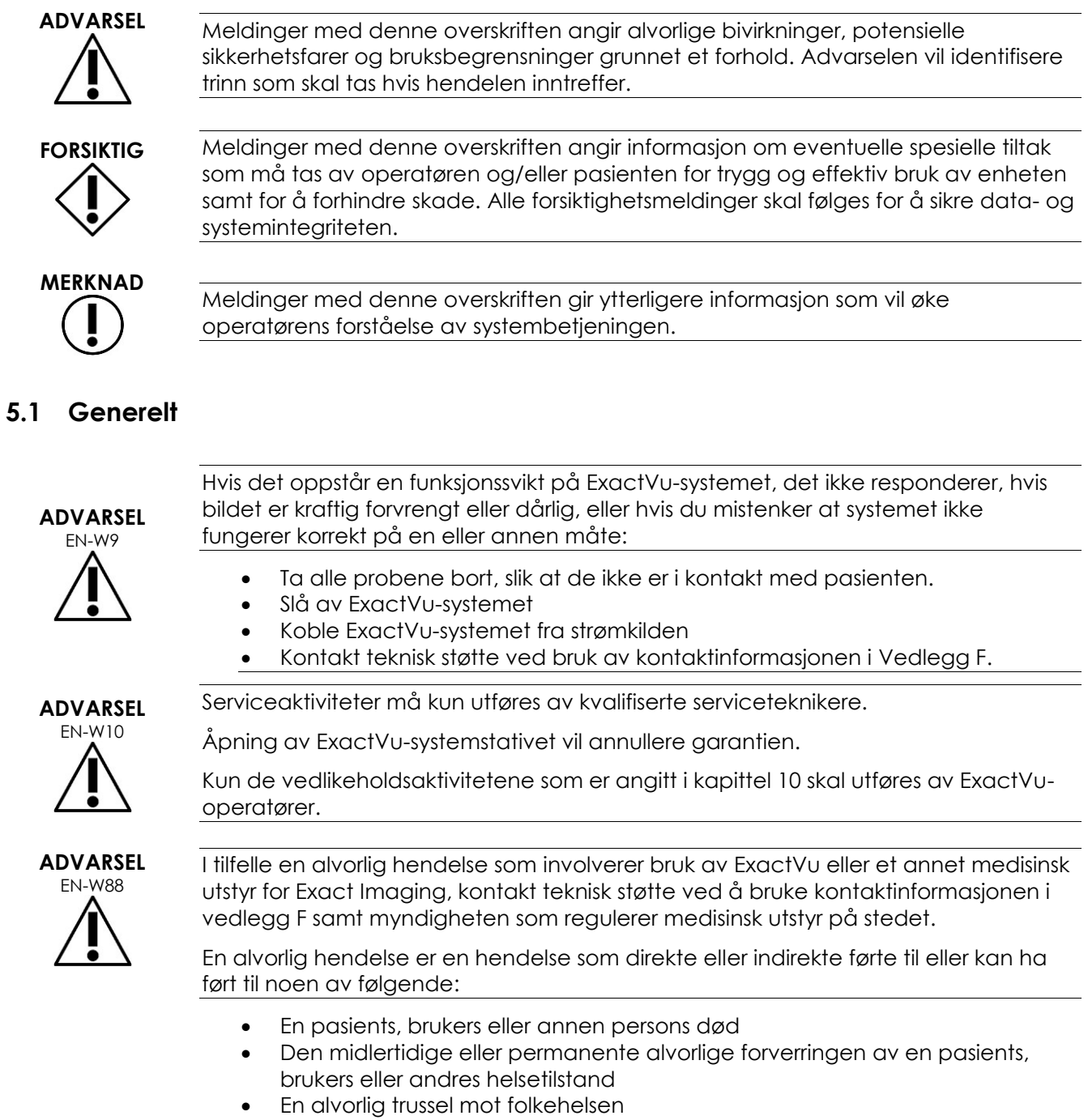

#### **5.2 Mekanisk sikkerhet**

## **ADVARSEL**

EN-W43 For å forhindre personskade og skade på utstyr, vær forsiktig når du flytter ExactVusystemet eller tilbehør som monitorstativet, spesielt når du ruller systemet over en ujevn overflate.

> For å forhindre personskade og skade på utstyret må du være forsiktig ved justering av bevegelige deler av ExactVu-systemet.

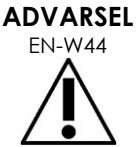

Påse at det ikke finnes noen hindringer nær kontrollpanelet/monitorplattformen når høyden eller rotasjonen justeres.

Hvis du observerer uventet oppførsel eller støy i ytelsen til kontrollpanelet og/eller monitorplattformen ved justering av høyden eller rotasjonen, koble fra ExactVusystemet og ta kontakt med teknisk støtte ved bruk av kontaktinformasjonen i [Vedlegg F.](#page-196-0)

## **ADVARSEL**

EN-W13 Ikke len deg mot eller sitt på kontrollpanelet eller noen annen del av ExactVusystemet. Dette kan gjøre systemet utstabilt og forårsake personskade på operatøren eller pasienten.

#### **5.3 Eksplosjonsfare**

#### **ADVARSEL**

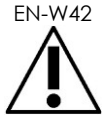

EN-W42 Utstyret er ikke designet til å brukes i potensielt eksplosjonsfarlige miljøer. Ikke betjen ExactVu-systemet i nærvær av brennbare væsker eller gasser.

#### **5.4 El-sikkerhet**

En ledeplugg for spenningsutjevning («jordingspinne») finnes på IO-platen. Denne skal kun brukes av kvalifisert personell. Ytterligere informasjon er tilgjengelig i IEC 60601-1, avsnitt 8.6.7

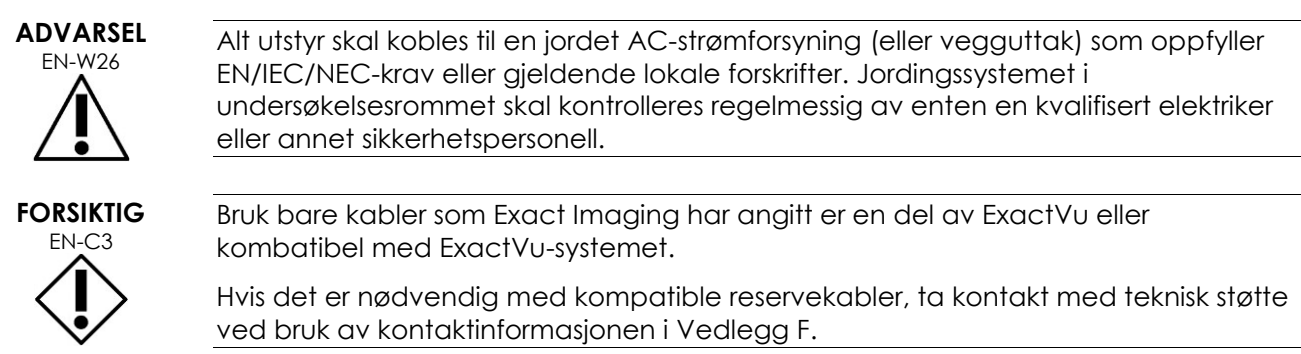

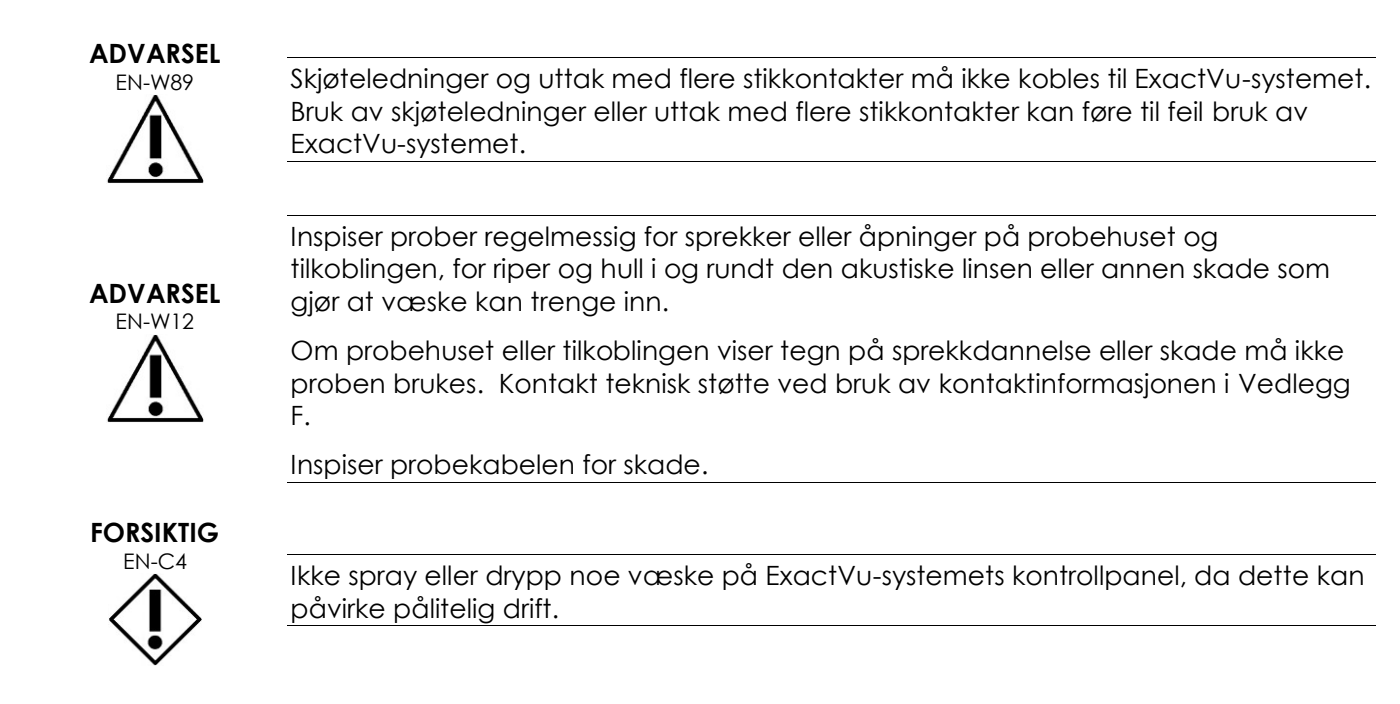

#### **5.5 Interferens**

Installasjonsprosedyrer skal kun utføres av kvalifiserte servicepersonell.

#### *5.5.1 Interferens av elektromagnetisk kompatibilitet (EMC)*

Elektromedisinsk utstyr krever spesielle forholdsregler angående EMC (elektromagnetisk kompatibilitet). Følgende advarsler og forsiktighetsregler må overholdes når ExactVu-systemet er installert og i drift. Hvis bilder er forvrengte, kan det være nødvendig å plassere ExactVu-systemet bort fra kilder med elektromagnetisk interferens, eller å installere magnetisk skjerming.

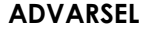

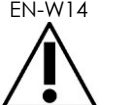

EN-W14 EMC-støy kan påvirke kvaliteten på ultralydbildene, som kan føre til feil tolkning av bildene. Hvis bildet er forvrengt, kan det være nødvendig å plassere ExactVusystemet lenger bort fra kilder med elektromagnetisk interferens.

**ADVARSEL**

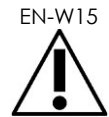

EN-W15 Bruk av annet tilbehør, prober og kabler enn de som er angitt og levert av Exact Imaging kan føre til økt elektromagnetisk utslipp eller redusert elektromagnetisk immunitet på utstyret, og føre til feil drift.

## **ADVARSEL**

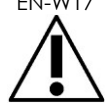

EN-W17 Ikke aktiver ExactVu-probene utenfor pasientens kropp hvis de ikke overholder kravene til elektromagnetisk samsvar. Det kan skape skadelig interferens med utstyr i nærheten.

# **FORSIKTIG**

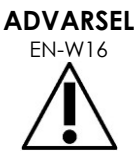

EN-C7 ExactVu-systemet kan føre til elektromagnetisk interferens på utstyr i nærheten. Ved behov snu eller flytt utstyret, eller skjerm beliggenheten.

Ikke stable ExactVu-systemet med annet utstyr, siden dette kan føre til feil drift.

#### *5.5.2 Interferens fra radiofrekvens (RF)*

Bærbart og mobilt RF (radiofrekvens)-kommunikasjonsutstyr kan påvirke ExactVu-systemet, men systemet vil forbli trygt og overholde kravene til vesentlig ytelse.

ExactVu-systemet mottar tilsiktet elektromagnetisk RF-energi for driften. Probene er svært følsomme for frekvenser i deres signalfrekvensområde (0,15 MHz til 160 MHz). Derfor er det mulig for RF-utstyr som drives i dette frekvensområdet å påvirke ultralydavbildningen. Men hvis forstyrrelser oppstår, vises de som hvite linjer eller eller hvit tåke i ultralydbildet, og kan ikke forveksles med fysiologiske signaler.

ExactVu-systemet overholder grensene i del 18 i FCC-reglene og CISPR 11, klasse A (som skissert i IEC 60601-1-2, utgave 4.0). Disse grensene er designet for å gi rimelig beskyttelse mo skadelig interferens når utstyret betjenes i et kommersielt miljø. ExactVu-systemet genererer, bruker og kan utstråle radiofrekvensenergi. Hvis ExactVu-systemet ikke er installert og brukes i samsvar med denne *Drifts- og sikkerhetshåndbok*, kan det føre til skadelig interferens for radiokommunikasjon.

Bruk av dette utstyret i et boligområde kan føre til skadelig interferens. Da må operatøren utbedre interferensen (for eksempel ved å snu eller flytte ExactVu-systemet, eller ved å øke avstanden mellom utstyret som forårsaker interferensen og ExactVu-systemet).

#### **ADVARSEL**

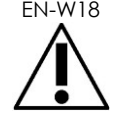

EN-W18 Bærbart RF-kommunikasjonsutstyr (inkludert perifert utstyr slik som antennekabler og eksterne antenner) skal ikke brukes nær noen del av ExactVu-systemet, inkludert kabler angitt av Exact Imaging. Ellers kan ytelsen til utstyret svekkes.

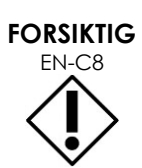

EN-C8 ExactVu-systemet kan føre til radiointerferens på utstyr i nærheten. Ved behov snu eller flytt utstyret, eller skjerm beliggenheten.

#### *5.5.3 Elektrisk støy*

#### **ADVARSEL**

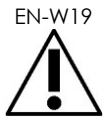

EN-W19 Elektrisk støy fra nærliggende enheter (slik som elektrokirurgiske enheter eller enheter som kan sende elektrisk støy til AC-linjen) kan gi dårligere ultralydbilder.

#### **5.6 MR (Magnetresonans)-sikkerhet**

#### **ADVARSEL**

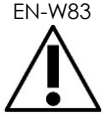

EN-W83 ExactVu-systemet er ikke MR-sikkert. Det utgjør en prosjektilfare. Hold det utenfor MR-skannerommet.

#### **5.7 Biosikkerhet**

#### *5.7.1 Generell biosikkerhet*

#### **ADVARSEL**

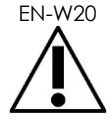

EN-W20 For å unngå krysskontaminering følg alle interne kliniske prosedyrer for infeksjonskontroll for personell og utstyr.

#### **ADVARSEL**

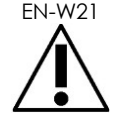

EN-W21 Manglende rengjøring av prober og aktuelt tilbehør medfører infeksjonsrisiko for pasienter, på grunn av gjenværende mikrobiell kontaminering.

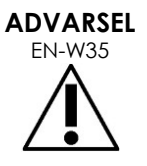

For å forhindre eventuell infeksjon eller kontaminasjon må proben reprosesseres i henhold til den komplette prosedyren i gjeldende *Veiledning for vedlikehold, rengjøring og bruk* for proben før bruk i en annen prosedyre.

Bruk alltid en steril hylse eller endokavitær ballong under prosedyren.

#### *5.7.2 TRUS-biosikkerhet*

#### **ADVARSEL**

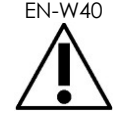

EN-W40 Reprosesser transrektale prober på ny så raskt som mulig etter bruk for å forhindre at biologisk materiale tørker inn.

**FORSIKTIG**

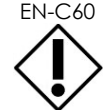

Exact Imaging-transduserne og EV29L Reusable Transrektal Needle Guide er ikke utformet og validert for å tåle en reprosesseringsmetode som bruker en automatisert reprosessor, med unntak av de som er identifisert på [Materialkompatibilitetslisten.](https://www.exactimaging.com/material-compatibility-list)

**ADVARSEL**

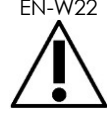

Før en reprosessert probe settes i en probeholder på ExactVu-systemets stativ, sørg for at holderen er ren for å unngå risikoen for krysskontaminering.

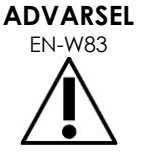

**JYANSEL** Ikke bruk noen nålfører hvis den virker skadet.

Hvis en nålfører viser tegn på skade, kontakt teknisk støtte ved bruk av kontaktinformasjonen i [Vedlegg F.](#page-196-0)

#### *5.7.3 Transperineal biosikkerhet*

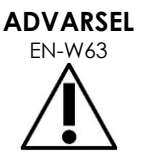

For å forhindre eventuell infeksjon eller kontaminasjon må den transperineale trinnanordningen reprosesseres i henhold til den komplette prosedyren i *Veiledning for vedlikehold, rengjøring og bruk for EV29L™-probe med sideutstråling og høy oppløsning* før første bruk og før den skal brukes i en annen prosedyre.

**ADVARSEL** EN-W59

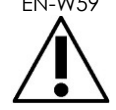

Noen av komponentene til den transperineale trinnanordningen må desinfiseres eller steriliseres før første bruk.

Se produsentens instruksjoner for den transperineale trinnanordningen for å bestemme om den må desinfiseres eller steriliseres før første bruk.

**ADVARSEL**

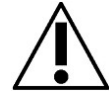

**ADVARSEL** EN-W60

EN-W58 Se produsentens instruksjoner for den transperineale trinnanordningen for å bestemme hvilke av komponentene som må desinfiseres eller steriliseres før og etter hver bruk.

> Ikke oppbevar en reprosessert probe på den transperineale trinnanordningen med mindre trinnanordningen er reprosessert i henhold til prosedyren som er referert i *Veiledning for vedlikehold, rengjøring og bruk for EV29L™-probe med sideutstråling og høy oppløsning*.

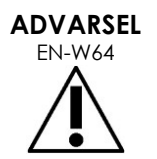

Etter kontroll av den vertikale høyden til den transperineale trinnanordningen, må reprosesseringsprosedyren angitt i *Veiledning for vedlikehold, rengjøring og bruk for EV29L™-probe med sideutstråling og høy oppløsning* utføres før trinnanordningen brukes i en prosedyre.

Det transperineale *nålføreroverlegget* er ment for å hjelpe operatøren å visualisere den omtrentlige nålbanen. Den faktiske nålbevegelsen kan imidlertid avvike fra overlegget. Overvåk alltid de relative posisjonene til biopsinålen og vevsmålet under prosedyren.

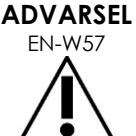

For transperineale prosedyrer må du påse at posisjonen til nålføreroverlegget og inngangsposisjonen til nålen samsvarer på den fysiske, sterile, transperineale EV29L-nålføreren eller malrutenettet.

Bruk av en liten forhåndsinnstilling kan forhindre visualisering av nåler som føres inn gjennom de dypeste nålinngangene (dvs. nålinngangene med høyest nummer). Hvis nålen ikke er synlig, kan det hjelpe å endre bildedybden slik at nålen synes.

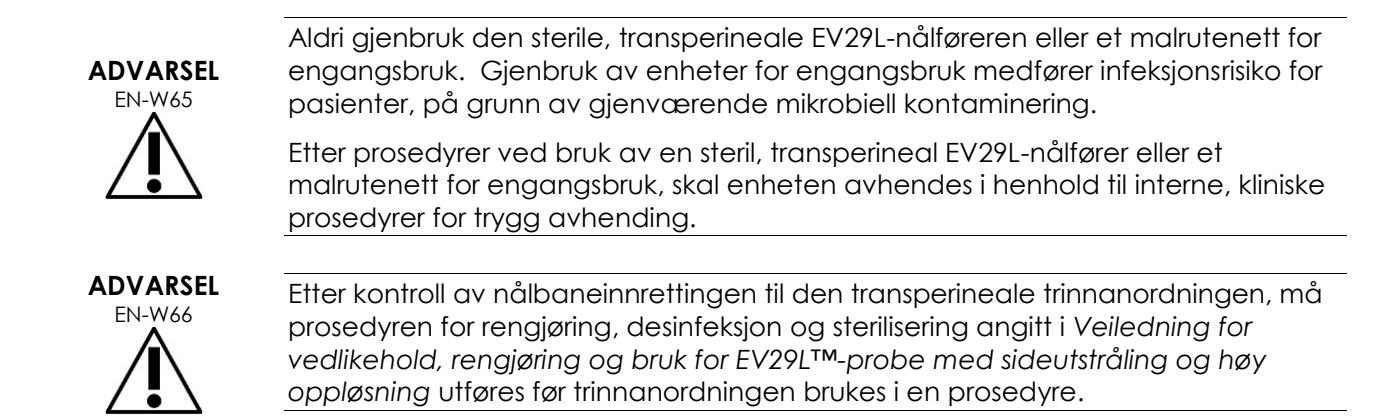

#### *5.7.4 Biosikkerhet for nyre, blære og bekken*

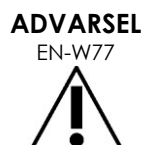

EV5C er ikke ment for direkte bruk på hjertet.

#### *5.7.5 Forholdsregler angående biopsiprosedyrer*

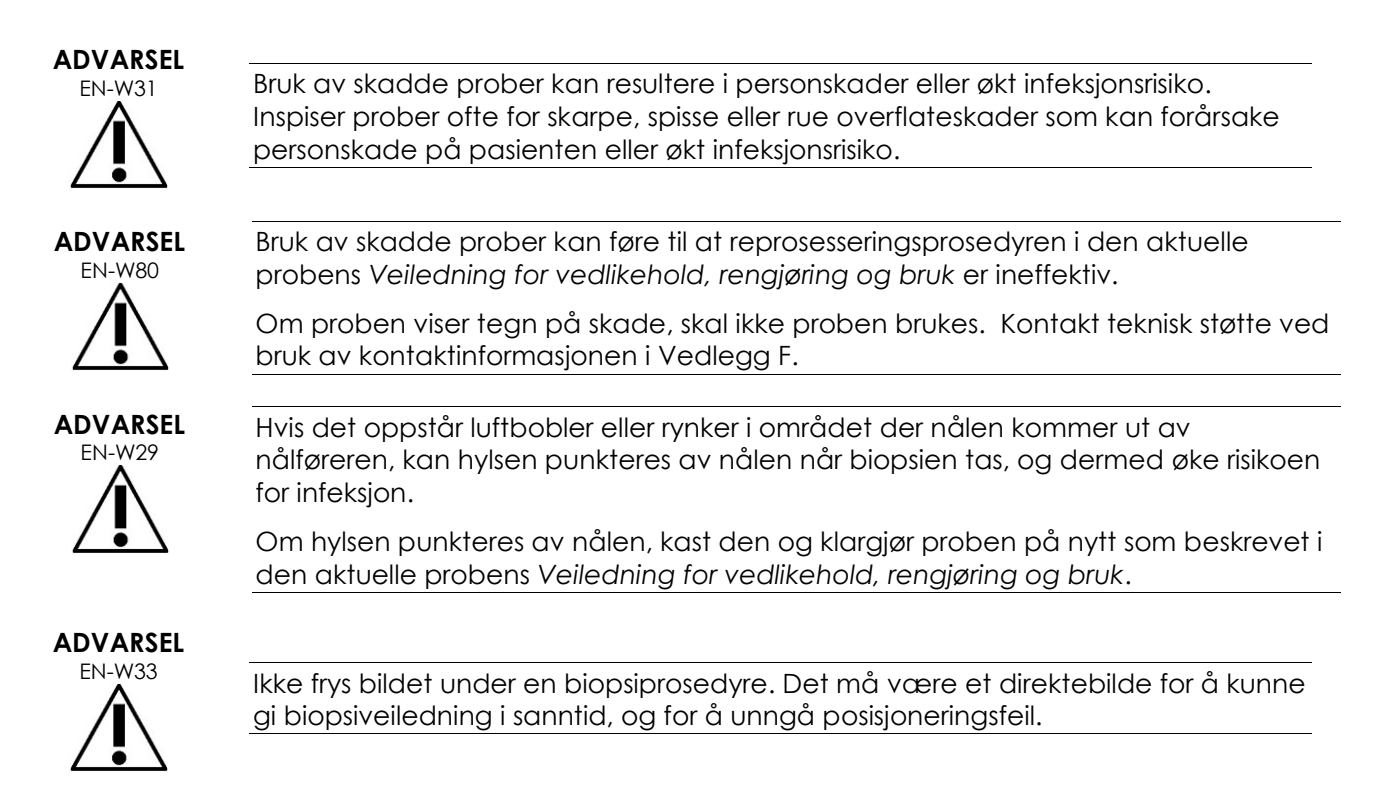

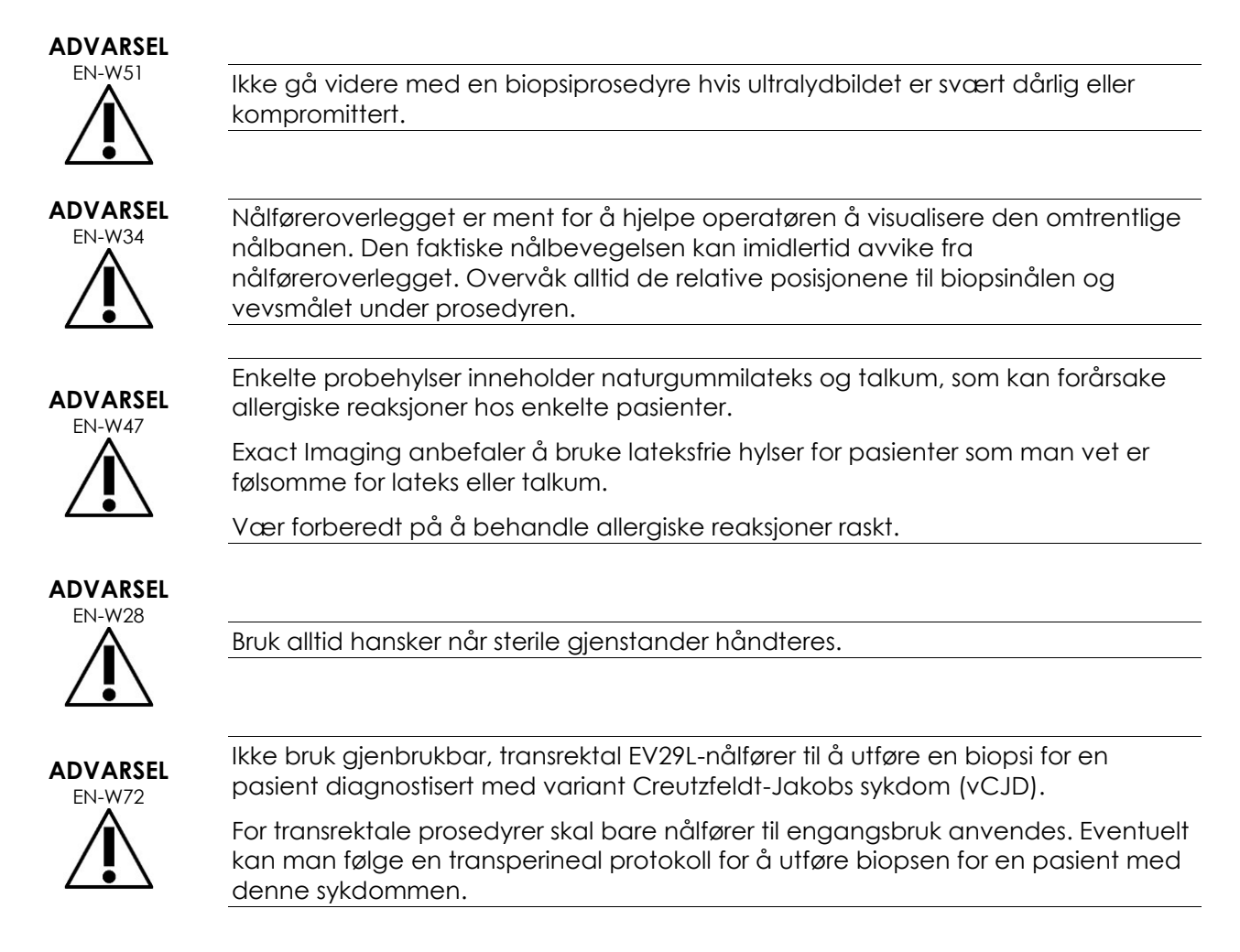

#### *5.7.6 Forholdsregler angående forbruksvarer*

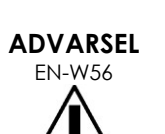

Gjenbruk aldri en endokavitær ballong for engangsbruk. Gjenbruk av enheter for engangsbruk medfører infeksjonsrisiko for pasienter, på grunn av gjenværende mikrobiell kontaminering.

Etter bruk må du kaste den endokavitære ballongen i henhold til interne kliniske prosedyrer for sikker avhending.

**ADVARSEL**

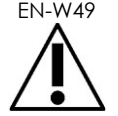

EN-W49 For å sikre optimal ytelse for ExactVu™-mikro-ultralydsystem med høy oppløsning bruk kun tilbehør og forbruksvarer nevnt i dette dokumentet og andre ExactVubruksanvisninger oppført i [Tabell 1](#page-9-0) på side [10.](#page-9-0)

**ADVARSEL**

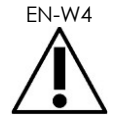

Ikke bruk en engangsnålfører eller annen komponent tilhørende en nålførerpakning eller -sett hvis utløpsdatoen på emballasjen er passert.

Operatørene er ansvarlige for å følge interne kliniske prosedyrer for kontroll og avhending av utløpte forbruksvarer.

#### **ADVARSEL** EN-W5

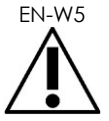

Ikke bruk *steril, transrektal EV29L-nålfører*, enhver komponent av *endokavitært CIVCO®-nålførersett til engangsbruk* eller enhver komponent av *CIVCO® Verzaføringssystem* hvis emballasjen tilsynelatende er skadet.

Kast komponenten og emballasjen i henhold til interne kliniske prosedyrer for sikker avhending.

#### **5.8 System**

#### *5.8.1 System*

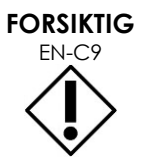

Exact Imaging anbefaler en at en viruskontroll utføres før tilkobling av en USBlagringsenhet til ExactVu-systemet for å sikre at den er fri for virus. Exact Imaging tar ikke ansvar for dataviruser fra USB-lagringsenheter som kan infisere ExactVudatamaskinen.

## **FORSIKTIG**

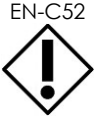

Exact Imaging anbefaler bruk av en kryptert USB-enhet for arkivering og eksportering av undersøkelser.

#### *5.8.2 Nettverk*

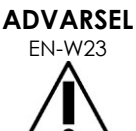

Hvis ExactVu-systemet er koblet til et nettverk som ikke er isolert, er det en fare for elektrisk støt i tilfelle overspenning.

Exact Imaging anbefaler bruk av en nettverksisolator ved tilkobling av ExactVusystemet til et nettverk.

#### **FORSIKTIG**

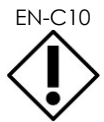

EN-C10 Når ExactVu-systemet er koblet til en klinikks nettverk, tar ikke Exact Imaging ansvar for dataviruser fra nettverket som kan infisere systemets datamaskin.

### **6 Målenøyaktighet**

Dette avsnittet oppgir nøyaktighet for målinger utført ved bruk av ExactVu-systemet, med de angitte verdiene beskrevet i [Tabell 12.](#page-50-0) Alle feil er basert på lineære målinger. Beregninger som areal og volum som kombinerer flere linjesegmentmålinger vil ha sammensatte feil.

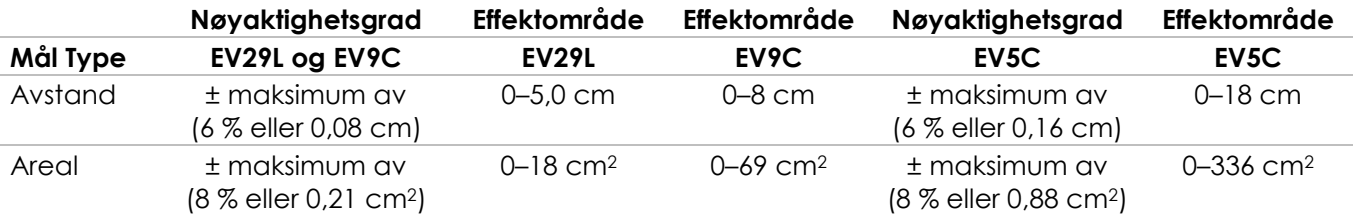

Den angitte nøyaktigheten gjelder for arealmålinger opprettet ved bruk av ortogonale linjesegmenter. En arealmåling er mest nøyaktig når linjesegmentene som danner arealet er ortogonale.

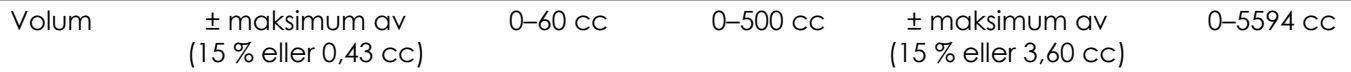

Den angitte nøyaktigheten gjelder for volummålinger opprettet ved bruk av ortogonale linjesegmenter, gitt at prostataen er godt representert av en 3-dimensjonal ellipsoide. Hver grad bort fra ortogonalitet introduserer unøyaktighet grunnet brudd på antagelsen om at området som måles er en ellipse med større og mindre akser langs mållinjene.

En volummåling er mest nøyaktig når linjesegmentene som danner volumet er ortogonale.

Nøyaktigheten av den beregnede PSA-tetthetsverdien (angitt på avbildningsskjermen som *PSAD*) er avhengig av både nøyaktigheten til PSA-verdien som brukes samt nøyaktigheten av volummålingen. Nøyaktigheten av innrettingsfunksjonen i *FusionVu*-egenskapene er avhengig av variasjonen til bevegelsessensoren i EV29L-proben (vinkelnøyaktighet ± 5 grader). Se [Kapittel 8](#page-135-0) for informasjon om *FusionVu*.

#### **Tabell 12: ExactVu-målenøyaktighet**

<span id="page-50-0"></span>En rekke feilkilder ble vurdert ved fastsettelse av målenøyaktigheten rapportert i [Tabell 12.](#page-50-0) Disse inkluderer:

- Begrensning av romlig oppløsning, probeoppløsning, og skjermoppløsning (avhengig av probetypen)
- Avrunding av rapporterte verdier. Verdier avrundes til to desimalplasser for visning på skjermen
- Variasjon i bevegelsessensor i transversbildekonstruksjonen (vinkelnøyaktighet ± 5 grader) (gjelder kun EV29L-proben)
- Geometrisk toleranse for probematrise påvirker laterale målinger

For avbildning av vev i sanntid finnes følgende andre feil som kan bidra til den rapporterte målenøyaktigheten:

- Variasjon i lydhastigheten i vev, basert på en antakelse av «ideelt» prostatavev. ExactVusystemet bruker en gjennomsnittlig lydhastighet på 1560 m/s, selv om lydhastigheten i prostataen kan variere med inntil 2–3 %
- Refraksjon som oppstår ved vevsgrenser

Når kliniske målinger utføres med ultralyd, kan også menneskelige feil oppstå. Disse kan være forårsaket av:

- Unøyaktig plassering av målekalipere på en struktur i bildet
- Linjesegmentene er ikke ortogonale ved måling av areal eller volum

En annen feil som bidrar til areal- og volumnøyaktigheten stammer fra algoritmefeil:

 Bruk av en standardantakelse om at den målte strukturen har ellipseform ved måling av areal eller ellipsoideform ved måling av volum, som kan føre til redusert målenøyaktighet for strukturer som avviker fra denne tilnærmingen

#### **6.1 Nøyaktighet for overlegg på skjermen**

Operatøren skal være klar over avbøyningseffekten til nålen ved utførelse av biopsiprosedyrer.

#### **Transperinealt nålføreroverlegg**

Nøyaktigheten av transperineal EV29L-nålfører ved bruk med EV29L-probe og en nål på 18 GA sammenlignet med transperinealt *nålføreroverlegg* (se [Kapittel 5,](#page-114-0) avsnitt [3.1](#page-119-0) på side [120\)](#page-119-0) er ±1 mm når *nålførertårnet* er plassert nærmest probelinsen, og er ±1,5 mm når *nålførertårnet* er plasser i størst avstand fra probelinsen.

#### **Transrektalt nålføreroverlegg**

Nøyaktigheten av *steril, transrektal EV29L-nålfører* ved bruk med EV29L-proben og en biopsinål på 18 GA eller en anestesinål på 22 GA sammenlignet med de tilgjengelige transrektale *nålføreroverleggene* (se [Kapittel 5,](#page-114-0) avsnitt 2.3.1 på side [117\)](#page-116-0) er ±1 mm ved måling på midten av bildebredden.

Nøyaktigheten av begge variantene på 18 GA og 16 GA for *ikke-steril, gjenbrukbar, transrektal EV29Lnålfører* ved bruk med EV29L-probe og den tilhørende nålen sammenlignet med det transrektale *nålføreroverlegget* (se [Kapittel 5,](#page-114-0) avsnitt 2.3.1 på side [117\)](#page-116-0) er ±1 mm ved måling på midten av bildebredden.

## **7 Driftsspesifikasjoner**

#### <span id="page-52-0"></span>**7.1 ExactVu-mikro-ultralydsystem og prober**

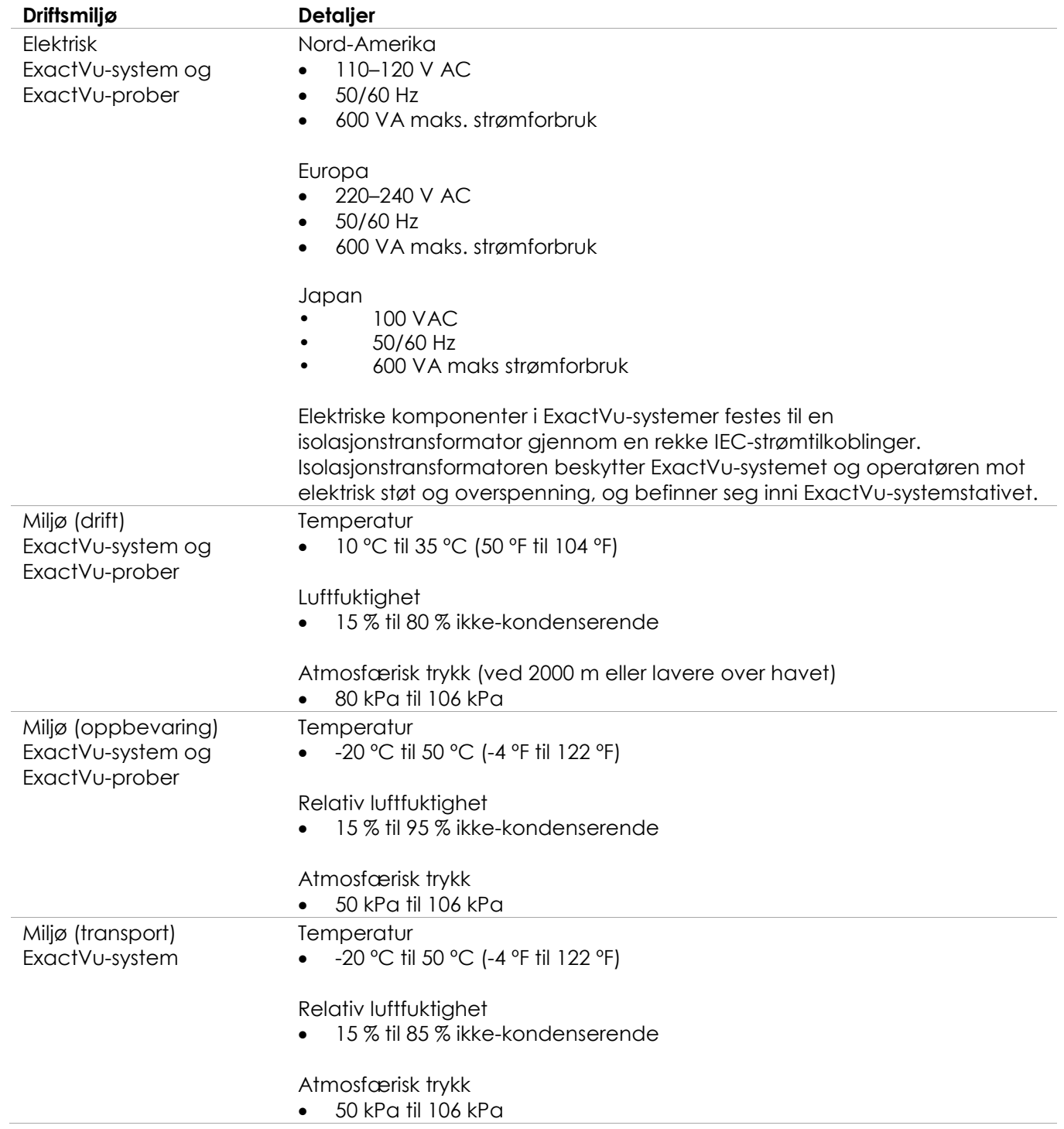

Miljø (transport) ExactVu-prober **Temperatur**  $-20$  °C til 50 °C (-4 °F til 122 °F) Relativ luftfuktighet • 15 % til 95 % ikke-kondenserende Atmosfærisk trykk 50 kPa til 106 kPa **Tabell 13: Drifts- og oppbevaringsmiljø for ExactVu-systemet og prober**

#### **7.2 Sterile, transrektale og transperineale EV29L-nålførere**

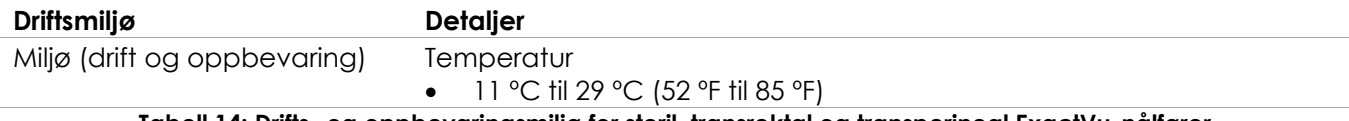

**Tabell 14: Drifts- og oppbevaringsmiljø for steril, transrektal og transperineal ExactVu-nålfører**

#### **7.3 Ikke-steril, gjenbrukbar, transrektal EV29L-nålfører**

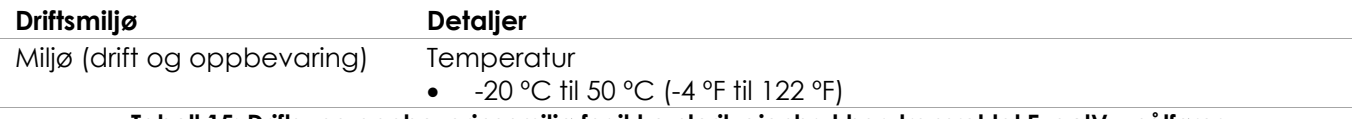

**Tabell 15: Drifts- og oppbevaringsmiljø for ikke-steril, gjenbrukbar, transrektal ExactVu-nålfører**

## *Kapittel 3 Komme i gang med ExactVu-systemet*

## **1 Systemoppsett og installasjon**

Før ExactVu-systemet tas i bruk, må flere klargjøringsaktiviteter utføres for å sikre at systemet vil gi en høykvalitetsopplevelse, både når det gjelder optimalisering av bildene som produseres og systemets brukervennlighet.

#### **1.1 Bestemme installasjonssted**

Installer ExactVu-systemet i undersøkelsesrommet, slik at det er plassert ved siden av undersøkelsesbordet. Operatører kan stå eller sitte ved betjening av ExactVu-systemet. Utslippsegenskapene til ExactVu-systemet gjør det egnet for bruk i industriområder og på sykehus, i henhold til klassifiseringen *CISPR 11, klasse A*. ExactVu-systemet må installeres i et miljø som oppfyller driftsspesifikasjonene i Kapittel 2, avsnitt [7.1](#page-52-0) på side [53.](#page-52-0)

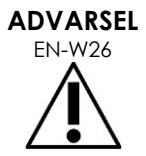

Alt utstyr skal kun kobles til en jordet AC-strømforsyning (eller vegguttak) som oppfyller EN/IEC/NEC-krav eller gjeldende lokale forskrifter. Jordingssystemet i undersøkelsesrommet skal kontrolleres regelmessig av enten en kvalifisert elektriker eller annet sikkerhetspersonell.

Bruk *gripestangen* bak på ExactVu-systemstativet eller *kontrollpanelhåndtaket* når ExactVu-systemet skal flyttes (se [Figur 1\)](#page-11-0).

#### **Slik flytter du ExactVu-systemet:**

- 1. Hvis aktuelt, koble strømkabelen fra vegguttaket.
- 2. Sjekk at ExactVu-probene sitter godt i *probeholderne* (hvis de ikke oppbevares et annet sted).
- 3. Lås opp *hjulene*.
- 4. Skyv ExactVu-systemet ved bruk av *gripestanga* eller *kontrollpanelhåndtaket*.

#### **FORSIKTIG**

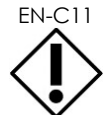

EN-C11 Vær forsiktig ved flytting av ExactVu-systemet rundt hjørner. Påse at det er tilstrekkelig avstand mellom vegger og alle deler av ExactVu-systemet.

5. Når ExactVu-systemet befinner seg på ønsket sted, låses *hjulene*.

#### **FORSIKTIG**

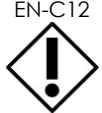

EN-C12 Ikke bruk gripestanga til å løfte ExactVu-systemet. Det er ikke designet for å tåle vekten av systemet.

#### **ADVARSEL**

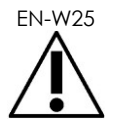

EN-W25 For å forhindre personskade eller skade på ExactVu-systemet eller tilbehør som monitorstativet, sørg for at alle hjul er låst når ExactVu-systemet og monitorstativet ikke flyttes.

#### **1.2 Tilkoblingskomponenter**

Montering på stedet utføres av teknisk serviceteknikere fra Exact Imaging under installasjon av ExactVu-systemet. Unntatt probene, finnes det ingen komponenter som må tilkobles av operatører (se avsnitt [2.3.1](#page-70-0) på side [71\)](#page-70-0) og USB-lagringsenheter (se avsnitt [1.4](#page-56-0) på side [57\)](#page-56-0).

#### **1.3 Koble strømmen til ExactVu-systemet**

ExactVu-systemet er utstyrt med en AC-strømkabel med passende støpsel for et vegguttak, og låseknapper for å sikkert koble strømkabelen til ExactVu-systemet.

```
ADVARSEL
```
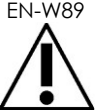

EN-W89 Skjøteledninger og uttak med flere stikkontakter må ikke kobles til ExactVusystemet. Bruk av skjøteledninger eller uttak med flere stikkontakter kan føre til feil bruk av ExactVu-systemet.

#### **Slik kobler du strømmen til ExactVu-systemet:**

- 1. Påse at *hovedstrømbryteren* (dvs. vippebryteren nederst på bakpanelet vist i [Figur 6\)](#page-55-0) er i *AV*posisjonen, og at *systemets PÅ/AVknapp* ikke er tent.
- 2. Koble *AC-strømkabelen* til ExactVu-systemets *strømkabelkontakt* (ved siden av *hovedstrømbryteren*) (se [Figur 6\)](#page-55-0).

<span id="page-55-0"></span>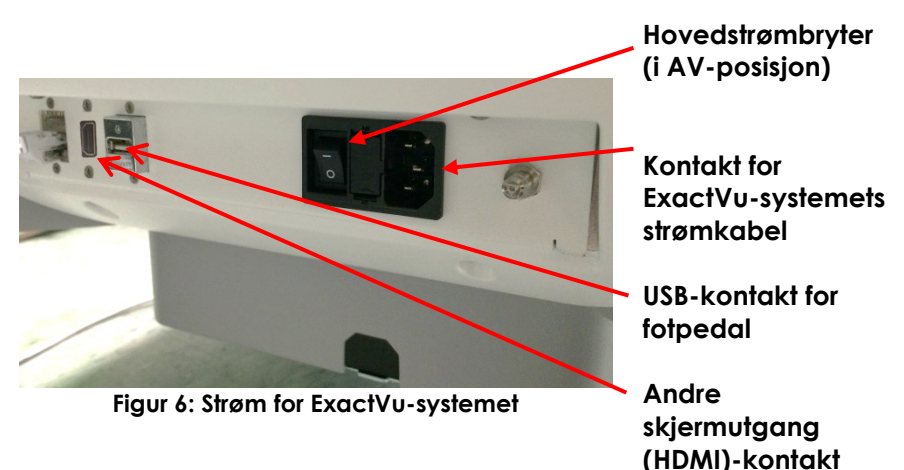

- 3. Koble støpselenden av *AC-strømkabelen* til vegguttaket.
- 4. Sett *hovedstrømbryteren* i *PÅ*-posisjonen.

#### **Slik kobler du strømmen fra ExactVu-systemet:**

1. Sett *hovedstrømbryteren* i *AV*-posisjonen.

*Systemets PÅ/AV-knapp* foran på ExactVu-systemet er slukket.

2. Koble fra *AC-strømkabelen* fra vegguttaket.

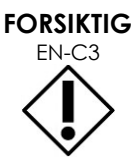

Bruk bare kabler som Exact Imaging har angitt er en del av ExactVu eller kombatibel med ExactVu-systemet.

Hvis det er nødvendig med kompatible reservekabler, ta kontakt med teknisk støtte ved bruk av kontaktinformasjonen i [Vedlegg F.](#page-196-0)

#### <span id="page-56-0"></span>**1.4 Tilkobling av en USB-lagringsenhet**

En USB-lagringsenhet kan kobles til ExactVu-systemet ved bruk av noen av følgende:

- kontaktene på siden av berøringsskjermen
- kontaktene bak på monitoren (tilgjengelig i noen ExactVu-systemkonfigurasjoner)

Hvis *FusionVu*-alternativet er konfigurert på ExactVu-systemet, kan også en DVD-stasjon kobles til en USB-kontakt for import av MR (magnetresonans)-undersøkelsedata (se [Kapittel 8\)](#page-135-0).

#### **Tilkobling av en USB-lagringsenhet til ExactVu-systemet:**

 Koble USB-lagringenheten til en av USB-kontaktene på venstre side av berøringsskjermen (se [Figur 7\)](#page-56-1) eller bak på monitoren (se [Figur 8\)](#page-56-2).

ExactVu-systemet registrerer USBlagringsenheten, og gjør den tilgjengelig for eksportoperasjoner for

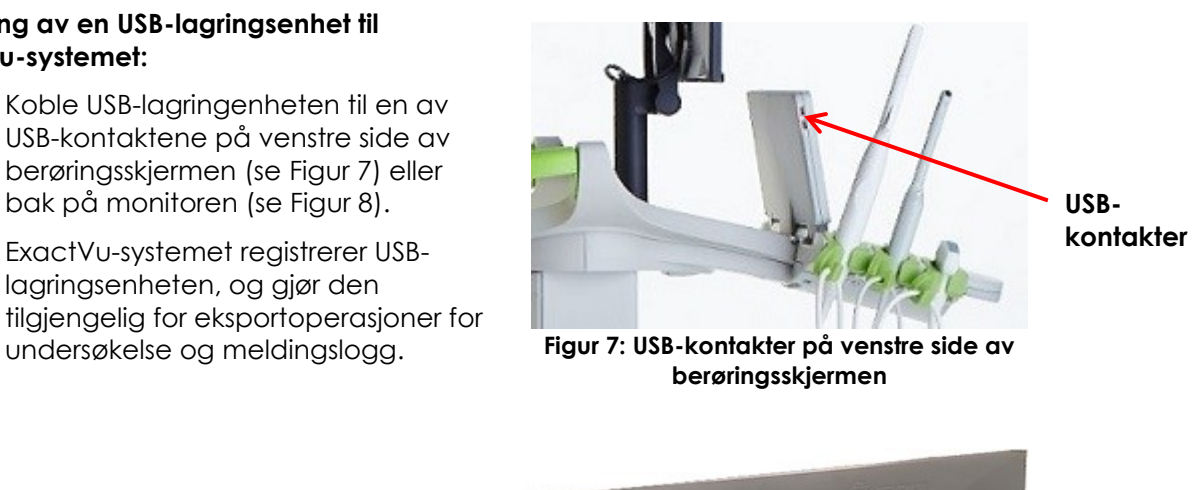

<span id="page-56-2"></span><span id="page-56-1"></span>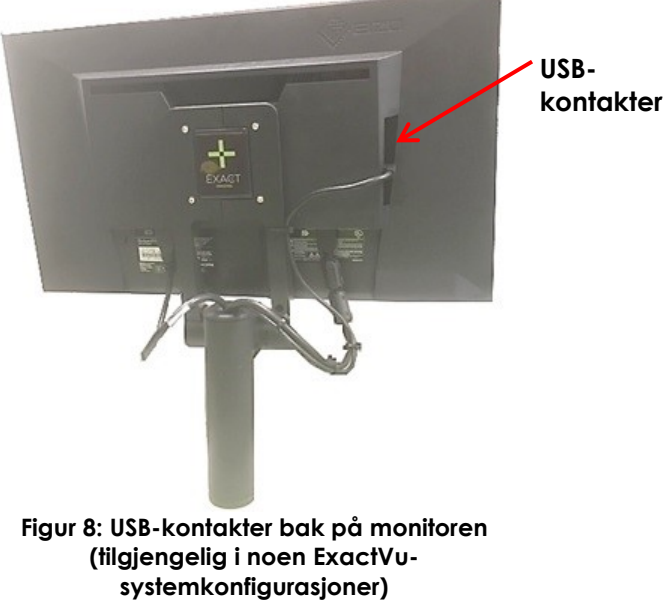

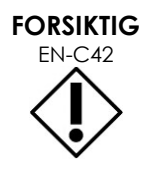

EN-C42 Exact Imaging anbefaler at en USB-lagringsenhet kan formatteres til FAT32 filsystemet, ved bruk av et format som støtter store USB-drivere og lagring av filer som er større enn 4 GB (som f.eks. exFAT av Microsoft).

#### **FORSIKTIG** EN-C9

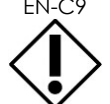

ikke ansvar for dataviruser fra USB-lagringsenheter som kan infisere ExactVudatamaskinen. **MERKNAD**

EN-N51 Nederst bak på ExactVu-systemstativet er det en ekstra USB-kontakt som en USBlagringsenhet kan kobles til. Flere USB-lagringsenheter er ikke støttet for eksportoperasjoner.

Exact Imaging anbefaler en at en viruskontroll utføres før tilkobling av en USB-

lagringsenhet til ExactVu-systemet for å sikre at den er fri for virus. Exact Imaging tar

#### **1.5 Oppsett av kontrollpanelet/monitorplattformen**

For å optimalisere komforten ved bruk av ExactVu-systemet, kan operatøren justere høyden av plattformen som støtter kontrollpanelet og monitoren (se [Figur 9](#page-57-0) og [Figur 10\)](#page-57-1).

Noen ExactVu-systemer støtter kanskje ikke horisontal rotasjon av kontrollpanelet/monitorplattformen.

#### **For å heve høyden på kontrollpanel/monitorplattform:**

 Trykk på pil opp på *bryter for kontrollpanelhøyde* angitt i [Figur](#page-57-0)  [9.](#page-57-0)

#### **For å senke høyden på kontrollpanel/monitorplattform:**

 Trykk på pil ned på *kontrollpanelets høydekontroll*.

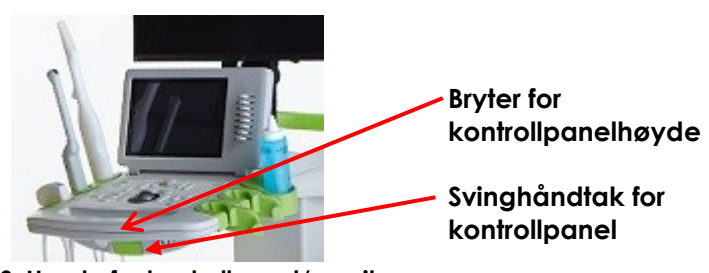

<span id="page-57-0"></span>**Figur 9: Høyde for kontrollpanel/monitor**

<span id="page-57-1"></span>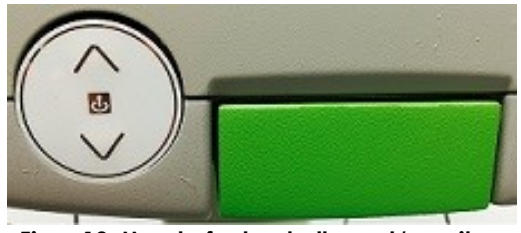

**Figur 10: Høyde for kontrollpanel/monitor**

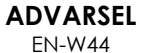

For å forhindre personskade og skade på utstyret må du være forsiktig ved justering av bevegelige deler av ExactVu-systemet, spesielt kontrollpanelet/monitorplattformen.

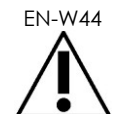

Påse at det ikke finnes noen hindringer nær kontrollpanelet/monitorplattformen når høyden eller rotasjonen justeres.

Hvis du observerer uventet oppførsel eller støy i ytelsen til kontrollpanelet og/eller monitorplattformen ved justering av høyden eller rotasjonen, koble fra ExactVusystemet og ta kontakt med teknisk støtte ved bruk av kontaktinformasjonen i [Vedlegg F.](#page-196-0)

**Slik roterer du kontrollpanelet/monitorplattformen horisontalt (gjelder kun hvis utstyrt på ditt ExactVusystem):**

- 1. Trekk *kontrollpanelets svinghåndtak* ut fra stativet.
- 2. Roter *kontrollpanelet/monitorplattformen* til ønsket posisjon og frigjør *kontrollpanelets svinghåndtak*.

*Kontrollpanelet/monitorplattformen* kan roteres til venstre eller høyre inntil 15º.

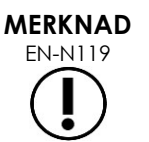

EN-N119 Operatøren kan justere høyden og rotasjonen til plattformen som kontrollpanelet og monitoren er montert på, selv når ExactVu-systemet er slått av.

#### **1.6 Tilkobling av en valgfri (ekstra) monitor**

Noen ExactVu-systemer er kanskje ikke utstyrt med en HDMI-inngangskontakt. Dette avsnittet gjelder bare for ExactVu-systemer som har en HDMI-inngangskontakt.

Nederst bak på ExactVu-systemstativet finnes en HDMI-inngangskontakt som kan brukes for tilkobling av en ekstra monitor.

#### **Slik kobler du en ekstra skjerm til ExactVusystemet:**

- 1. Sett HDMI-kabelen inn i den andre skjermutgangskontakten nederst på baksiden av ExactVu-systemvognen (se [Figur 11\)](#page-58-0).
- 2. Koble den andre enden av HDMIkabelen til HDMI-inngangskontakten på den andre skjermen.
- 3. Slå på den andre monitoren, og sett inngangen til HDMI-modus (eller lignende innstilling).

Både ExactVu-monitoren og den andre monitoren viser samme utdata fra ExactVu-systemet.

<span id="page-58-0"></span>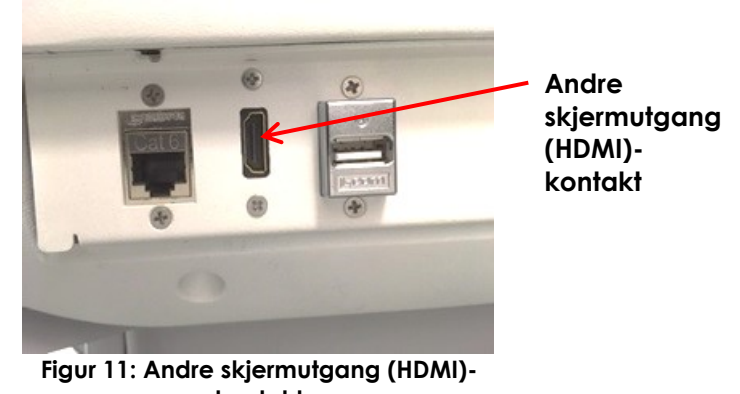

**kontakt**

#### **FORSIKTIG**

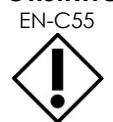

EN-C55 Exact Imaging anbefaler kun tilkobling av monitorer konfigurert med 1920 x 1080 piksels oppløsning til ExactVu-systemet, og bruk av en HDMI-sertifisert kabel med en maksimal lengde på 5 meter (16'4").

**ADVARSEL** EN-W86

Bruk kun monitoren(e) som er identifisert i [Kapittel 1,](#page-7-0) seksjon [6.1.3](#page-18-0) for kliniske applikasjoner og bildekvalitetsvurdering.

Andre skjermer koblet til ExactVu-systemet via HDMI-tilkoblingen skal kun brukes til duplisering av skjermvisningen og ikke til kliniske formål.

Den andre skjermen kan monteres på det valgfrie tilbehøret, *GCX VHRS Series Variable Height Roll Stand*. Se Kapittel 1, seksjon [9.3](#page-25-0) på side [26](#page-25-0) for produsentens spesifikasjoner. For å montere skjermstativet og koble den andre skjermen til den, se monteringsinstruksjonene og produsentens informasjon som følger med skjermstativet, og følg alle advarsler og forsiktighetsregler.

Etter at skjermstativet er satt sammen, kan høyden og helningsretningen til en tilkoblet skjerm justeres.

#### **For å justere høyden og helningsretningen til en annen skjerm koblet til GCX VHRS Series Variable Height Roll Stand:**

- 1. Koble HDMI-kabelen og C-13-strømkabelen fra den andre skjermen hvis den allerede var i bruk og koblet til en stikkontakt.
- 2. Sørg for at skjermen er festet til monteringsplaten.
- 3. Bruk den medfølgende sekskantnøkkelen til å løsne de to vippespenningsskruene og vipp skjermen til ønsket retning. Vær forsiktig når du utfører denne handlingen, siden skjermen kan bli skadet av raske og brå bevegelser.
- 4. Drei den variable høydejusteringsknappen sakte for å justere høyden på stativet. Vær forsiktig når du gjør dette fordi stativet kan heve seg raskt hvis høydejusteringsknappen løsnes for raskt
- 5. Etter at skjermen er plassert i ønsket høyde og hellingsretning, kobler du HDMI-kabelen og C-13 strømkabelen til skjermen på nytt.
- 6. Juster kabelhåndteringsklipsene etter behov for å sikre at ledningene er festet til stolpen på skjermstativet.

#### **VAROVÁNÍ**

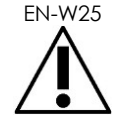

EN-W25 For å forhindre personskade eller skade på ExactVu-systemet eller tilbehør som monitorstativet, sørg for at alle hjul er låst når ExactVu-systemet og monitorstativet ikke beveges.

**VAROVÁNÍ**

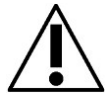

EN-W43 For å forhindre personskade og skade på utstyr, vær forsiktig når du flytter ExactVu-systemet eller tilbehør som monitorstativet, spesielt når du ruller systemet over en ujevn overflate.

**VAROVÁNÍ**

**KOVANI** Løsthengende enhetskabler utgjør en potensiell snublefare.

Plasser kablene slik at det ikke er mulig å snuble over dem, spesielt når du flytter ExactVu-systemet eller monitorstativet.

#### **1.7 Oppsett av systeminnstillinger**

[Kapittel 12](#page-167-0) gir detaljert informasjon om hvordan konfigurere *systeminnstillinger*, som f.eks. systemdato og -klokkeslett, klinikkinformasjon samt se gjennom detaljene for lisensavtalen for sluttbruker.

Dette avsnittet diskuterer kun oppsett av innstillinger for *systemsikkerhet* og nettverkskonfigurasjon (inkludert PACS og DICOM).

#### <span id="page-60-0"></span>*1.7.1 Systemsikkerhet*

ExactVu-systemet har en valgfri funksjon for systemsikkerhet som krever at operatøren angir et sikkerhetspassord for å få tilgang til sikre funksjoner, som er funksjoner som viser pasientdata.

Følgende er sikre funksjoner i ExactVu-systemet:

- Skjermbildet Patient/Study (Pasient/undersøkelse)
- Preferences > Security screen (Innstillinger > Sikkerhet-skjermbilde)

#### **MERKNAD**

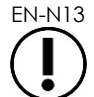

For HIPAA-samsvar anbefales systemsikkerhetsfunksjonen.

#### **Slik slår du av og på systemsikkerhet:**

- 1. Trykk på **Preferences** (Innstillinger) på *kontrollpanelet*.
- 2. Velg skjermbildet *Security* (Sikkerhet).

Skjermbildet *Security* (Sikkerhet) vises.

3. Velg **ON** (PÅ) eller **OFF** (AV) ved siden av *Enable Security* (Aktiver sikkerhet).

*System security* (Systemsikkerhet) slås på eller av i henhold til valget.

4. Velg **Save** (Lagre).

Endringene lagres.

Når *systemsikkerhet* er aktivert (dvs. slått på), kreves et *sikkerhetspassord* for å få tilgang til sikkerhetsfunksjoner hvis operatøren ikke har åpnet en sikker funksjon innenfor den angitte sikkerhetstiden. *Systemsikkerhet* lar operatører overholde HIPAA-forpliktelser ved bruk av ExactVusystemet.

#### **Slik angir du et sikkerhetspassord og sikkerhetstidsavbrudd:**

- 1. Aktiver *systemsikkerhet*.
- 2. Angi et *Security Password* (Sikkerhetspassord):
	- Sikkerhetspassordet må være mellom 4 og 16 tegn langt
	- Hvis et sikkerhetspassord ikke angis, brukes standardpassordet *1234*

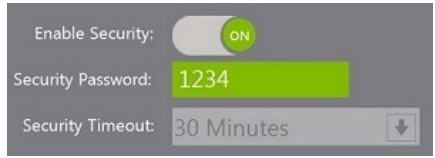

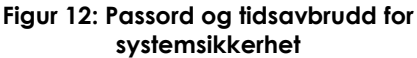

- 3. Velg et *sikkerhetstidsavbrudd* i rullegardinlisten *Security Timeout* (Sikkerhetstidsavbrudd):
	- Alternativene er 15, 30 eller 60 minutter
- 4. Velg en av følgende:
	- Velg **Save** (Lagre) for å lagre endringer som er gjort i alle fanene for *Preferences* (Innstillinger). Et sikkerhetspassord kreves for å åpne *sikre funksjoner*.
	- Velg **Close** (Lukk) for å lukke *Preferences* (Innstillinger) uten å lagre endringer. ExactVu-systemet går tilbake til skjermbildet som ble vist før *Preferences* (Innstillinger).

## **MERKNAD**

EN-N14 Sikkerhetspassordet fra fabrikken er *1234*. Hvis systemsikkerhet slås på uten å angi et nytt sikkerhetspassord, må sikkerhetspassordet *1234* angis for å bruke *sikre funksjoner*.

#### **1.7.1.1 Bruk av sikkerhetspassordet**

Når alternativet systemsikkerhet er aktivert, vises dialogen System Security (Systemsikkerhet) når operatøren prøver å få adgang til sikre funksjoner.

#### **Slik får du tilgang til sikre funksjoner ved bruk av sikkerhetspassordet:**

Dialogboksen *System Security* (Systemsikkerhet) vises.

1. Hvis du ikke tidligere har angitt sikkerhetspassordet, prøv å få tilgang til en *sikker funksjon*.

**System Security** Access to secure information requires a password: Password: FORGOT CANCEL OK

2. Angi *sikkerhetspassordet*.

#### **MERKNAD**

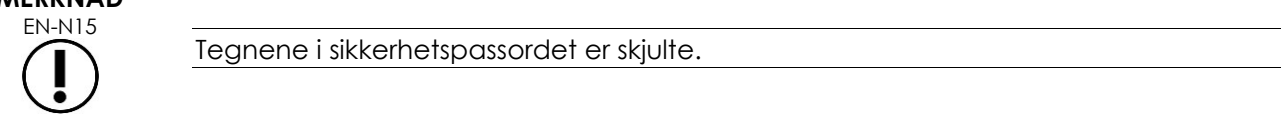

3. Trykk på **OK**.

Dialogboksen *System Security* (Systemsikkerhet) lukkes, og den sikre funksjonen som åpnes vises.

Alle *sikre funksjoner* i ExactVu-systemet er tilgjengelige i løpet av hele sikkerhetstiden angitt i skjermbildet *Security* (Sikkerhet) i *Preferences* (Innstillinger).

ExactVu-systemet returnerer til en tilstand hvor sikkerhetspassordet må angis når ingen *sikker funksjon* har blitt åpnet i løpet av en tidsperiode som er lenger enn varigheten av sikkerhetstiden.

**MERKNAD**

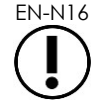

EN-N16 Hvis feil *sikkerhetspassord* brukes, bes operatøren om å angi sikkerhetspassordet på nytt. Hvis feil sikkerhetspassord angis tre ganger etter hverandre, lukkes dialogboksen *System Security* (Systemsikkerhet), og det forrige skjermbildet vises.

#### **1.7.1.2 Tilbakestilling av sikkerhetspassordet**

Hvis sikkerhetspassordet glemmes, kreves det hjelp fra teknisk støtte for tilbakestilling av sikkerhetspassordet.

#### **Slik tilbakestilles et glemt sikkerhetspassord:**

- 1. Slå av og start ExactVu-systemet igjen.
- 2. Når ExactVu-systemet starter igjen, trykk på **Patient/Study** (Pasient/undersøkelse) på kontrollpanelet.

Dialogboksen *System Security* (Systemsikkerhet) vises.

3. Velg **Forgot** (Glemt).

Dialogboksen *Password Reset* (Tilbakestilling av passord) vises.

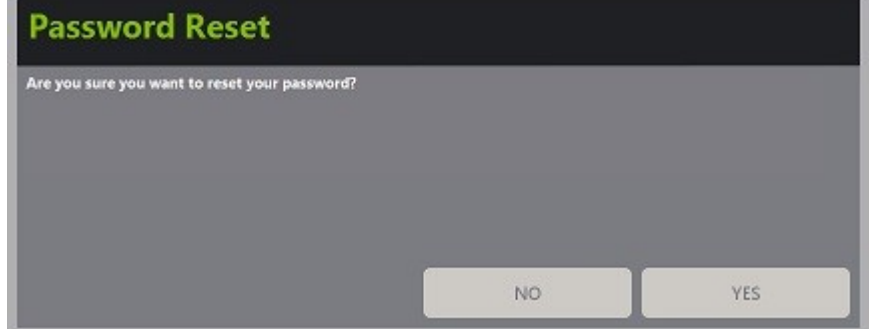

4. Velg **Yes** (Ja).

Dialogboksen *Request Password Reset* (Forespørsel om tilbakestilling av passord) vises, og gir en tilbakestillingsnøkkel i form av xx-xx-xx-xx-xx-xx, hvor hvert tegn skiller mellom store og små bokstaver. Kopier tilbakestillingsnøkkelen.

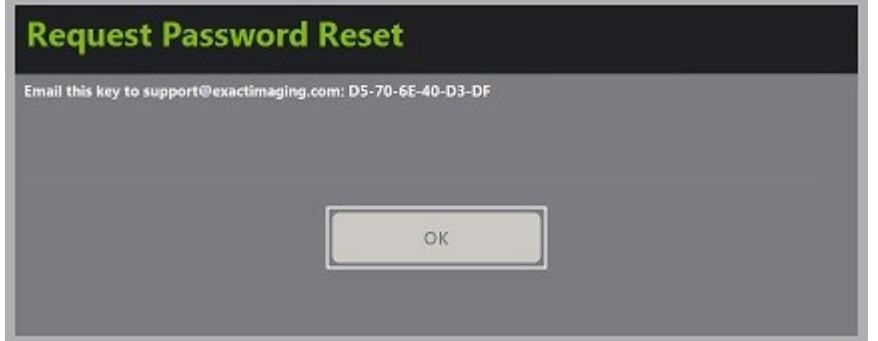

- 5. Kontakt teknisk støtte ved bruk av kontaktinformasjonen i [Vedlegg F,](#page-196-0) og oppgi tilbakestillingsnøkkelen. Oppgi at et tilbakestillingspassord kreves.
- 6. Når Exact Imaging oppgir et tilbakestillingspassord, trykk på **Patient/Study** (Pasient/undersøkelse) på kontrollpanelet.

Skjermbildet *Patient/Study* (Pasient/undersøkelse) åpnes.

- 7. Angi tilbakestillingspassordet oppgitt av Exact Imaging-teknikeren.
- 8. Endre passordet til et som er enkelt å huske, ved bruk av prosedyren i avsnitt [1.7.1](#page-60-0) på side [61.](#page-60-0)

#### *1.7.2 DICOM og nettverkstilkobling*

## **MERKNAD** EN-N150

Exact Imaging anbefaler at nettverkskonfigurasjon utføres av IT-personell. Verdier anvendt i *Preferences > DICOM Settings* (Innstillinger > DICOM-innstillinger) og i *Preferences > Network Settings* (Innstillinger > Nettverksinnstillinger) må tilordnes av klinikkens IT-avdeling før denne konfigurasjonen utføres.

#### **1.7.2.1 Konfigurasjon av DICOM-innstillinger**

Konfigurasjon av DICOM- og PACS-serverinnstillinger (Picture Archiving and Communication System – Arkiverings- og kommunikasjonssystem for bilde) for DICOM Store (DICOM-lagring), Modality Worklist (Modalitetsarbeidsliste) og MRI Query/Retrieve (MR-forespørsel/innhenting) utføres i skjermbildet *Preferences > DICOM Settings* (Innstillinger > DICOM-innstillinger).

**Slik angir du DICOM-innstillinger for lagring av konfigurasjon:**

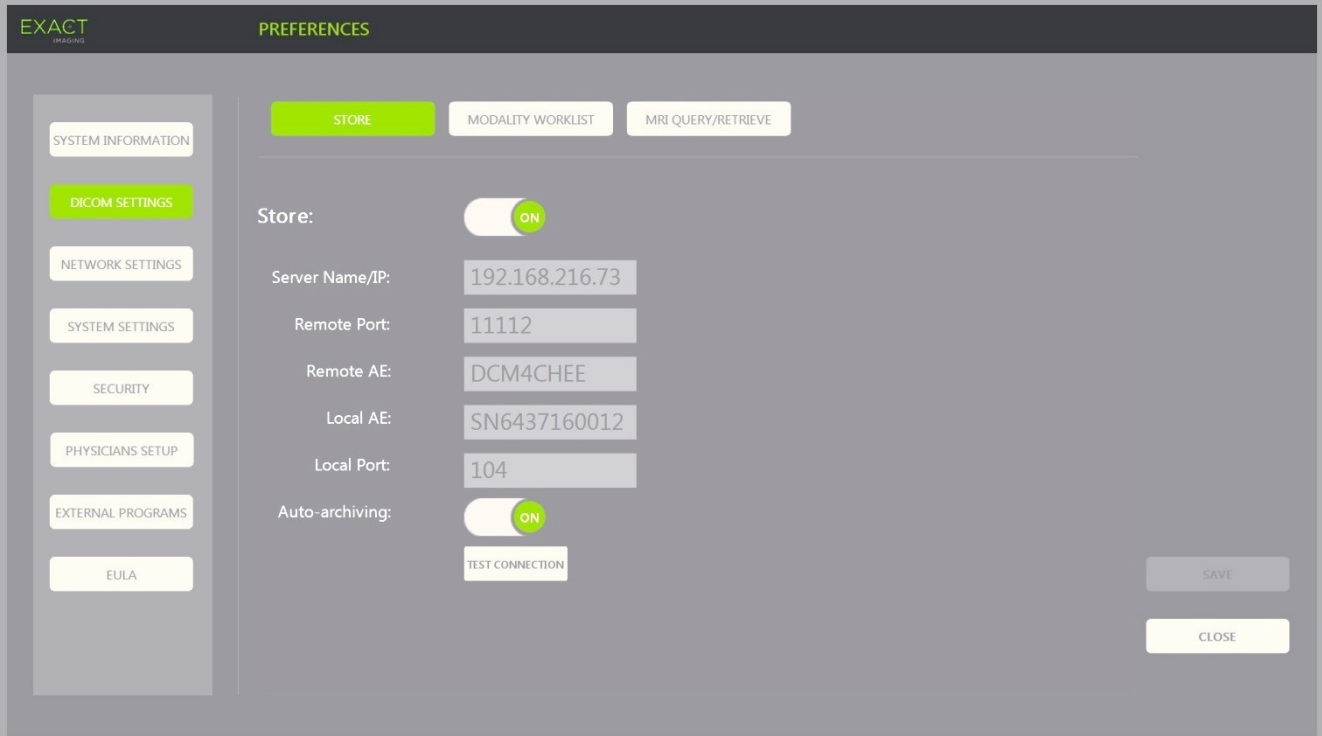

**Figur 13: DICOM-innstillinger for lagring av konfigurasjon**

- 1. Trykk på **Preferences** (Innstillinger) på *kontrollpanelet*. Informasjon for *Preferences > System* (Innstillinger > System) vises.
- 2. Velg **DICOM Settings** (DICOM-innstillinger).

Skjermbildet *DICOM Settings* (DICOM-innstillinger) viser følgende alternativer øverst:

- Store (Lagre)
- Modality Worklist (Modalitetsarbeidsliste)
- MRI Query/Retrieve (MR-forespørsel/innhenting)
- 3. Konfigurer DICOM *Store* (DICOM-lagring) som følger:
	- Velg kontrollen **Store** (Lagre)
	- Angi *Server Name/IP* (Servernavn/IP)
	- Angi *Remote Port* (Ekstern port) (standard er 104)
	- Angi *Remote AE* (Ekstern AE) (AE Programenhet)
	- Angi *Local AE* (Lokal AE)
- 4. Slå AV eller PÅ *Auto-archiving* (Automatisk arkivering) for fullførte undersøkelser:
	- For å konfigurere systemet slik at undersøkelser med *PACS Status* (PACS-status) angitt til *Pending* (Venter) arkiveres på den konfigurerte PACS-serveren som en bakgrunnsprosess, sett *Auto-archiving* (Automatisk arkivering) til **ON** (PÅ).
	- For å konfigurere systemet slik at undersøkelser må eksporteres manuelt til en PACSserver, sett *Auto-archiving* (Automatisk arkivering) til **OFF** (AV).
- 5. Sett *DICOM Store* (DICOM-lagring) til ON (PÅ) eller OFF (AV):
	- Sett alternativet *DICOM Store* (DICOM-lagring) til **ON** (PÅ) for å aktivere eksport til en PACS-server
	- Sett alternativet *DICOM Store* (DICOM-lagring) til **OFF** (AV) for å deaktivere eksport til en PACS-server

Når *DICOM Store* (DICOM-lagring) er *PÅ*, settes *PACS Status* (PACS-status) automatisk til *Pending* (Venter) når undersøkelsen lukkes, gitt at minst ett bilde lagres i undersøkelsen og *Auto-archiving* (Automatisk arkivering) er **ON** (PÅ).

- 6. Test tilkoblingen til PACS-serveren:
	- Når *Store* (Lagre) er satt til *ON* (PÅ), trykk på **Test Connection** (Test tilkobling).

En *DICOM C-Echo*-tilkoblingstest utføres, og resultatene av testen vises.

Hvis feil vises, sjekk DICOM-innstillingene. Utbedre feilene, og gjenta testen.

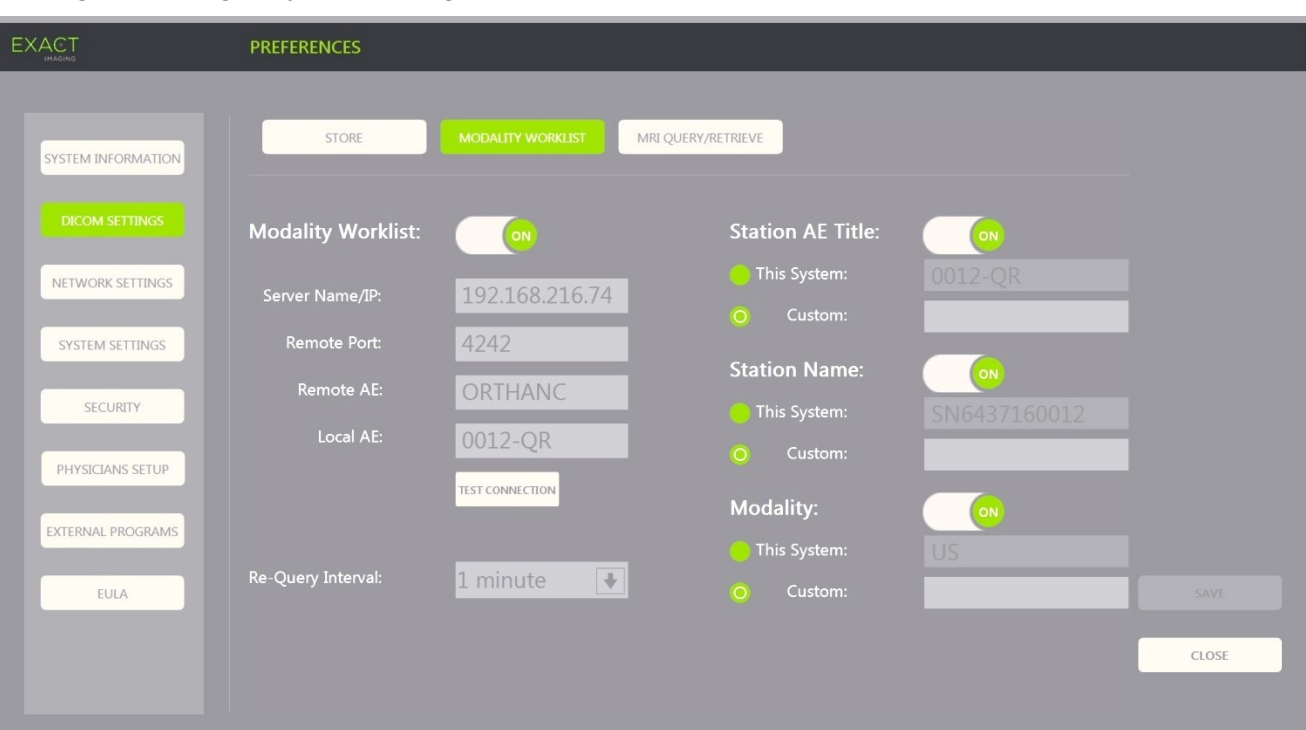

#### **Slik angir du konfigurasjonsinnstillinger for modalitetsarbeidslisten:**

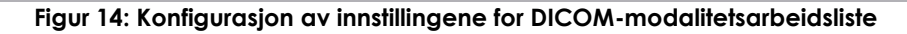

- 1. Angi innstillinger for *DICOM Modality Worklist* (Modalitetsarbeidsliste):
	- Velg kontrollen **Modality Worklist** (Modalitetsarbeidsliste) på skjermbildet *DICOM Settings* (DICOM-innstillinger)
	- Angi *Server Name/IP* (Servernavn/IP)
	- Angi *Remote Port* (Ekstern port)
	- Angi *Remote AE* (Ekstern AE)
	- Angi *Local AE* (Lokal AE)
- 2. Test tilkoblingen til serveren for modalitetsarbeidslisten:
	- Når *Modality Worklist* (Modalitetsarbeidsliste) er satt til *ON* (PÅ), trykk på **Test Connection** (Test tilkobling).

En test utføres for å bekrefte tilkoblingen mellom den angitte serveren og lokal AE. Resultatene av testen vises.

Hvis feil vises, sjekk DICOM-innstillingene. Utbedre feilene, og gjenta testen.

- 3. Velg et konfigurasjonsalternativ for *Re-query Interval* (Intervall for ny forespørsel) i rullegardinlisten. Standardalternativet er *No re-query* (Ingen ny forespørsel).
- 4. Angi verdier for minst én *Query Attributes Configuration Parameter* (Konfigurasjonsparameter for forespørselsattributt) og sett den til **ON** *(PÅ):*
	- Station AE Title (AE-tittel for stasjon)
	- Station Name (Stasjonsnavn)
	- Modality (Modalitet)
- 5. Sett *DICOM Modality Worklist* (DICOM-modalitetsarbeidsliste) til ON (PÅ) eller OFF (AV):
	- Sett alternativet *Modality Worklist* (Modalitetsarbeidsliste) til **ON** (PÅ) for å aktivere forespørsler om pasientprosedyrer på en PACS-server
	- Sett alternativet *Modality Worklist* (Modalitetsarbeidsliste) til **OFF** (AV) for å deaktivere forespørsler om pasientprosedyrer på en PACS-server

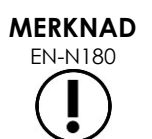

EN-N180 Funksjonen for modalitetsarbeidsliste er deaktivert hvis *Server Name/IP* (Servernavn/IP) ikke er oppgitt i *Preferences > DICOM Settings* (Innstilling > DICOMinnstillinger).

#### **Slik angir du konfigurasjonsinnstillinger for MRI Query/Retrieve (MR-forespørsel/innhenting):**

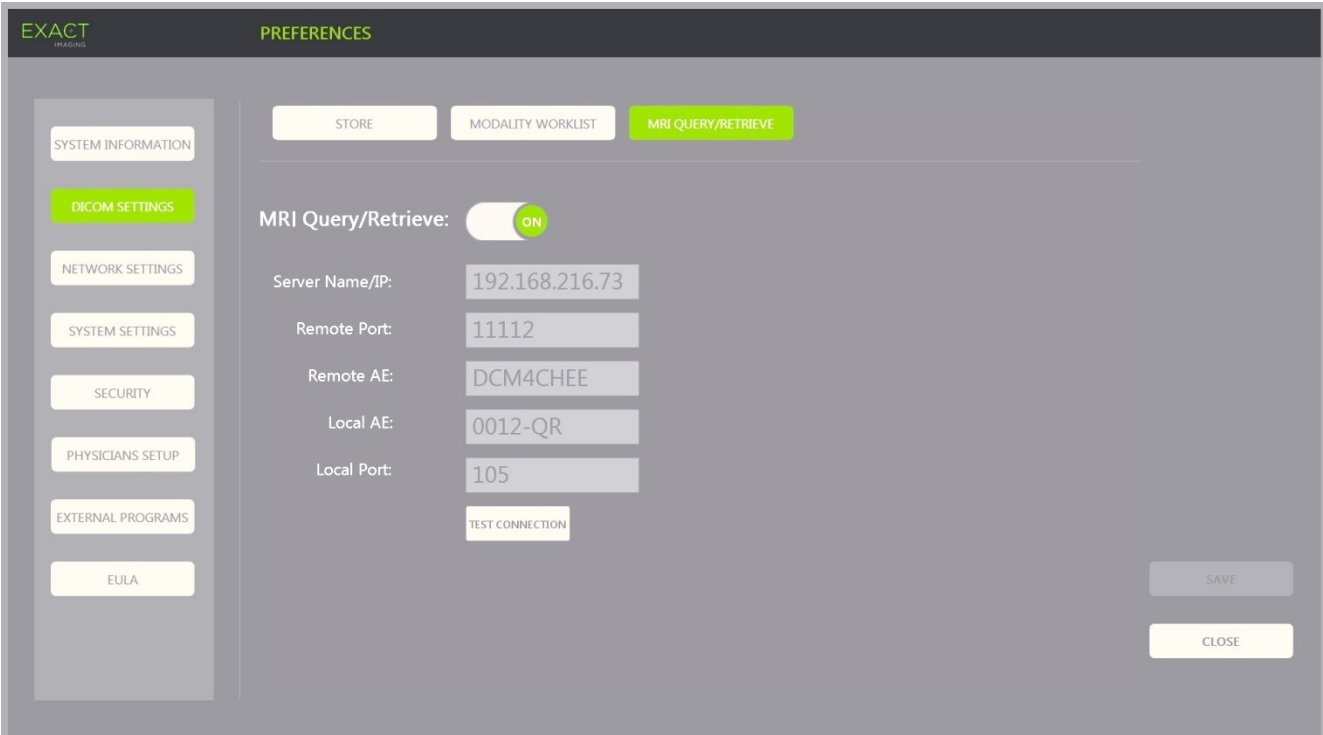

#### **Figur 15: Konfigurasjon av innstillinger for DICOM MRI Query/Retrieve (MR-forespørsel/innhenting)**

- 1. Angi innstillinger for *DICOM MRI Query/Retrieve* (MR-forespørsel/innhenting):
	- Velg kontrollen **MRI Query/Retrieve** (MR-forespørsel/innhenting) i skjermbildet *DICOM Settings* (DICOM-innstillinger)
	- Angi *Server Name/IP* (Servernavn/IP)
	- Angi *Remote Port* (Ekstern port) (standard er 104)
	- Angi *Remote AE* (Ekstern AE)
	- Angi *Local AE* (Lokal AE)
	- Angi *Local Port* (Lokal port) (standard er 105)
- 2. Sett *DICOM MRI Query/Retrieve* (MR-forespørsel/innhenting) til ON (PÅ) eller OFF (AV):
	- Sett alternativet *MRI Query/Retrieve* (MR-forespørsel/innhenting) til **ON** (PÅ) for å aktivere innhenting av bilder fra den eksterne DICOM-serveren
	- Sett alternativet *MRI Query/Retrieve* (MR-forespørsel/innhenting) til **OFF** (AV) for å deaktivere innhenting av bilder fra den eksterne DICOM-serveren
- 3. Test tilkoblingen til PACS-serveren:
	- Når *MRI Query/Retrieve* (MR-forespørsel/innhenting) er satt til *ON* (PÅ), trykk på **Test Connection** (Test tilkobling).

En *DICOM C-Echo*-tilkoblingstest utføres, og resultatene av testen vises.

Hvis feil vises, sjekk DICOM-innstillingene. Utbedre feilene, og gjenta testen.

#### **Slik lagrer du endringer i enhver DICOM-konfigurasjon:**

Velg **Save** (Lagre).

Operatøren blir bedt om å bekrefte nye innstillinger hvis endringer blir gjort. Endringene lagres ved å trykke på **Yes** (Ja).

#### **1.7.2.2 Konfigurasjon av nettverksinnstillinger**

Konfigurasjon av nettverksinnstillinger utføres på skjermbildet *Preferences > Network Settings* (Innstillinger > Nettverksinnstillinger).

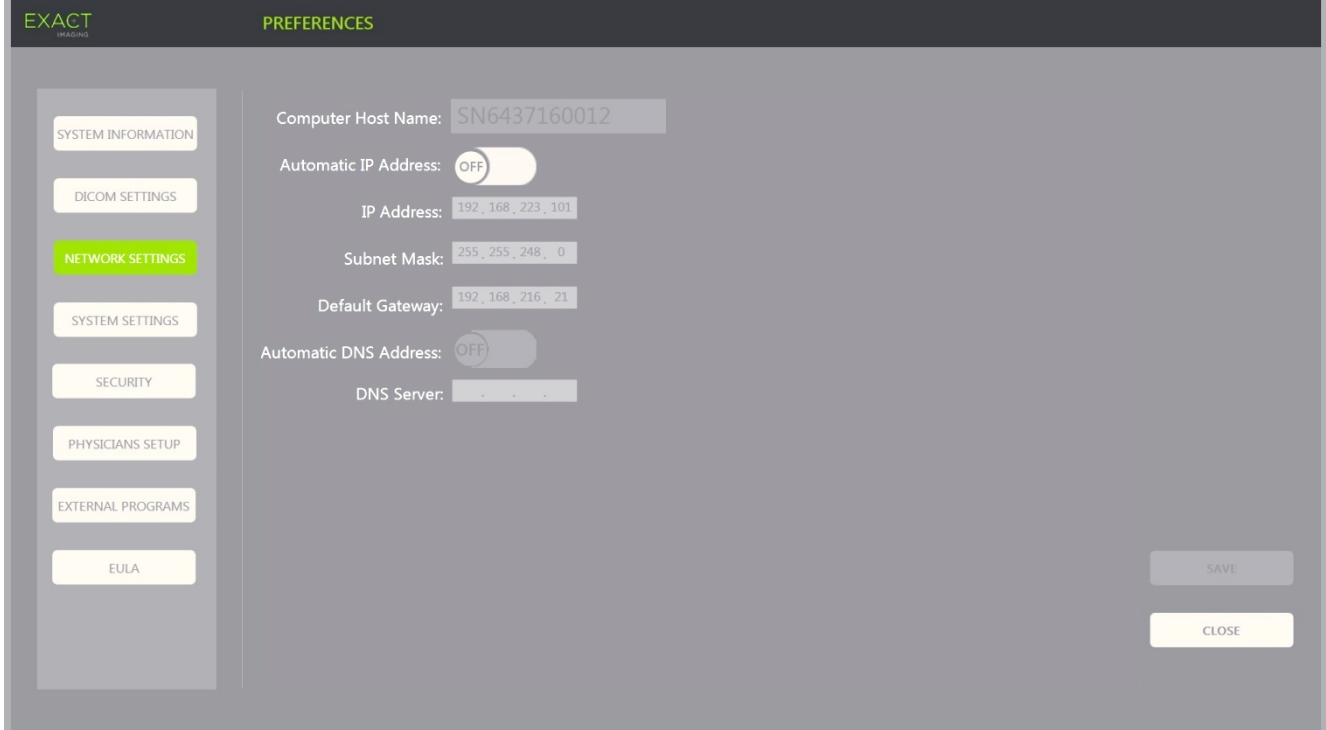

**Figur 16: Nettverksinnstillinger på Preferences > Network Settings (Innstillinger > Nettverksinnstillinger)**

#### **Slik angir du konfigurasjonsinnstillinger for nettverket:**

1. Trykk på **Preferences** (Innstillinger) på *kontrollpanelet*.

Informasjon for *Preferences > System* (Innstillinger > System) vises.

2. Velg **Network Settings** (Nettverksinnstillinger).

Skjermbildet *Network Settings* (Nettverksinnstillinger) vises.

*Computer Host Name* (Datamaskinvertsnavn) for ExactVu-datamaskinen er konfigurert av Exact Imaging.

**MERKNAD**

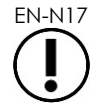

EN-N17 Computer Host Name (Datamaskinvertsnavn) identifiserer ExactVu-systemet på et nettverk.

3. For å få en IP-adresse ved bruk av DHCP (Dynamic Host Configuration Protocol – Konfigurasjonsprotokoll for dynamisk vert) sett *Automatic IP Address* (Automatisk IP-adresse) til **ON** (PÅ).

*Automatic IP Address* (Automatisk IP-adresse) slås *PÅ*, og IP-adressen hentes automatisk ved bruk av DHCP.

- 4. For å angi en statisk*IP-adresse*, sett *Automatic IP Address* (Automatisk IP-adresse) til **OFF** (AV.) Angi verdiene tilordnet av klinikkens IT-avdeling under:
	- Skriv inn *IP Address* (IP-adresse) for ExactVu-nettverksforbindelsen ved bruk av *tastaturet* på berøringsskjermen.
	- Skriv inn *Subnet Mask* (Nettverksmaske) for ExactVu-nettverksforbindelsen ved bruk av *tastaturet* på berøringsskjermen.
	- Skriv inn *Default gateway* (Standard gateway) for ExactVu-nettverksforbindelsen ved bruk av *tastaturet* på berøringsskjermen.

#### **MERKNAD**

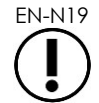

EN-N19 ExactVu-systemet kan konfigureres til å automatisk hente inn IP-adressen ved bruk av DHCP eller å angi en statisk IP-adresse, men ikke begge.

#### **MERKNAD**

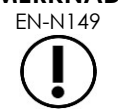

Hvis ExactVu-systemet er koblet til et nettverk som støtter DCHP, kan det være nødvendig å koble fra nettverkskabelen og starte ExactVu-systemet på nytt før en statisk *IP-adresse* angis, for å forhindre at DHCP-klienten overstyrer IP-adressen.

Etter at den statiske *IP-adressen* er angitt, koble nettverkskabelen til igjen, og start ExactVu-systemet på nytt.

- 5. Konfigurer *DNS-serveren*:
	- For å hente DNS-serverinnstillinger automatisk gjennom DCHP må *Automatic DNS Address* (Automatisk DNS-adresse) settes til **ON** (PÅ).

*Automatic DNS Address* (Automatisk DNS-adresse) slås *PÅ*, og DNS-serverinnstillinger hentes automatisk ved bruk av DHCP.

 For å konfigurere en *DNS-adresse* manuelt, sett *Automatic DNS Address* (Automatisk DNS-adresse) til **OFF** (AV). Skriv inn adressen til den foretrukne *DNS-serveren* ved bruk av tastaturet på berøringsskjermen.

## **MERKNAD**

EN-N20 ExactVu-systemet kan konfigureres til å automatisk hente inn DNS-serverinnstillinger ved bruk av DHCP eller å angi DNS-server. Det er ikke tillatt å bruke begge metodene.

6. Velg **Save** (Lagre).

Operatøren blir bedt om å bekrefte nye innstillinger hvis endringer blir gjort. Endringene lagres ved å trykke på **Yes** (Ja).

ExactVu-systemet startes på nytt når nettverksinnstillinger endres.

Når ExactVu-systemet startes på nytt, kobler det seg automatisk til nettverket med de angitte innstillingene.

#### **1.7.2.3 Nettverkskrav**

Exact Imaging anbefaler at nettverksinnstillinger kun konfigureres og oppgis av kvalifisert IT-personell på stedet.

Spesifikasjon for nettverk som ExactVu-systemet kan kobles til, inkluderer:

- Nettverket må være et standard Ethernet-basert nettverk med kabler som bruker RJ-45 kontakter og overholder CAT5e- eller CAT6-spesifikasjoner, samt støtter hastigheter på 10, 100 og 1000 Mbps, og fortrinnsvis bruker en gigabit-bryter.
- Nettverkskommunikasjon må være basert på TCP (Transmission Control Protocol) og IPv4 (Internettprotokoll, versjon 4). (IPv6 er ikke støttet).
- En DHCP-server anbefales (selv om konfigurasjon med en statisk IP-adresse er mulig).
- Exact Imaging anbefaler bruk av en *kablet* nettverkstilkobling for eksport av ExactVuundersøkelser til en PACS-server. Et trådløst nettverk skal ikke brukes med ExactVu-systemet.

Det er ansvaret til IT-personell på stedet å være forsiktige ved tilkobling av USB-lagringsenheter:

- Exact Imaging anbefaler skanning av alle USB-lagringsenheter med et oppdatert virusskanningsverktøy før det kobles til ExactVu-systemet, som f.eks. de som er tilgjengelige fra Symantec, McAfee, Kaspersky Lab og andre.
- ExactVu-systemet har ikke virusskanningsprogramvare installert.

Det er ansvaret til IT-personell på stedet å vedlikeholde nettverket og identifisere, analysere, evaluere og kontrollere nye risikoer forårsaket av en endring i nettverkskonfigurasjonen. Mulige endringer i nettverkskonfigurasjonen inkluderer:

- Til- og frakobling av ekstra enheter på nettet, inkludert USB-lagringsenheter
- Oppdatering og/eller oppgradering av utstyr koblet på nettet, inkludert USB-lagringsenheter
- Programvare installert på nettverket, inkludert fra USB-lagringsenheter

#### **2 Komme i gang med ExactVu-systemet**

ExactVu-systemet er designet for å optimalisere arbeidsflyten i en standard TRUS-prosedyre (transrektal ultralyd). Det er utformet basert på antakelsen om at operatøren ønsker å komme i gang med avbildning så raskt som mulig. Så snart ExactVu-systemet er slått på og det initialiseres, kan det brukes til avbildning umiddelbart.

#### **2.1 Starte ExactVu-systemet**

#### **Slik slår du på ExactVu-systemet:**

- 1. Sett *hovedstrømbryteren* i PÅ-posisjonen.
- 2. Trykk og hold *systemets PÅ/AV-knapp* foran på ExactVu-systemstativet inne en liten stund. ExactVu-systemet slås på.

Når ExactVu-systemet starter, skjer flere ting automatisk:

- Hvis ExactVu-systemet var konfigurert fra før, kobles det automatisk til nettverket med parametrene angitt i skjermbildet *Preferences > Network Settings* (Innstillinger > Nettverksinnstillinger). En nettverksbrannmur aktiveres på oppstart for å forhindre uautoriserte nettverksmeldinger og for å tillate bare essensielle system- og DICOM-protokollmeldinger.
- Proben koblet til det øverste *probetilkoblingssporet* blir aktiv.
- Avbildningsskjermen åpnes i 2D-modus.
	- Den standard undersøkelsestypen for den aktive proben er valgt, med de tilsvarende standardverdiene for *bildeforhåndsinnstilling* for den lastede undersøkelsestypen.
	- Overskriften på avbildningsskjermen viser «Patient Name Not Entered» (Pasientnavn ikke angitt) for å angi at informasjon for pasienten og undersøkelsen ikke er angitt.

Pasient- og undersøkelseinformasjon kan angis når som helst, og må angis før bilder (inkludert målinger eller kommentarer) kan lagres eller skrives ut. Se avsnitt [2.4.1](#page-71-0) på side [72](#page-71-0) for detaljer om hvordan angi pasient- og undersøkelsesinformasjon.

#### **2.2 Klargjøring av pasienten**

Klargjør pasienter for prosedyren i henhold til interne kliniske protokoller for prostatabiopsi.

#### **2.3 Klargjøring av proben**

Se følgende veiledninger for informasjon om klargjøring av valgt probe for prosedyrer:

- For EV29L-proben, se *Veiledning for vedlikehold, rengjøring og bruk for EV29L™-probe med sideutstråling og høy oppløsning*
- For EV9C-proben, se *Veiledning for vedlikehold, rengjøring og bruk for transrektal EV9C™ probe*
- For EV5C-proben se *Veiledning for vedlikehold, rengjøring og bruk for EV5C™-abdominalprobe*

#### <span id="page-70-0"></span>*2.3.1 Koble proben til ExactVu-systemet*

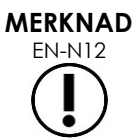

Koble proben til ExactVu-systemet i henhold til interne kliniske protokoller for biopsi. Denne prosedyren antar at proben kobles til ExactVu-systemet etter at den er klargjort for prosedyren den skal brukes til.

#### **Tilkobling av proben til ExactVusystemet:**

- 1. På probetilkoblingen dreier du *låseknotten* til *ulåst* posisjon (se ikonet for ulåst i [Figur 18\)](#page-71-1).
- 2. Innrett *låsepinnen* (se [Figur 19\)](#page-71-2) på probetilkoblingen med *låsehakket* på *probetilkoblingssporet* på ExactVu-systemet (se [Figur 20\)](#page-71-3) slik at probetilkoblingen er orientert som angitt i [Figur 21.](#page-71-4)
- 3. Trykk inn tilkoblingen og drei så *låseknotten* til *låst* posisjon (se [Figur 21\)](#page-71-4).

Når ExactVu-systemet slås på, utføres *Transducer Element Check* (Probeelementkontroll) automatisk når en probe tilkobles. Se [Kapittel 12,](#page-167-0) avsnitt [1.2](#page-169-0) på side [170.](#page-169-0)

<span id="page-71-2"></span><span id="page-71-1"></span>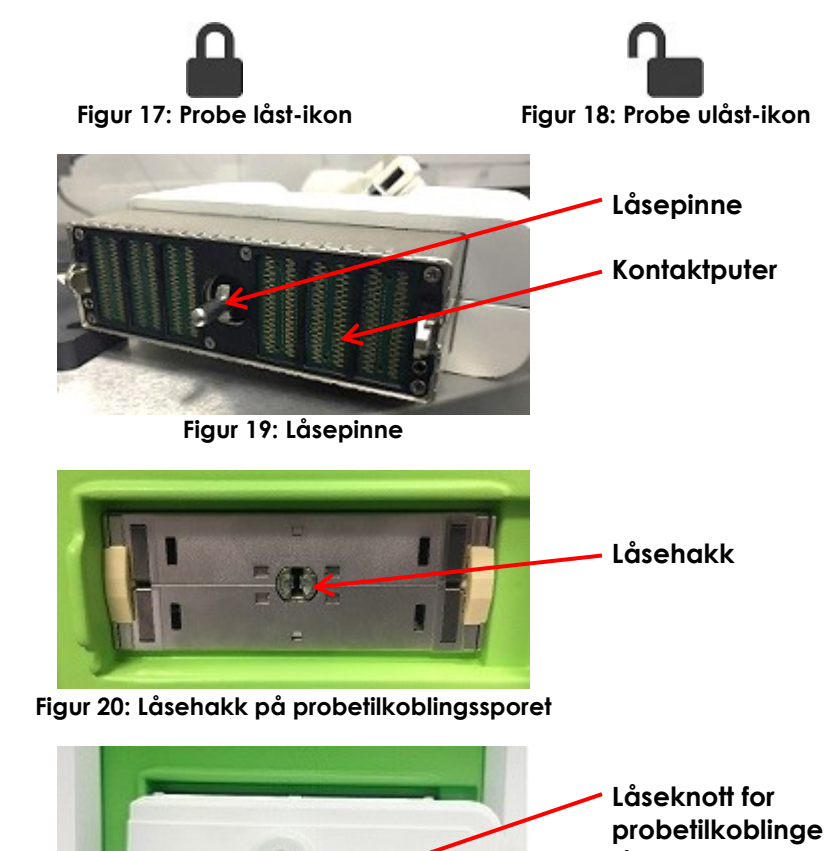

**probetilkoblingen (i låst posisjon)**

<span id="page-71-4"></span><span id="page-71-3"></span>**Figur 21: Probetilkoblingsorientering**

#### **2.4 Oppsett av undersøkelsesinformasjon på ExactVu-systemet**

#### <span id="page-71-0"></span>*2.4.1 Bruk av skjermbildet Patient/Study (Pasient/undersøkelse)*

Pasient- og undersøkelsesinformasjon angis ved bruk av skjermbildet *Patient/Study* (Pasient/undersøkelse) som inneholder inndatafelter for pasienten, samt kontroller for å velge en probe, undersøkelsestype og bildeforhåndsinnstilling for undersøkelsen.

Pasient- og undersøkelseinformasjon kan angis manuelt, eller kan innhentes ved bruk av *Modality Worklist* (Modalitetsarbeidsliste), en DICOM-arbeidsflyttjeneste som gjør demokratisk informasjon for pasient tilgjengelig fra et tilkoblet informasjonssystem for radiologi.

Hvis *FusionVu*-alternativet er konfigurert på ExactVu-systemet, har skjermbildet *Patient/Study* (Pasient/Undersøkelse) også tilgang til import av MR (magnetresonans)-undersøkelsesdata fra en tilkoblet USB-lagringsenhet eller DVD, fra en nettverksmappe eller fra en tilkoblet PACS-server (se [Kapittel 8\)](#page-135-0).

Hver undersøkelse består av én eller flere *undersøkelsestyper*, og inneholder bilder innhentet for en spesifikk kombinasjon av prober og undersøkelsestype.
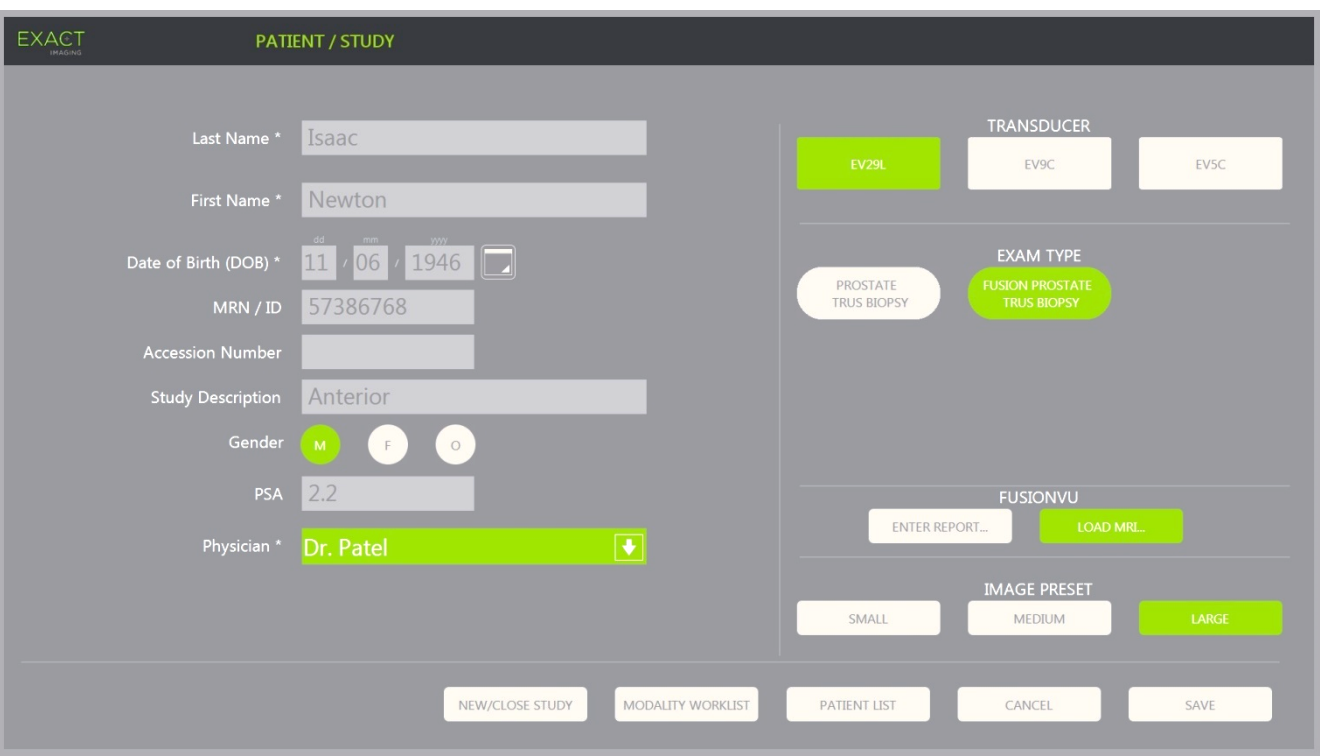

**Figur 22: Skjermbildet Patient/Study (Pasient/undersøkelse)**

# **MERKNAD** EN-N21

Hvis systemsikkerhet er aktivert på ExactVu-systemet, og sikre funksjoner ikke er åpnet på en tidsperiode som er lenger enn varigheten på sikkerhetstiden, vises dialogboksen System Security (Systemsikkerhet), og krever at et sikkerhetspassord oppgis før Patient/Study (Pasient/undersøkelse) åpnes.

#### **Slik angir du informasjon for en ny undersøkelse manuelt:**

1. Trykk på **Patient/Study** (Pasient/undersøkelse) på kontrollpanelet.

Skjermbildet *Patient/Study* (Pasient/undersøkelse) vises.

- 2. Angi følgende informasjon:
	- Last Name (Etternavn) (obligatorisk)
	- First Name (Fornavn) (obligatorisk)
	- Date of Birth (Fødselsdato) (obligatorisk)
	- MRN (Medical Record Number Journalnummer) / ID-nummer
	- Accession number (Tiltredelsesnummer)
	- Study Description (Undersøkelsebeskrivelse)
	- Gender (Kjønn)
	- Physician (Lege) (obligatorisk)
	- Velg en lege fra rullegardinlista
- Hvis navnet til ønsket lege ikke er tilgjengelig i listen, velg *Other* (Annen), eller legg til legens navn i listen ved å følge prosedyren beskrevet i [Kapittel 12,](#page-167-0) avsnitt [6](#page-174-0) på side [175](#page-174-0)
- Undersøkelsesspesifikt attributt (som f.eks. *PSA* (prostataspesifikt antigen))

Informasjon om bruk av DICOM-modalitetsarbeidsliste til å søke etter pasientjournaler er beskrevet i [Kapittel 4,](#page-101-0) avsnitt [1.1](#page-101-1) på side [102.](#page-101-1)

# **MERKNAD** EN-N23

En PSA-verdi kreves for å beregne PSA-tettheten for volummålinger.

#### **For å avbryte en ny undersøkelse:**

1. På skjermbildet *Patient/Study* (Pasient/undersøkelse) flytter du styrekula til *Cancel* (Avbryt) og trykker på **Set** (Angi).

En bekreftelse som angir om det finnes ulagrede data, vises.

2. Velg **Yes** (Ja) for å fortsette uten å lagre endringer. Ellers, velg **No** (Nei).

Hvis du velger å fortsette oppdateres skjermbildet *Patient/Study* (Pasient/undersøkelse) for inntasting av informasjon for en ny undersøkelse.

# **MERKNAD**

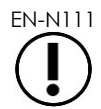

EN-N111 Hvis avbildning startes når det finnes ulagrede endringer i skjembildet *Patient/Study* (Pasient/undersøkelse), vises en bekreftelsesmelding.

# *2.4.2 Velge probe, undersøkelsestype og bildeforhåndsinnstilling*

Undersøkelser utføres ved bruk av ExactVu-prober, som samtidig kan være koblet til ExactVu-systemet på tre tilgjengelige probeporter. Hver av probene EV29L, EV9C og EV5C er assosiert med avbildningsinnstillinger og bildeforhåndsinnstillinger som er spesifikke for undersøkelsestypene som de brukes for.

*Forhåndsinnstillinger for bilde* for hver kombinasjon av probe/undersøkelsestype er optimalisert i ExactVu-systemet for å gi den beste balansen mellom lav akustisk støy og tilstrekkelig effekt til å se detaljene på strukturen som avbildes så raskt som mulig.

Standard avbildningsinnstillinger for alle prober er ment for alle prober er ment å sikre lavest mulig akustisk støy under avbildning, og vises på avbildningsskjermen når en probe, undersøkelsestype og forhåndsinnstilling for bilde er valgt.

Valg av probe, undersøkelsestype og bildeforhåndsinnstilling gjøres på skjermbildet *Patient/Study* (Pasient/undersøkelse) eller på *berøringsskjermen for undersøkelse* (se [Figur 23\)](#page-74-0). Bare tilkoblede prober er tilgjengelige. Bruk styrekula eller returtasten på berøringsskjermens *tastatur* for å navigere gjennom feltene.

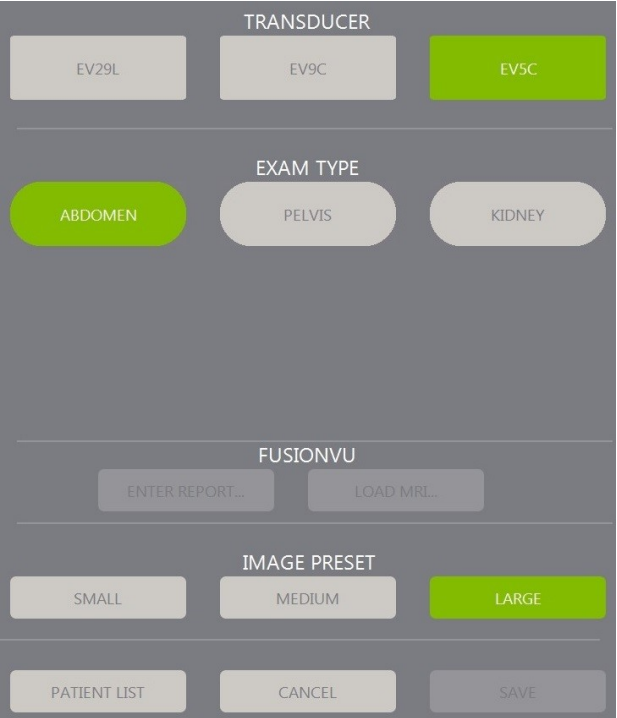

**Figur 23: Valg av probe, undersøkelsestype, bildeforhåndsinnstilling**

#### <span id="page-74-0"></span>**Slik velger du en probe:**

Trykk på **EV29L**, **EV9C** eller **EV5C**.

De tilgjengelige *undersøkelsestypene* for de valgte probene vises.

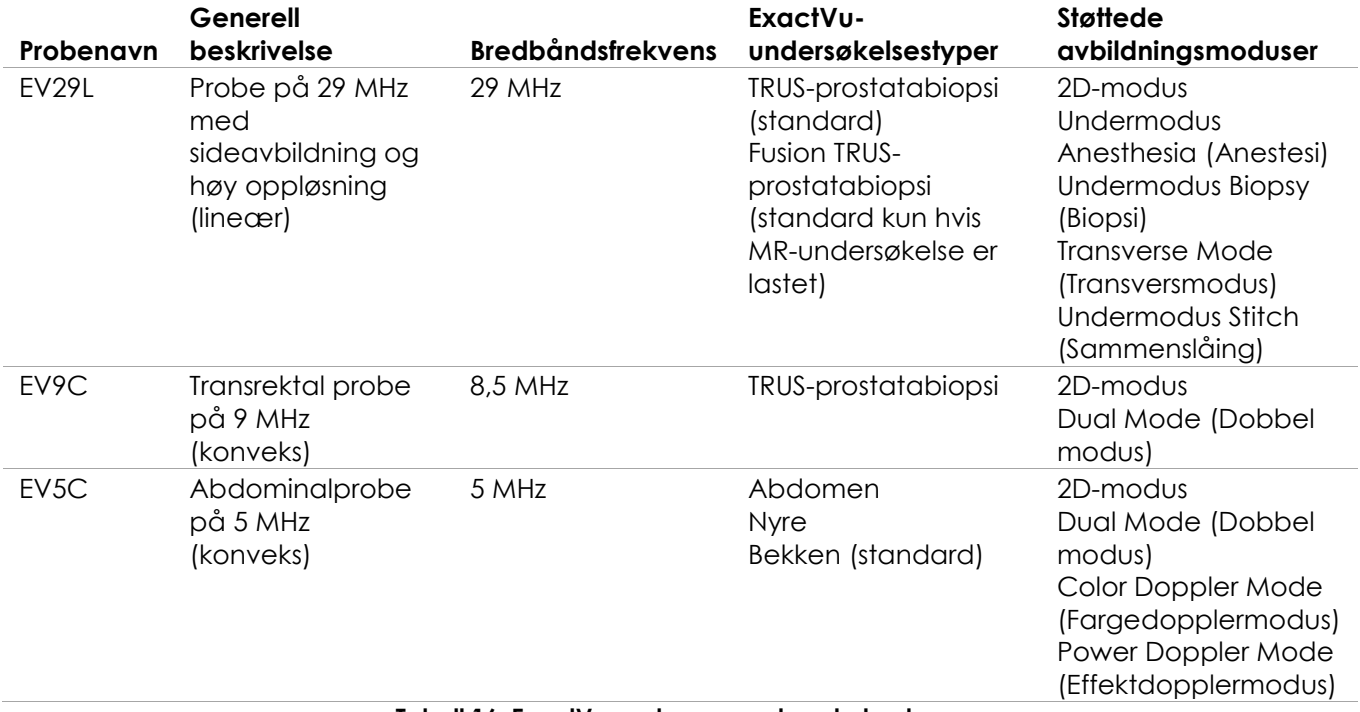

#### **Tabell 16: ExactVu-prober og undersøkelsestyper**

Bruk alltid korrekt probe for den tiltenkte undersøkelsestypen.

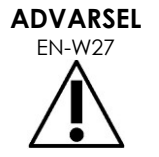

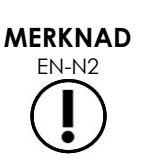

EN-N2 Probemodellene EV29L, EV9C og EV5C er de eneste probene som kan kobles til

#### **Slik velger du en undersøkelsestype:**

ExactVu-systemet.

Velg en av de tilgjengelige *undersøkelsestypene* for den valgte proben.

Hvis undersøkelsestypen *Fusion Prostate TRUS Biopsy* (Fusion TRUS-prostatabiopsi) velges, må en MR-undersøkelse lastes fra skjermbildet *Patient/Study* (Pasient/undersøkelse) for å få adgang til FusionVu-funksjoner. (Se [Kapittel 8](#page-135-0) avsnitt [1.1](#page-136-0) på side [137](#page-136-0) for flere detaljer.)

Hver probe har et sett med *bildeforhåndsinnstillinger*, som er spesifikke for undersøkelsestypen. Tilgjengelige bildeforhåndsinnstillinger er basert på prostatastørrelse:

- Liten
- Middels
- Stor

Standard bildeforhåndsinnstilling for alle undersøkelsestyper for EV29L-proben er *Large* (Stor). En ekstra bildeforhåndsinnstilling *XLarge* (Ekstra stor) kan velges ved avbildning med EV29L-proben (se avsnitt [3.5.2](#page-83-0) på side [84](#page-83-0) for flere detaljer). Standard bildeforhåndsinnstilling for alle undersøkelsestyper for EV9C-proben er *Large* (Stor). Standard bildeforhåndsinnstilling for alle undersøkelsestyper for EV5Cproben er *Medium* (Middels).

#### **Slik velger du en bildeforhåndsinnstilling for en undersøkelse:**

Velg en av de tilgjengelige bildeforhåndsinnstillingene for den valgte proben.

#### **MERKNAD**

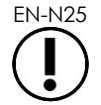

EN-N25 Forhåndsinnstillinger kan endres under avbildning. Se avsnitt [3.5.2](#page-83-0) på side [84](#page-83-0) for flere detaljer.

#### **Slik lagrer du pasient- og undersøkelseinformasjon:**

Velg **Save** (Lagre).

All informasjon som angis lagres i en ny undersøkelse.

Avbildningsskjermen åpnes, klar for avbildning i *2D Mode* (2D-modus).

*Transducer Element Check* (Probeelementkontroll) utføres automatisk på den valgte proben. Se [Kapittel 12,](#page-167-0) avsnitt [1.2](#page-169-0) på side [170.](#page-169-0)

Berøringsskjermbildet *Workflow* (Arbeidsflyt) åpnes.

Bilder kan lagres.

# **MERKNAD**

ENNIAL FOR Undersøkelsestypene prostata og bekken vil en melding vises hvis PSA ikke er angitt, for å varsle operatøren om at PSA-tettheten ikke vil beregnes for volummålinger.

Pasient- og undersøkelseinformasjon kan redigeres for den aktive undersøkelsen på skjermbildet *Patient/Study* (Pasient/undersøkelse). Datafelt for pasienten, samt probe og undersøkelsestype kan redigeres ved bruk av de samme feltene som ble brukt til å angi informasjon da undersøkelsen ble opprettet.

#### **Slik redigerer du pasient- og undersøkelsesinformasjon:**

1. Trykk på **Patient/Study** (Pasient/undersøkelse) på kontrollpanelet.

Skjermbildet *Patient/Study* (Pasient/undersøkelse) åpnes, og viser informasjon for den gjeldende undersøkelsen.

- 2. Rediger aktuelle felt.
- 3. Velg **Save** (Lagre).

All angitt informasjon lagres.

Avbildningsskjermen åpnes, klar for avbildning.

Berøringsskjermbildet *Modes* (Moduser) åpnes.

#### **Slik avbryter du endringer gjort på skjermbildet Patient/Study (Pasient/undersøkelse):**

1. Velg **Cancel** (Avbryt).

En bekreftelse vises.

2. Velg **Yes** (Ja).

Endringer lagres ikke. Skjermbildet *Patient/Study* (Pasient/undersøkelse) lukkes, og avbildningsskjermen vises.

# **3 Arbeidsflyt for undersøkelse**

Etter at informasjon for Patient/Study (Pasient/undersøkelse) lagres, settes alle prober og undersøkelsestyper som standard til avbildning i 2D-modus.

# **3.1 Arbeidsflyt for TRUS-avbildning og -biopsi**

Den generelle arbeidsflyten for utførelse av TRUS-undersøkelser (transrektal ultralyd) ved bruk av ExactVu-systemet er som følger:

- Ta bilde av prostataen for å avgjøre om det er patologi
- Dokumenter eventuelle lesjoner (valgfritt)
- Mål volumet på prostataen
	- Bruk *undermodus Stitch* (Sammenslåing) for store prostataer
- Lagre interessebilder
- Fastslå anestesistedet og optimaliser bildet
- Administrer anestesi ved bruk av *nålføreroverlegget*
- Utfør biopsi (valgfritt) ved bruk av *nålføreroverlegget*
- Lagre og lukk undersøkelsen

# **3.2 Transperineal arbeidsflyt**

Den generelle arbeidsflyten for utførelse av transperineale undersøkelser ved bruk av ExactVusystemet er som følger:

- Avbilde prostataen
- Optimaliser bildet
- For transperineale biopsiprosedyrer:
	- Avbilde prostataen for å avgjøre om det er pastologi (dokumenter eventuelle lesjoner (valgfritt))
	- Mål volumet til prostataen (bruk undermodus *Stitch* (Sammenslåing) for store prostataer)
	- Lagre og kommenter bilder (valgfritt)
	- Aktiver visning av overlegg for *Transperineal Guide* (Transperineal veiledning) eller *Transperineal Grid* (Transperinealt rutenett) (avhengig av den fysiske konfigurasjonen av prosedyren)
	- Utfør biopsien
	- Lagre og lukk undersøkelsen
- For bildeveiledning ved prosedyrer for implantasjon av referansemarkører i gull:
	- Ta bilde av prostataen for å avgjøre om det er patologi
	- Aktiver visning av overlegg for *Transperineal Guide* (Transperineal veiledning) eller *Transperineal Grid* (Transperinealt rutenett)
	- Plasser referansemarkører på de nødvendige stedene
	- Lagre og kommenter bilder (valgfritt)
	- Lagre undersøkelsen (valgfritt) og lukk den
- For bildeveiledning ved prosedyre for plassering av perirektalt avstandsstykke:
	- Ta bilde av prostataen for å avgjøre om det er patologi
	- Plasser referansemarkører på de nødvendige stedene hvis nødvendig
	- Injiser saltvann eller hydrogel på de nødvendige stedene
	- Lagre og kommenter bilder (valgfritt)
	- Lagre undersøkelsen (valgfritt) og lukk den

# **3.3 Arbeidsflyt for nyreavbildning og -biopsi**

Den generelle arbeidsflyten for utførelse av nyreavbildning og biopsiundersøkelser ved bruk av ExactVu-systemet er som følger:

- Avbilde nyren for å optimalisere bildet og vurdere anatomien
- Mål nyren
- Mål volumet
- Undersøk nyren for å avgjøre om det er patologi
- Dokumenter eventuelle avvik
- Bruk CFI-moduser til å vurdere flow i unormale strukturer
- Avbilde abdominal aorta for å identifisere nyrearteriene
- Bruk CFI-moduser til å:
	- Skille nyrekar fra hverandre
	- Vurdere nyrearterien og -venen samt arteriae arcuatae i barken
- Aktiver *nålføreroverlegg* (valgfritt)
- Administrer anestesi
- Utfør målrettet biopsi
- Lagre og lukk undersøkelsen

# **3.4 Arbeidsflyt for bekken-/blæreavbildning**

- Avbilde blæren før den tømmes og/eller prostataen for å optimalisere bildet og vurdere anatomien
- Mål volumet på blæren før den tømmes og/eller prostataen
- Undersøk blæren og/eller prostataen for å avgjøre om det er patologi
- Dokumenter eventuelle avvik
- Bruk CFI-moduser til å:
	- Vurder flow fra urinlederstrålene
	- Vurder flow i unormale områder
- Utfør volummåling på blære etter at den er tømt
- Lagre og lukk undersøkelsen

# **3.5 Utføre avbildning**

Under avbildning vises følgende informasjon på avbildningsskjermen:

- Undersøkelsesinformasjon:
	- Pasientnavn, fødselsdato og MRN (journalnummer)/ID
	- Undersøkelsestype, undersøkelsesdato og -klokkeslett, klinikkens navn, tiltredelsesnummer, proben og avbildningsmodus
- Indekser for akustisk utgangsenergi:
	- Termisk indeks for bløtvev (TIS)
	- Mekanisk indeks (MI)
- Avbildningstilstand:
	- *Live* (Direkte) indikerer at avbildning er aktiv
- *Review* (Gjennomgang) indikerer at et tidligere lagret bilde vises
- *Frame* (Bilde) eller *Cine* (Video) indikerer typen avbildning som gjennomgås. Cine (Video) indikerer også bildet som vises for øyeblikket
- Undersøkelsesstatus:
	- *Active* (Aktiv) indikerer at nye bilder kan innhentes og lagres som en del av den gjeldende undersøkelsen
	- *Closed* (Lukket) indikerer at det viste bildet ble hentet fra en undersøkelse som er lukket, og nye bilder kan ikke hentes eller legges til undersøkelsen
	- Statusen til bakgrunnsprosessene for arkivering av undersøkelser til en PACS-server vises også i dette området, og kan vise følgende:
	- *Off* (Av) Automatisk arkivering er deaktivert i *Preferences (Innstillinger).*
	- *Running* (Kjører) Automatisk arkivering pågår
	- *Paused* (Satt på pause) Automatisk arkivering er satt på pause
	- *Idle* (Venter) Undersøkelser i kø arkiveres, og bakgrunnsprosessen venter på at neste undersøkelse skal lukkes
	- *Error* (Feil) Tilkoblingsproblem eller annen PACS-feil
- Gjeldende avbildningsmodus
- Probe:
- Når en probe kobles til og aktiveres, vises den *aktive proben*
- Når ingen probe er tilkoblet, vises «No transducer» (Ingen probe)
- Når ingen probe er tilkoblet og et bilde for *gjennomgang* vises, vises navnet på proben som ble brukt til å ta bildet
- <span id="page-79-0"></span>Bildeinnstillinger som angitt i [Figur 24](#page-79-0)

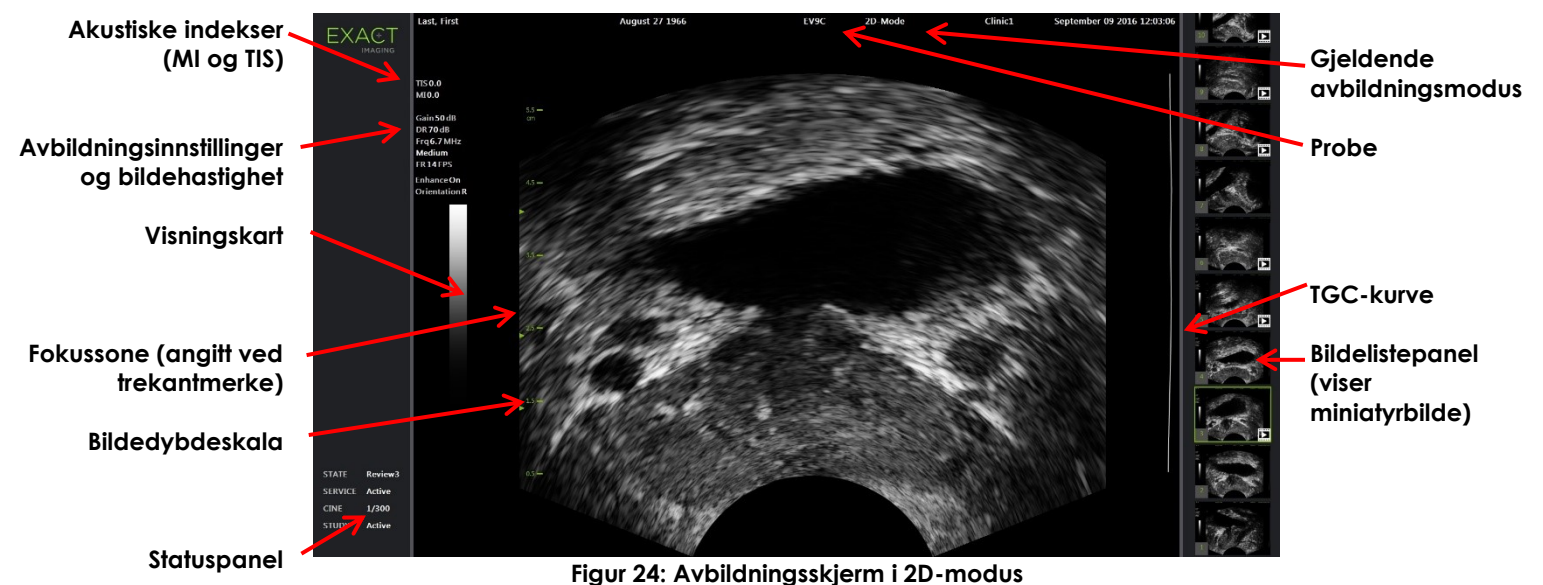

Ytterligere modusspesifikke avbildningsinnstillinger vises i gjeldende moduser. Avbildningsinnstillinger kan justeres under avbildning for å endre utseendet til bildet.

#### **Slik setter du avbildning på pause:**

Trykk på **Freeze** (Frys) på *kontrollpanelet* under avbildning.

Avbildning stanser.

Statuspanelet viser *Frozen* (Fryst).

#### **Slik starter du avbildning på nytt:**

Trykk på **Freeze** (Frys) på *kontrollpanelet* mens avbildningen er pauset.

Avbildning starter. Statuspanelet viser *Live* (Direkte).

Stillbilder og videobilder (dvs. flere etterfølgende bilder) kan lagres under avbildning. Se avsnitt [3.7](#page-91-0) på side [92](#page-91-0) for flere detalier.

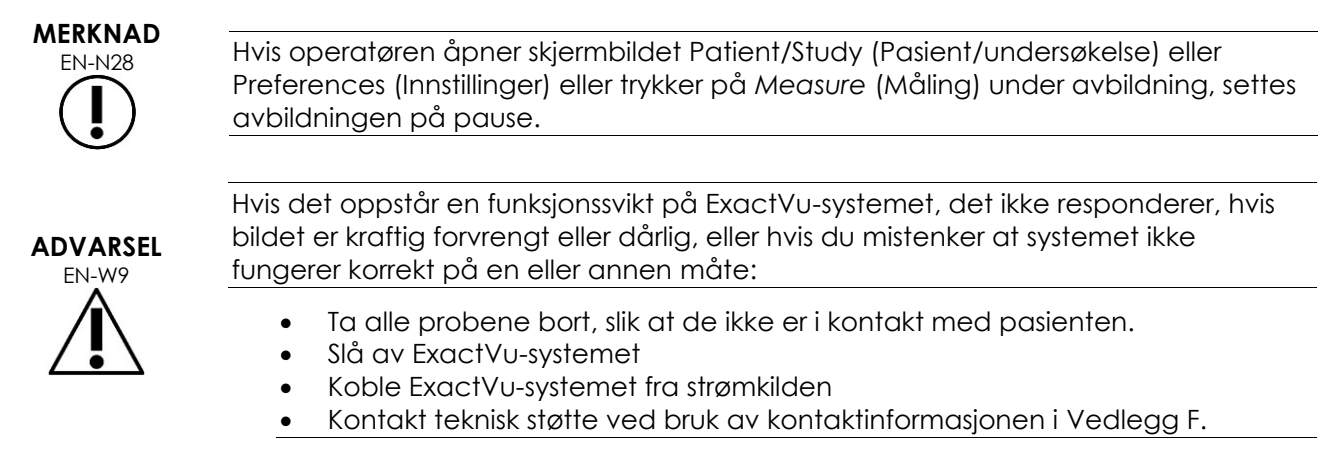

# *3.5.1 Avbildningsmoduser og bytte mellom modus*

Tilgjengelige avbildningsmoduser bestemmes av proben som er i bruk, og er listet opp i Kapittel 1, avsnitt [6.2.1](#page-19-0) på side [20.](#page-19-0)

Med EV29L-proben kan operatører også bruke *FusionVu* for PI-RADS™ og MR-bildeveiledede arbeidsflyter i følgende moduser og undermoduser:

- 2D Mode (2D-modus)
- Undermodus Anesthesia (Anestesi)
- Undermodus Biopsy (Biopsi)

Fullstendig informasjon om *FusionVu*-funksjoner finnes i [Kapittel 8.](#page-135-0)

Operatører kan bytte til en ny avbildningsmodus ved bruk av *berøringsskjermen* eller *kontrollpanelet*. Ved avbildning i en ny modus, med mindre man bytter fra undermodus Anesthesia (Anestesi), beholder den nye modusen verdiene fra den forrige avbildningsmodusen for følgende innstillinger:

- Dynamic Range (Dynamisk rekkevidde)
- Image depth (Bildedybde)
- Focal zone number and position (Fokussoneantall og -posisjon)

Ved avbildning i en ny modus som ikke er undermodus Biopsy (Biopsi) eller undermodus Anesthesia (Anestesi), beholder den nye modusen også verdiene for følgende innstillinger:

• Gain (Forsterkning)

Med EV5C-proben, ved bytte mellom Color Doppler Mode (Fargedopplermodus) og Power Doppler Mode (Effektdopplermodus), beholder den nye modusen verdiene fra forrige avbildningsmodus for følende innstillinger:

- Color box position and size (Fargeboksposisjon og -størrelse)
- Wall Filter (Veggfilter)
- Sensitivity (Sensitivitet)
- Persistence (Varighet)
- PRF

Andre avbildningsinnstillinger som beholdes ved bytte til en ny avbildningsmodus avhenger av proben som er i bruk, valgt *bildeforhåndsinnstilling* og den nye avbildningsmodusen. Når avbildningsinnstillinger ikke beholdes, brukes standardverdier for avbildningsinnstillinger for den nye modusen.

#### **FORSIKTIG**

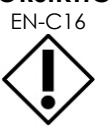

EN-C16 Etter at du har byttet til ny avbildningsmodus, påse at direkte avbildning som beskrevet under overholdes.

#### **Slik bytter du modus med EV29L-proben:**

- 1. For 2D-avbildning:
	- Trykk på **2D** i berøringsskjermbildet *Workflow* (Arbeidsflyt), ELLER
	- Trykk på **2D** på *kontrollpanelet*

Avbildning med *2D Mode* (2D-modus) begynner.

2. I berøringsskjermbildet *Workflow* (Arbeidsflyt) trykker du på **Anesthesia** (Anestesi).

Avbildning starter i *undermodus Anesthesia* (Anestesi).

Ved avbildning med EV29L-transduseren, fører bytte av *Anesthesia*-undermodus (Anestesi) til deaktivering av *Nåleforsterkning* (Needle Enhancement) og gir en høyere bildefrekvens. Anestesiens *needle guide overlay* (nåleføringsoverlegg) aktiveres automatisk.

3. I berøringsskjermbildet *Workflow* (Arbeidsflyt) trykker du på **Biopsy** (Biopsi).

Avbildning starter i *undermodus Biopsy* (Biopsi), ved bruk av bildeforhåndsinnstilling *Small* (Liten), og avbildningsinnstillinger som optimaliserer visualisering for biopsi. Det 35º transrektale *nålføreroverlegget* aktiveres automatisk.

Ved bruk av EV29L-proben kan *Needle Enhancement* (Nålforsterkning) slås *PÅ* og *AV*.

4. I berøringsskjermbildet *Workflow* (Arbeidsflyt) trykker du på **Stitch** (Sammenslåing).

Avbildning starter i *undermodus Stitch* (Sammenslåing). *Stitch*- funksjoner (sammenslåing) er aktivert, noe som gjør at to bilder kan kombineres sammen for måling av store prostata.

# **MERKNAD**

EN-N29 Undermodusen *Stitch* (Sammenslåing) aktiveres bare når EV29L-proben er aktiv. Se Kapittel 5, avsnitt [1](#page-114-0) på side [115](#page-114-0) for flere detaljer.

- 5. For avbildning i *Transverse Mode* (Transversmodus):
	- Trykk på **Transverse** (Transvers) i berøringsskjermbildet *Workflow* (Arbeidsflyt), ELLER
	- Trykk på **Dual/Transverse** (Dobbel/transvers) på kontrollpanelet.

Avbildning starter i *Transverse Mode* (Transversmodus), som gjør det mulig å lage et transversbilde i sanntid *Transverse Mode* (Transversmodus) brukes til å ta sagittal- og transversbilder for volummålinger.

#### **MERKNAD**

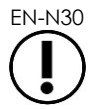

EN-N30 Transverse Mode (Transversmodus) er en variant av Dual Mode (Dobbel modus), og aktiveres bare når EV29L-proben er aktiv.

#### **Slik bytter du modus med EV9C-proben:**

1. For 2D-avbildning, trykk på **2D** på *kontrollpanelet*.

Avbildning med 2D Mode (2D-modus) begynner.

- 2. For avbildning i Dual Mode (Dobbel modus):
	- Trykk på **Dual** (Dobbel) i berøringsskjermbildet *Workflow* (Arbeidsflyt) eller *Modes* (Moduser), ELLER
	- Trykk på **Dual/Transverse** (Dobbel/transvers) på *kontrollpanelet*

Avbildning begynner i *Dual Mode* (Dobbel modus), som viser to separate bilder på avbildningsskjermen. *Dual Mode* (Dobbel modus) brukes til å innhente sagittal- og transversbilder for volummålinger. *Dual Mode* (Dobbel modus) bruker de forhåndsinnstilte avbildningsinnstillingene for 2D Mode (2D-modus).

#### **Slik bytter du modus med EV5C-proben:**

- 1. For 2D-avbildning:
	- Trykk på **2D** i berøringsskjermbildet *Workflow* (Arbeidsflyt), ELLER
	- Trykk på **2D** på *kontrollpanelet*

Avbildning med *2D Mode* (2D-modus) begynner.

Skjermbildet *Modes* (Moduser) vises.

- 2. For avbildning i Dual Mode (Dobbel modus):
	- Trykk på **Dual** (Dobbel) i berøringsskjermbildet *Workflow* (Arbeidsflyt) eller *Modes* (Moduser), ELLER
	- Trykk på **Dual/Transverse** (Dobbel/transvers) på *kontrollpanelet*

Avbildning begynner i *Dual Mode* (Dobbel modus), som viser to separate bilder på avbildningsskjermen. *Dual Mode* (Dobbel modus) brukes til å innhente sagittal- og transversbilder for volummålinger. *Dual Mode* (Dobbel modus) bruker de forhåndsinnstilte avbildningsinnstillingene for 2D Mode (2D-modus).

- 3. For avbildning med fargedoppler:
	- Trykk på **Color** (Farge) i berøringsskjermbildet *Modes* (Moduser), ELLER
	- Trykk på **C/P** på *kontrollpanelet*.

Avbildning starter i *Color Doppler Mode* (Fargedopplermodus). (I CFI-modus vil et trykk på C/P veksle mellom Color Doppler Mode (Fargedopplermodus) og Power Doppler Mode (Effektdopplermodus)).

- 4. For avbildning med effektdoppler:
	- Trykk på **Power** (Effekt) i berøringsskjermbildet *Modes* (Moduser), ELLER
	- Trykk på **C/P** på *kontrollpanelet*.

Avbildning starter i *Power Doppler Mode* (Effektdopplermodus). (I CFI-modus vil et trykk på C/P veksle mellom Color Doppler Mode (Fargedopplermodus) og Power Doppler Mode (Effektdopplermodus)).

# <span id="page-83-0"></span>*3.5.2 Bildeforhåndsinnstillinger*

Bildeforhåndsinnstillinger kan endres under avbildning ved bruk av kontrollpanelet.

#### **Slik bruker du** *kontrollpanelet* **til å endre bildeforhåndsinnstillingen under avbildning:**

Trykk på **Image** (Bilde) på *kontrollpanelet*.

Navnet på den neste tilgjengelige *bildeforhåndsinnstillingen* er uthevet til venstre for bildet.

Etter en kort pause, aktiveres den uthevede *bildeforhåndsinnstillingen*.

#### **Slik bruker du** *berøringsskjermbildet Exam* **(Undersøkelse) til å endre bildeforhåndsinnstillingen under avbildning:**

1. Trykk på **Exam** (Undersøkelse) på berøringsskjermen.

Berøringsskjermbildet *Exam* (Undersøkelse) vises.

2. Velg en tilgjengelig *bildeforhåndsinnstilling*.

Avbildning starter i 2D Mode (2D-modus) ved bruk av innstillingene for den valgte *bildeforhåndsinnstillingen*.

#### **MERKNAD**

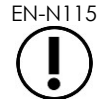

EN-N115 Det er ikke mulig å endre forhåndsinnstilling under avbildning i *Transverse Mode* (Transversmodus) eller i *undermodus Anesthesia* (Anestesi) med EV29L-proben.

**MERKNAD**

EN-N177 Bildeforhåndsinnstillingen *XLarge* (Ekstra stor) kan ikke velges på skjermbildet Patient/Study (Pasient/undersøkelse). *XLarge* (Ekstra stor) kan bare velges under avbildning med EV29L-proben ved å trykke på *Image* (Bilde) på kontrollpanelet.

# *3.5.3 Bilderetning*

Berøringsskjermbildet *Modes* (Moduser) angir retningen på direktebildet på avbildningsskjermen for probene EV9C og EV5C.

Under avbildning med EV9C- eller EV5C-proben kan operatøren bytte retning på bildene i *2D Mode* (2D-modus), *Dual Mode* (Dobbel modus) og *CFI-moduser*.

#### **Slik endrer du retningen på et direktebilde:**

I berøringsskjermbildet *Modes* (Moduser) trykker du et av *retningsikonene*.

Retningen til bildet snus rundt vertikalaksen (dvs. i retning venstre-høyre).

I *Dual Mode* (Dobbel modus) snus bare direktebildet.

Det grønne *retningsikonet* viser bildets gjeldende retning.

**MERKNAD**

ENNITHE Det er ikke mulig å endre retningen på et bilde under avbildning med EV29Lproben. Det er ikke mulig å endre retningen på et fryst bilde eller et bilde som gjennomgås.

# *3.5.4 Avbildningsinnstillinger*

Under avbildning vises informasjonen i overskriften til avbildningsskjermen i grønn tekst. Ved pause vises informasjonen i hvit tekst. Avbildningsinnstillingene som vises under avbildning oppsummeres i følgende avsnitt. Disse er:

- *Gain* (Forsterkning) vises i det øvre området til venstre for bildet (merket som «Gain» med dB som enhet).
	- *2D Gain* (2D-modus) vises under avbildning i 2D Mode (2D-modus)
	- *CFI Gain* (CFI-forsterkning) vises også under avbildning i Color Doppler Mode (Fargedopplermodus) eller Power Doppler Mode (Effektdopplermodus) (angitt som *«C Gain»*)
- *Dynamic Range* (Dynamisk rekkevidde) vises i det øvre området til venstre for bildet
	- angitt som *PD DR* med enheten dB ved avbildning i Power Doppler Mode (Effektdopplermodus)
	- angitt som *DR* med enheten dB ved avbildning i enhver annen modus
- *Frequency* (Frekvens) vises i det øvre området til venstre for bildet (merket som «Frq» med MHz som enhet). Frekvensen er avhengig av andre avbildningsinnstillinger, og kan ikke angis av operatøren.
- *Frame rate* (bildefrekvens) vises i det øvre området til venstre for bildet (merket som «FR» med FPS, dvs. bilder per sekund, som enhet). Bildefrekvensen er avhengig av andre avbildningsinnstillinger, og kan ikke angis av operatøren.
- *Display map* (Visningskart) vises i gråskalafeltet til venstre for bildet. Visningskartet er forhåndsinnstilt, og kan ikke angis av operatøren.
- *Angle* (Vinkel) vises i venstre panel, og viser rotasjonen som registreres i EV29L-proben. Den er tilgjengelig når EV29L-proben er aktivert.
- Kurven for *TGC (time gain compensation – kompensasjon for tidsforsterkning)* vises med en bøyd linje til høyre for bildet, som viser den relative forsterkningen til bildet i de ulike vevsdybdene som svarer til posisjonen angitt for hver TGC-skyvebryter.
- Antall og dybde(r) for *Focal zone* (Fokussone) vises med én eller flere fokussoneindikatorer som vises på dybdeskalaen.
- *Image depth* (Bildedybde) angis av dybdeskalaen, som kan vises til venstre eller høyre for bildet, avhengig av avbildningsmodusen.
- I Color Doppler Mode (Fargedopplermodus) og Power Doppler Mode (Effektdopplermodus), viser omrisset til fargeboksen *fargeboksposisjonen* og *fargeboksstørrelsen*.

Dette avsnittet diskuterer innstillinger som kan justeres i alle avbildningsmoduser. Avbildningsinnstillinger som er spesifikke for én avbildningsmodus diskuteres i [Kapittel 5,](#page-114-1) [Kapittel 6](#page-126-0) og [Kapittel 7.](#page-130-0)

For de fleste avbildningsinnstillingene utheves verdien en kort stund på avbildningsskjermen hvis verdien justeres under avbildning for å identifisere den oppdaterte verdien.

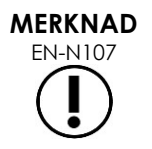

Avbildningsinnstillinger kan bare justeres under avbildning.

#### **3.5.4.1 Dynamisk rekkevidde**

Kontrollen Dynamic Range (Dynamisk rekkevidde) justerer tilordningen av ultralydsignalet til gråskalaen for bildet som vises, dvs. kontrasten i det viste bildet. Kontrollen tillater justeringer over et område fra 20 dB til 100 dB, og standard for alle undersøkelsestyper er 65 dB. I *Power Doppler Mode* (Effektdopplermodus) justerer denne kontrollen også den dynamisk rekkevidden for fargekart som brukes av fargeboksen.

#### **Slik justerer du den dynamiske rekkevidden:**

1. Trykk på pil opp på kontrollen **Dynamic Range** (Dynamisk rekkevidde) i *kontrollpanelet*.

Kontrasten mellom ultralydsignalet og gråskalatilordningen øker.

I *Power Doppler Mode* (Effektdopplermodus) øker dette også kontrasten i fargekartet for *fargeboksen*.

2. Trykk på pil ned på kontrollen **Dynamic Range** (Dynamisk rekkevidde) i *kontrollpanelet*.

Kontrasten mellom ultralydsignalet og gråskalatilordningen synker.

I *Power Doppler Mode* (Effektdopplermodus) reduserer dette også kontrasten i fargekartet for *fargeboksen*.

# **3.5.4.2 2D Mode Gain (Forsterkning for 2D-modus)**

I 2D Mode (2D-modus) justerer knotten Gain (Forsterkning) intensiteten til det viste 2D-bildet ved å forsterke det reflekterte signalet under etterbehandling, og intensiteten påføres bildet basert på innstillingen Gain (Forsterkning). Kontrollen tillater justering over et område på 0 dB til 120 dB. Standardverdier er avhengig av valgt undersøkelsestype, med 70 dB som standard for undersøkelsestyper som er tilgjengelige for EV29L-proben, 56 dB for undersøkelsestyper tilgjengelige for EV9C-proben, og 50 dB for undersøkelsestyper tilgjengelige for EV5C-proben.

I en CFI-modus justerer knotten Gain (Forsterkning) intensiteten i fargeboksen, men påvirker ikke 2D Mode Gain (Forsterkning for 2D-modus).

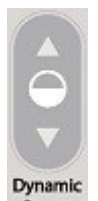

Range **Figur 25: Tast for dynamisk rekkevidde**

#### **Slik justerer du 2D Mode Gain (Forsterkning for 2D-modus):**

 Under avbildning dreies knotten **Gain** (Forsterkning) til høyre for å øke *2D Mode Gain* (Forsterkning for 2D-modus), eller til venstre for å redusere *2D Mode Gain* (Forsterkning for 2Dmodus).

Ved å øke *2D Mode Gain* (Forsterkning for 2D-modus), økes intensiteten for bildet i 2D Mode (2D-modus). Ved å redusere *2D Mode Gain* (Forsterkning for 2D-modus), reduseres intensiteten for bildet som vises.

#### **Slik justerer du Gain (Forsterkning) i en CFI-modus:**

 Under avbildning dreies knotten **Gain** (Forsterkning) til høyre for å øke forsterkningen i fargeboksen , eller til venstre for å redusere forsterkningen i fargeboksen.

Ved å øke *Gain* (Forsterkning), økes intensiteten i fargeboksen. Ved å redusere *Gain* (Forsterkning), reduseres intensiteten i fargeboksen.

#### **3.5.4.3 Bildedybde**

Justeringer på bildedybde styrer dybden på enden av bildefeltet.

Skalaenhetene og maksimal bildedybde er avhengige av proben som brukes. For EV29L-proben er enhetene millimeter (mm) rundet opp til nærmeste 10 mm, og maksimal bildedybde er 60 mm. For EV9C-proben er enheten centimeter (cm) avrundet til nærmeste 1 cm, og maksimal bildedybde er 8 cm. For EV5C-proben er enheten centimeter (cm) avrundt til nærmeste 1 cm, og maksimal bildedybde er 18 cm.

For probene EV9C og EV5C er størrelsen på de viste bildeskalaene basert på bildedybden. Justeringsstørrelsen er avhengig av proben.

Funksjonen til pilene på kontrollen *Depth* (Dybde) tilsvarer retningen av bildet på den måten at bildedybden endres i retningen angitt med pilen.

**MERKNAD**

EN-N108 Bildedybden kan ikke justeres i Transverse Mode (Transversmodus) eller undermodus Stitch (Sammenslåing).

#### **Slik justerer du bildedybden:**

1. Trykk på pil opp på kontrollen **Depth** (Dybde) i *kontrollpanelet*.

For probene EV29L eller EV9C øker bildedybden til maksimumsverdien for den aktive proben nås. For EV5C-proben reduseres bildedybden til minimumsverdien nås.

Bildedybden justeres konsekvent med retningen som er angitt med pilen på kontrollen.

2. Trykk på pil ned på kontrollen **Depth** (Dybde) i *kontrollpanelet*.

For probene EV29L eller EV9C reduseres bildedybden til minimumsverdien for den aktive proben nås. For EV5C-proben øker bildedybden til maksimumsverdien nås.

#### **3.5.4.4 Fokussoner**

ExactVu-operatører kan justere både antall fokussoner og dybden på fokussonen(e) for å plassere fokuset for ultralydbildene i ønsket posisjon.

Operatøren kan velge én eller tre fokussoner i alle moduser, med følgende unntak:

- Ved bruk av EV29L-proben, kan operatøren velge én eller tre fokussoner i alle moduser unntatt Transverse Mode (Transversmodus) og undermodus Stitch (Sammenslåing). Transverse Mode (Transversmodus) og undermodus Stitch (Sammenslåing) bruker antallet fokussoner som brukes når modusen startes. Imidlertid kan ikke antallet endres mens du er i modusen.
- Ved bruk av CFI-moduser er bare én fokussone tilgjengelig, og den må alltid være innenfor fargeboksen. Hvis fargeboksen flyttes eller størrelsen endres slik at fokussoneposisjonen ligger utenfor fargeboksen, tilbakestilles fokussonene automatisk til en posisjon som er nærmest midten av fargeboksen. Unntaket til dette oppstår når bunnen av fargeboksen ligger over posisjonen til den første fokussonen (dvs. over 31 mm). For detaljer om justering av posisjonen og størrelsen til fargeboksen, se [Kapittel 7,](#page-130-0) avsnitt [2,](#page-131-0) på side [132.](#page-131-0)

Når mer enn én fokussone er aktiv, fokuseres ultralydstråler på ulike dybder i vevet. Dette forbedrer fokus i flere soner, men fører imidlertid til en lavere bildefrekvens.

# **MERKNAD**<br>EN-N85

For å forbedre romlig oppløsning kan ExactVu-systemet automatisk justere linjetettheten basert på probe og avbildningsmodus.

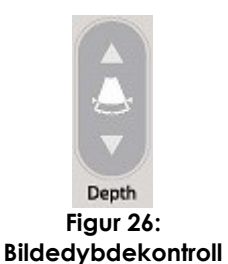

#### **Slik velger du antall fokussoner:**

- 1. Åpne berøringsskjermbildet *Modes* (Moduser).
- 2. Under *# Focal Zones* (Ant. fokussoner) trykker du på venstre eller høyre pil for å vise ønsket antall fokussoner.

Det valgte antallet *fokussoner* vises og aktiveres.

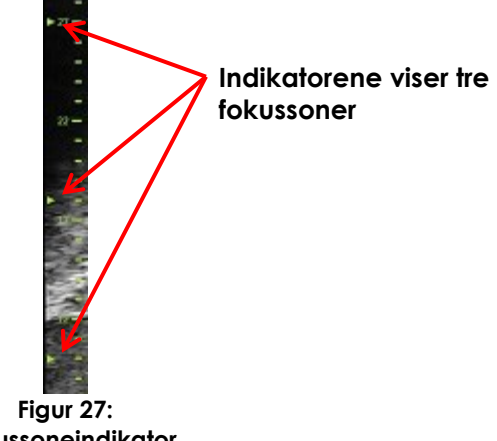

**Fokussoneindikator**

Justeringer til dybden for en enkel fokussone eller en gruppe fokussoner med fast avstand kan utføres. Justeringer gjor på fokussonedybden etablerer oppløsningen i fokussone(r).

Funksjonen til pilene på kontrollen *Focus* (Fokus) tilsvarer retningen av bildet på den måten at fokussonedybde endres i retningen angitt med pilen.

#### **Slik justerer du dybden av fokussonen(e):**

1. Når én eller flere fokussoner vises, trykk på pil opp på kontrollen **Focus** (Fokus) i *kontrollpanelet*.

For probene EV29L eller EV9C går *fokussonen* (eller *fokussonene*) dypere inn i bildet. For EV5C-proben går *fokussonen* mindre dypt inn i bildet.

2. Trykk på pil ned på kontrollen **Focus** (Fokus) i *kontrollpanelet*.

For probene EV29L eller EV9C går *fokussonen* (eller *fokussonene*) mindre dypt inn i bildet. For EV5C-proben går *fokussonen* dypere inn i bildet.

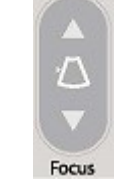

**Figur 28: Fokuskontroll**

# **MERKNAD**

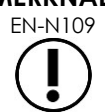

EN-N109 Dybden og antallet fokussoner kan ikke justeres i Transverse Mode (Transversmodus) eller undermodus Stitch (Sammenslåing).

# **3.5.4.5 Kompensasjon for tidsforsterkning («TGC»)**

ExactVu-systemet kan bruke variabel forsterkning på ekkoer fra ulike dybder i vevet, ved bruk av Kompensasjon for tidsforsterkning («TGC»). TGC kompenserer for mindre demping og spredning av ultralydstrålen ettersom den returnerer gjennom mer dyptliggende vev.

Hver skyvebryter justerer retursignalet på tvers av et bestemt dybdebånd. Den øverste skyvebryteren justerer retursignalet på tvers av den øvre 1/8 av bildet. Den nederste skyvebryteren justerer retursignalet på tvers av den nedre 1/8 av bildet.

Den relative forsterkningen til bildet ved ulike vevsdybder vises med en jevn TGC-kurve som representerer gråskalaintensiteten ved posisjonen til hver skyvebryter. TGC-kontrollene påvirker ikke innstillingen for fargeforsterkning i CFI-moduser.

#### **Slik justerer du TGC:**

1. Skyv en *TGC-skyvebryter* til høyre under avbildning.

Retursignalet for dybdebåndet forsterkes, og bildedataene i det horisontale båndet som tilsvarer skyvebryteren blir lysere.

*TGC-kurven* justeres for å vise en form som gjenspeiler skyvebryterposisjonen.

2. Skyv en *TGC-skyvebryter* til venstre under avbildning.

Retursignalet for dybdebåndet dempes, og bildedataene i det horisontale båndet som tilsvarer skyvebryteren blir mørkere.

*TGC-kurven* justeres for å vise en form som gjenspeiler skyvebryterposisjonen.

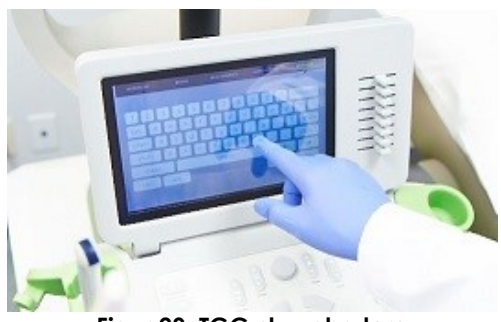

**Figur 29: TGC-skyvebrytere**

Justeringer på *TGC-skyvebryterne* påvirker kun visningen av et direktebilde. Endringer på TGCskyvebryterposisjonene mens systemet er satt på pause eller visning av et bilde som skal gjennomgås påvirker ikke bildet som vises.

#### **3.5.4.6 Utstrålingseffekt**

Standardinnstillinger for kombinasjoner av probe/undersøkelsestype er optimalisert for å gi den beste balansen mellom lav akustisk utgang og tilstrekkelig effekt for å se egenskaper på strukturen som avbildes så raskt som mulig. Noen ganger er det imidlertid nødvendig å endre avbildningsinnstillinger som f.eks. utstrålingseffekt for å øke eller redusere intensiteten av bildet som vises.

#### **Slik justerer du utstrålingseffekt:**

- 1. Åpne berøringsskjermbildet *Modes* (Moduser).
- 2. Under *Power (dB)* (Effekt (dB)) trykker du på pil venstre eller høyre for å flytte *effektskyvebryteren* mellom de tilgjengelige verdiene 20 %, 50 % og 100 %.

*Utstrålingseffekten* økes eller reduseres for å gjenspeile den aktuelle skyvebryterposisjonen. En økning i utstrålingseffekten fører til en tilsvarende utstrålingsspenning som brukes til å generere ultralydstråler. Utseendet av bildets intensitet øker ettersom verdien for utstrålingseffekt økes, og synker ettersom verdien for utstrålingseffekt reduseres.

#### **ADVARSEL**

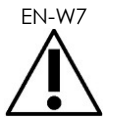

EN-W7 Til enhver tid må operatøren følge ALARA-prinsippet for å minimere den akustiske utstrålingen og eksponeringstiden.

# **3.5.4.7 Image enhancement (Bildeforbedring)**

Operatører kan aktivere et bildebehandlingsverktøy for å forbedre utseendet til ultralydbilder ved bruk av alternativet *Image Enhancement* (Bildeforbedring) på berøringsskjermbildet *Workflow* (Arbeidsflyt). Denne funksjonen slås *PÅ* som standard når en ny Patient/Study (Pasient/undersøkelse) opprettes.

#### **Slik aktiverer du bildebehandling Context Vision (Kontekstvisning):**

- 1. Åpne berøringsskjermbildet *Workflow* (Arbeidsflyt).
- 2. Hvis *Image Enhancement* (Bildeforbedring) er slått *AV*, velger du **OFF** (AV).

Funksjonen *Image Enhancement* (Bildeforbedring) slås *PÅ*. Utseendet til bildet justeres slik at det blir mindre kornete, og det blir jevnere.

Funksjonen *Image Enhancement* (Bildeforbedring) forblir i tilstanden *PÅ/AV* til en ny pasient opprettes.

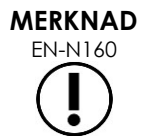

EN-N160 *Image Enhancement* (Bildeforbedring) påvirker kun gråskalabildet. Den påvirker ikke fargekartet i Color Doppler Mode (Fargedopplermodus) og Power Doppler Mode (Effektdopplermodus).

#### **MERKNAD**

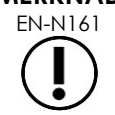

EN-N161 *Image Enhancement-*veksling (Bildeforbedring) er ikke tilgjengelig i Transverse Mode (Transversmodus) eller undermodus Stitch (Sammenslåing).

#### *3.5.5 Endre aktiv probe*

Den aktive proben og forhåndsinnstillingen kan endres under en undersøkelse. Det er viktig å merke seg at ved bytte av probe oppdateres alle innstillingene slik at standardverdiene for standard undersøkelse for den valgte proben brukes. Ved bytte av probe under en undersøkelse eller ved bytte av *Exam Type* (Undersøkelsestype), opprettes en ny *serie* i undersøkelsen.

#### **Slik endrer du probe i skjermbildet Patient/Study (Pasient/undersøkelse):**

1. Trykk på **Patient/Study** (Pasient/undersøkelse) på *kontrollpanelet*.

Skjermbildet *Patient/Study* (Pasient/undersøkelse) åpnes.

2. Velg **EV29L**, **EV9C** eller **EV5C**.

De tilgjengelige *undersøkelsestypene* for den valgte proben vises, med standard *undersøkelsestype* valgt.

- 3. Endre *Exam Type* (undersøkelsestype) ved behov.
- 4. Endre *Image Preset* (Bildeforhåndsinnstilling) ved behov.
- 5. Velg **Save** (Lagre).

Ved bytte av probe oppdateres avbildningsinnstillingene til standardverdiene for den valgte proben, *Exam Type* (Undersøkelsestype) og *Image Preset* (Bildeforhåndsinnstilling).

*Transducer Element Check* (Probeelementkontroll) utføres automatisk på den valgte proben. Se [Kapittel 12,](#page-167-0) avsnitt [1.2](#page-169-0) på side [170.](#page-169-0)

6. Trykk på **Freeze** (Frys) på *kontrollpanelet* for å starte avbildning.

Avbildning starter i 2D Mode (2D-modus).

Bytte av probe kan gjøres under avbildning på en av to måter:

- Ved bruk av kontrollen *Transducer* (Probe) på kontrollpanelet
- Ved bruk av berøringsskjermbildet *Exam* (Undersøkelse)

#### **Slik bytter du probe på kontrollpanelet under avbildning:**

1. Trykk på **Transducer** (Probe) på *kontrollpanelet*.

Overskriften på avbildningsskjermen uthever navnet til den neste tilgjengelige proben, dvs. proben koblet til det neste tilgjengelige sporet.

2. Trykk på **Transducer** (Probe) igjen for å bla gjennom tilgjengelige prober.

*Transducer Element Check* (Probeelementkontroll) utføres automatisk på den valgte proben. Se [Kapittel 12,](#page-167-0) avsnitt [1.2](#page-169-0) på side [170.](#page-169-0)

3. Trykk på **Freeze** (Frys) på *kontrollpanelet* mens avbildningen er pauset.

Avbildning starter i 2D Mode (2D-modus) ved bruk av innstillingene for standard *Image Preset* (Bildeforhåndsinnstilling) og *Exam Type* (Undersøkelsestype) for proben.

#### **Slik bytter du probe på berøringsskjermbildet Exam (Undersøkelse) under avbildning:**

- 1. Trykk på **Exam** (Undersøkelse) på *berøringsskjermen*.
- 2. Velg **EV29L**, **EV9C** eller **EV5C**.

De tilgjengelige *Exam Types* (Undersøkelsestypene) for den valgte proben vises, med standard *Exam Type* (Undersøkelsestype) valgt.

*Transducer Element Check* (Probeelementkontroll) utføres automatisk på den valgte proben. Se [Kapittel 12,](#page-167-0) avsnitt [1.2](#page-169-0) på side [170.](#page-169-0)

- *3.* Endre *Exam Type* (Undersøkelsestype) ved behov.
- 4. Endre *Image Preset* (Bildeforhåndsinnstilling) ved behov.

Bytte av probe oppdaterer også standard *Image Preset* (Bildeforhåndsinnstilling) til *Large* (Stor) og oppdaterer de tilsvarende avbildningsinnstillingene til deres standardverdier.

5. Trykk på **Freeze** (Frys) på *kontrollpanelet*.

Avbildning starter i 2D Mode (2D-modus) ved bruk av innstillingene for standard *Image Preset* (Bildeforhåndsinnstilling) og *Exam Type* (Undersøkelsestype) for proben.

#### **3.6 Måling og kommentarer**

Vanligvis inkluderer en biopsiprotokoll:

- Måling av prostatavolumet ved bruk av sagittal- og transversbilder
- Måling og dokumentasjon av eventuelle mistenkelige lesjoner

Anatomiske strukturer kan merkes før biopsien utføres. *Annotations* (Kommentarer) er tekstetiketter som brukes til å merke anatomiske strukturer på bildet. Inntil åtte kommentarer kan legges til i bildet.

Fullstendige detaljer om bruk av ExactVu-målinger og kommentarer finnes i henholdsvis [Kapittel 9](#page-147-0) og [Kapittel 10.](#page-158-0)

# <span id="page-91-0"></span>**3.7 Lagre bilder**

Stillbilder og videobilder (dvs. flere etterfølgende bilder) kan lagres med en undersøkelse som bruker kontroller på kontrollpanelet eller fotpedalen. Bilder kan lagres under avbildning eller på pause. Man kan se gjennom lagrede bilder når undersøkelsen er aktiv (dvs. ikke lukket) eller etter at den er lukket.

# **FORSIKTIG**

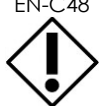

EN-C48 For undersøkelser lagret i programvareversjoner tidligere enn 1.0.3, vil ikke endringer som er gjort på bilder lagres.

#### **Slik lagrer du ett bilde:**

 Når et aktuelt bilde vises, trykk på **Frame** (Bilde) på *kontrollpanelet*, eller, hvis fotpedalen er konfigurert til å lagre bilder, trykk på fotpedalen.

En hørbar lyd angir at lagringen er utført.

- I *2D Mode* (2D-modus) og undermoduser, lagres et enkelt bilde i *PNG*-format.
- I *Dual Mode* (Dobbel modus) og *Transverse Mode* (Transversmodus) lagres bilderutene som ett bilde i *PNG*-format.

Et miniatyrbilde vises for det lagrede bildet i *Image List Panel* (Bildelistepanel), som viser miniatyrbilder for alle bilder lagret i den gjeldende undersøkelsen (se [Figur 24](#page-79-0) på side [80\)](#page-79-0). Miniatyrbildet angir om bildet er et stillbilde eller et videobilde, og angir eventuelle overlegg lagret med bildet (dvs. målinger, kommentarer og *nålføreroverlegg*).

# **MERKNAD**

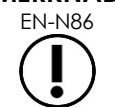

Et stillbilde kan lagres individuelt eller fra et videobilde.

#### **Slik lagrer du et videobilde:**

 Når et aktuelt videobilde vises, trykk på **Cine** (Video) på *kontrollpanelet*, eller, hvis fotpedalen er konfigurert til å lagre videobilder, trykk på fotpedalen.

En hørbar lyd angir at lagringen er utført.

- I *2D Mode* (2D-modus) og de fleste undermoduser lagres bildesettet bestående av inntil 300 av de sist innhentede bildene sammen med undersøkelsen som et videobilde.
- Når EV29L-proben er aktiv i *undermodus Biopsy (Biopsi)* eller når transperineal *nålføreroverlegg* er aktivert, består bildesettet av inntil 60 av de sist innhentede bildene.
- For probene EV9C og EV5C inneholder minnebufferen maksimalt 60 bilder til enhver tid.
- I *Dual Mode* (Dobbel modus), *Transverse Mode* (Transversmodus) og *undermodus Stitch (Sammenslåing)* er kontrollen *Cine* (Video) deaktivert.

Et miniatyrbilde vises for det lagrede bildet i *Image List Panel* (Bildelistepanel), som viser miniatyrbilder for alle bilder lagret i den gjeldende undersøkelsen. Miniatyrbildet angir om bildet er et stillbilde eller et videobilde, med en pil for videobilder, og inkluderer eventuelle overlegg lagret med bildet (dvs. målinger, kommentarer og nålføreroverlegg).

#### **MERKNAD**

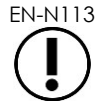

EN-N113 Hvis et videobilde er åpent i *review* (gjennomgang), vil det ikke ha noen effekt å lagre det. Kun stillbilder kan lagres i *review* (gjennomgang).

Under avbildning lagres de sist innhentede bildene midlertidig i en *minnebuffer* som kontinuerlig overskrives under avbildning.

Når avbildningen pauses, forblir ulagrede bilder i bufferen til avbildning gjenopptas. På dette tidspunktet vil bufferen igjen overskrives kontinuerlig, og bilder som ikke er lagret vil bli utilgjengelige.

Andre handlinger vil også gjøre ulagrede bilder utilgjengelige. Disse er:

- Starte en måling eller kommentar mens avbildning er pauset. Denne handlingen tømmer bufferen, slik at gjeldende bilde er det eneste tilgjengelige bildet, selv hvis målingen avbrytes i etterkant.
- Åpning av et lagret videobilde eller stillbilde ved valg av et minitayrbilde.
- Endring av avbildningsinnstillinger eller valg av en ny bildeforhåndsinnstilling

#### **FORSIKTIG**

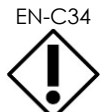

EN-C34 Exact Imaging anbefaler å lagre aktuelle bilder og videobilder før en handling som fører til at minnebufferen (samt eventuelle målinger og kommentarer) overskrives, utføres.

Lagrede stillbilder og videobilder inneholder informasjon om pasienten og undersøkelsen. Informasjonen er synlig på et lagret bilde. Informasjonen inkluderer:

- Pasientnavn, fødselsdato og MRN (journalnummer)/ID
- Undersøkelsestype, dato og klokkeslett for lagring av bildet, klinikknavnet, tiltredelsesnummer, avbildningsmodus og anvendt probe da bildet ble tatt
- Bildeoverlegg (inkludert *nålføreroverlegg*, *nålforsterkning*, målinger og kommentarer)
- Avbildningsinnstillinger (som f.eks. frekvens, TGC-kurve, MI og TIS etc.)
- Innstillinger for CFI-modus (hvis aktuelt), including PRF, Filter, Sensitivity (Sensitivitet), Persis (Varighet), C Gain (C-forsterkning), PD DR, Color Box (Fargeboks) og Color Map (Fargekart)
- Probeposisjon og retningsinformasjon, inkludert *Angle* (Vinkel) (hvis tilgjengelig)

#### **3.8 Fastsettelse av anestesisted**

Sveip over prostataen for avbildning i henhold til interne kliniske protokoller.

Inkludert avbildning av kjertelen fra midtlinjen til prostataen (dvs. urinrøret) til den laterale kanten av prostataen på venstre side, og gjenta denne bevegelsen for høyre side.

Slik får vi avbildet hele det perifere området, og alle sekstanter blir sett gjennom for å identifisere eventuelle mistenkelige områder og/eller lesjoner.

#### **3.9 Administrere anestesi**

Etter at anestesistedet er lokalisert før biopsi, administeres anestesien, og anestesinålen kastes i henhold til de interne, kliniske prosedyrene.

#### **For å visualisere administreringen av anestesi ved bruk av EV29L-proben:**

Velg **Anesthesia** (Anestesi) i berøringsskjermbildet *Workflow* (Arbeidsflyt).

*Undermodus Anesthesia (Anestesi)* er aktivert, og det 15º transrektale *nålføreroverlegget* er aktivert. Dette nålføreroverlegget kan slås på og av.

*Undermodus Anesthesia (Anestesi)* aktiverer en høyere bildefrekvens sammenlignet med andre 2D-undermoduser.

Flere detaljer om undermodus Anesthesia (Anestesi), inkludert bruk av 15º transrektalt *nålføreroverlegg* og ytterligere instruksjoner for prosedyrer ved bruk av *ikke-steril, gjenbrukbar, transrektal EV29L-nålfører* finnes i Kapittel 5, avsnitt [2.3](#page-116-0) på side [117.](#page-116-0)

#### **3.10 Utføre en biopsi**

Utfør biopsiprosedyren i henhold til interne kliniske protokoller for prostatabiopsi. Overhold alle forholdsregler og advarsler relatert til det å utføre prostatabiopsi og angående forbruksvarer i [Kapittel](#page-26-0)  [2.](#page-26-0)

#### **Slik bruker du ExactVu-systemet når en transrektal biopsi utføres ved bruk av EV29L-proben:**

Velg **Biopsy** (Biopsi) i berøringsskjermbildet *Workflow* (Arbeidsflyt).

*Undermodus Biopsy (Biopsi)* er aktivert, og det 35º transrektale *nålføreroverlegget* er aktivert. Dette *nålføreroverlegget* kan slås på og av ved bruk av berøringsskjermbildet *Workflow* (Arbeidsflyt).

For EV29L-proben kan *Needle Enhancement* (Nålforsterkning) slås *PÅ* og *AV* ved bruk av berøringsskjermbildet *Workflow* (Arbeidsflyt).

Flere detaljer om *undermodus Biopsy (Biopsi)*, inkludert bruk av *nålføreroverlegg* og *Needle Enhancement* (Nålforsterkning) finnes i Kapittel 5, avsnitt [2.1](#page-115-0) på side [116.](#page-115-0)

#### **Slik bruker du ExactVu-systemet når en transperineal biopsi utføres ved bruk av EV29L-proben:**

Ved bruk av EV29L-proben for å utføre en transperineal biopsi, kan transperineale overlegg aktiveres ved bruk av berøringsskjermbildet *Workflow* (Arbeidsflyt). Detaljer om hvordan overlegg brukes for å utføre transperineale biopsier ved bruk av ExactVu-systemet finnes i Kapittel 5, avsnitt [3](#page-119-0) på side [120.](#page-119-0)

#### **Slik bruker du ExactVu-systemet når en biopsi utføres ved bruk av EV9C- eller EV5C-proben:**

Ved bruk av probene EV9C eller EV5C, kan nålføreroverlegg aktiveres ved bruk av berøringsskjermbildet *Workflow* (Arbeidsflyt). Detaljer om tilgjengelige nålføreroverlegg finnes i Kapittel 5, avsnitt [2.3](#page-116-0) på side [117.](#page-116-0)

Etter biopsiprosedyren skal biopsinålen kastes i henhold til interne, kliniske prosedyrer.

#### **3.11 Utskrift av bilder**

Viste bilder kan skrives ut ved bruk av den termiske skriveren (hvis konfigurert).

#### **Slik skriver du ut et bilde som vises:**

- 1. Ved behov trykk på knappen **ON** (PÅ) på den termiske skriveren.
- 2. Åpne bildet som skal skrives ut.
- 3. Trykk på **Print** (Skriv ut) på *kontrollpanelet*.

Det viste bildet skrives ut på den termiske skriveren.

# <span id="page-95-0"></span>**3.12 Gjennomgå lagrede bilder**

Videobilder og stillbilder som er lagret med undersøkelsen kan gjennomgås under undersøkelsen, eller etter at den er lukket. Bilder i *Review* (Gjennomgang) kan også måles og kommenteres. Miniatyrbilder for videobilder og stillbilder som er lagret med den gjeldende undersøkelsen vises i *bildelistepanelet*. Bilder i *bildelistepanelet* er listet opp i henhold til klokkeslettet de ble lagret, med det sist lagrede bildet på toppen.

# **MERKNAD**<br>EN-N113

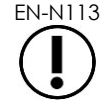

Hvis et videobilde er åpent i review (gjennomgang), vil det ikke ha noen effekt å lagre det. Kun stillbilder kan lagres i *review* (gjennomgang).

# **MERKNAD**

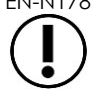

EN-N178 Målinger og merknader kan ikke gjøres på bilder under *gjennomgang* hvis undersøkelsen ble lastet fra en ekstern kilde, som f.eks. en USB-lagringsenhet.

#### **Slik gjennomgår du lagrede bilder:**

- 1. Sett avbildning på pause.
- 2. Trykk på **Set** (Angi) for å få adgang til miniatyrbildeutvalget.
- 3. Velg miniatyrbildet som skal gjennomgås, og trykk på **Set** (Angi) på *kontrollpanelet*.

Bildet vises på avbildningsskjermen.

Når et videobilde eller stillbilde vises for gjennomgang, vises bildets status som *Review* (Gjennomgang) i *statuspanelet* med et tilheftet nummer som angir sekvensposisjonen til bildet i *bildelistepanelet*. Følgende informasjon om bildet vises.

- Pasientnavn, fødselsdato og MRN (journalnummer)/ID
- Undersøkelsestype, dato og klokkeslett for lagring av bildet, klinikknavnet, tiltredelsesnummer, avbildningsmodus og anvendt probe da bildet ble tatt
- Bildeoverlegg (inkludert *nålføreroverlegg*, *nålforsterkning*, målinger og kommentarer)
- Avbildningsinnstillinger (som f.eks. frekvens, TGC-kurve, MI og TIS etc.)
- Innstillinger for CFI-modus (hvis aktuelt), including PRF, Filter, Sensitivity (Sensitivitet), Persis (Varighet), C Gain (C-forsterkning), PD DR, Color Box (Fargeboks) og Color Map (Fargekart)
- Probeposisjon og retningsinformasjon, inkludert *Angle* (Vinkel) (hvis tilgjengelig)

Når videobilde vises for gjennomgang, er følgende kontroller tilgjengelige for å vise et bestemt stillbilde eller for å spille av videobildet:

- Indikatoren *Frame Position* (Bildeposisjon) i *statuspanelet* viser gjeldende bilde som vises i videobildet. For eksempel angir «1/300» at bilde 1 av et videobilde bestående av 300 stillbilder, vises.
- Styrekule lar operatøren bla gjennom stillbildene i videoen ved å rulle til høyre eller venstre for å flytte for- eller bakover gjennom bildene. Små bevegelser på styrekula fører til at man kan bla ett bilde om gangen, og gradvis større bevegelser fører til større hopp i bildene.

#### **Slik spiller du av / pauser et videobilde:**

1. Når det er pauset trykker du på **Next** (Neste) på *kontrollpanelet*.

Avspilling av videobilde starter. Under avspilling oppdateres *rammeposisjonsindikatoren* for å vise posisjonen til rammen som vises.

2. Ved avspilling av et videobilde, trykk på **Next** (Neste) på *kontrollpanelet*.

Avspilling av videobilde settes på pause.

#### **Slik ser du gjennom andre bilder i bildepanellisten:**

- 1. Mens avspilling av videobilder er satt på pause, trykk på **Set** (Angi) på *kontrollpanelet*.
- 2. Rull styrekula opp eller ned.

Ved å bevege styrekula oppover blar man gjennom miniatyrbildene for lagrede bilder mot toppen av de som er listet opp i *bildelistepanelet*. Ved å bevege styrekula nedover blar man gjennom de lagrede bildene mot bunnen av de som er listet opp i *bildelistepanelet*.

Gjeldende miniatyrbilde er uthevet for å angi at det kan velges.

3. Når ønsket miniatyrbilde vises i styrekulas rullesekvens, trykk på **Set** (Angi) på *kontrollpanelet* for å velge det.

Bildet som tilhører miniatyrbildet vises på avbildningsskjermen.

Styrekulas fokus endres slik at den kan brukes til å bla gjennom stillbilder i det viste videobildet.

**MERKNAD** EN-N45

Noen kontroller er ikke tilgjengelige når et bilde vises for gjennomgang.

Det er ikke mulig å åpne Dual Mode (Dobbel modus) eller Transverse Mode (Transversmodus) når et bilde vises for gjennomgang. Dual Mode (Dobbel modus) og Transverse Mode (Transversmodus) er bare tilgjengelige når et direkte eller pauset bilde vises på avbildningsskjermen.

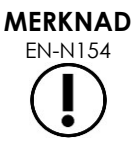

EN-N154 Når et bilde tatt i transversmodus vises for gjennomgang, inkuderes sagittalbildet på pause og transversviftebildene. Overleggsbildet vises ikke.

Hvis undersøkelsen er aktiv (dvs. ikke lukket) og ekstra bilder kreves for å fullføre undersøkelsen, gjenoppta avbildning.

#### **MERKNAD**

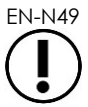

EN-N49 Ved gjennomgang av en lukket undersøkelse, er det ikke mulig å hente nye bilder for undersøkelsen. En ny undersøkelse må opprettes for å innhente nye bilder.

#### **3.13 Lukke en undersøkelse**

Når en undersøkelse er ferdig, og alle nødvendige bilder er innhentet og lagret, kan undersøkelsen lukkes. Når en undersøkelse lukkes, er det ikke mulig å endre informasjon i skjermbildet *Patient/Study* (Pasient/undersøkelse), selv om den kan sees.

#### **Slik lukker du en undersøkelse:**

- 1. Åpne berøringsskjermbildet *Workflow* (Arbeidsflyt).
- 2. Trykk på **New/Close Study** (Ny/lukk undersøkelse).

Hvis det finnes endringer som ikke er lagret, vises en bekreftelse.

3. Velg **Yes** (Ja) for å fortsette uten å lagre endringer. Ellers, velg **No** (Nei).

Etter at du har valgt å fortsette:

- Undersøkelsen lukkes. De lagrede bildene, målingene og kommentarene lagres med undersøkelsen, og kan gjennomgås etter at undersøkelsen er lukket.
- Avbildningsskjermen tømmer dataene fra den lukkede undersøkelsen.
- Skjermbildet *Patient/Study* (Pasient/undersøkelse) vises slik at ny pasientinformasjon kan angis for en ny undersøkelse.
- Hvis alternativene *DICOM Store* (DICOM-lagring) og *Auto-archiving* (Automatisk arkivering) er aktivert i *Preferences > DICOM Settings* (Innstillinger > DICOMinnstillinger) (se [Kapittel 3,](#page-54-0) avsnitt [1.7.2.1](#page-63-0) på side [64\)](#page-63-0), merkes undersøkelsen som *Pending* (Venter) for å arkiveres på en PACS-server.

#### **Etter en TRUS-prosedyre avhendes forbruksmateriale som følger:**

- 1. Løsne nålføreren og:
	- Kast sterile transrektale nålførere til engangsbruk og sterile transperineale nålførere i henhold til ingerne kliniske prosedyrer for sikker avhending, ELLER
	- Klargjør gjenbrukbare, transrektale nålførere for reprosessering i henhold til *Veiledning for vedlikehold, rengjøring og bruk for EV29L™-probe med sideutstråling og høy oppløsning*
- 2. Fjern hylsen fra proben og kast den i henhold til interne kliniske prosedyrer for sikker avhending.
- 3. Kast hansker som brukes under prosedyren i henhold til interne kliniske prosedyrer for sikker avhending.

# **3.14 Frakobling av proben**

#### **Slik kobler du proben fra ExactVu-systemet:**

- 1. På tilkoblet probetilkobling, drei låseknotten til ulåst posisjon.
- 2. Ta et fast grep i tilkoblingen, og dra den ut fra probetilkoblingssporet.
- 3. Innrett låsepinnen på probetilkoblingen med hakket på probetilkoblingsdekselet.
- 4. Fest probetilkoblingsdekselet til tilkoblingen (for å beskytte kontakputene).
- 5. If your transducer has a

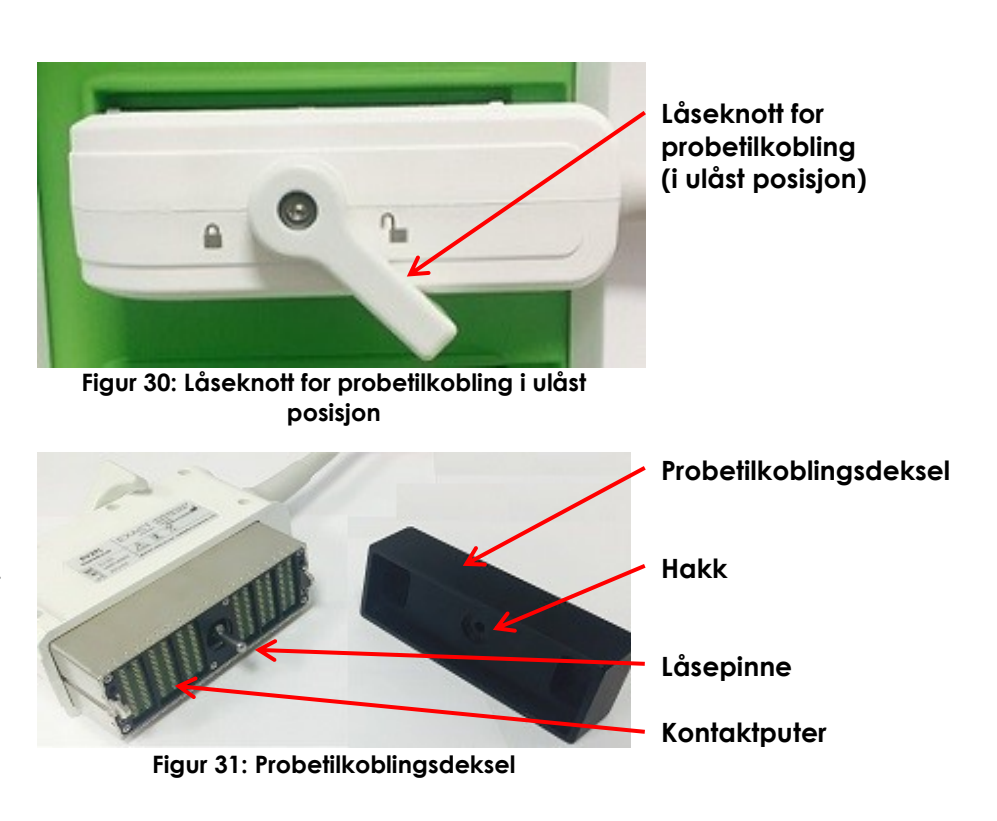

**probetilkoblingsdeksel (dvs. et deksel i stor** 

**Låsbart** 

**størrelse)**

*låsbart transduserkontaktdeksel*, turn the lock knob on the transducer connector to its *låst* position (refer to [Figur](#page-71-0)  [21\)](#page-71-0).

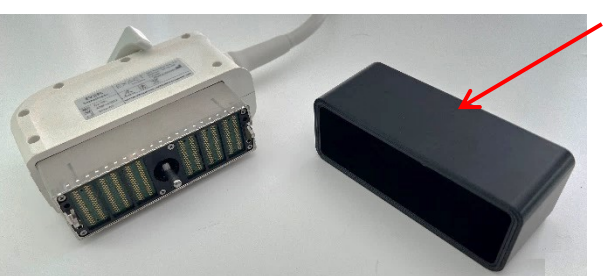

**Figur 32: Låsbart probetilkoblingsdeksel**

# **FORSIKTIG**

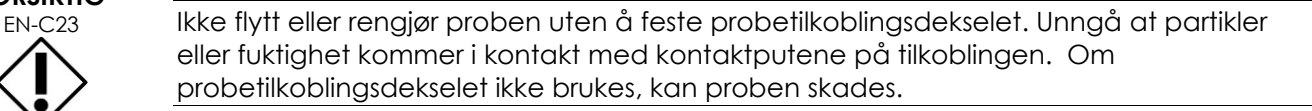

# **3.15 Reprosessere utstyret**

ExactVu-operatører er forpliktet til og har et ansvar for å ivareta høyest mulig grad av infeksjonskontroll for pasienter, kolleger og seg selv. Det er operatørens ansvar å bekrefte effektiviteten av infeksjonsprotokollene som er i bruk, samt å overholde dem. Passende ny reprosessering er nødvendig for å forhindre sykdomsoverføring.

# *3.15.1 Prober og tilhørende tilbehør*

Se følgende håndbøker for informasjon om bruk, tilbehør og forbruksvarer, reprosessering, stell og vedlikehold av ExactVu-prober:

- Veiledning for vedlikehold, rengjøring og bruk av transrektal EV9C™-probe
- Veiledning for vedlikehold, rengjøring og bruk for EV29L™-probe med sideutstråling og høy oppløsning
	- *Veiledning for vedlikehold, rengjøring og bruk for EV29L™-probe med sideutstråling og høy oppløsning* har også instruksjoner for reprosessering av *ikke-steril, gjenbrukbar, transrektal EV29L-nålfører*.
- Veiledning for vedlikehold, rengjøring og bruk for EV5C™-abdominalprobe

# *3.15.2 Overflaterengjøring for ExactVu-systemet*

Overflaterengjøring er påkrevd for *ikke-kritisk utstyr*, som definert i *Centers for Disease Control and Prevention* som «gjenbrukbart medisinsk utstyr som kommer i kontakt med intakt hud og ikke penetrerer den».

Rengjøring av *ikke-kritisk utstyr* utføres ved bruk av et desinfiserende rengjøringsmiddel. Denne prosedyren gjelder for overflaterengjøring av ExactVu-systemet, som skal utføres etter hver prosedyre.

#### **Slik vasker du overflaten på ExactVu-systemet:**

1. Påse at det ikke finne eventuelle fremmedlegemener på systemet som kan forhindre rengjøringsprosessen.

- 2. Tørk av alle utvendige overflater med én eller flere desinfiserende servietter mer lavt alkoholnivå. Vær spesielt oppmerksom på:
	- Probeholdere (probeholdere kan fjernes for ytterligere rengjøring ved behov)
	- Berøringsskjerm
	- Kontrollpanel
	- TGC-skyvebrytere
- 3. Kast brukt rengjøringsmateriale i henhold til interne kliniske prosedyrer for sikker avhending.

#### **MERKNAD**

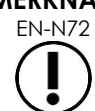

EN-N72 Kast rengjøringsmateriale og forbruksvarer i henhold til interne kliniske prosedyrer for sikker avhending.

- 4. Inspiser ExactVu-systemer for tegn på slitasje grunnet rengjøring:
	- Hakkete bevegelse av styrekula
	- Kontroller som ikke kan trykkes ned på kontrollpanelet
	- Merkbar misfarging av deler av ExactVu-systemstativet

# *3.15.3 Fotpedal*

Rengjør fotpedalen etter hver bruk eller etter behov for å unngå oppsamling av skadelige bakterier og smuss.

#### **Slik rengjør du fotpedalen:**

- 1. Bruk en klut med en vanlig vaskemiddel til å tørke av fotpedalen for å fjerne støv, smuss og organisk materiale.
- 2. Desinfiser fotpedalen ved bruk av enten:
	- isopropylalkoholservietter (70 %)
	- nedsenkning i en desinfeksjonsløsning, klargjort og anvendt i henhold til produsentens instruksjoner for det valgte desinfeksjonsmiddelet

#### **MERKNAD**

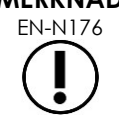

Klorbaserte desinfeksjonsmidler kan føre til slitasje på enheten.

- 3. Etter desinfeksjon av fotpedalen, skyll fotpedalen grundig under rennende vann, og la vannet renne av ved å holde i kabelen til fotpedalen.
- 4. Tørk bort gjenværende fuktighet fra fotpedalens kapsling.
- 5. Tørk fotpedalen forsiktig for hånd ved bruk av en ikke-loende absorberende klut, en industriell varmluftføner eller ved å plassere den i et tørkeskap.

# *3.15.4 Transperineal trinnanordning*

Se *Veiledning for vedlikehold, rengjøring og bruk for EV29L™-probe med sideutstråling og høy oppløsning* for referanser til instruksjoner for rengjøring, desinfeksjon og sterilisering av den transperineale trinnanordningen.

# **3.16 Slå ExactVu-systemet av**

#### **Slik slår du av ExactVu-systemet av:**

Trykk på systemets PÅ/AV-knapp foran på ExactVu-systemstativet.

ExactVu-systemet lagrer og lukker den aktive undersøkelsen, inkludert filmbilder og rammer som ble lagret med studien, og slår av ExactVu-systemet.

# <span id="page-101-0"></span>*Kapittel 4 Pasient/undersøkelse*

# **1 Bruke DICOM-funksjoner**

ExactVu-systemet har to mekanismer for innhenting av DICOM-data fra en PACS-server.

- DICOM Modality Worklist (DICOM-modalitetsarbeidsliste)
- MRI Query/Retrieve (MR-forespørsel/innhenting)

<span id="page-101-1"></span>Disse funksjonene er beskrevet i følgende underavsnitt.

# **1.1 Bruk av DICOM Modality Worklist (DICOM-modalitetsarbeidsliste)**

Slik åpner du DICOM Modality Worklist (DICOM-modalitetsarbeidsliste):

1. På skjermbildet *Patient/Study* (Pasient/undersøkelse), velger du **Modality Worklist** (Modalitetsarbeidsliste).

Et spørsmål om å lukke den gjeldende undersøkelsen vises.

2. Lukk den gjeldende undersøkelsen.

Skjermbildet *Modality Worklist* (Modalitetsarbeidsliste) åpnes, og viser følgende to faner:

- Modality Worklist Search (Søk i modalitetsarbeidsliste)
- Patient Search (Pasientsøk)

Berøringsskjermen viser det virtuelle tastaturet mens skjermbildet Modality Worklist (Modalitetsarbeidsliste) er åpent.

# *1.1.1 Modality Worklist Search (Søk i modalitetsarbeidsliste)*

Skjermbildet Modality Worklist Search (Søk i modalitetsarbeidsliste) brukes til å angi forespørselsdetaljer for å utføre forespørsler i Modality Worklist (Modalitetsarbeidsliste) og for å vise resultater fra forespørsler i tabellen *Modality Worklist* (Modalitetsarbeidsliste).

Forespørsler i Modality Worklist (Modalitetsarbeidsliste) utføres ved å sende en forespørsel til serveren for Modality Worklist (Modalitetsarbeidsliste) med intervallet angitt i *Preferences > DICOM Settings* (Innstillinger > DICOM-innstillinger) (se Kapittel 3, avsnitt [1.7.2.1](#page-63-0) på side [64\)](#page-63-0). *Tabellen Modality Worklist* (Modalitetsarbeidsliste) fyller med det valgte intervallet, samt hver gang den åpnes. Mens forespørselen utføres vises en søkeprosessmelding.

# **1.1.1.1 Tabellen Modality Worklist (Modalitetsarbeidsliste)**

*Tabellen Modality Worklist* (Modalitetsarbeidsliste) viser en liste over undersøkelser som viser resultatet av den siste forespørselen ved bruk av forespørselsparametrene som er angitt. Opplistede undersøkelser kan velges for bruk med ExactVu-systemet. Den inneholder følgende kolonner, og kan sorteres etter de angitt kolonnene:

- Exam Date (Undersøkelsesdato)
- Exam Time (Undersøkelsesklokkeslett)
- Patient Name (Pasientnavn)
- MRN
- Accession number (Tiltredelsesnummer)
- Patient Date of Birth (Pasientens fødselsdato)
- Study Description (Undersøkelsebeskrivelse)
- Physician (Lege)
- Gender (Kjønn)
- Station (Stasjon)
- Procedure ID (Prosedyre-ID)
- AE Title (AE-tittel)
- Modality (Modalitet)

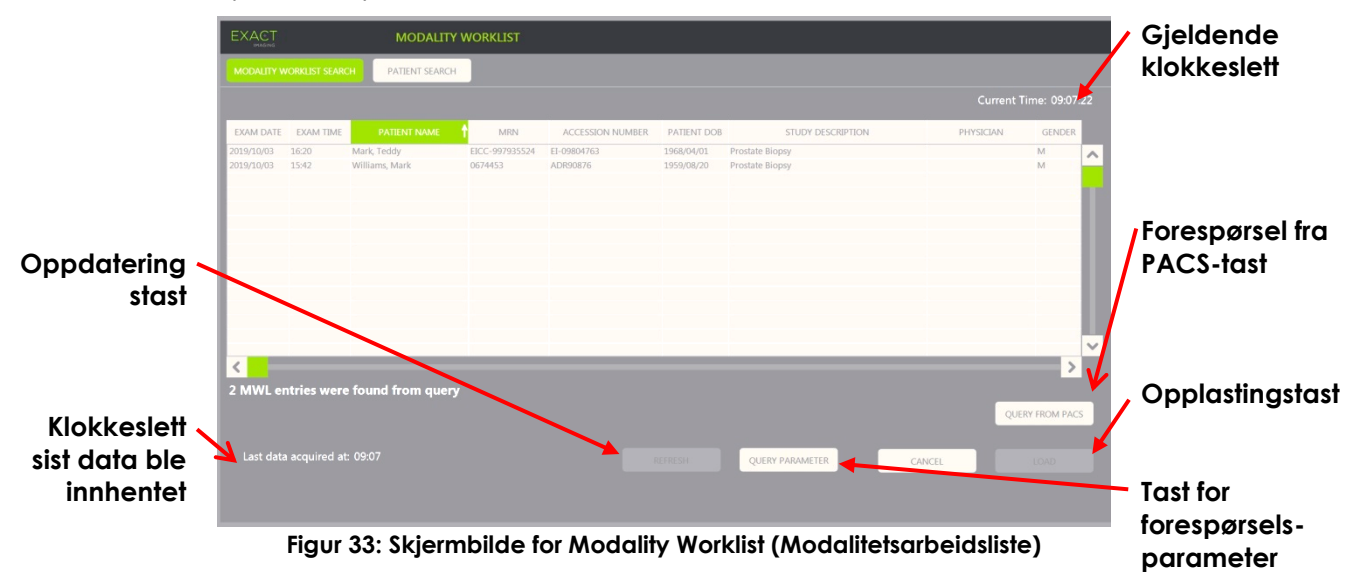

#### **Slik sorterer du undersøkelser i tabellen for Modality Worklist (Modalitetsarbeidsliste):**

1. Velg en kolonnetopptekst som er tilgjengelig for å sortere listen.

*Tabellen Modality Worklist* (Modalitetsarbeidsliste) sorterer i henhold til kolonnen som er valgt for sortering. En pil i kolonnetoppteksten angir sorteringsrekkefølgen.

2. Velg toppteksten igjen for å bytte mellom stigende og synkende sorteringsrekkefølge for kolonnen .

*Tabellen Modality Worklist* (Modalitetsarbeidsliste) sorterer på nytt i henhold til kolonnen som er valgt for sortering. En pil i kolonnetoppteksten angir sorteringsrekkefølgen.

#### **Slik velger og laster du opp en undersøkelse:**

1. Ved bruk av styrekula plasserer du markøren over avmerkingsboksen *Select* (Velg) for ønsket undersøkelse, og trykker på **Set (Angi).**

Avmerkingsboksen *Select* (Velg) er avmerket for den valgte undersøkelsen.

Kontrollen *Load* (Last) aktiveres.

2. Velg **Load** (Last).

Skjermbildet *Modality Worklist* (Modalitetsarbeidsliste) lukkes, og skjermbildet *Patient/Study* (Pasient/undersøkelse) åpnes. Skjermbildet *Patient/Study* (Pasient/undersøkelse) fyller ut felter ved bruk av detaljer fra den valgte undersøkelsen for følgende felter:

- Patient First and Last Name (Pasientens for- og etternavn)
- Patient Date of Birth (Pasientens fødselsdato)
- MRN
- Accession number (Tiltredelsesnummer)
- Study Description (Undersøkelsebeskrivelse)
- Physician (Lege)

Hvis disse feltene allerede er fylt ut manuelt av operatøren, overskrives de med detaljene fra undersøkelsen valgt i *tabellen Modality Worklist* (Modalitetsarbeidsliste) og er skrivebeskytteti, bortsett fra feltet Physician (Lege), som kan redigeres før du lagrer informasjonen.

#### **1.1.1.2 Utføre forspørsler i modalitetsarbeidslisten**

Skjermbildet Modality Worklist Search (Søk i modalitetsarbeidsliste) har informasjon om forespørselsresultatet som vises i *tabellen for Modality Worklist* (Modalitetsarbeidsliste):

- Current Time (Gjeldende klokkeslett): viser gjeldende klokkeslett i formatet TT:MM:SS, og oppdateres hvert minutt
- Last Data Acquired At (Data sist innhentet): viser klokkeslettet for den nyeste forespørselen i formatet TT:MM, og oppdateres hver 10. sekund.

Det finnes også kontroller for å utføre de følgende to funksjonene:

- Refresh (Oppdater): Utfører følgende handlinger ved bruk av enten standard forespørselsparametre eller forespørselsparametre angitt av operatøren:
	- Fyller ut *tabell for Modality Worklist* (Modalitetsarbeidsliste) fra den nyeste forespørselen
	- Oppdaterer verdien for *Last Data Acquired At* (Klokkeslett sist data ble innhentet)

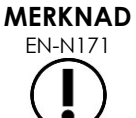

Hvis alternativet No re-query (Ingen ny forespørsel) er valgt i skjermbildet *Preferences > DICOM Settings* (Innstillinger > DICOM-innstillinger) for konfigurasjon av *Modality Worklist* (Modalitetsarbeidsliste), vises ikke knappen «Refresh» (Oppdater). Se [Kapittel 3,](#page-54-0) avsnitt [1.7.2.1](#page-63-0) på side [64](#page-63-0) for flere detaljer.

- Forespørsel fra PACS: Utfører følgende handlinger ved bruk av enten standard forespørselsparametre eller forespørselsparametre angitt av operatøren:
	- Utfører en DICOM-forespørsel for å oppdatere forespørselsresultatene
	- Fyller ut *tabell for Modality Worklist* (Modalitetsarbeidsliste) fra de oppdaterte forespørselsresultatene
	- Oppdaterer verdien for *Last Data Acquired At* (Klokkeslett sist data ble innhentet)

 Forespørselsparametre: Gir operatøren tilgang til å angi forespørselsparametre eller til å tilbakestille eventuelle operatørangitte forespørselsparametre som allerede er konfigurert i *Preferences > DICOM Settings* (Innstillinger > DICOM-innstillinger). Operatørangitte forespørselsparametre beholdes til ExactVu-systemet startes på nytt.

# *1.1.2 Patient Search (Pasientsøk)*

Skjermbildet *Patient Search* (Pasientsøk) lar operatøren angi demografiske og prosedyredata for å utføre forespørselen for modalitetsarbeidsliste. Det inneholder alternativer for følgende:

- Tabellen Modality Worklist (Modalitetsarbeidsliste)
- Definisjon av søk
- Kontrollene Query (Forespørsel) og Study Load (Laste undersøkelse)

*Tabellen Modality Worklist* (Modalitetsarbeidsliste) og kontrollene *Query from PACS* (Forespørsel fra PACS) og *Load* (Last) på skjermbildet *Patient Search* (Pasientsøk) er de samme som i skjermbildet *Modality Worklist* (Modalitetsarbeidsliste).

#### **1.1.2.1 Definisjon av søk**

Definisjon av søk inneholder følgende felter som operatøren kan bruke til å utføre et søk:

- Last Name (Etternavn)
- MRN
- Modality (Modalitet)
- Accession number (Tiltredelsesnummer)
- Procedure ID (Prosedyre-ID)
- Physician (Lege)

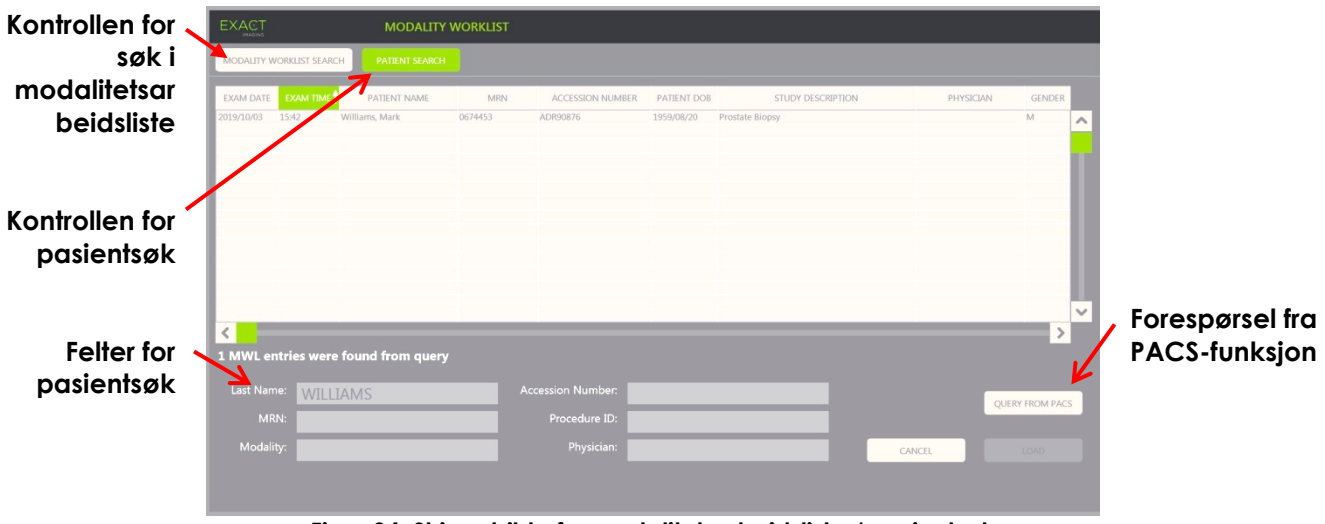

**Figur 34: Skjermbilde for modalitetsarbeidsliste / pasientsøk**

# **2 Bruke skjermbildet Patient List (Pasientliste)**

Skjermbildet *Patient List* (Pasientliste) gjør at operatører kan gjennomgå bilder fra undersøkelser som er utført tidligere (dvs. *undersøkelser som er lukket*). Det gir tilgang til undersøkelsene lagret på ExactVusystemet eller på en tilkoblet USB-lagringsenhet.

Når en undersøkelse velges i *Patient List* (Pasientliste), har skjermbildet *Patient List* kontroller for å åpne bilder lagret i hver undersøkelse, samt kontroller for å eksportere undersøkelser, og undersøke nye pasienter. Antallet pasienter i listen vises også.

Skjermbildet *Patient List* (Pasientliste) åpnes fra skjermbildet *Patient/Study* (Pasient/undersøkelse). Ved å åpne skjermbildet *Patient List* (Pasientliste) lukkes den aktive undersøkelsen.

#### **Slik åpner du skjermbildet Patient List (Pasientliste):**

1. På skjermbildet *Patient/Study* (Pasient/undersøkelse), velger du **Patient List** (Pasientliste).

Hvis en undersøkelse er aktiv, vises en *bekreftelse for Close Study* (Lukk undersøkelse) som angir om det er ulagrede endringer.

2. Velg **Yes** (Ja) for å fortsette uten å lagre endringer. Ellers, velg **No** (Nei).

Etter at du har valgt å fortsette:

- Skjermbildet *Patient List* (Pasientliste) åpnes, og viser *Patient List* (Pasientlisten) hvor undersøkelser som er lagret på ExactVu vises i en sorterbar liste. Som standard sorteres listen alfabetisk etter etternavn, med den øverste pasienten uthevet.
- Et vertikalt rullefelt gjør at operatøren kan rulle gjennom undersøkelsene som er lagret på ExactVu. En søkefunksjon lar operatøren søke etter en bestemt undersøkelse ved bruk av pasientens etternavn.

Pasientlisten inneholder følgende kolonner, og kan sorteres etter de angitt kolonnene:

- Indikator for valg av rad
- Patient Name (Pasientnavn) (kolonnen kan sorteres etter pasientens etternavn)
- Date of Birth (Fødselsdato)
- Pasientens ID / MRN
- Gender (Kjønn)
- Accession Number (Tiltredelsesnummer) (sorterbar kolonne)
- Exam Type (Undersøkelsestype)
	- Kolonnen Exam Type (Undersøkelsestype) identifiserer informasjon som viser bildeforhåndsinnstillinger som ble brukt da bildene ble lagret. Denne kolonnen er tom for undersøkelser uten lagrede bilder.
- Study Date (Undersøkelsesdato) (sorterbar kolonne)
- Status (sorterbar kolonne), inkluderer ikoner som angir:
	- Merke for sletting: Ikonene i denne kolonnen angir en av følgende stautser: Merket, umerket. For en undersøkelse som ikke er eksportert eller merket for sletting, vises ingen ikoner. For informasjon om eksport av undersøkelser, se Kapittel 4, avsnitt [2.3](#page-108-0) på side [109.](#page-108-0)

Undersøkelsesstørrelse (dvs. antall stillbilder eller videobilder)

 PACS-status: Ikonene i denne kolonnen angir en av følgende stautser: Venter, sender, lagret, feil. Hvis det ikke er gjort forsøk på å eksportere en undersøkelse til en PACS-server, vises intet ikon.

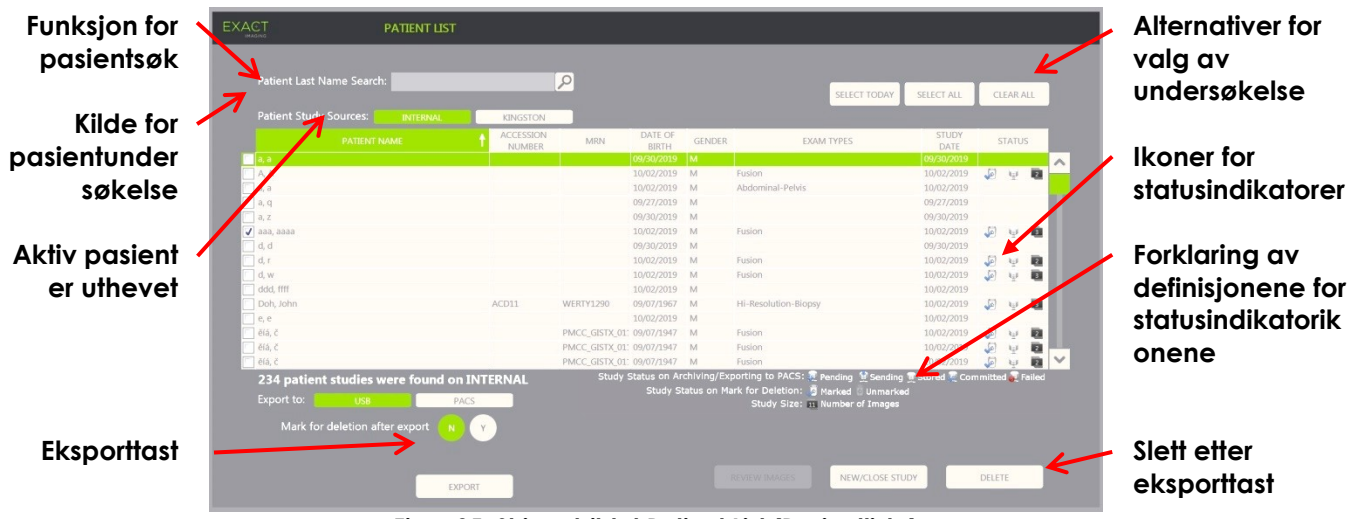

**Figur 35: Skjermbildet Patient List (Pasientliste)**

#### **Søk etter en undersøkelse i pasientlisten:**

- 1. Velg feltet **Patient Last Name Search** (Søk etter pasientens etternavn).
- 2. Skriv inn pasientens etternavn og velg søkeikonet eller trykk på tasten *Return* (Retur) på berøringsskjermens tastatur.

Rull i *Patient List* (Pasientlisten) for å vise den første undersøkelsen hvor pasientens etternavn samsvarer eller delvis samsvarer med de angitte søkekriteriene. Listen over undersøkelser kan sorteres som beskrevet tidligere.

*Patient Study Source* (Kilde for pasientundersøkelse) brukes for å velge en kilde for pasientundersøkelser. *Internal* (Intern) angir at undersøkelser på ExactVu-systemets harddisk vises. Når en USB-lagringsenhet eller en DVD-stasjon kobles til ExactVu-systemet, vises volumetiketten for harddisken på den tilkoblede enheten som et alternativ ved siden av *Internal* (Intern). Undersøkelser fra de valgte *Patient Study Source* (Kilde for pasientundersøkelse) kan gjennomgås som beskrevet i avsnitt [2.2](#page-107-0) på side [108.](#page-107-0)

#### **Slik angir du en kilde for pasientundersøkelse:**

Velg et av alternativene ved siden av *Patient Study Source* (Kilde for pasientundersøkelse).

*Patient List* (Pasientlisten) viser undersøkelser lagret på den tilkoblede USB-lagringsenheten.

#### **Slik sorterer du undersøkelser i pasientlisten:**

1. Velg en kolonnetopptekst som er tilgjengelig for å sortere listen.

*Patient List* (Pasientlisten) sorterer i henhold til kolonnen som er valgt for sortering. En pil i kolonnetoppteksten angir sorteringsrekkefølgen.

2. Velg toppteksten igjen for å bytte mellom stigende og synkende sorteringsrekkefølge for kolonnen .

*Patient List* (Pasientlisten) sorterer på nytt i henhold til kolonnen som er valgt for sortering. En pil i kolonnetoppteksten angir sorteringsrekkefølgen.

#### **For å starte en ny undersøkelse:**

 I skjermbildet *Patient List* (Pasientliste) velger du **New/Close Study** (Ny/lukk undersøkelse). Skjermbildet *Patient/Study* (Pasient/undersøkelse) vises slik at ny pasientinformasjon kan angis

#### **2.1 Velge undersøkelser**

for en ny undersøkelse.

Pasientlisten inkluderer taster for å velge en enkel undersøkelse eller flere undersøkelser for videre handling, inkludert:

- Gjennomgang av bilder (bilder kan gjennomgås fra en undersøkelse om gangen)
- Eksport av undersøkelser til en USB-lagringsenhet eller til en PACS-server
- Slette undersøkelser

#### **Slik velger du én eller flere bestemte enkeltundersøkelser:**

 Ved bruk av styrekula plasserer du markøren over avmerkingsboksen *Select* (Velg) for ønsket undersøkelse, og trykker på **Set (Angi).**

Avmerkingsboksen *Select* (Velg) er avmerket for hver valgte undersøkelse.

Tastene *Export* (Eksport) og *Delete* (Slett) aktiveres.

#### **Slik velger du en gruppe undersøkelser:**

- Ved bruk av styrekula plasserer du markøren over én av følgende alternativer og trykker på **Set** (Angi).
	- Select Today (Velg i dag): Velger alle undersøkelser lagret på ExactVu-systemet med gjeldende dag som undersøkelsesdato
	- Select All (Velg alle): Velger alle undersøkelsene lagret på ExactVu-systemet

Avmerkingsboksen *Select* (Velg) er avmerket for hver valgte undersøkelse.

Tastene *Export* (Eksport) og *Delete* (Slett) aktiveres.

#### **Slik velger du bort valgte undersøkelser:**

 Ved bruk av styrekula plasserer du markøren over knappen *Clear All* (Tøm alle) og trykker på **Set** (Angi)

Alle undersøkelser velges bort.

#### **MERKNAD**

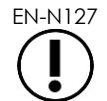

EN-N127 Tastene Review Images (Gjennomgå bilder), Export (Eksporter) og Delete (Slett) er deaktivert hvis ingen undersøkelser er valgt.

# <span id="page-107-0"></span>**2.2 Gjennomgå bilder**

Bilder fra en aktiv undersøkelse kan gjennomgås som beskrevet i Kapittel 3, avsnitt [3.12](#page-95-0) på side [96.](#page-95-0) Bilder fra lukkede undersøkelser kan gjennomgås for pasientoppfølging, utskrift og for å utføre ytterligere målinger og kommentarer.

#### **Slik viser du et bilde i en lukket undersøkelse:**

1. I *Patient List* (Pasientlisten) velger du en enkel undersøkelse for gjennomgang.
#### 2. Velg **Review Images** (Gjennomgå bilder).

Det første bildet i undersøkelsen åpnes på avbildningsskjermen. Informasjon som vises med bildet inkluderer informasjon fra klokkeslettet det ble lagret, som f.eks. dato og klokkeslett, pasientens navn og fødselsdato, samt informasjon om bildet, inkludert avbildningsmodus, probe og overlegg (som f.eks. nålføreroverlegg, målinger og kommentarer).

Undersøkelsens status vises som *Closed* (Lukket) i *statuspanelet* på avbildningsskjermen.

Miniatyrbilde for videobilder og stillbilder som er lagret med undersøkelsen som gjennomgås vises i *Image List Panel* (bildelistepanel), og kan vises som beskrevet i Kapittel 3, avsnitt [3.12](#page-95-0) på side [96.](#page-95-0)

Endringer på stillbilder kan lagres for bilder i en undersøkelse under *Review* (Gjennomgang) ved bruk av tasten *Frame* (Bilde). Det er ikke mulig å lagre endringer på videobilder (dvs. flere etterfølgende bilder) når en undersøkelse er under *Review* (Gjennomgang).

Detaljer om målinger og kommentarer er beskrevet i [Kapittel 9](#page-147-0) og [Kapittel 10.](#page-158-0)

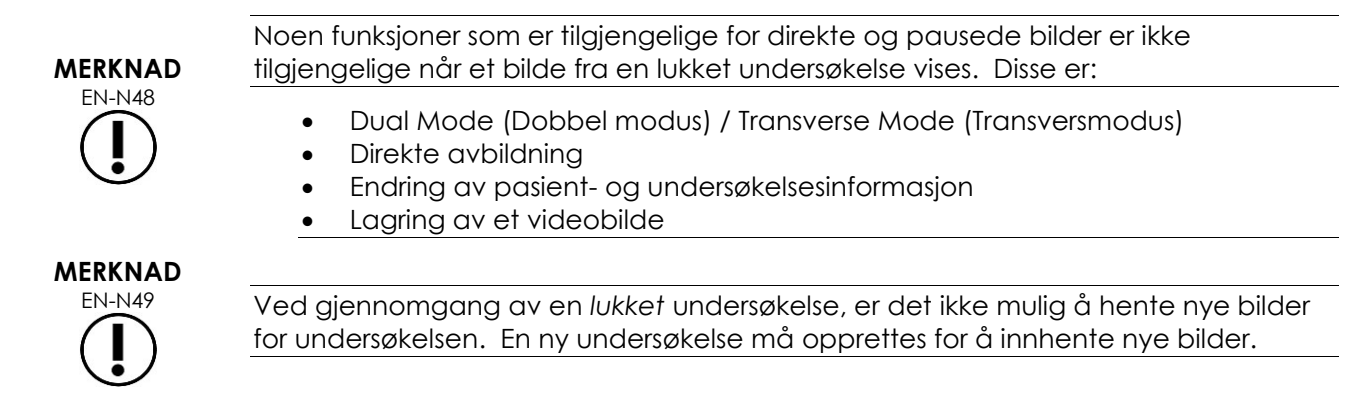

## **2.3 Eksport og arkivering av undersøkelser**

Undersøkelser kan eksporteres for å opprette en kopi som kan gjennomgås på et senere tidspunkt, eller for å opprette en sikkerhetskopi av data før undersøkelsen slettes fra ExactVu-systemet. Undersøkelser kan også arkiveres på en PACS-server.

Ved eksport av undersøkelser kan data lagres på enten:

 En tilkoblet USB-lagringsenhet, hvor undersøkelsen vil eksporteres i ExactVu-systemets dataformat. Se Kapittel 3, avsnitt [1.4](#page-56-0) på side [57](#page-56-0) for detaljer om anbefalt formatering av USBlagringsenheter, og tilkobling av en USB-lagringsenhet til ExactVu-systemet. Det er ikke mulig å eksportere undersøkelser til en tilkoblet CD- eller DVD-stasjon.

#### **FORSIKTIG**

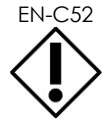

EN-C52 Exact Imaging anbefaler bruk av en kryptert USB-enhet for arkivering og eksportering av undersøkelser.

 En PACS-server, som konfigurert i *Preferences > DICOM Settings* (Innstillinger > DICOMinnstillinger), hvor undersøkelsen vil eksporteres i DICOM-format. Når en undersøkelse eksporteres til en PACS-server, bruker den både standard og private DICOM-tagger for å hente bildedata, nålføreroverlegg, målinger, kommentarer, bildeinnstillinger etc. for fremtidig gjennomgang på en DICOM-arbeidsstasjon.

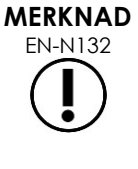

**MERKNAD** EN-N121

EN-N132 Stillbilder og videobilder eksportert til en PACS-server vises på DICOMvisningsprogrammer i komprimert multi-bildeformat.

> Når en tilkoblet USB-enhet er valgt *Patient Study Source* (Kilde for pasientundersøkelse), er taster for valg, eksport og sletting av undersøkelser deaktiverte. Se Kapittel 4, avsnitt [1](#page-101-0) på side [102](#page-101-0) for detaljer om valg av *Patient Study Source* (Kilde for pasientundersøkelse).

Operatøren kan merke en undersøkelse for fremtidig automatisk sletting etter eksport til USB. Undersøkelser slettes automatisk bare når det blir begrenset diskplass for nye undersøkelser. Operatøren kan også manuelt slette en undersøkelse. Undersøkelser som arkiveres til en PACS-server merkes automatisk for fremtidig automatisk sletting.

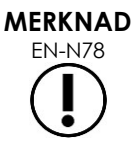

Hvis en tidligere eksportert undersøkelse endres, oppdateres tilstanden *Study Status on Mark for Deletion* (Undersøkelsesstatus ved merking for sletting). Hvis undersøkelsen senere eksporteres til en USB-lagringsenhet, eksporteres den til en ny fil.

## *2.3.1 Manuelle eksportprosesser*

#### **Slik ekspoerterer du undersøkelser manuelt (og merker undersøkelser for sletting etter at de er eksportert):**

- 1. Koble en USB-lagringsenhet til ExactVu-systemet, formatert som avbefalt i Kapittel 3, avsnitt [1.4](#page-56-0) på side [57.](#page-56-0)
- 2. I *Patient List* (Pasientlisten) velger du et av alternativene for å velge undersøkelser:
	- Velge undersøkelser manuelt
	- Velg **Select Today** (Velg i dag)
	- Velg **Select All** (Velg alle)
- 3. Velg et alternativ for *Export to* (Eksporter til):
- Hvis *USB* er valgt:
	- Velg **Y** ved siden av *Mark for deletion after export* (Merk for sletting etter eksport) for å automatisk merke undersøkelser for sletting etter eksport.
	- Velg eventuelt **N** ved siden av *Mark for deletion after export* (Merk for sletting etter eksport). Undersøkelser kan merkes manuelt for sletting individuelt etter at de er eksportert ved bruk av ikonet i kolonnen *Status*.
- Hvis *PACS* er valgt, merkes undersøkelser automatisk for sletting etter at de er arkivert til en PACS-server.
	- Hvis undersøkelsene som er valgt for arkivering til en PACS-server allerede er arkivert, vises en bekreftelsesmelding. Hvis operatøren velger å arkivere dem på nytt, endres statusen for de undersøkelsene til *Pending* (Venter).

#### 4. Velg **Export** (Eksport).

En melding vises for å angi at undersøkelser eksporteres.

Undersøkelser arkiveres til en PACS-server i kronologisk rekkefølge basert på undersøkelsesdatoen, slik at de eldste undersøkelsene arkiveres først.

> En typisk TRUS-arbeidsflyt inkluderer normalt ca. 3 bilder, 2 300-bilders videobilder (ved bruk av EV29L-proben) og 20 60-bilders videobilder som lagres for undersøkelsen.

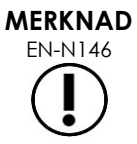

En typisk arbeidsflyt for nyre, bekken eller blære inkluderer omtrent 12 bilder og 12 60-bilders videobilder som lagres for undersøkelsen.

Det kan ta flere minutter for en undersøkelse som følger denne arbeidsflyten, å eksporteres til en USB-enhet eller å arkiveres til en PACS-server. Exact Imaging anbefaler å eksportere undersøkelser når ExactVu-systemet ikke brukes til andre prosedyrer. Ved eksport til en USB-lagrinsenhet, anbefaler Exact Imaging bruk av USB-kontakter bak på monitoren (hvis aktivert).

5. Trykk på **OK** for å bekrefte statusmeldingen for eksport fullført.

Kolonnen *Status* indikerer undersøkelser som ble eksportert med enten ikonet *Marked* (Merket) som betyr *Marked for Deletion* (Merket for sletting) eller med PACS-statusen *Stored* (Lagret).

For undersøkelser som eksporteres til en USB-lagringsenhet, kopieres de angitte undersøkelsene til mappen *ExactData* på USB-lagringsenheten.

For en undersøkelse som arkiveres på en PACS-server, viser kolonnen *Status* ikonet *Stored* (Lagret) samt ikonet *Marked* (Merket), som angir at undersøkelsen er merket for sletting.

Hvis arkivering til en PACS-server mislykkes:

- Et annet forsøk gjøres ti minuetter etter der første mislykkede forsøket på å arkivere undersøkelsen.
- Hvis prosessen feiler på grunn av en nettverks- eller PACS-serverfeil, vil det bli gjort tre forsøk på å arkivere undersøkelsen. Etterpå vil ingen flere forsøk gjøres før ExactVu-systemet startes på nytt. I denne situasjonen vises PACS-statusen som *Error* (Feil) i *statuspanelet* på avbildningsskjermen.
- Hvis prosessen mislykkes på grunn av en feil med undersøkelsen, vil ingen flere forsøk gjøres, og kolonnen *Status* viser ikonet *Failed* (Feil).
- Hvis flere forsøk på å eksportere undersøkelser til en PACS-server fortsetter å feile, ta kontakt med teknisk støtte ved bruk av kontaktinformasjonen i [Vedlegg F.](#page-196-0)
- 6. Se avsnitt [2.6](#page-112-0) på side [113](#page-112-0) for informasjon om automatisk sletting.

#### **For å avbryte en eksport som pågår:**

 Når en eksport av undersøkelser til en USB-lagringsenhet pågår, trykk på **Cancel** (Avbryt) i dialogboksen for eksportfremdrift.

Eksportoperasjonen stanser.

En melding som angir antallet undersøkelser som ble og som ikke ble eksportert.

#### **Slik velger du bort ikonet Merket for sletting:**

 Ved bruk av styrekula plasserer du markøren over ikonet *Marked* (Merket) for undersøkelsen i kolonnen *Status* i *Patient List* (Pasientlisten) og trykker på **Set** (Angi).

Ikonet *Unmarked* (Ikke merket) vises, og angir at undersøkelsen ikke vil slettes automatisk.

#### **2.4 Slette undersøkelser**

Undersøkelser kan slettes manuelt for å frigjøre diskplass for å opprette nye undersøkelser på ExactVusystemet.

#### **Slik sletter du undersøkelser fra ExactVu-systemet:**

- 1. I *Patient List* (Pasientlisten) velger du et av alternativene for å velge undersøkelser:
	- Velge undersøkelser manuelt
	- Velg **Select Today** (Velg i dag)
	- Velg **Select All** (Velg alle)
- 2. Velg **Delete** (Slett).

En bekreftelsesmelding for sletting vises.

3. Velg **OK** for å bekrefte slettemeldingen.

De(n) valgte undersøkelsen(e) slettes fra ExactVu-systemet.

Undersøkelser kan også merkes for automatisk sletting som en del av prosessen for eksport av undersøkelse. For informasjon om automatisk sletting av undersøkelser, se avsnitt [2.6](#page-112-0) på side [113.](#page-112-0)

#### **MERKNAD**

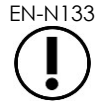

EN-N133 Undersøkelser kan bare merkes for automatisk sletting fra ExactVu-systemet hvis de eksporteres til en USB-lagringsenhet eller akriveres til en PACS-server.

#### **2.5 Gjennomgang av ExactVu-data lagret på en USB-lagringsenhet**

Bilder fra undersøkelser eksportert til en USB-lagringsenhet kan gjennomgås. Når en operatør måler og kommenterer bilder fra undersøkelser på en USB-lagringsenhet, lagres bildene på USB-lagringsenheten igjen.

Se Kapittel 3, avsnitt [1.4](#page-56-0) på side [57](#page-56-0) for detaljer om anbefalt formatering av USB-lagringsenheter, og tilkobling av en USB-lagringsenhet til ExactVu-systemet.

#### **Slik ser du gjennom bilder fra undersøkelser på en USB-lagringsenhet:**

- 1. Koble en USB-lagringsenhet til ExactVu-systemet som inneholder undersøkelser opprettet ved bruk av ExactVu.
- 2. I *Patient/Study* (Pasient/undersøkelse) velger du **Patient List** (Pasientliste).

Skjermbildet *Patient List* (Pasientliste) vises.

Alternativene for *Patient Study Source* (Kilde for pasientundersøkelse) inkluderer volumetiketten for den tilkoblede USB-lagringsenheten.

3. I skjermbildet *Patient List* (Pasientliste) velger du alternativet som representerer den tilkoblede USB-lagringsenheten.

*Patient List* (Pasientlisten) oppdateres for å liste opp ExactVu-undersøkelser på den tilkoblede USB-lagringsenheten. Undersøkelser lagret på ExactVu-systemet vises ikke.

For ExactVu-undersøkelser lagret på en USB-lagringsenhet, er prosedyren for å søke etter undersøkelser og gjennomgå bilder den samme som prosedyren for undersøkelser lagret på ExactVu-systemet. Det er ikke mulig å eksportere eller slette undersøkelser på en USBlagringsenhet, eller å merke dem for sletting.

#### **Slik ser du gjennom pasienter lagret på ExactVu-systemet:**

 På skjermbildet *Patient List* (Pasientliste) velger du **Internal** (Intern) ved siden av *Patient Study Source* (Kilde for pasientundersøkelse).

Skjermbildet *Patient List* (Pasientliste) oppdateres for å vise informasjon for den alfabetisk første pasientundersøkelsen lagret på ExactVu-systemet.

#### <span id="page-112-0"></span>**2.6 Automatisk sletting av fil**

Når ExactVu-systemet startes fastsettes tilgjengelig diskplass.

Når tilgjengelig diskplass kontrolleres og er mindre enn *Disk Space Auto Delete Threshold* (Terskel for automatisk sletting av diskplass) (20 % av total diskplass), sletter ExactVu-systemet automatisk undersøkelser som er *merket for sletting* for å sikre at det er nok plass til nye undersøkelser. Meldingslogger slettes også automatisk når den totale diskplassen anvendt av meldingslogger overskrider 10 GB.

Hvis tilgjengelig diskplass er mindre enn *Disk Space Warning Threshold* (Terskel for diskplassadvarsel), angir en melding på skjermen at det snart ikke vil være mulig å lagre pasient- og bildedata.

Videre forhindrer ExactVu-systemet at undersøkelsesdata og meldingslogger lagres hvis tilgjengelig diskplass er mindre enn *Disk Full Threshold* (Terksel for full disk) (7 % av total diskplass).

#### **Arbeidsflyt for automatisk sletting:**

- 1. Når tilgjenglig diskplass sjekkes, sammenlignes det mot *Disk Space Auto Delete Threshold* (Terskel for automatisk sletting av diskplass).
- 2. Hvis tilgjengelig diskplass er mindre enn *Disk Space Auto Delete Threshold* (Terskel for automatisk sletting av diskplass), sletter ExactVu-systemet meldingslogger og undersøkelser som er *merket for sletting* automatisk. De eldste undersøkelsene slettes i en sats, hvor satsstørrelsen er mellom 1–5 % av diskplassen. De eldste meldingsloggene slettes i en sats, hvor satsstørrelsen er inntil 2 GB.
- 3. Sletting av undersøkelser fortsetter til tilgjengelig diskplass er mer enn *Disk Space Stop Auto Delete Threshold* (Terskel for stopp av automatisk sletting av diskplass) (50 % av total diskplass).
- 4. Hvis diskplass er mindre enn *Disk Full Threshold* (Terskel for full disk) etter at automatisk sletting er utført, vises en melding for å informere operatøren om at ytterligere lagring av undersøkelsesdata er deaktivert.

Etter eksport og sletting av nok ekstra undersøkelser, vises en melding for å informere operatøren om at undersøkelsesdata er aktivert.

# **MERKNAD**

EN-N79 Når en undersøkelse (eller meldingsloggfil) slettes fra ExactVu-systemet, kan den bare gjennomgås fra en kopi eksportert til en USB-lagringsenhet eller til PACS.

#### **Arbeidsflyt for diskadministrasjon under avbildning:**

- 1. Under avbildning sammenlignes tilgjengelig lagringsplass med *Disk Space Warning Threshold* (Terskel for diskplassadvarsel).
- 2. Hvis gjenværende tilgjengelige diskplass er mindre enn *Disk Space Warning Threshold* (Terksel for diskplassadvarsel), viser statuspanelet gjenværende diskplass i prosent for følger:
	- Gult angir at tilgjengelig diskplass er mindre enn *Disk Space Warning Threshold* (Terskel for diskplassadvarsel), og operatøren kan fortsette å lagre undersøkelsesdata
	- Rødt angir at tilgjengelig diskplass er mindre enn *Disk Full Threshold* (Terskel for full disk), og operatøren kan ikke fortsette å lagre undersøkelsesdata

# *Kapittel 5 Bruke 2D-modus*

I Kapittel 3, avsnitt [3.5.4](#page-84-0) på side [85](#page-84-0) finnes en beskrivelse av avbildningsinnstillinger som brukes til å kontrollere innhenting og visning av bilder for alle avbildningsmoduser, inkludert dynamisk rekkevidde, forsterkning, bildedybde, fokussoner, TGC og utstrålingseffekt.

Dette kapittelet beskriver funksjoner som er spesifikke for 2D Mode (2D-modus).

## **1 Støtte for store prostataer**

*Stitch* (sammenslåing) er en undermodus av 2D-modus som lar to bilder kombineres under levende bildebehandling for å utvide synsfeltet.

#### **MERKNAD**

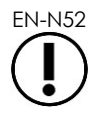

Undermodusen Stitch (Sammenslåing) aktiveres bare når EV29L-proben er aktiv.

## **1.1 Aktivere undermodus Stitch (Sammenslåing)**

Undermodus *Stitch* (Sammenslåing) kan aktiveres ved bruk av en tast på berøringsskjermbildet Workflow (Arbeidsflyt).

Vanligvis avbildes den apikale delen av prostataen først. Stitch (Sammenslåing) viser denne visningen statisk på skjermen, og kan brukes som en veiledning mens operatøren innretter direktebildet av basis av prostataen til det statiske bildet.

#### **Slik bruker du Stitch (Sammenslåing):**

- 1. Avbilde prostataen for å vise den apikale delen.
- 2. I berøringsskjermbildet *Workflow* (Arbeidsflyt) trykker du på **Stitch** (Sammenslåing).

Visningen av den apikale delen er fryst, og vises i den høyre ruten på avbildningsskjermen.

- 3. Avbilde den basale delen av prostataen, og innrett det direkte bildet med bildet som viser den apikale delen.
- 4. Trykk på **Stitch** (Sammenslåing).

Ett enkelt bilde dannes ved å kombinere de to visningene, og det sammenslåttet bildet *Stitch* lagres som ett enkelt bilde.

Undermodus *Stitch* (Sammenslåing) slås av, og *Transverse Mode* (Transversmodus) startes.

Bilder lagret i *undermodus Stitch* (Sammenslåing) kan måles og kommenteres. Målinger inntil 6,5 cm kan gjøres på bilder lagret i *undermodus Stitch* (Sammenslåing).

#### **MERKNAD**

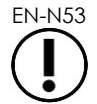

EN-N53 Under avbildning i *undermodus Stitch* (Sammenslåing) er det ikke mulig å endre avbildningsinnstillinger.

**Den venstre ruten viser og lagrer bildet etter at Stitch (Sammenslåing) trykkes for andre gang (basal visning)**

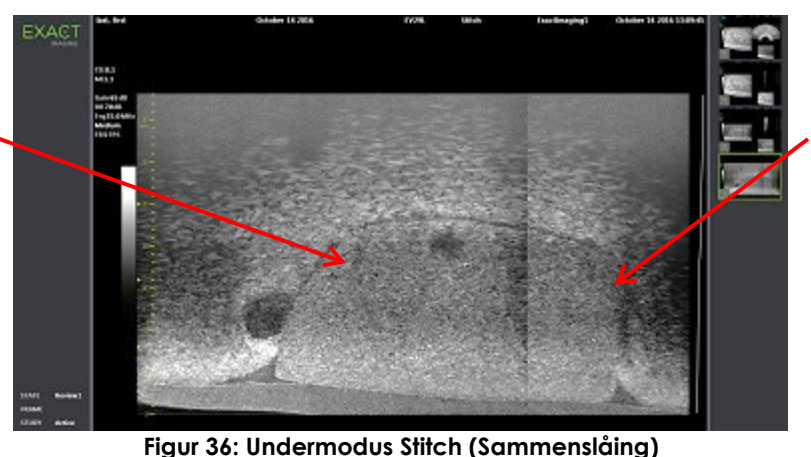

**Den høyre ruten viser etter at Stitch (Sammenslåing) trykkes for første gang (apikala visning)**

## **1.2 Avbryte undermodus Stitch (Sammenslåing)**

Flere hadlinger avbryter *undermodus Stitch* (Sammenslåing).

#### **Slik avbryter du undermodus Stitch (Sammenslåing):**

- Bytte til en annen avbildningsmodus
- Utføre endringer på et annet skjermbilde (for eksempel ved å åpne skjermbildet *Patient/Study* (Pasient/undersøkelse) eller skjermbildet *Preferences* (Innstillinger) og gjøre endringer)

## **2 Støtte for transrektal nålveiledning**

ExactVu-systemet har flere funksjoner for å støtte veiledning for transrektal biopsi og anestesilevering. Det har en *undermodus Biopsy* (Biopsi) som aktiverer avbildningsinnstillinger optimalisert for biopsivisualisering. Undermodus Biopsy (Biopsi) er tilgjengelig for EV29L-proben.

ExactVu-systemet har også en *undermodus Anesthesia* (Anestesi) for EV29L-proben. Ved avbildning med EV29L-proben, aktiverer undermodus Anesthesia (Anestesi) avbildningsinnstillinger som er optimalisert for visualisering under anestesilevering.

## **2.1 Undermodus Biopsy (Biopsi) (kun aktivert når EV29L-proben er aktiv)**

#### **Slik aktiverer du undermodus Biopsy (Biopsi):**

1. Trykk på **Workflow** (Arbeidsflyt) på *berøringsskjermen*.

Skjermbildet *Workflow* (Arbeidsflyt) vises.

2. Trykk på **Biopsy** (Biopsi).

Undermodus *Biopsy* (Biopsi) er aktivert, og det 35º transrektale *nålføreroverlegget* er aktivert. Dette nålføreroverlegget kan slås *PÅ* og *AV* ved visning av direkte eller fryste bilder. For biopsiprosedyrer ved bruk av andre prober, er nålføreroverlegg beskrevet i avsnitt [2.3.2](#page-117-0) og [2.3.3.](#page-118-0)

#### **2.2 Undermodus Anesthesia (Anestesi) (kun aktivert når EV29L-proben er aktiv)**

#### **Slik aktiverer du undermodus Anesthesia (Anestesi):**

1. Trykk på **Workflow** (Arbeidsflyt) på *berøringsskjermen*.

Skjermbildet *Workflow* (Arbeidsflyt) vises.

2. Trykk på **Anesthesia** (Anestesi).

Undermodus *Anesthesia* (Anestesi) er aktivert, og det 15º transrektale *nålføreroverlegget* er aktivert. Dette *nålføreroverlegget* kan slås *PÅ* og *AV* ved visning av direkte eller fryste bilder.

Når du bruker EV29L-transduseren, muliggjør *Anestesi*-undermodus en høyere bildefrekvens sammenlignet med andre 2D-undermoduser og aktiverer *needle guide overlay* (nåleføreroverlegg) automatisk og aktiverer *needle guide overlay* (nåleføreroverlegg) automatisk.

## **2.3 Nålføreroverlegg**

*Nålføreroverlegget* vises på avbildningsskjermen, for å hjelpe med å identifisere forventet bane for anestesi- eller biopsinålen. *Nålføreroverlegget* sporer en nål som settes inn i den fysiske *nålføreren* på avbildningsskjermen.

*Nålføreroverlegg* er tilgjengelige i *2D Mode* (2D-modus), undermodus *Biopsy* (Biopsi), undermodus *Anesthesia* (Anestesi) og *CFI-moduser*. De tilgjengelige *nålføreroverleggene* er avhengige av den aktive proben og nålførertypen.

*Nålføreroverlegg* kan velges fra berøringsskjermen *Workflow* (Arbeidsflyt).

#### *2.3.1 Bruk av nålføreroverlegget med EV29L-proben*

Når EV29L-proben er aktiv, er *nålføreroverlegg* tilgjengelige i undermodus *Biopsy* (Biopsi) og undermodus *Anesthesia* (Anestesi).

Visning av *nålføreroverlegg* slås *PÅ* og *AV* på berøringsskjermbildet *Workflow* (Arbeidsflyt). Kun ett *nålføreroverlegg* kan vises om gangen.

#### **For prosedyrer som bruker** *steril, transrektal EV29L-nålfører:*

 Bruk innstillingen i *Preferences* (Innstillinger) (se Kapittel 12, avsnitt [0](#page-173-0) på side [174\)](#page-173-0) for å velge steril, transrektal EV29L-nålfører.

To *nålføreroverlegg* er tilgjengelige på berøringsskjermbildet *Workflow* (Arbeidsflyt) (grønn for biopsiveiledning og hvit for anestesiveiledning), for å passe med de to nålene som støttes av *steril, transrektal EV29L-nålfører*.

Vinkel og farge for hvert *nålføreroverlegg* tilsvarer nålinngangene på *steril, transrektal EV29Lnålfører* som hver støttet nål passer i.

> For anestesilevering ved bruk av *undermodus Anesthesia* (Anestesi), er anbefalt *nålføreroverlegg* ved 15 grader og hvitt.

For biopsiprosedyrer ved bruk av *undermodus Biopsy* (Biopsi), er eneste tilgjengelige *nålføreroverlegg* ved 35 grader og grønt.

**ADVARSEL** EN-W53

For steril, transrektal EV29L-nålfører for engangsbruk, kan anestesinålen settes inn i begge nålinngangene i nålføreren.

Ved bruk av nålføreroverlegg under anestesilevering med EV29L-proben, må operatøren sikre at *nålføreroverlegget* som vises på skjermen samsvarer med *nålinngangen* som anestesinålen er satt inn i, i den fysiske nålføreren.

Hvis anestesinålen settes inn i *biopsinålinngangen*, må operatøren bruke nålføreroverlegget for å spore banen til nålen i det viste bildet.

#### **For prosedyrer som bruker ikke-steril, gjenbrukbar, transrektal EV29L-nålfører***:*

Nåler passer i *gjenbrukbar, transrektal EV29L-nålfører* i en vinkel på 35 grader. Anestesinåler kan brukes med denne nålføreren. Imidlertid anbefales *nålføreroverlegget* på 35º.

 Bruk innstillingen i *Preferences* (Innstillinger) (se Kapittel 12, avsnitt [0](#page-173-0) på side [174\)](#page-173-0) for å velge gjenbrukbar, transrektal EV29L-nålfører.

Ett *nålføreroverlegg* er tilgjengelig på berøringsskjermbildet *Workflow* (Arbeidsflyt) for å samsvare med vinkel for enkel nål støttet av *gjenbrukbar, transrektal EV29L-nålfører*.

#### **For å manuelt velge 35º transrektal** *nålføreroverlegg* **fra undermodus Anesthesia (Anestesi):**

 Hvis innstillinger for gjenbrukbar, transrektal EV29L-nålfører ikke er angitt, i *undermodus Anesthesia* (Anestesi), med det 15º transrektale *nålføreroverlegget* slått på, trykk på **35** på berøringsskjermbildet Workflow (Arbeidsflyt).

Det 35º transrektale *nålføreroverlegget* slås på, og passer for bruk med *gjenbrukbar, transrektal EV29L-nålfører*.

<span id="page-117-0"></span>Se avsnitt [3.1](#page-119-0) på side [120](#page-119-0) for informasjon om *nålføreroverlegg* for bruk i transperineale prosedyrer.

#### *2.3.2 Bruk av nålføreroverlegget med EV9C-proben*

Når EV9C-proben er aktiv, er nålføreroverlegget kun tilgjengelig i 2D Mode (2D-modus).

#### **Slik slår du av/på visning av nålføreroverlegg ved bruk av EV9C-proben:**

1. I berøringsskjermbildet *Workflow* (Arbeidsflyt) ved avbildning i 2D Mode (2D-modus) og med *nålføreroverlegget PÅ*, trykk på **ON** (PÅ).

*Nålføreroverlegget* slås *PÅ* over bildet.

Kun ett *nålføreroverlegg* er tilgjengelig for EV9C-proben, og brukes for både anestesi og biopsi.

2. I berøringsskjermbildet *Workflow* (Arbeidsflyt) med *nålføreroverlegget PÅ*, trykk på **OFF** (AV). *Nålføreroverlegget* slås *AV*.

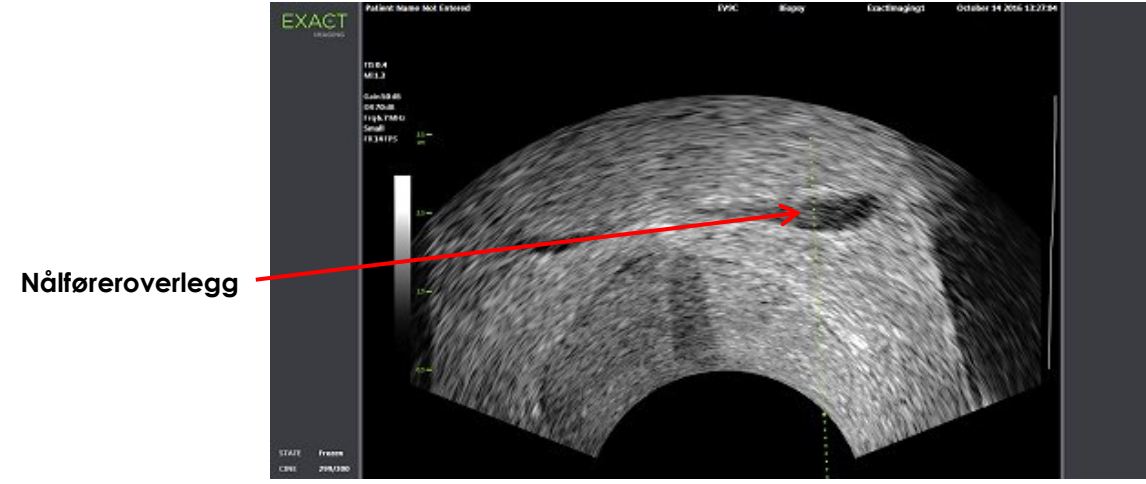

**Figur 37: Nålføreroverlegg (EV9C-probe)**

## <span id="page-118-0"></span>*2.3.3 Merker på nålføreroverlegg*

De transrektale *nålføreroverleggene* viser prikker som tilsvarer nålmerker i avstand på 10 mm og 50 mm. Ytterligere merker vises ved 1 mm for EV29L-proben, og ved 5 mm for EV9C-proben. Disse merkene setter operatøren i stand til å planlegge dybden for nålpenetrering.

#### **Slik innretter du nålføreroverlegget med nålen:**

 Innrett merkene på biopsi- eller anestesinålen med merkene på inngangen til nålføreren. Nålspissen innrettes med den tilsvarende flekken på *nålføreroverlegget*.

## **2.4 Nålforsterkning (kun aktivert når EV29L-proben er aktiv)**

Ved avbildning i *undermodus Biopsy* (Biopsi) med EV29L-proben, ExactVu-systemet gir en mulighet for å legge nålebildet over mikro-ultralydbildet. Det overlagte nålbildet vises i blått. *Needle Enhancement* (Nålforsterkning) slås *PÅ* og *AV* ved bruk av berøringsskjermbildet *Workflow* (Arbeidsflyt).

#### **Slik slår du på/av nålforsterkning:**

- Ved siden av *Needle Enhancement* (Nålforsterkning), trykker du på **ON** (PÅ) eller **OFF** (AV) på berøringsskjermbildet *Workflow* (Arbeidsflyt).
- *Needle Enhancement* (Nålforsterkning) slås *PÅ* eller *AV*.

Needle Enhancement (Nålforsterkning) forblir i tilstanden *PÅ* eller *AV* til enten en ny pasientundersøkelse opprettes, eller en ny undersøkelsestype velges.

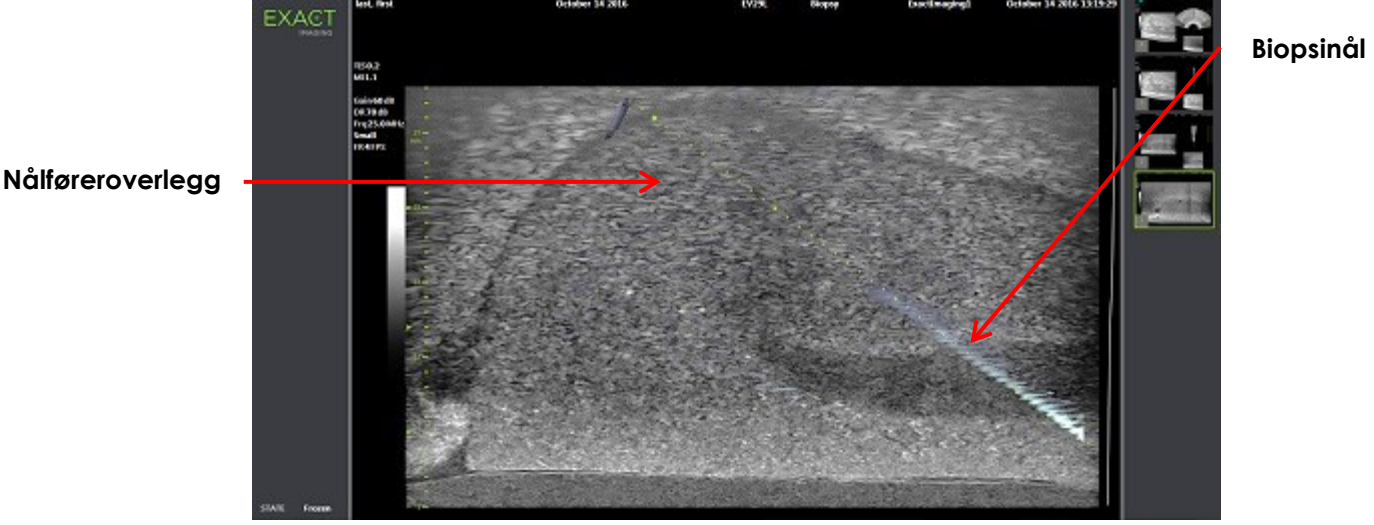

**Figur 38: Needle Enhancement (Nålforsterkning)**

## **3 Støtte for transperineal nålveiledning**

ExactVu-systemet har flere funksjoner for å støtte veiledning for transperineale prosedyrer, med nålveiledning ved bruk av enten *steril, transperineal EV29L-nålfører* eller malrutenettet.

## <span id="page-119-0"></span>**3.1 Nålføreroverlegg**

Transperineale *nålføreroverlegg* er tilgjengelige for visning på avbildningsskjemen ved avbildning i undermodus Biopsy (Biopsi) og Transverse Mode (Transversmodus) (avhengig av overlegget), for å hjelpe med å identifisere forventet bane for innført nål.

Transperineale *nålføreroverlegg* kan velges fra berøringsskjermen *Workflow* (Arbeidsflyt), og kan bare aktiveres når EV29L-proben er aktiv. To transperineale *nålføreroverlegg* er tilgjengelige, avhengig av den fysiske nålføreren som brukes. Kun ett transperinealt *nålføreroverlegg* kan vises om gangen.

*Nålføreroverlegget* sporer en nål innført i den fysiske, sterile, transperineale EV29L-nålføreren eller det transperineale rutenettet på avbildningsskjermen.

Lagrede stillbilder og videobilder inkluderer transperineale *nålføreroverlegg* når de er lagret med bildet.

> Det *transperineale nålføreroverlegget* er ment for å hjelpe operatøren å visualisere den omtrentlige nålbanen. Imidlertid kan den faktiske nålbevegelsen avvike fra *overleggene*. Overvåk alltid de relative posisjonene til biopsinålen og vevsmålet under prosedyren.

**ADVARSEL** EN-W57

For transperineale prosedyrer må du påse at posisjonen til nålføreroverlegget og inngangsposisjonen til nålen samsvarer på den fysiske, sterile, transperineale EV29L-nålføreren eller malrutenettet.

Bruk av en liten forhåndsinnstilling kan forhindre visualisering av nåler som føres inn gjennom de dypeste nålinngangene (dvs. nålinngangene med høyest nummer). Hvis nålen ikke er synlig, kan det hjelpe å endre bildedybden slik at nålen synes.

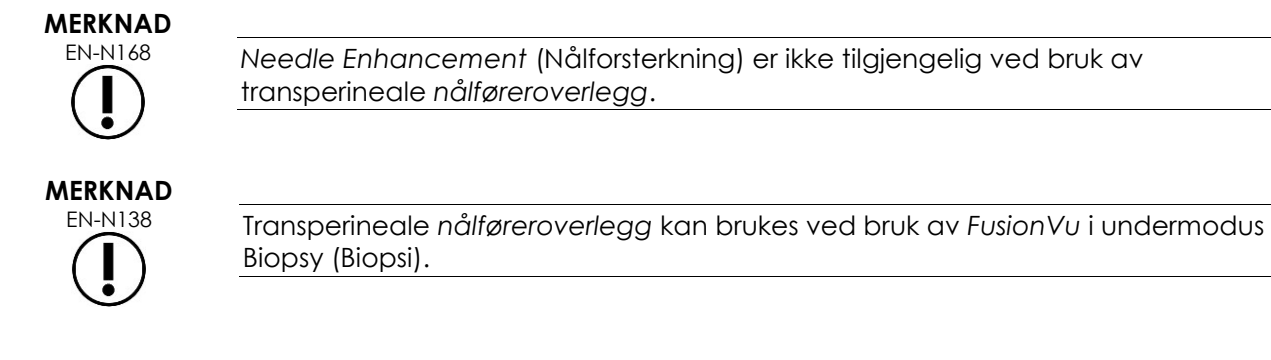

## *3.1.1 Bruk av transperineal veiledning for nålføreroverlegg*

Det *transperineale veiledningsoverlegget* er et nålføreroverlegg som hjelper med å føre nålen på skjermen, ved å angi hvilken nålinngangsposisjon på den fysiske, *sterile, transperineale EV29Lnålføreren* som samsvarer med posisjonen til prostataen. Det *transperineale veiledningsoverlegget* er kun tilgjengelig i *undermodus Biopsy* (Biopsi).

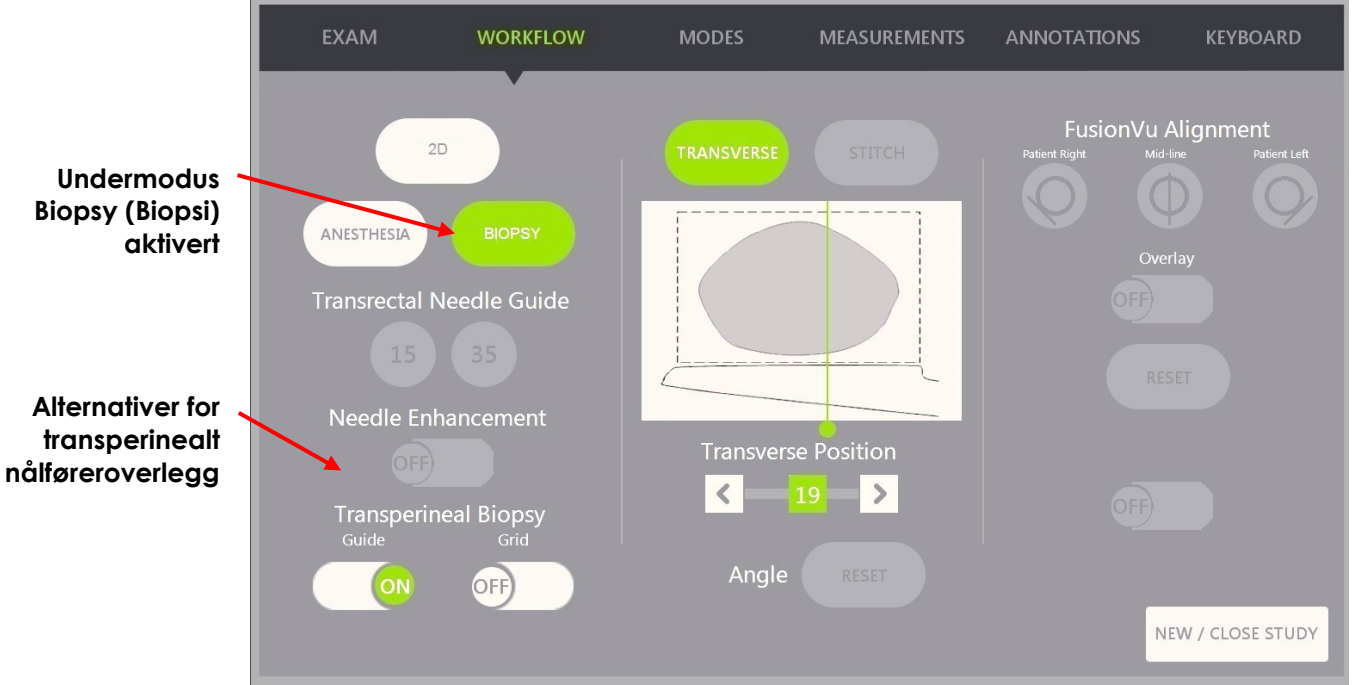

**Figur 39: Berøringsskjermbildet Workflow (Arbeidsflyt)**

#### **Slik slår du av/på transperinealt veiledningsoverlegg i undermodus Biopsy (Biopsi):**

 Under Transperineal Biopsy (Transperineal biopsi) trykker du på **ON** (PÅ) eller **OFF** (AV) ved siden av *Guide* (Veiledning) på berøringsskjermbildet *Workflow* (Arbeidsflyt) under avbildning i undermodus Biopsy (Biopsi).

Det *transperineale veiledningsoverlegget* slås *PÅ* eller *AV*.

Når *transperineal veiledning* slås *PÅ*, vises et overlegg på skjermen for den *transperineale nålføreren* som viser forventet nålbane gjennom den.

#### **Slik innretter du transperineal veiledningsoverlegg med nålen:**

Innrett merkene på nålen med merkene på inngangen til steril, transperineal EV29L -nålfører.

Nålspissen innrettes med nummeret for de tilsvarende merkene på den fysiske, sterile, transperineale EV29L-nålføreren og etiketten på linjen for *transperinealt veiledningsoverlegg* på høyre side av bildet.

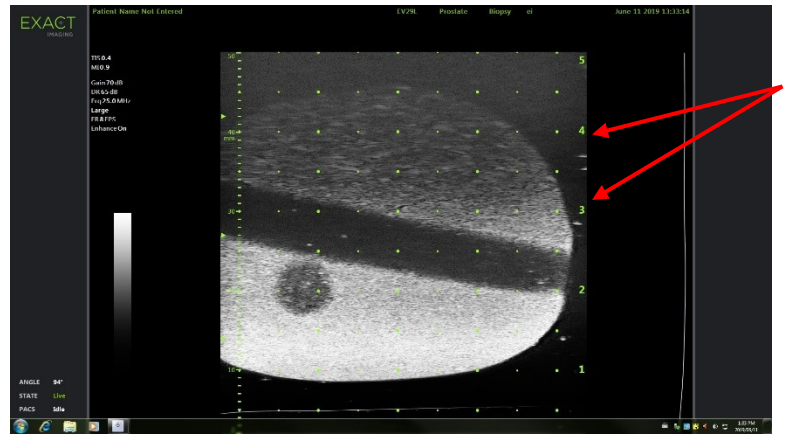

**Etiketter for transperinealt veiledningsoverlegg**

**Nålinngangsmerker**

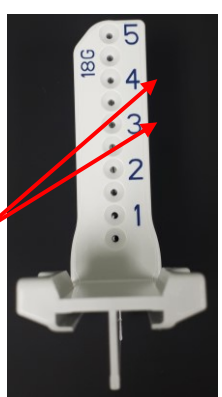

**Figur 41: Sterile, transperineal EV29L-nålfører**

#### **Figur 40: Transperinealt veiledningsoverlegg aktivert**

## *3.1.2 Bruk av transperineal rutenett for nålføreroverlegg*

*Transperinealt rutenett* er et nålføreroverlegg som vises på mikro-ultralydbilde for å gi nålveiledning på skjermen ved å angi hvilke posisjoner på *malrutenettet* som samsvarer med posisjonen til prostataen. Det *transperineale rutenettet* er tilgjengelig i *undermodus Biopsy* (Biopsi) eller *Transverse Mode* (Transversmodus).

Når *transperinealt rutenett* er aktivert, er det ikke mulig å åpne *undermodus Anesthesia* (Anestesi) eller *modus Stitch* (Sammenslåing), eller overleggene som er tilgjengelige i disse modusene.

#### **Slik slår du av/på transperineale rutenett i undermodus Biopsy (Biopsi):**

 Under Transperineal Biopsy (Transperineal biopsi) trykker du på **ON** (PÅ) eller **OFF** (AV) ved siden av *Grid* (Rutenett) på berøringsskjermbildet *Workflow* (Arbeidsflyt) under avbildning i *undermodus Biopsy (Biopsi)*.

Det *transperineale rutenettet* slås *PÅ* eller *AV*.

I sagittalvisning når det *transperineale rutenettet* er slått *PÅ* og innrettet med den midtre kolonnen i *malrutenettet*, viser bildet et overlegg på skjermen for *malrutenettet* som viser forventet nålbanen gjennom det. Når proben roteres og ikke lenger er innrettet med den midtre kolonnen i *malrutenettet* (merket «D»), er kanskje ikke nålene innrettet med rutenettlinjene lenger.

#### **MERKNAD**

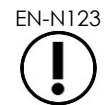

EN-N123 Nålen i den midtre kolonnen til *malrutenettet* (merket «D») tilsvarer korrekt høyde og bane i forhold til linjene på skjermen. Nåler i andre kolonner enn den midtre kolonnen viser kun forventet nålbane.

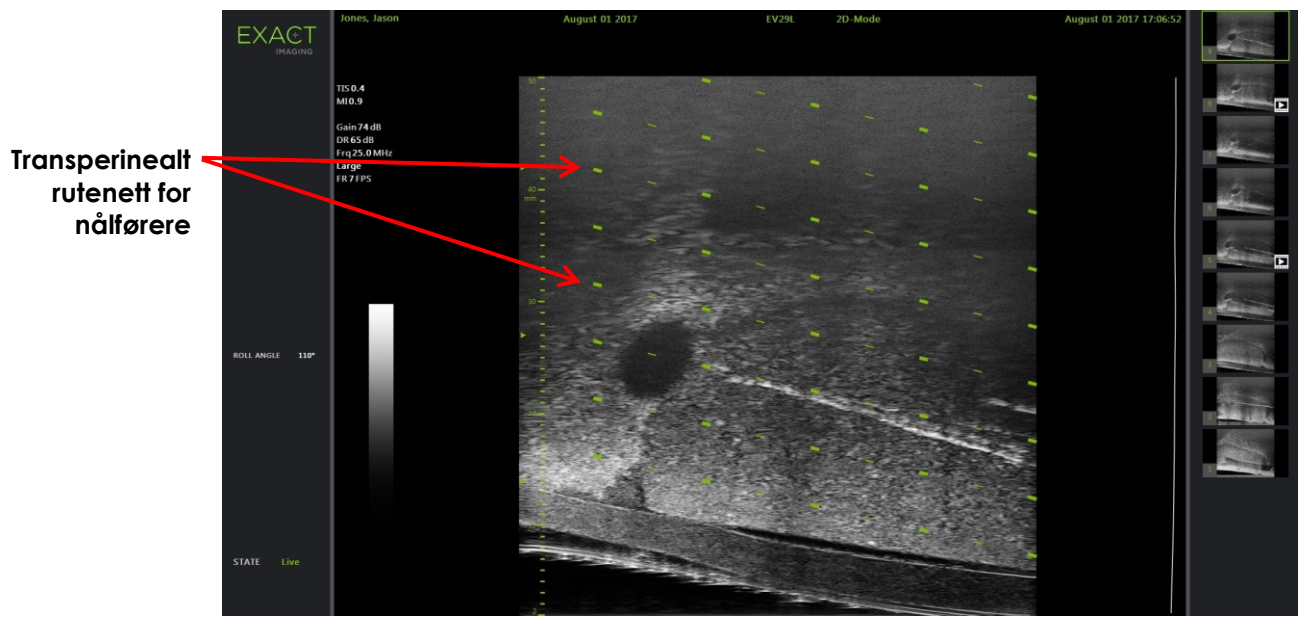

**Figur 42: Transperinealt rutenett aktivert** 

#### **Slik slår du av/på transperinealt rutenett i Transverse Mode (Transversmodus):**

- 1. Start avbildning i 2D Mode (2D-modus) for å få tilgang til Transverse Mode (Transversmodus). Bytt så til Transverse Mode (Transversmodus).
- 2. Ved siden av *Transperineal Grid* (Transperinealt rutenett), trykk på **ON** (PÅ) eller **OFF** (AV) på berøringsskjermbildet *Workflow* (Arbeidsflyt) under avbildning i Transverse Mode (Transversmodus).

Det *transperineale rutenettet* slås *PÅ* eller *AV*.

Når *transperinealt rutenett* slås *PÅ*, vises merker som identifiserer rutenett- og kolonneindikatorer på *malrutenettet*, og kan brukes til å kartlegge prosedyren ved å indikere rutenettposisjonene for prøvetaking.

**Transperinealt rutenett med merker som identifiseres av rutenett- og kolonneindikatorer**

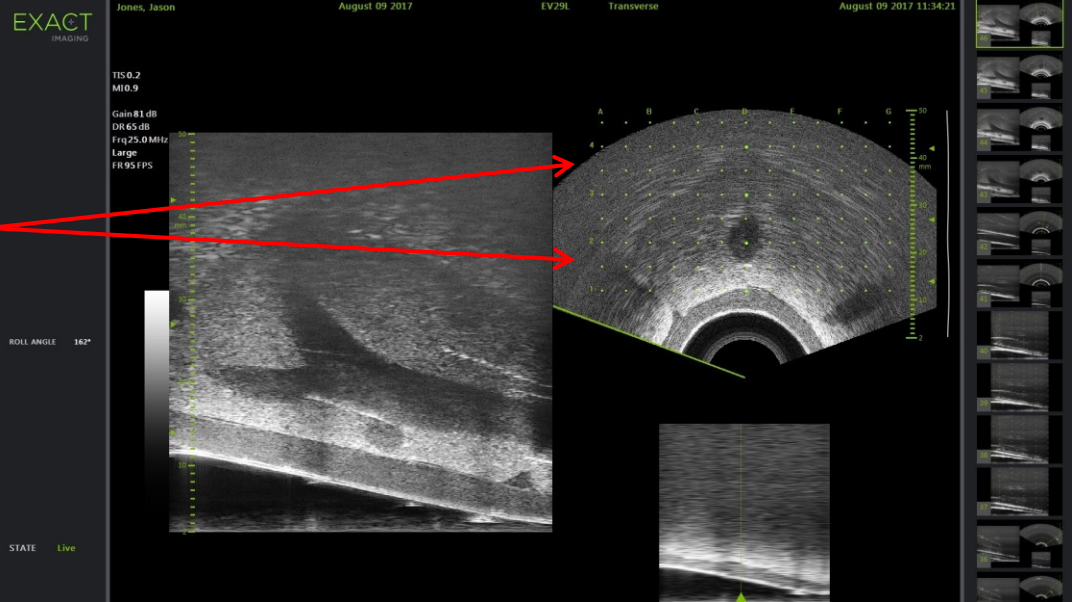

**Figur 43: Transverse Mode (Transversmodus) mer transperinealt rutenett aktivert**

## **MERKNAD**

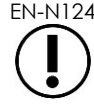

EN-N124 Ved visning av prostataen i transversvisning, påse at prostataen er vertikalt innrettet med *malrutenettet* og befinner seg innenfor grensene.

## **3.2 Utføre en transperineal prosedyre**

Utfør den transperineale prosedyren i henhold til interne kliniske protokoller. Overhold alle forholdsregler og advarsler relatert til det å utføre transrektale og transperineale prosedyrer ved bruk av ExactVu-systemet.

> For transperineale prosedyrer må du alltid peke spissen av nålen (dvs. det skarpeste punktet) bort fra proben.

**ADVARSEL** EN-W82

Hvis nålen pekes mot proben og føres inn gjennom de grunnere nålinngangene (dvs. nålinngangene med lavest nummer) på den sterile, transperineal EV29Lnålføreren, er det mulig at nålen skader pasientens rektum i tillegg til å skrape eller på annet sett skade probelinsen.

Ved bruk av de grunnere nålinngangene må du være ekstra forsiktig med å spore hele banen til nålen for å sikre at en eventuell avbøyning av nålen skjer bort fra rektum og probelinsen.

## **4 Støtte for abdominal nålveiledning**

ExactVu-systemet har flere funksjoner for å støtte veiledning for transperineale prosedyrer, med nålveiledning ved bruk av enten *steril, transperineal EV29L-nålfører* eller malrutenettet.

## **4.1 Nålføreroverlegg**

Abdominale *nålføreroverlegg* kan velges på berøringsskjermbildet *Workflow* (Arbeidsflyt). Når EV5Cproben er aktiv, er nålføreroverlegget kun tilgjengelig i *2D Mode* (2D-modus) eller *CFI-moduser*.

#### **Slik bruker du nålføreroverlegg med EV5C-proben:**

Når EV5C-proben er aktiv kan operatøren velge mellom fem alternativer for abdominalt *nålføreroverlegg*, som tilsvarer de som støttes av CIVCO® Verza™-nålfører for bruk med EV5C-proben (se [Kapittel 1,](#page-7-0) avsnitt [8.5](#page-24-0) på side [25\)](#page-24-0).

Hver tilgjengelige posisjon for abdominalt *nålføreroverlegg* gjenspeiler krysningspunktet med midtlinjen til proben, som følger:

- Posisjon 1: 50,4° ved 1,93 cm (0,759") dybde
- Posisjon 2:  $38,4$  ° ved  $3,61$  cm (1,421") dybde
- Posisjon 3: 28,4 ° ved 5,88 cm (2,317") dybde (standard posisjon)
- Posisjon 4:  $19,4$  ° ved 9,72 cm (3,828") dybde
- Posisjon 5: 13,4 $\degree$  ved 15,00 cm (5,906") dybde

Visningen av posisjon for abdominalt *nålføreroverlegg* velges på berøringsskjermbildet *Workflow* (Arbeidsflyt). Kun én posisjon for *nålføreroverlegg* kan vises om gangen.

#### **Slik slår du av/på visning av nålføreroverlegg ved bruk av EV5C-proben:**

- 1. Ved avbildning i 2D Mode (2D-modus) eller en av CFI-modusene, aktiver berøringsskjermbildet *Workflow* (Arbeidsflyt), og med *nålføreroverlegget* slått *PÅ*, trykker du på **ON** (PÅ).
- 2. Trykk på venstre eller høyre pil under *Position* (Posisjon) til nummeret samsvarer med valgt *Angle Indicator* (Vinkelindikator) på den fysiske nålføreren.

*Nålføreroverlegget* slås *PÅ* over bildet ved valgt posisjon.

3. For å slå *AV* nålføreroverlegget trykker du på **OFF** (AV) på berøringsskjermbildet *Workflow* (Arbeidsflyt).

#### *4.1.1 Merker på nålføreroverlegg*

De abdominale *nålføreroverleggene* viser prikker som tilsvarer nålmerker i avstand på 5 mm, 10 mm og 50 mm. Disse merkene setter operatøren i stand til å planlegge dybden for nålpenetrering.

#### **Slik innretter du nålføreroverlegget med nålen:**

Innrett merkene på nålen med merkene på inngangen til nålføreren.

Nålspissen innrettes med den tilsvarende flekken på *nålføreroverlegget*.

## <span id="page-125-0"></span>**5 Innstilling av vinkelverdien (aktivert når EV29L-proben er aktiv)**

EV29L-proben har en *bevegelsessensor* som gjør det mulig å angi en verdi for *Angle* (Vinkel) på avbildningsskjermen basert på rotasjonsposisjonen relativt til en 0-gradersposisjon.

Når en ny undersøkelse opprettes angis standardverdien for *Angle* (Vinkel) til 90 grader når probelinsen vender oppover (dvs. tilsvarer at pasienten ligger på siden med venstre side ned). Ved å rotere proben mot urviseren økes verdien for *Angle* (Vinkel) med inntil 180 grader. Ved å rotere proben med urviseren reduseres verdien for Angle (Vinkel) til inntil -180 grader.

Operatøren kan angi en ønsket 0-gradersposisjon i *2D Mode* (2D-modus) og i *Transverse Mode* (Transversmodus) ved bruk av en tast på berøringsskjermbildet *Workflow* (Arbeidsflyt).

#### **Slik angir du 0-gradersposisjon for verdien Angle (Vinkel) under avbildning med EV29L-proben**

1. Under avbildning med EV29L-proben i *2D Mode* (2D-modus) eller *Transverse Mode* (Transversmodus), observer verdien for *Angle* (Vinkel) i statusområdet på avbildningsskjermen.

Verdien vises med hvit tekst.

Rotasjon av proben mot urviseren øker verdien for *Angle* (Vinkel), og rotasjon av proben med urviseren reduserer verdien for *Angle* (Vinkel).

- 2. Roter proben slik at probelinsen vender mot ønsket nullposisjon.
- 3. På berøringsskjermbildet *Workflow* (Arbeidsflyt), trykk på **Reset** (Tilbakestill) ved siden av *Angle* (Vinkel).

Verdien *Angle* (Vinkel) som vises på avbildningsskjermen endres til å vise 0 grader og endres til å vises i gult, dette angir at funksjonen *Reset* (Tilbakestilling) er utført.

Den oppdaterte 0-gradersposisjonen beholdes til undersøkelsen er ferdig.

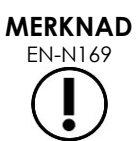

EN-N169 Det er viktig å huske at når en verdi for Angle (Vinkel) vises i gul tekst, angir det at funksjonen Reset (Tilbakestilling) ble utført én eller flere ganger i løpet av undersøkelsen.

ExactVu-systemet har mulighet til å dele *avbildningsskjermen* vertikalt for å vise bilder på siden av hverandre. Dette gjør det mulig å utføre volummålinger ved bruk av bilder fra to plan.

Ved avbildning med EV9C- eller EV5C-proben er delt avbildning tilgjengelig i *Dual Mode* (Dobbel modus). Ved avbildning med EV29L-proben bruker delt avbildning *Transverse Mode* (Transversmodus).

*Dual Mode* (Dobbel modus) og *Transverse Mode* (Transversmodus) er bare tilgjengelige når et direkte eller pauset bilde i 2D Mode (2D-modus) vises på avbildningsskjermen. Verken *Dual Mode* (Dobbel modus) eller *Transverse Mode* (Transversmodus) er tilgjengelig når et bilde vises for gjennomgang.

Bilder i *Dual Mode* (Dobbel modus) og *Transverse Mode* (Transversmodus) kan lagres, måles og kommenteres, på samme måte som bilder i andre moduser.

## **1 Dual Mode (Dobbel modus) (aktivert når EV9C- eller EV5C-proben er aktiv)**

Når Dual Mode (Dobbel modus) er aktivert, deles skjermbildet for å vise fryst bilde i 2D Mode (2Dmodus) i venstre rute, mens direkte avbildning fortsetter i høyre rute. Som i 2D Mode (2D-modus) er bildet som vises ved bruk av EV9C-proben enten sagittalbilde eller transversbilde, avhengig av hvordan den innførte proben er plassert. For EV5C-proben bestemmes visningen av den fysiske posisjonen til proben i forhold til pasienten.

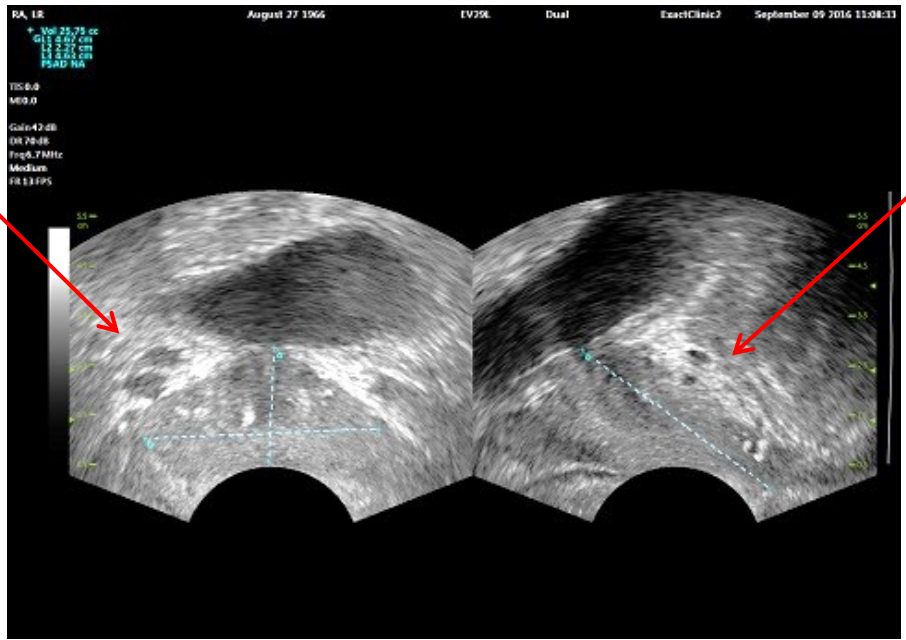

**Høyre rute viser direkte avbildning**

**Figur 44: Avbildningsskjerm i Dual Mode (Dobbel modus)**

**Venstre rute viser fryst bilde i 2D Mode (2D-modus)**

## **1.1 Aktivere Dual Mode (Dobbel modus)**

#### **Slik aktiverer du Dual Mode (Dobbel modus):**

- $\bullet$  1 2D Mode (2D-modus):
	- Trykk på **Dual** (Dobbel) i berøringsskjermbildet *Workflow* (Arbeidsflyt) eller *Modes* (Moduser), ELLER
	- Trykk på **Dual/Transverse** (Dobbel/transvers) på *kontrollpanelet*

Skjermen deles i venstre og høyre rute.

Gjeldende bilde pauses og vises i venstre rute. Ethvert tidligere vist bilde i venstre rute forkastes.

Direkte avbildning fortsetter i høyre rute.

Ved avbildning i *Dual Mode* (Dobbel modus), gjelder alle avbildningstaster for den aktive ruten (dvs. den høyre ruten).

I Kapittel 3, avsnitt [3.5.4](#page-84-0) på side [85](#page-84-0) finnes en beskrivelse av avbildningsinnstillinger som brukes til å kontrollere innhenting og visning av bilder for alle avbildningsmoduser, inkludert dynamisk rekkevidde, forsterkning, bildedybde, fokussoner og utstrålingseffekt.

#### **MERKNAD**

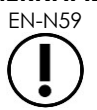

Ved avbildning med EV9C-proben kan et transversbilde fås ved å rotere proben.

## **1.2 Avbryte Dual Mode (Dobbel modus)**

#### **Slik avbryter du Dual Mode (Dobbel modus):**

Ved avbildning i *Dual Mode* (Dobbel modus), bytt til en annen avbildningsmodus.

## **2 Transverse Mode (Transversmodus) (aktivert når EV29L-proben er aktiv)**

Avbildning i *Transverse Mode* (Transversmodus) lar operatøren vise to ortogonale bilder i bilderuter ved siden av hverandre. Vanligvis vises et sagittalbilde i venstre rute, mens et transversbilde innhentes i høyre rute. I *Transverse Mode* (Transversmodus) vises én linje av transversplanet til prostataen om gangen ved bruk av rekonstruerte data i 2D Mode (2D-modus) for å opprette et bilde i Transverse Mode (Transversmodus).

#### **2.1 Aktivere Transverse Mode (Transversmodus)**

#### **Slik aktiverer du Transverse Mode (Transversmodus):**

 Fra ethvert avbildningsmodus unntatt undermodus *Biopsy* (Biopsi) eller undermodus *Anesthesia* (Anestesi), trykk på **Dual/Transverse** (Dobbel/transvers) på kontrollpanelet, eller trykk på **Transverse** (Transvers) på berøringsskjermbildet *Workflow* (Arbeidsflyt).

Avbildningsskjermbildet *Transverse Mode* (Transversmodus) åpnes.

Skjermen deles i venstre og høyre rute.

Gjeldende bilde (dvs. sagittalbildet) pauses, og vises i venstre rute. Hvis operatøren allerede bruker Transverse Mode (Transversmodus), beholdes tidligere vist bilde.

Den høyre ruten aktiverer et *transversbilde* som skal konstrueres.

Den høyre ruten viser også et direkte overleggsbilde i lav oppløsning, for å hjelpe å orientere transversplanet i forhold til det standard sagittalbildet.

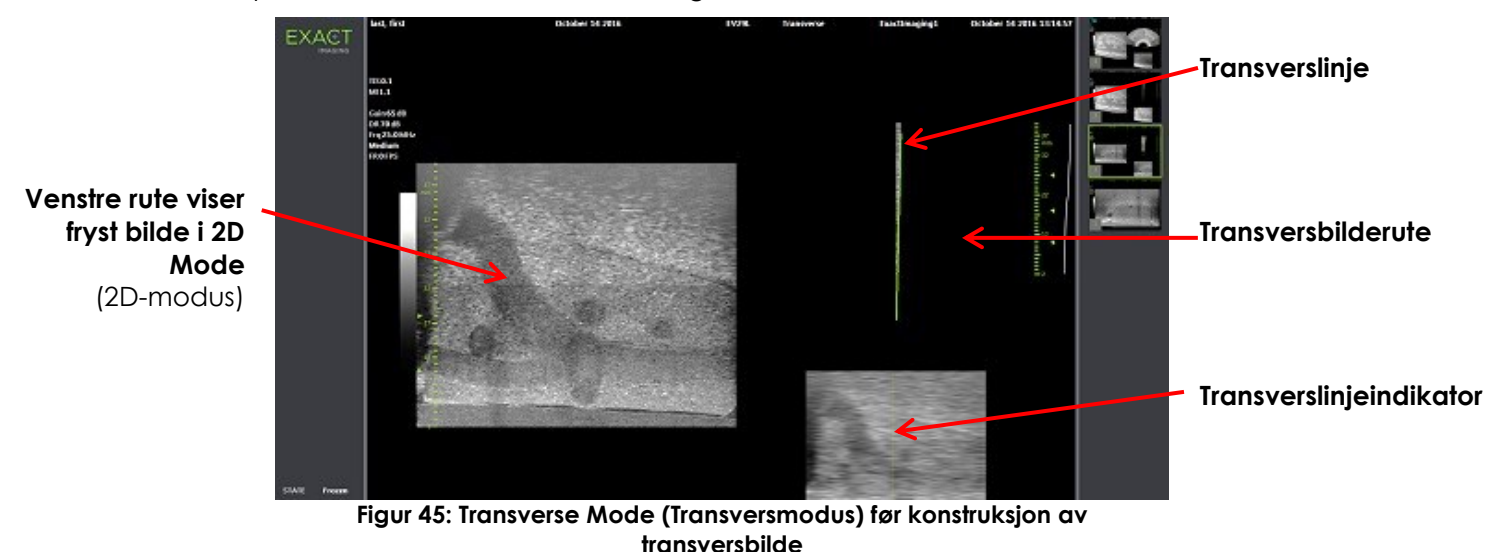

#### **2.2 Konstruksjon av transversbilde**

I Transverse Mode (Transversmodus) konstrueres transversbildet i sanntid ved bruk av 2Dlinjeinnhenting, dvs. bildet konstrueres med én linje om gangen.

Transversbildet konstrueres ved å rotere EV29L-proben rundt prostataens midtlinje. Denne midtposisjonen anbefales slik at prostataen er sentrert i transversbildet, og for å optimalisere arbeidsflyten for volummåling. Et vifteformet bilde opprettes ettersom proben roteres, og kan inkludere inntil 160 graders rotasjon.

#### <span id="page-128-0"></span>**Slik konstruerer du transversbildet:**

1. Med proben plassert i prostataens midtlinje, roterer du proben sakte og forsiktig, slik at det tar ca. 5 sekunder å rotere 160 grader. Ikke introduser ekstra bevegelse under rotasjon og bildekonstruksjon, da kan bildet forvrenges.

I *transversbilderuten* tegnes et vifteformet transversbilde med én linje om gangen i sanntid, i følge rotasjonen til proben.

Den grønne *transverslinjen* følger rotasjonsbanen ettersom viften konstrueres.

Den oppdagede verdien for *Angle* (Vinkel) vises på avbildningsskjermen i trinn på én grad, og har en nøyaktighet på 5 grader. Vinkelen måles i retning med urviseren fra den nominelle prostatamidtlinjen når pasienten ligger på siden med venstre side ned.

- 2. Hvis bildet er synlig forvrengt, gjenta rotasjonen for å overskrive bildet. Ved behov trykk på **Dual/Transverse** (Dobbel/transvers) på *kontrollpanelet* for å starte og sentrere viften for *Transverse Mode* (Transversmodus) på nytt.
- 3. Hvis ønsket bilde fremdeles ikke vises, juster *transverslinjeposisjonen* (se prosedyren under) og gjenta trinn [1.](#page-128-0)

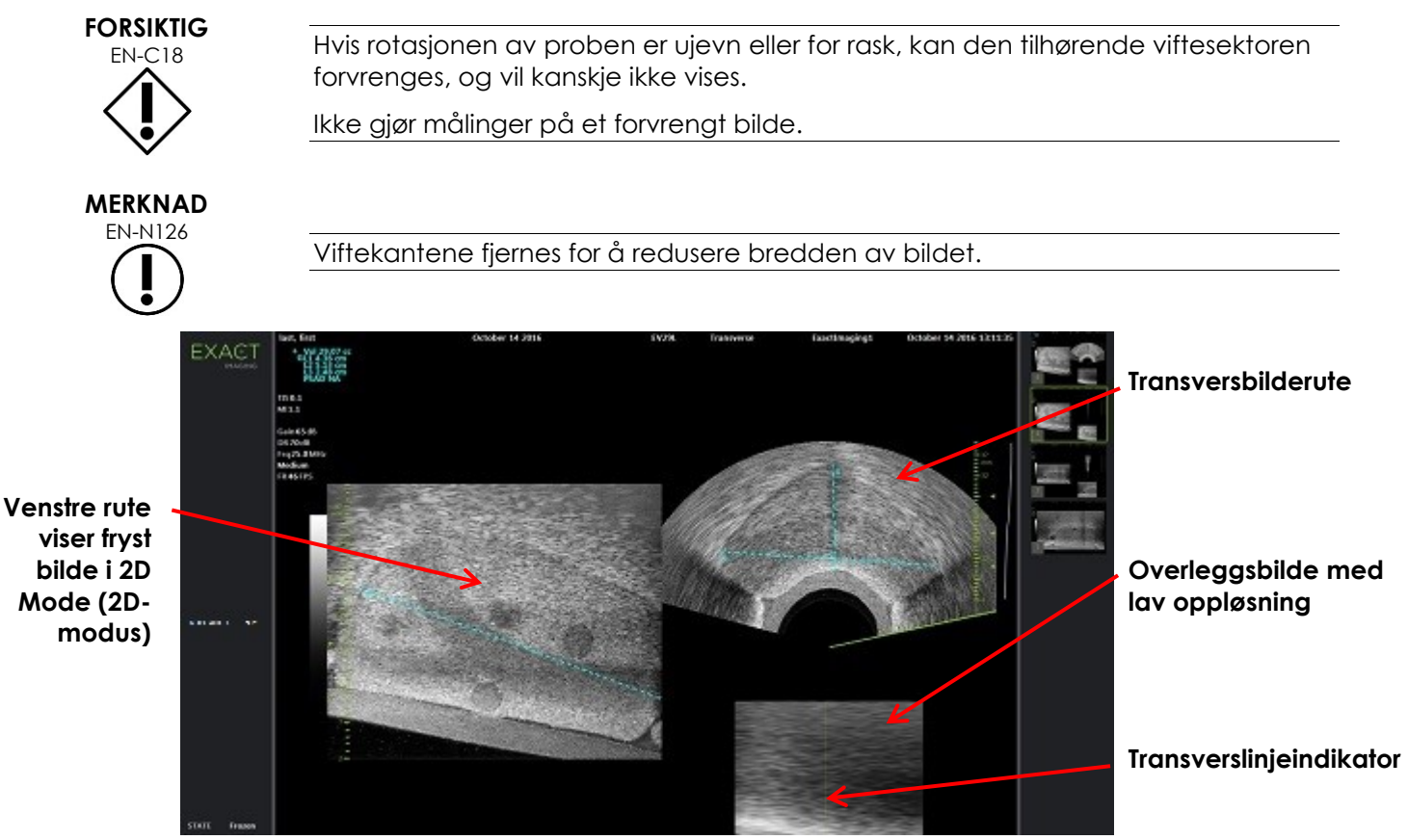

**Figur 46: Transverse Mode (Transversmodus) etter konstruksjon av transversbilde**

#### **Slik justerer du transverslinjeposisjonen:**

- 1. Under skyvebryteren *Transverse Position* (Transversposisjon) i berøringsskjermbildet *Workflow* (Arbeidsflyt) trykker du på venstre eller høyre pil for å flytte skyvebryteren til venstre eller høyre.
- 2. Bruk tasten *Freeze* (Frys) på *kontrollpanelet* for å slå avbildning av og deretter på.

Ettersom skyvebryteren forflytter seg til venstre eller høyre, flytter transverslinjen seg tilsvarende til venstre eller høyre i både transverslinjeindikatoren og i det direkte overleggsbildet i høyre rute på avbildningsskjermen.

Ved avbildning i *Transverse Mode* (Transversmodus), brukes justeringer på alle avbildningsinnstillinger for den aktive ruten (dvs. den høyre ruten).

I Kapittel 3, avsnitt [3.5.4](#page-84-0) på side [85](#page-84-0) finnes en beskrivelse av avbildningsinnstillinger som brukes til å kontrollere innhenting og visning av bilder for alle avbildningsmoduser, inkludert dynamisk rekkevidde, forsterkning, bildedybde, fokussoner, TGC og utstrålingseffekt.

#### **2.3 Avbryte Transverse Mode (Transversmodus)**

#### **Slik avbryter du Transverse Mode (Transversmodus):**

Ved avbildning i *Transverse Mode* (Transversmodus), bytt til en annen avbildningsmodus.

*Transverse Mode* (Transversmodus) avbrytes, og avbildning gjentas i modusen som ble brukt før valg av *Transverse Mode* (Transversmodus).

## *Kapittel 7 Bruk av moduser for fargeflowavbildning (Color Doppler Mode (Fargedopplermodus)) og Power Doppler Mode (Effektdopplermodus))*

*Fargeflowavbildning* er en type doppleravbildning, hvor flowhastigheter for væsker kartlegges i 2Davbildning ved bruk av farge. ExactVu har to moduser for fargeflowavbildning («CFI-moduser»):

- Color Doppler Mode (Fargedopplermodus)
- Power Doppler Mode (Effektdopplermodus)

Både Color Doppler Mode (Fargedopplermodus) og Power Doppler Mode (Effektdopplermodus) bruker en konfigurerbar *fargeboks*. Fargeboksen er et vifteformet område i et CFI-modusbilde hvor hastighetsdata for bildet vises og legges over bildet i 2D Mode (2D-modus).

I Color Doppler Mode (Fargedopplermodus) er flowhastigheten angitt med fargen som vises i fargeboksen. Blå farge angir flow bort fra proben, og rød angir flow mot proben. I Power Doppler Mode (Effektdopplermodus) er størrelsen på flowen angitt med fargen som vises i fargeboksen.

*CFI-moduser* er bare tilgjengelige ved bruk av EV5C-proben. Henvisning til *CFI-moduser* i dette kapitlet gjelder både Color Doppler Mode (Fargedopplermodus) og Power Doppler Mode (Effektdopplermodus).

## **1 Aktivere CFI-moduser**

CFI-moduser kan aktiveres ved bruk av enten kontrollpanelet eller berøringsskjermen. Tastene for valg av en CFI-modus veksler mellom CFI-moduser, avhengig av modusen som brukes når tasten betjenes.

#### **Slik aktiverer du en CFI-modus ved bruk av kontrollpanelet:**

Hvis du ikke er i en CFI-modus, trykk på **C/P** på *kontrollpanelet*, eller

Color Doppler Mode (Fargedopplermodus) åpnes på avbildningsskjermen, og avbildning begynner.

Berøringsskjermbildet *Modes* (Moduser) åpnes.

Fargeboksen er i tilstanden *posisjonskonfigurasjon for fargeboks*, som betyr at posisjonen kan justeres som beskrevet i avsnitt [2](#page-131-0) på side [132.](#page-131-0)

Hvis du er i en CFI-modus, trykk på **C/P** på *kontrollpanelet*

Avbildningsskjermen veksler til den andre CFI-modusen, og avbildning starter.

Berøringsskjermbildet *Modes* (Moduser) åpnes.

Fargeboksen beholder tilstanden, posisjonen og størrelsen fra forrige CFI-modus. Innhentingsparametre beholdes også ved bytte mellom CFI-moduser.

#### **Slik aktiverer du en CFI-modus ved bruk av berøringsskjermen:**

- I berøringsskjermbildet *Modes* (Moduser) trykker du på **Color** (Farge), eller
- I berøringsskjermbildet *Modes* (Moduser) trykker du på **Power** (Effekt) Valgt modus åpnes på avbildningsskjermen, og avbildning begynner.

Ved bytte fra en modus som ikke er CFI, befinner fargeboksen seg i tilstanden *posisjonskonfigurasjon for fargeboks*.

Ved bytte fra en CFI-modus, beholder fargeboksen tilstanden, posisjonen og størrelsen fra forrige CFI-modus. Innhentingsparametre beholdes også ved bytte mellom CFI-moduser.

#### **Ved bytte mellom direkte avbildning og pause:**

- Når avbildning i en CFI-modus settes på pause, kan ikke fargeboksen konfigureres
- Når avbildning starter på nytt i CFI-modus, beholder fargeboksen tidligere posisjon og størrelse

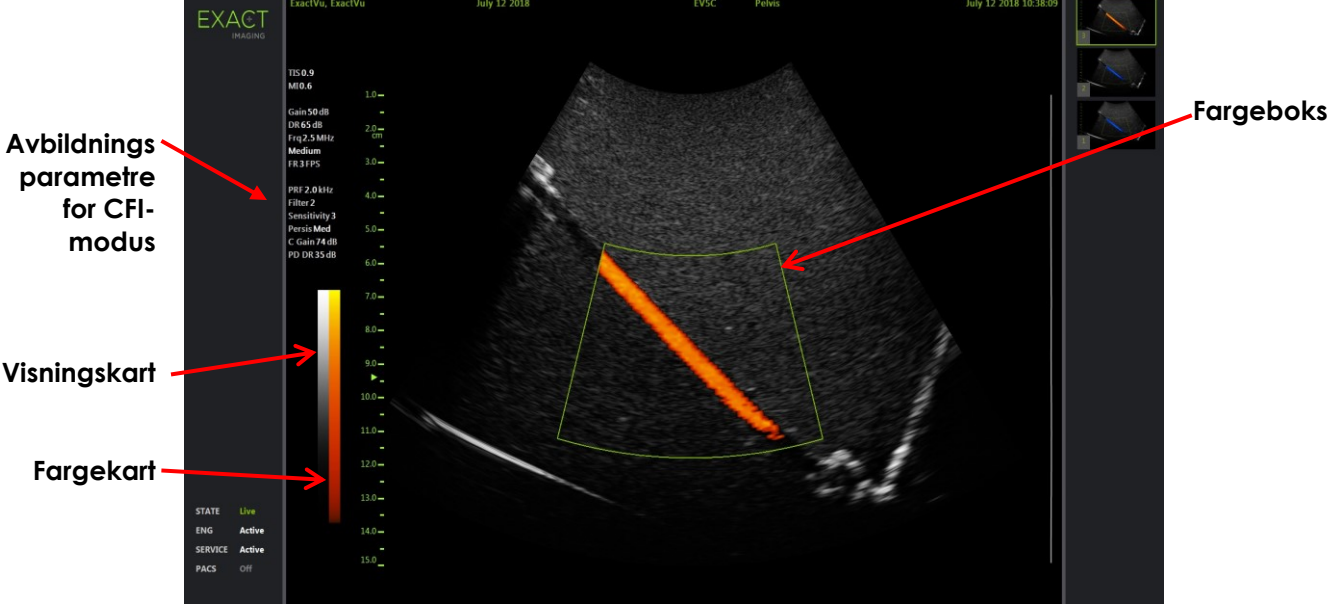

**Figur 47: Avbildningsskjerm for Power Doppler Mode (Effektdopplermodus)**

I CFI-moduser vises en vertikal fargestolpe på avbildningsskjermen slik at fargevisningskartet vises. I Color Doppler Mode (Fargedopplermodus) vises denne skalaen i cm/s. Ingen numerisk skala brukes i Power Doppler Mode (Effektdopplermodus).

I tillegg til avbildningsinnstillinger som vises under avbildning i 2D Mode (2D-modus), vises verdier for flere CFI avbildningsinnstillinger som er spesifikke for CFI-modus. Disse er:

- Veggfilter kalles *Filter* og numerisk verdi vises
- Sensitivitet kalles *Sensitivity* og numerisk verdi vises
- Varighet kalles *Persis*
- CFI-forsterkning kalles *C Gain* med dB som enhet
- Dynamisk rekkevidde kalles *PD DR* med dB som enhet

## <span id="page-131-0"></span>**2 Konfigurasjon av fargeboks**

Når fargeboksen vises kan *størrelse* og *posisjon* konfigureres. Når fargeboksens *størrelse* kan konfigureres, er omrisset stiplet, for å indikere at endringer med styrekula vil endre den. Når fargeboksens *posisjon* kan konfigureres, er omrisset heltrukket.

Hvis fargeboksens posisjon og/eller størrelse konfigureres under avbildning, lagres konfigurasjonen når avbildning settes på pause, og fargebokskonfigurasjon inaktiveres.

For en ny undersøkelsestype, er den standard fargeboksposisjonen sentrert i 2D-bildet.

#### **Slik veksler du mellom konfigurasjon av fargeboksens størrelse og posisjon:**

- 1. Hvis fargeboksen vises i en CFI-modus, trykk på **Next** (Neste) på *kontrollpanelet*. *Konfigurasjon av fargeboksposisjon* veksler til *konfigurasjon av fargeboksstørrelse*.
- 2. Trykk på **Next** (Neste) igjen.

*Konfigurasjon av fargeboksstørrelse* veksler til *konfigurasjon av fargeboksposisjon*.

Påfølgende trykk på *Next* (Neste) veksler mellom *konfigurasjon av fargeboksposisjon* og *konfigurasjon av fargeboksstørrelse*.

#### **Slik konfigurerer du fargeboksposisjonen:**

Mens *konfigurasjon av fargeboksposisjon* er aktiv, ruller du styrekula i enhver retning.

Vinkelposisjonen til fargeboksen flytter seg for å følge bevegelsen til styrekula.

Den delen av bildet som befinner seg inni fargeboksen oppdateres etter en kort forsinkelse på ca. ett sekund.

Fargeboksen holder seg innenfor det viste bildets dybde og bredde.

#### **MERKNAD**

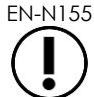

EN-N155 Det er ikke mulig å justere noen fargeboksinnstillinger slik at fargeboksen ligger utenfor det viste bildets bredde og dybde.

#### **Slik konfigurerer du fargeboksstørrelsen:**

1. Mens *konfigurasjon av fargeboksstørrelse* er aktiv, ruller du styrekula opp eller ned.

Ved å rulle styrekula opp reduseres høyden til fargeboksen. Ved å rulle styrekula ned økes høyden til fargeboksen.

Den delen av bildet som befinner seg inni fargeboksen oppdateres etter en kort forsinkelse på ca. ett sekund.

2. Rull styrekula til høyre eller venstre.

Ved å rulle styrekula til høyre økes bredden (dvs. vinkelen på viftebuen) til fargeboksen. Ved å rulle styrekula til venstre reduseres bredden til fargeboksen.

Den delen av bildet som befinner seg inni fargeboksen oppdateres etter en kort forsinkelse på ca. ett sekund.

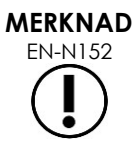

EN-N152 Det er ikke mulig å justere fargeboksens bredde under minimums- eller maksimumsstørrelsen som er tillatt for proben. For EV5C-proben, er rekkevidden for fargeboksbredden 20–60 grader.

## **3 CFI-innstillinger**

I Kapittel 3, avsnitt [3.5.4](#page-84-0) på side [85](#page-84-0) finnes en beskrivelse av avbildningsinnstillinger som brukes til å kontrollere innhenting og visning av bilder for alle avbildningsmoduser, inkludert dynamisk rekkevidde, forsterkning, bildedybde, fokussoner, TGC og utstrålingseffekt.

Dette avsnittet beskriver funksjoner som er spesifikke for *Color Doppler Mode* (Fargedopplermodus) og *Power Doppler Mode* (Effektdopplermodus).

## **3.1 Wall Filter (Veggfilter)**

I CFI-moduser kan operatøren justere *Wall Filter* (Veggfilter).

Det mottatte signalet som brukes til å behandle informasjon for vist fargemodushastighet og -størrelse består av mange frekvenskomponenter som stammer fra ulike kilder som beveger seg med ulik hastighet. Vevsbevegelse er f.eks. forårsaket av at pasienten beveger seg eller puster, og fører vanligvis til lavfrekvente signaler som kan skjule det aktuelle karet.

For å undertrykke disse lavfrekvente signalene kan funksjonen *Wall Filter* (Veggfilter) brukes til å fjerne frekvenser under en angitt verdi.

#### **Slik angir du en frekvens for Wall Filter (Veggfilter):**

- 1. Åpne berøringsskjermbildet *Modes* (Moduser).
- 2. Under *Wall Filter* (Veggfilter) bruk venstre eller høyre pil til å velge tilgjengelige verdier.

Valg av en lavere verdi reduserer frekvensverdien som signalet må ligge under for å ikke bidra til fargeflowbildet. Valg av en høyere verdi øker frekvensverdien som signalet må ligge under for å ikke bidra til fargeflowbildet.

#### **MERKNAD**

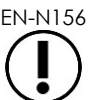

EN-N156 Angi en verdi for Wall Filter (Veggfilter) som er lav nok til å beholde flowvisningen, og høy nok til å undertrykke artefakter som oppstår pga. vevsbevegelse.

## **3.2 Sensitivity (Sensitivitet)**

I CFI-moduser kan operatøren justere *Sensitivity* (Sensitiviteten).

Innstillingen *Sensitivity* påvirker signal-til-støy-forholdet til signalet som informasjonen om CFImodushastigheten eller -effekten regnes ut fra. Økning av sentitiviteten fører til lavere bildefrekvens.

#### **Slik angir du Sensitivity (Sensitivitet):**

- 1. Åpne berøringsskjermbildet *Modes* (Moduser).
- 2. Under *Sensitivity* (Sensitivitet) bruk venstre eller høyre pil til å velge tilgjengelige verdier.

Ved å flytte skyvebryteren økes eller reduseres verdien for *Sensitivity* (Sensitivitet) for å gjenspeile skyvebryterens posisjon.

Valg av en lavere verdi reduserer verdien for *Sensitivity* (Sensitivitet). Valg av en høyere verdi øker verdien for *Sensitivity* (Sensitivitet).

## **3.3 Persistence (Varighet)**

I CFI-moduser kan operatøren justere *Persistence* (Varighet).

Behandling av Persistence (Varighet) fører til en tidsgjennomsnittlig utgangsfrekvens, ved kombinasjon av informasjon fra forrige bilder fra CFI-modusdata med de nyeste bildene fra CFI-modusdata.

Innstillingen *Persistence* (Varighet) har alternativer for å bruke få eller mange gjennomsnittsbilder for å lage utgangsbildet, og kan også slås av.

#### **Slik angir du Persistence (Varighet):**

- 1. Åpne berøringsskjermbildet *Modes* (Moduser).
- 2. Under *Persistence* (Varighet) bruk venstre eller høyre pil til å velge tilgjengelige verdier.

Hvert bilde som vises under avbildning beregnes ved bruk av innstillingen for *Persistence* (Varighet) som er angitt.

En *lav* innstilling tilsvarer et mindre antall kombinerte bilder, og kan gi bedre romlig flowoppløsning. En *høy* innstilling tilsvarer et større antall kombinerte bilder, og kan føre til uskarpe bilder pga. vevsbevegelse.

Når Persistence (Varighet) er *av*, vil det ikke dannes tidsgjennomsnittlige bilder fra innhentede bilder og tidligere innhentede data.

#### **3.4 PRF**

I CFI-moduser kan operatøren justere «PRF» (pulsrepetisjonsfrekvens).

Justering av PRF justerer rekkevidden av hastigheter som vises i fargevisningskartet. Økning av PRF øker hastighetsområdet som vises, dette reduserer imidlertid også evnen til å skille hastighetsforskjeller i det viste området.

Reduksjon av PRF reduserer vist hastighetsområde, og legger til rette for å visualisere hastighetsforskjeller (i området) i større detaljer. For å visualisere kar med saktere flow er det best å redusere PRF. Ved avbildning av kar med høyere hastigheter, er det vanligvis best å øke PRF.

#### **Slik justerer du PRF:**

- 1. Åpne berøringsskjermbildet *Modes* (Moduser).
- 2. Under *PRF* bruk venstre eller høyre pil til å velge tilgjengelige verdier.

Ved å velge en lav verdi reduseres PRF, og dette gjenspeiles i hastighetsområdet i fargekartet. Valg av en høyere verdi øker PRF.

#### **3.5 Spesifikke innstillinger for Power Doppler Mode (Effektdopplermodus)**

#### *3.5.1 Dynamisk rekkevidde*

I *Power Doppler Mode* (Effektdopplermodus) justerer tasten Dynamic Range (Dynamisk rekkevidde) den dynamisk rekkevidden som brukes av fargeboksen.

#### **Slik justerer du den dynamiske rekkevidden:**

- 1. Trykk på pil opp på kontrollen **Dynamic Range** (Dynamisk rekkevidde) i *kontrollpanelet*. For fargeboksen øker dette også kontrasten i fargekartet for *fargeboksen*.
- 2. Trykk på pil ned på kontrollen **Dynamic Range** (Dynamisk rekkevidde) i *kontrollpanelet*. I *Power Doppler Mode* (Effektdopplermodus) reduserer dette kontrasten i fargekartet for *fargeboksen*.

# *Kapittel 8 FusionVu™*

*Fusjonsprogram for FusionVu™ mikro-US/MRI* er et alternativ som komplementerer ExactVus funksjoner for prostataavbildning og -biopsi, ved å la operatører inkludere MR-bilder og rapporter for å supplere mikro-ultralydveiledede biopsier. Ikke alle ExactVu-systemer er konfigurert med dette alternativet.

ExactVu-operatøren kan vanligvis identifisere og undersøke mistenkelige områder ved bruk av *PRI-MUS™-protokollen* (se [Kapittel 11\)](#page-164-0), *FusionVu* lar data fra importerte MR-bilder legges over ExactVubilder under levende bildebehandling for å vise områder merket av radiologen. Bruk av funksjonen *Cognitive Assist™* gir operatører mulighet til å bruke radiologiske rapporter fra MR-undersøkelser for sammenligning med mikro-ultralydbilder.

Ved import av MR-undersøkelsesdata lokaliserer og henter ExactVu-systemet standard DICOM-tagger og bildedata fra GSPS-markering (Grayscale Softcopy Presentation State – Presentasjonstilstand for elektronisk gråskalakopi) for bruk med *FusionVu*-funksjonene. Disse inkluderer følgende:

- *GSPS-markører for interesseområder,* dvs. sirkel- og ellipsetagger for å merke lesjoner og andre interesseområder
- *GSPS-innrettingsmarkør* for innretting av prostataens midtlinje (dvs. urinrøret) på mikroultralydbildet med MR-undersøkelsesdata

For informasjon om GSPS-merking ved bruk av Weasis Medical Viewer, se dokumentet *Brukerveiledning for Weasis Medical Viewer med ExactVu-mikro-ultralydsystemet* fra Exact Imaging.

Når en undersøkelse som inneholder en importert MR-undersøkelse eksporteres til en PACS-server, bruker den både standard og private DICOM-tagger for å hente bildedata, nålføreroverlegg, målinger, kommentarer, bildeinnstillinger etc. for fremtidig gjennomgang på en DICOM-arbeidsstasjon.

ExactVu-systemet har følgende to *FusionVu*-funksjoner:

- FusionVu-mikro-ultralyd / MR-fusjon: mikro-ultralydbildet innrettes med importert MRundersøkelsesdata, og *avbildningsskjermen* ligger over et lite, firkantet MR-*overleggsbilde* på mikro-ultralydbildet
- Cognitive Assist (som bruker PI-RADS-rapporter): mikro-ultralydbildet er innrettet med interessesektorer ved bruk av en radiologirapport basert på PI-RADS-rapporteringsdiagrammer v2.

#### **MERKNAD**

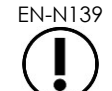

Kun én *FusionVu*-funksjon kan brukes om gangen.

*FusionVu*-funksjoner er tilgjengelige bare ved bruk av EV29L-proben i følgende moduser:

- 2D Mode (2D-modus)
- Undermodus Anesthesia (Anestesi)
- Undermodus Biopsy (Biopsi)

#### **MERKNAD**

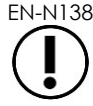

EN-N138 Transperineale *nålføreroverlegg* kan brukes ved bruk av *FusionVu* i undermodus Biopsy (Biopsi).

FusionVu-funksjoner er tilgjengelige når EV29L-proben er aktivert, undersøkelsestypen *Fusion Prostate TRUS Biopsy* er valgt, og en tilkoblet USB-lagringsenhet eller PACS-server inneholder MRundersøkelsesdata. FusionVu-funksjoner kan åpnes fra skjermbildet *Patient/Study* (Pasient/undersøkelse) eller fra berøringsskjermen *Exam* (Undersøkelse).

#### **Slik åpner du FusionVu-funksjoner fra skjermbildet Patient/Study (Pasient/undersøkelse) eller berøringsskjermen Exam (Undersøkelse):**

- Fra skjermbildet *Patient/Study* (Pasient/undersøkelse) og med EV29L-proben og undersøkelsestypen *Fusion Prostate TRUS Biopsy* valgt:
	- For FusionVu/MRI,velg select **Load MRI…** (Last MR …).

*MRI Fusion* (MR-fusjon) starter, og skjermbildet *MRI Study Load* (Last MRundersøkelse) åpnes.

Skjermbildet *MRI Study Load* (Last MR-undersøkelse) har en liste over MRundersøkelser som er tilgjengelige for lasting fra en tilkoblet USB-lagringsenhet, nettverkslokasjon eller PACS-server.

For Cognitive Assist, velg **Enter Report…** (Angi rapport …).

*PI-RADS Fusion* (PI-RADS-fusjon) starter, og skjermbildet *PI-RADS Region Selection* (Valg av PI-RADS-område) åpnes.

ExactVu-systemet støtter MR-undersøkelsesdata skrevet på en DICOMarbeidsstasjon som støtter DICOM GSPS (Grayscale Softcopy Presentation State – Presentasjonstilstand for elektronisk gråskalakopi) for MR-merking. ExactVusystemet lokaliserer og innhenter standard DICOM-tagger og bildedata fra GSPSmerkingen.

FusionVu-funksjonene krever at midtlinjestykket i MR-undersøkelsesdataene er merket (dvs. en enkel *GSPS-innrettingsmarkør* i GSPS-merking) for innretting av MR- eller PI-RADS-rapport i henhold til mikro-ultralydbildet.

En *GSPS-innrettingsmarkør* er den sist tegnede linjen som er mellom 20 mm og 150 mm lang, og består av en DICOM-tagg med flere linjer i sagittalserien.

**MERKNAD** EN-N164

**MERKNAD** EN-N135

**MERKNAD** EN-N163

> FusionVu-funksjonene krever *at lesjonsmarkører* og andre interesseområder er merket ved bruk av tagger for *GSPS-interesseområde* i GSPS-merking.

FusionVu gjenkjenner *lesjonsmarkører* som er enten sirkler eller ellipser, og opprettet i MR-serie i aksial, krone- eller sagittalform i det samme koordinatsystemet som serien hvor *GSPS-innrettingsmarkør* ble merket.

## **1 FusionVu (MR-fusjon)**

## **1.1 FusionVu MR-arbeidsflyt**

FusionVu-funksjonen rommer både rigid og elastisk MR-dataregistrering for prostataavbildning.

Forskjellen mellom rigid og elastisk registrering er at elastisk registrering står for lokale deformasjoner mellom MR-studiedata og mikro-ultralydbildet. Disse deformasjonene kan være forårsaket av transduseren, tiden som gikk mellom MR-undersøkelsen og mikroultralydundersøkelsen og i bildeskalaforskjellene mellom de to modalitetene.

Ved rigid registrering legges MR-informasjon over mikro-ultralydbildet, der hvert bildesett er begrenset til rotasjons- og translasjonstransformasjoner. Formen og den lokale deformasjonen kan variere mellom MR og TRUS, og på grunn av dette kan forskjellen påvirke plasseringen av de overlagte områdene som er av interesse og målrettet suksess. Operatøren kan gjøre rede for eventuelle feiljusteringer ved å manuelt justere sondedybden og/eller -trykket under målretting, eller ved å bruke elastisk registrering. Ved elastisk registrering modifiseres bilder ved å deformere ett av bildevolumene slik at de matcher det andre.

I FusionVu oppnås rigid registrering ved å justere prostata-midtlinjen i begge modaliteter ved å bruke alignment line-annoteringen i den lastede MR-studien. Elastisk registrering oppnås ved å justere midtlinjen så vel som sidekantene av prostata på mikro-ultralyden med de på MR-bildet.

FusionVu MR-arbeidsflyt besår av følgende aktiviteter:

- Ved bruk av skjermbildet *MRI Study Load* (Last MR-undersøkelse), velg og last en MRundersøkelse fra den tilkoblede USB-lagringsenheten, fra en tilkoblet PACS-server, eller fra et nettverkssted (der det er konfigurert av teknisk støttepersonell).
	- En MR-undersøkelse må lastes for å bruke FusionVu-funksjonene. Hvis operatøren avbryter skjermbildet *MRI Study Load* (Last MR-undersøkelse) uten å ha lastet en MR-undersøkelse, endres undersøkelsestypen automatisk til *Prostate TRUS Biopsy* (TRUS-prostatabiopsi).
- Avbilde prostataen, optimaliser bildet og innrett mikro-ultralydbildet med MRundersøkelsesdata med prostataens midtlinje (dvs. urinrøret), og for valgfri elastisk MRregistrering, juster sidekantene av prostata på venstre og/eller høyre side i mikro-ultralydbildet med de i MR-speiderbildet etter behov.
- Avbilde prostataen for å avgjøre om det er patologi, med hjelp av MR-overleggsbildet
- Dokumenter eventuelle lesjoner (valgfritt)
- Mål volumet på prostataen
	- Bruk *undermodus Stitch* (Sammenslåing) for store prostataer
- Avbilde prostataen for å finne anestesistedet
- Administrer anestesi
- Avbilde prostataen på nytt for å avgjøre om det er patologi, med hjelp av MR-overleggsbildet
- Utfør målrettede biopsier
- Utfør systematiske biopsier
- Lagre og lukk undersøkelsen

## *1.1.1 Skjermbildet MRI Study Load (Last MR-undersøkelse)*

Skjermbildet *MRI Study Load* (Last MR-undersøkelse) har taster for å søke etter og laste MRundersøkelser som er tilgjengelige på en tilkoblet USB-lagringsenhet, PACS-server eller et nettverk. Den har også funksjonen *Check* (Sjekk) for å avgjøre om en MR-undersøkelse vil kunne lastes korrekt før den lastes. Denne funksjonen er belemmelig for operatøren for å vurdere om undersøkelsen har GSPSsmarkørene som kreves for å laste undersøkelsen i FusionVu.

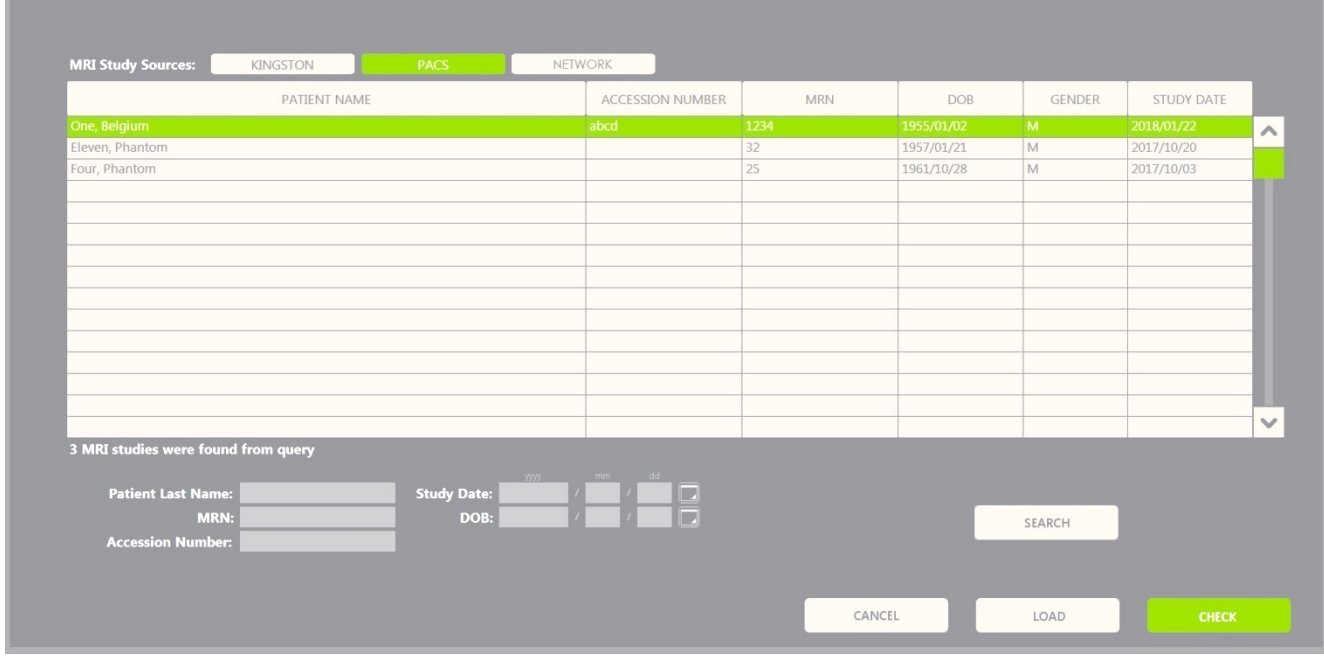

**Figur 48: Skjermbildet MRI Study Load (Last MR-undersøkelse)**

#### **Slik søker du etter en MR-undersøkelse i en tilkoblet USB-lagringsenhet, en tilkoblet PACS-server, eller et nettverkssted, og starter en FusionVu-undersøkelse:**

- 1. Påse at EV29L-proben er aktiv, og at den gjeldende undersøkelsen bruker undersøkelsestypen *Fusion Prostate TRUS Biopsy* (Fusion TRUS-prostatabiopsi).
- 2. På skjermbildet *MRI Study Load* (Last MR-undersøkelse) velger du *MRI Study Source* (Kilde for MR-undersøkelse), dvs. en tilkoblet USB-lagringsenhet, en tilkoblet PACS-server, eller et nettverkssted konfigurert av teknisk støttepersonell.

Skjermbildet *MRI Study Load* (Last MR-undersøkelse) viser MR-undersøkelser lagret på den valgte kilden.

- 3. For MR-undersøkelser lagret på en tilkoblet PACS-server, kan du forespørre en aktuell undersøkelse ved bruk av DICOM MR-forespørsel/innhenting som følger:
	- Angi søkekriterier ved bruk av feltene *Last Name* (Etternavn), *Study Date* (Undersøkelsesdato), *Date of Birth* (Fødselsdato), *MRN,* og/eller *Accession number* (Tiltredelsesnummer). Forespørselen *Last Name* (Etternavn) skiller ikke mellom store og små bokstaver, og returnerer oppføringer med delvis samsvar. De andre søkefeltene skiller mellom store og små bokstaver og returnerer ikke resultater ved delvis samsvar.
	- Trykk på **Search** (Søk).

Pasientlisten viser pasientoppføringer på den tilkoblede PACS-serveren som stemmer overens med det angitte søkekriteriet.

4. Velg undersøkelsen som tilsvarer den gjeldende prosedyren, eller en annen aktuell undersøkelse.

**EXACT** 

#### **(Valgfritt) Slik sjekker du om den valgte MR-undersøkelsen vil lastes i FusionVu:**

Når en undersøkelse er valgt, velg **Check** (Sjekk).

Funksjonen Check (Sjekk) vurderer om MR-undersøkelsen har følgende:

- en sagittalserie MRI image med en midtlinjekommentar i ormådet 20–150 mm
- GSPS-markører for interesseområde som er:
	- o sirkler eller ellipser som er opprettet i en MR-serie med en aksial, kroneeller sagittalform
	- o opprettet i samme koordinatsystem som serien hvor markøren for GSPSinnretting var markert

Resultatet av sjekkfunksjonen er en melding som angir om MR-en kan lastes i FusionVu, og antallet gyldige og ugyldige markører (angitt som «ROIs», dvs. interesseområder).

#### **Slik laster du en valgt MR-undersøkelse:**

1. Velg **Load** (Last).

Hvis detaljene i skjermbildet *Patient/Study* (Pasient/undersøkelse) tidligere er fylt ved å velge en undersøkelse ved bruk av *tabellen Modality Worklist* (Modalitetsarbeidsliste), sammenlignes dataene i den valgte undersøkelsen fra skjermbildet *MRI Study Load* (Last MR-undersøkelse) med dataene i skjermbildet *Patient/Study* (Pasient/undersøkelse) som følger:

- Hvis dataene i hver av dem er like, fyller detaljene fra den valgte undersøkelsen fra skjermbildet *MRI Study Load* (Last MR-undersøkelse) skjermbildet *Patient/Study* (Pasient/undersøkelse).
- Hvis dataene i hver av dem ikke er like, blir operatøren bedt om å enten:
	- o laste MR-bildeundersøkelsen og beholde pasientdata som tidligere er utfylt fra oppføringen *Modality Worklist* (Modalitetsarbeidsliste)
	- o avbryte lastingen av MR-undersøkelsen

Hvis detaljene i skjermbildet *Patient/Study* (Pasient/undersøkelse) ble angitt av operatøren, sammenlignes dataene i den valgte undersøkelsen fra skjermbildet *MRI Study Load* (Last MRundersøkelse) med dataene i skjermbildet *Patient/Study* (Pasient/undersøkelse) som følger:

- Hvis dataene i hver av dem er like, fyller detaljene fra den valgte undersøkelsen fra skjermbildet *MRI Study Load* (Last MR-undersøkelse) skjermbildet *Patient/Study* (Pasient/undersøkelse).
- Hvis dataene i hver av dem ikke er like, blir operatøren bedt om å enten:
	- o importere den angitte pasientinformasjonen fra MR-undersøkelsen, og overskrive feltene i skjermbildet *Patient/Study* (Pasient/undersøkelse). (Hvis dette alternativet er valgt, merk at *Accession number* (Tiltredelsesnummer) og *Study Description* (Undersøkelsebeskrivelse) ikke oppdateres ved bruka v informasjonen lest fra MR-undersøkelsen.)
	- o avbryte lastingen av MR-undersøkelsen

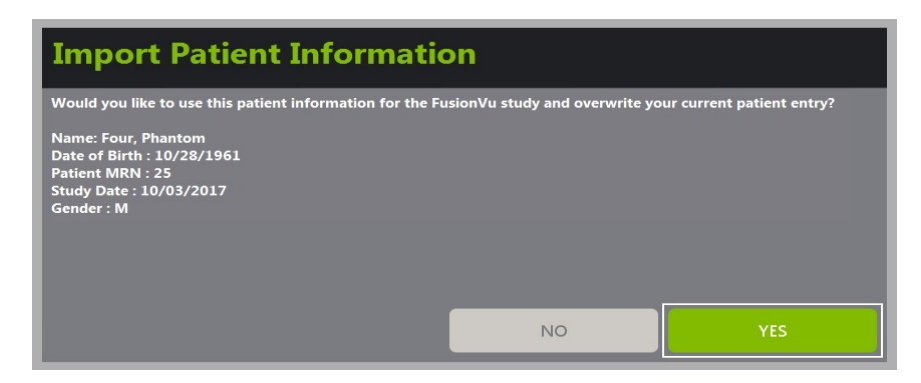

2. Svar på meldingen.

Hvis alternativet for å gå videre med lasting av MR-undersøkelsen velges, lastes MRundersøkelsen og feltene i skjermbildet *Patient/Study* (Pasient/undersøkelse) oppdateres (der det er aktuelt).

3. Velg ethvert annet alternativ for undersøkelsen og velg **Save** (Lagre).

Informasjonen, inkludert MR-undersøkelsesinformasjonen lagres i en ny undersøkelse.

Avbildningsskjermen åpnes, klar for avbildning i *2D Mode* (2D-modus).

Berøringsskjermbildet *Workflow* (Arbeidsflyt) åpnes.

Hvis en MR-undersøkelse ikke kan lastes, vises en melding som identifiserer aspekter av GSPS-merking som kreves for FusionVu, som ikke er tilgjengelig i undersøkelsen.

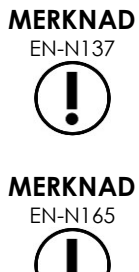

EN-N137 En melding vises hvis data for den valgte MR-undersøkelsen mangler, er korrupt eller ikke kan leses ved lasting av en MR-undersøkelse.

ENNYAD En melding vises hvis lesjonsmarkører i MR-undersøkelsen som lastes ble tagget under GSPS-merking i et annet koordinatsystem enn serien som *GSPSinnrettingsmarkør* ble merket.

# **MERKNAD**

EN-N179 Hvis en gyldig GSPS-markør er langt nok borte fra *GSPS-innrettingsmarkør*, vises den kanskje ikke i oversiktsvinduet.

## **1.2 FusionVu-innretting**

FusionVu bruker funksjonen *FusionVu Alignment* (FusionVu-innretting) for å lokalisere midtlinjestykket i sagittalserien til den lastede MR-undersøkelsen ved bruk av *GSPS-innrettingsmarkør* i GSPS-merking. Den lokaliserer også *lesjonsmarkører* (dvs. *GSPS-interesseområdemarkører i sirkel- eller ellipsoideform*) i den lastede MR-undersøkelsen. Taster for innretting av MR-undersøkelsesdata finnes i berøringsskjermbildet *Workflow* (Arbeidsflyt).

# **MERKNAD** EN-N164

FusionVu-funksjonene krever *at lesjonsmarkører* og andre interesseområder er merket ved bruk av tagger for *GSPS-interesseområde* i GSPS-merking.

FusionVu gjenkjenner *lesjonsmarkører* som er enten sirkler eller ellipser, og opprettet i MR-serie i aksial, krone- eller sagittalform i det samme koordinatsystemet som serien hvor *GSPS-innrettingsmerkør* ble merket.

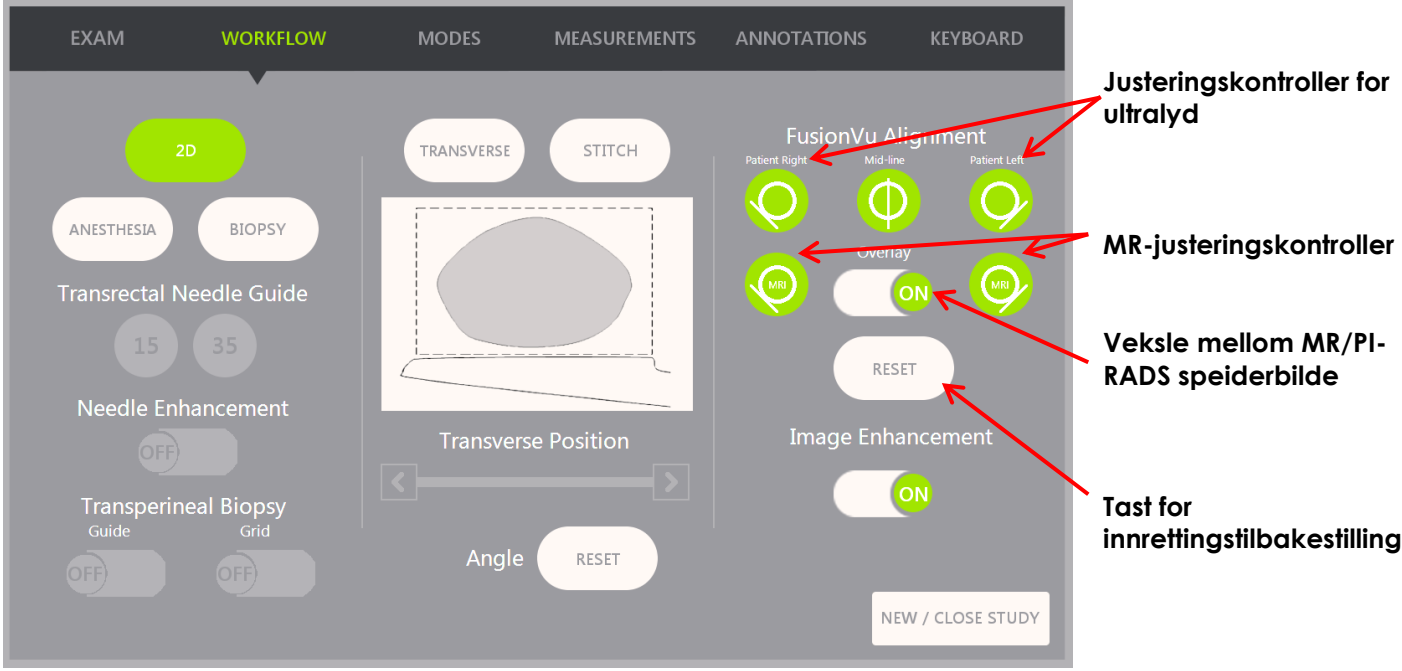

**Figur 49: Berøringsskjermbildet Workflow (Arbeidsflyt)**

#### **Slik innretter du mikro-ultralydbildet med MR-undersøkelsesdata:**

#### **MERKNAD**

EN-N140 Funksjonen *Alignment* (Innretting) er aktivert på *berøringsskjermbildet Workflow* (Arbeidsflyt) kun for støttede FusionVu-moduser og -undermoduser.

- 1. Åpne berøringsskjermbildet *Workflow* (Arbeidsflyt).
- 2. Roter EV29L-proben slik at urinrøret (dvs. midtlinjen til prostataen) vises i mikro-ultralydbildet.
- 3. Trykk på alternativet **Mid-line** (Midtlinje) for *FusionVu Alignment* (FusionVu-innretting) *for rigid MR-registrering*.

Midtlinjen av prostataen i mikro-ultralydbildet innrettes med innrettingsmarkøren for midtlinjen (dvs. *GSPS-innrettingsmarkør* i GSPS-merking) i MR-data. En GSPS-innrettingsmarkør må være mellom 20 mm og 150 mm lang, og må består av en DICOM-tagg med flere linjer i sagittalserien. Hvis mer enn én GSPS-innrettingsmarkør er tagget i serien, bruker FusionVu den sist taggede til innretting med midtlinjen til prostataen.

Et lite, firkantet MR-*overleggsbilde* vises på mikro-ultralydbildet, og kan slås *PÅ* og *AV*. MRoverleggsbildet sporer rotasjonen til EV29L-proben i trinn på én grad i sanntid. *Lesjonsmarkører* (dvs. *GSPS-markører for interesseområde*) som ble merket i MR-undersøkelsen vises i rødt og har sirkelform.

# **MERKNAD**

EN-N141 MR-overleggsbildet vises bare hvis midtlinjestykket i MR-undersøkelsesdataene er innrettet med midtlinjen til prostataen på mikro-ultralydbildet.

Markører blir aktivert på Workflow-berøringsskjermen som lar operatøren justere venstre og høyre sidekant av prostata i både ultralydbildet og MR-speiderbildet for elastisk MR-registrering.

Ved å trykke på midtlinjeknappen tilbakestilles også nullgradersposisjonen til EV29Ltransduseren som beskrevet i Kapittel 5, seksjon [5](#page-125-0) slik at *Angle*-verdien (Vinkel) angitt på bildeskjermen reflekterer rotasjonsposisjonen i forhold til nullgradersposisjonen.

- 4. (Valgfritt) Juster venstre og/eller høyre sidekant av prostata for elastisk MR-registrering ved å bruke *FusionVu Alignment*-alternativer:
	- Roter EV29L-transduseren til den laterale kanten av prostata på høyre side vises i mikro-ultralydbildet. Trykk på **Patient Right** (Pasient høyre).
	- Roter EV29L-transduseren til den laterale kanten av prostata på høyre side vises i MR-speiderbildet. Trykk på **MRI Right** (MR høyre).
	- Roter EV29L-transduseren til den laterale kanten av prostata på venstre side vises i mikro-ultralydbildet. Trykk på **Patient left** (Pasient venstre).
	- Roter EV29L-transduseren til den laterale kanten av prostata på venstre side vises i MR-speiderbildet. Trykk **MRI left** (MR venstre).

Når et par kanter er satt på enten venstre side eller høyre side eller begge deler, brukes den elastiske justeringskorreksjonen på visningen av ultralydbildet for å forbedre justeringen med MR-bildet.

Hvis et par venstrekanter eller høyrekanter ikke er angitt, vil rigid MR-registrering basert på justering av midtlinjen fortsatt brukes.

5. Fortsett avbildning i henhold til interne, klinikkprosedyrer.

Ettersom EV29L-proben roterer, innrettes lesjonsmarkører i MR-overleggsbildet med mistenkelig vev i mikro-ultralydbildet.

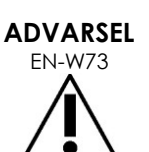

Sanntidsoppdateringer av MR-overleggsbildet gjenspeiler kun rotasjonen til proben. De gjenspeiler ikke laterale bevegelser for proben etter at innretting er utført.

Flytting av proben lateralt inn eller ut av rektum etter innretting av MRoverleggsbildet med mikro-ultralydbildet kan hindre en målrettet biopsi fra å tas fra korrekt sted.

**ADVARSEL** EN-W71

MR-speiderbildet er ment å hjelpe operatøren med å visualisere MR-målet for biopsi. Den faktiske innrettingen mellom MR-overleggsbildet og mikroultralydbildet er avhengig av nøyaktigheten til bevegelsessensoren på EV29Lproben.

Kontroller alltid den relative innrettingen mellom lesjonsmarkører på MRoverleggsbildet og det direkte mikro-ultralydbildet. Tilbakestill innrettingen ved behov.

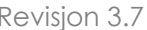

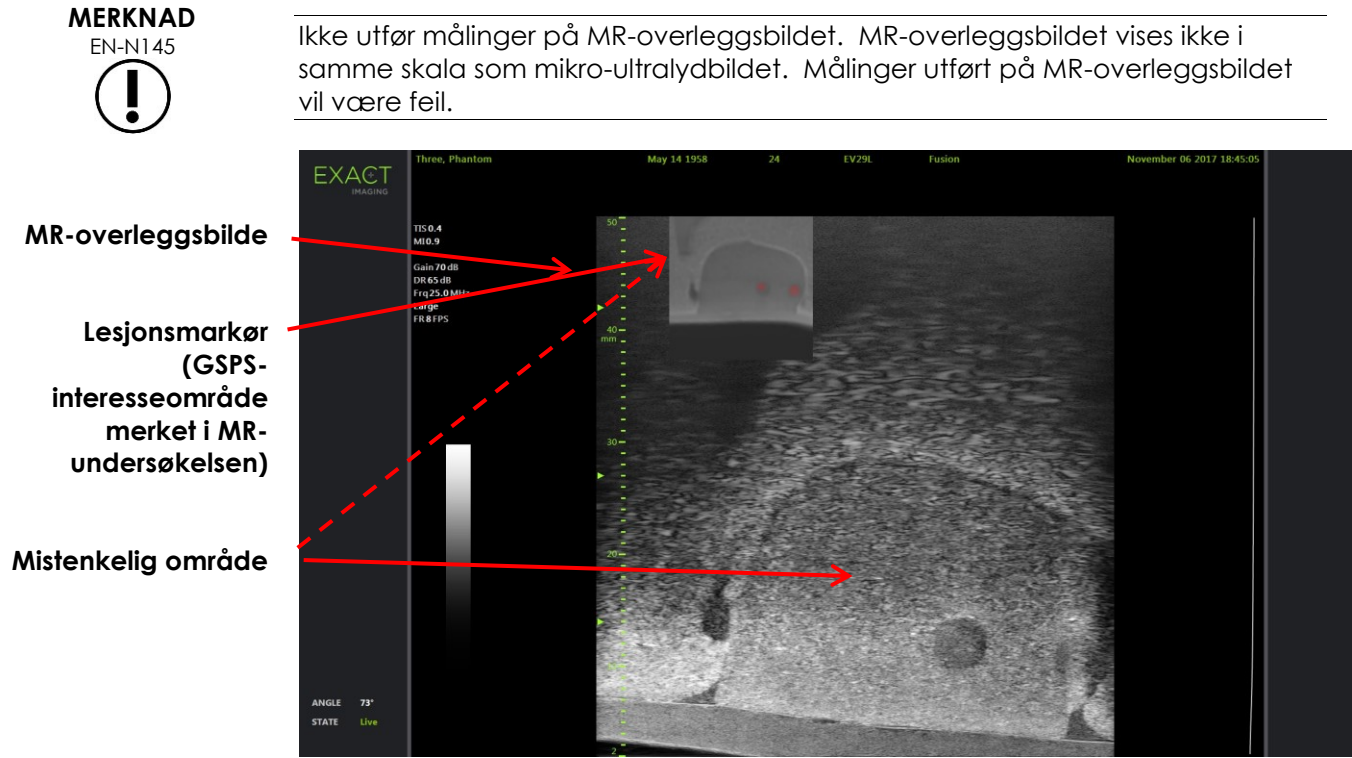

**Figur 50: FusionVu MR-overleggsbilde i 2D Mode (2D-modus)**

#### **Slik slår du på/av visningen av MR-overleggsbildet:**

 Velg veksletasten **ON/OFF** (PÅ/AV) ved siden av *Overlay* (Overlegg). På avbildningsskjermen slås MR-overleggsbildet på og av.

## **2 Cognitive Assist (PI-RADS-basert fusjon)**

#### **2.1 Arbeidsflyt for Cognitive Assist**

Arbeidsflyt for Cognitive Assist består av følgende aktiviteter:

- Bruk PI-RADS-rapporten for å identifisere og velge prostatasektorene som er merket i PI-RADSrapporten på skjermbildet *PI-RADS Region Selection* (Valg av PI-RADS-område).
- Avbilde prostataen, optimaliser bildet og innrett mikro-ultralydbildet med midtlinjen til prostataen (dvs. urinrøret) og de laterale kantene på venstre og høyre side
- Avbilde prostataen for å avgjøre om det er patologi, med hjelp av PI-RADS-overleggsbildet
- Dokumenter eventuelle lesjoner (valgfritt)
- Mål volumet på prostataen
	- Bruk *undermodus Stitch* (Sammenslåing) for store prostataer
- Avbilde prostataen for å finne anestesistedet
- Administrer anestesi
- Avbilde prostataen for å avgjøre om det er patologi, med hjelp av PI-RADS-overleggsbildet
- Utfør målrettede biopsier
- Utfør systematiske biopsier
- Lagre og lukk undersøkelsen

Skjermbildet *PI-RADS Region Selection* (Valg av PI-RADS-område) har PI-RADSrapporteringsdiagrammer v2, hvor operatøren kan angi *interessesektorer*.

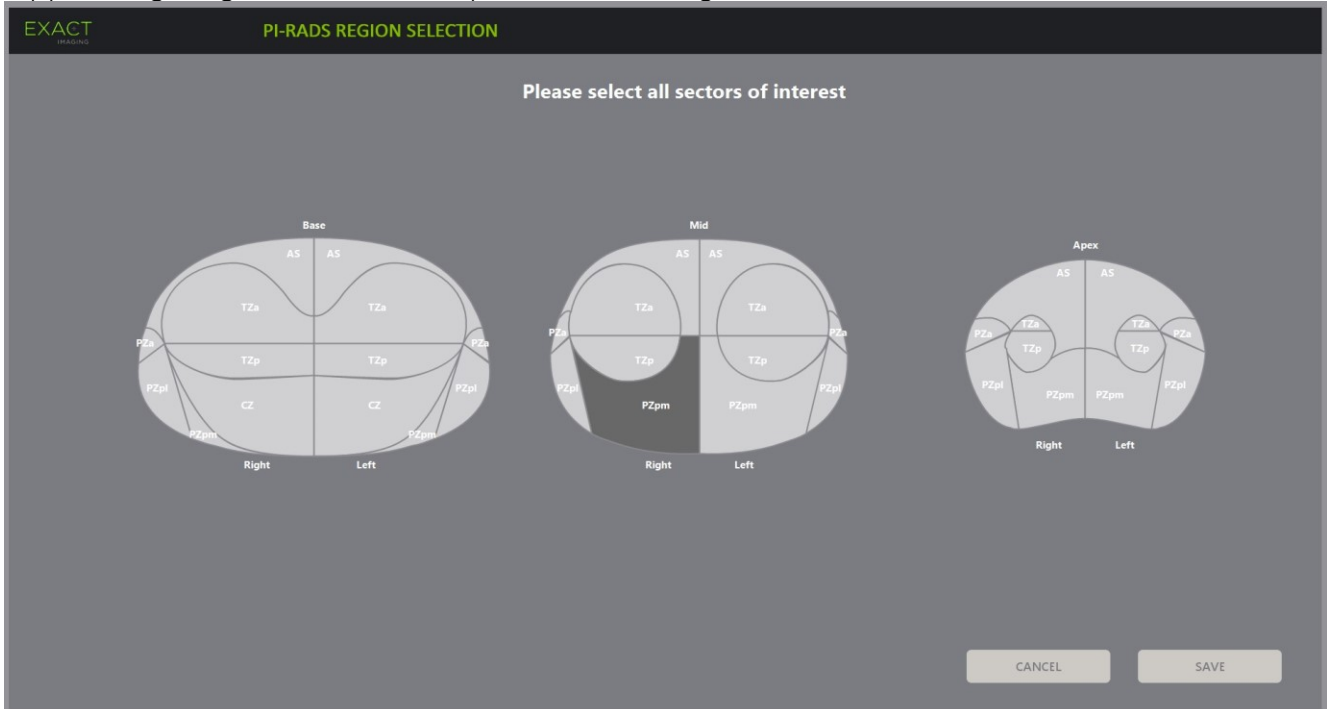

**Figur 51: Valg av PI-RADS-område**

#### <span id="page-144-0"></span>**Slik velger du PI-RADS-interessesektorer og starter en Cognitive Assist-undersøkelse:**

- 1. Med henvisning til PI-RADS-rapporten, bruk styrekula til å plassere markøren over en *interessesektor*.
- <span id="page-144-1"></span>2. Trykk på **Set** (Angi) på *kontrollpanelet*.

*Interessesektoren* velges.

- 3. Gjenta trinn [1](#page-144-0) og trinn [2](#page-144-1) til alle *interessesektorer* i PI-RADS-rapporten er valgt i hvert område av prostataen.
- 4. Trykk på **Save** (Lagre) for å fortsette, eller trykk på **Cancel** (Avbryt) for å gå tilbake til skjermbildet *Patient/Study* (Pasient/undersøkelse).

Hvis du trykker på *Save* (Lagre), lagres interessesektorene, og skjermbildet *Patient/Study* (Pasient/undersøkelse) vises.

5. Velg ethvert annet alternativ for undersøkelsen og velg **Save** (Lagre).

Informasjonen inkludert interessesektorene lagres i en ny undersøkelse.

Avbildningsskjermen åpnes, klar for avbildning i 2D Mode (2D-modus).

Berøringsskjermbildet *Workflow* (Arbeidsflyt) åpnes.

### **2.2 Innretting av Cognitive Assist (PI-RADS-sektorer og direkte mikro-ultralyd)**

Operatøren bruker funksjonen *FusionVu Alignment* (FusionVu-innretting) til å identifisere midtlinjen til prostataen (dvs. urinrøret) og de laterale kantene på venstre og høyre side. ExactVu-systemet bruker disse markørene til å danne et PI-RADS-overleggsbilde som viser valgte *interessesektorer*. Taster for *FusionVu-innretting* finnes på berøringsskjermbildet *Workflow* (Arbeidsflyt).

### **Slik innretter du mikro-ultralydbildet med PI-RADS-interessesektorer:**

- 1. Åpne berøringsskjermbildet *Workflow* (Arbeidsflyt).
- 2. Innrett PI-RADS-data med prostatagrensene ved bruk av alternativene for *FusionVu-innretting*:
	- Roter EV29L-proben slik at urinrøret (dvs. midtlinjen til prostataen) vises i mikroultralydbildet. Trykk på **Mid-line** (Midtlinje).
	- Roter EV29L-proben til den laterale kanten av prostataen på høyre side vises. Trykk på **Patient Right** (Pasient høyre).
	- Roter EV29L-proben til den laterale kanten av prostataen på venstre side vises. Trykk på **Patient Left** (Pasient venstre).

Et lite PI-RADS-overleggsbilde vises på mikro-ultralydbildet og representerer prostataen basert på de operatørangitte venstre og høyre laterale kantene og midtlinjene av prostataen. Det viser interessesektorene identifisert av operatøren på skjermbildet *PI-RADS Region Selection* (Valg av PI-RADS-område).

**MERKNAD**

EN-N144 PI-RADS-overleggsbildet vises bare hvis midtlinjen til prostataen (dvs. urinrøret) og venstre og høyre grenser er innrettet på berøringsskjermbildet *Workflow* (Arbeidsflyt).

> Statuspanelet viser PI-RADS-rapporteringsdiagrammer v2 som viser interessesektorer valgt av operatøren på skjermbildet *PI-RADS Region Selection* (Valg av PI-RADSområde). Hver inneholder en PI-RADS-*områdeindikator*, som er angitt med en rød pil.

Ved å trykke på midtlinjeknappen tilbakestilles også nullgradersposisjonen til EV29Ltransduseren som beskrevet i Kapittel 5, seksjon [5](#page-125-0) slik at *Angle*-verdien (Vinkel) angitt på bildeskjermen reflekterer rotasjonsposisjonen i forhold til nullgradersposisjonen.

3. Fortsett avbildning i henhold til interne, klinikkprosedyrer.

Når EV29L-proben roteres under avbildning, oppdateres PI-RADS-*overleggsbildet* og PI-RADS*områdeindikatorer* for å følge rotasjonen av EV29L-proben, og den viste verdien for *Angle* (Vinkel) oppdateres i sanntid (se [Figur 52\)](#page-146-0).

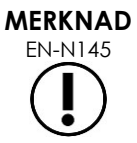

ENNIME<br><sub>EN-N145</sub> Ikke utfør målinger på PI-RADS-overleggsbildet. PI-RADS-overleggsbildet vises ikke i samme skala som mikro-ultralydbildet. Målinger utført på PI-RADS-overleggsbildet vil være feil.

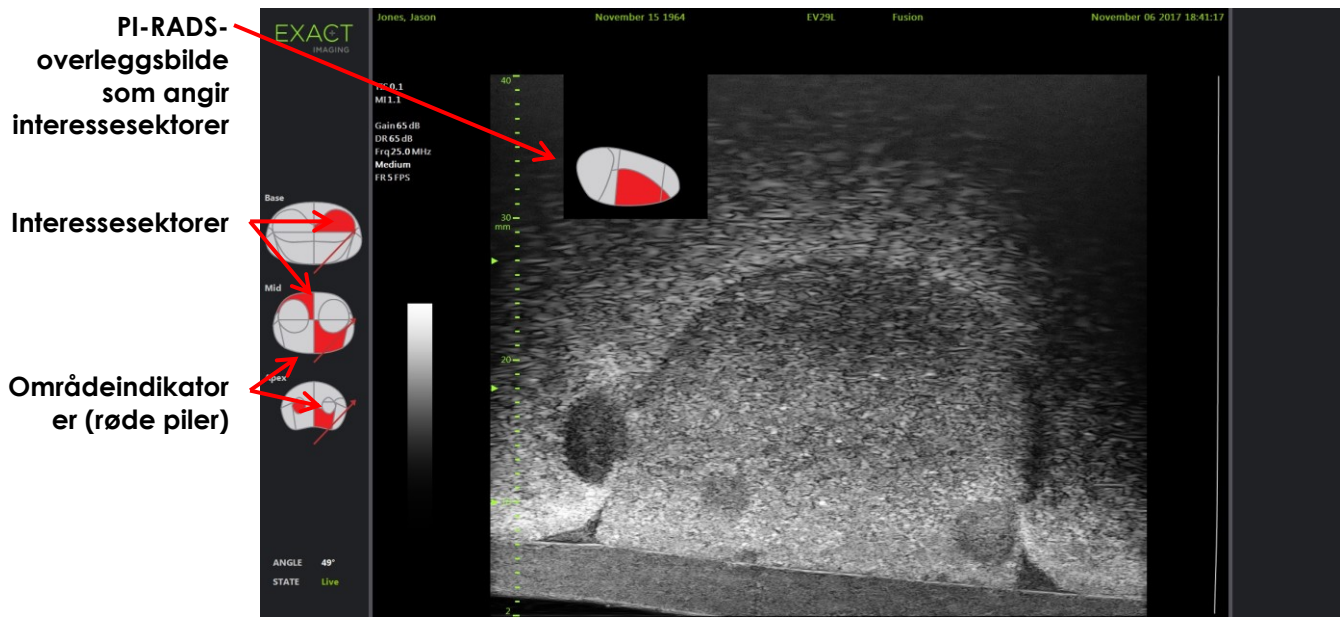

**Figur 52: Cognitive Assist PI-RADS-overleggsbilde og områdeindikatorer i 2D Mode (2D-modus)**

**MERKNAD**

<span id="page-146-0"></span>EN-N131 Hvis ingen PI-RADS-*interessesektorer* ble identifisert i skjermbildet *PI-RADS Region Selection* (Valg av PI-RADS-område), vises ikke PI-RADS-overleggsbilde og PI-RADS*områdeindikatorer* i statuspanelet.

# **3 Vanlige FusionVu-funksjoner**

Operatøren kan slå visningen av MR-overleggsbildet og PI-RADS-overleggsbildet PÅ eller AV ved bruk av *berøringsskjermbildet Workflow* (Arbeidsflyt).

### **Slik slår du MR- eller PI-RADS-overleggsbildet PÅ eller AV:**

- På *berøringsskjermbildet Workflow* (Arbeidsflyt) setter du alternativet *Overlay* (Overlegg) **ON** (PÅ) for å aktivere visningen av aktuelt overleggsbilde.
- På *berøringsskjermbildet Workflow* (Arbeidsflyt) setter du alternativet *Overlay* (Overlegg) **OFF** (AV) for å deaktivere visningen av aktuelt overleggsbilde.

Av og til kan det virke som om mikro-ultralydbildet og PI-RADS- eller MR-overleggsbildet mister innrettingen til hverandre. Operatøren kan tilbakestille innrettingen ved bruk av *berøringsskjermbildet Workflow* (Arbeidsflyt).

### **Slik tilbakestiller du MR- og PI-RADS-innrettingen:**

På *berøringsskjermbildet Workflow* (Arbeidsflyt) trykker du på **Reset** (Tilbakestilling).

Innrettingen av PI-RADS- og MR-undersøkelsesdata tilbakestilles til standardtilstand eller å ikke være angitt.

Overleggsbildet fjernes fra avbildningsskjermen, og hvis aktuelt, fjernes PI-RADS*områdeindikatorer*.

Alternativene for *FusionVu-innretting* på berøringsskjermbildet *Workflow* (Arbeidsflyt) angir at de kan innstilles.

# *Kapittel 9 Bruke målinger*

ExactVu-systemet har flere måletyper som kan brukes til å måle ulike aspekter av de anatomiske strukturene.

Disse er:

- Avstand (vises i cm): inntil 4 kan gjøres på et enkelt bilde
- Areal (vises i cm²): inntil 2 kan gjøres på et enkelt bilde
- Volum (vises i cc)
	- Inntil 3 volummålinger kan gjøres på et enkelt bilde i Dual Mode (Dobbel modus) eller Transverse Mode (Transversmodus)
	- For undersøkelsestypen *Pelvis* (Bekken) kan også volummålinger før eller etter tømming utføres

Avstands- og arealmålinger kan brukes på et bilde i enhver modus når avbildning er satt på pause, eller når et bilde vises for gjennomgang. Hvis en måling gjøres på et videobilde, gjelder det bare for det stillbildet det ble opprettet på. Volummålinger krever Dual Mode (Dobbel modus) eller Transverse Mode (Transversmodus) for å opprette sagittal- og transversplanbilder som kan registrere lengden, bredden og høyden.

### **MERKNAD**

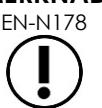

EN-N178 Målinger og merknader kan ikke gjøres på bilder under *gjennomgang* hvis undersøkelsen ble lastet fra en ekstern kilde, som f.eks. en USB-lagringsenhet.

# **1 Opprette en måling**

Målinger gjøres på et bilde bed bruk av berøringsskjermen Measurements (Målinger). Berøringsskjermen Measurements (Målinger) inneholder ikoner for hver måletype som skal velges og plasseres på et bilde. For hver måletype, finnes et utvalg av kaliperalternativer.

Måleverdier vises i toppteksten på avbildningsskjermen. Hver måling vises med type og et identifikasjonsnummer, for å skille den fra andre med samme måletype. Måleverdier vises med to desimaler. Verdien *Residual Volume* (Restvolum) vises med én desimal.

### **Slik åpner du berøringsskjermbildet Measurements (Målinger):**

Trykk på **Measure** (Mål) på kontrollpanelet.

Berøringsskjermbildet *Measurements* (Målinger) åpnes.

Standard *måletype* for gjeldende modus er startet. Dette er:

- *Volume* (Volum) for Dual Mode (Dobbel modus) og Transverse Mode (Transversmodus)
- *Distance* (Avstand) for alle andre moduser

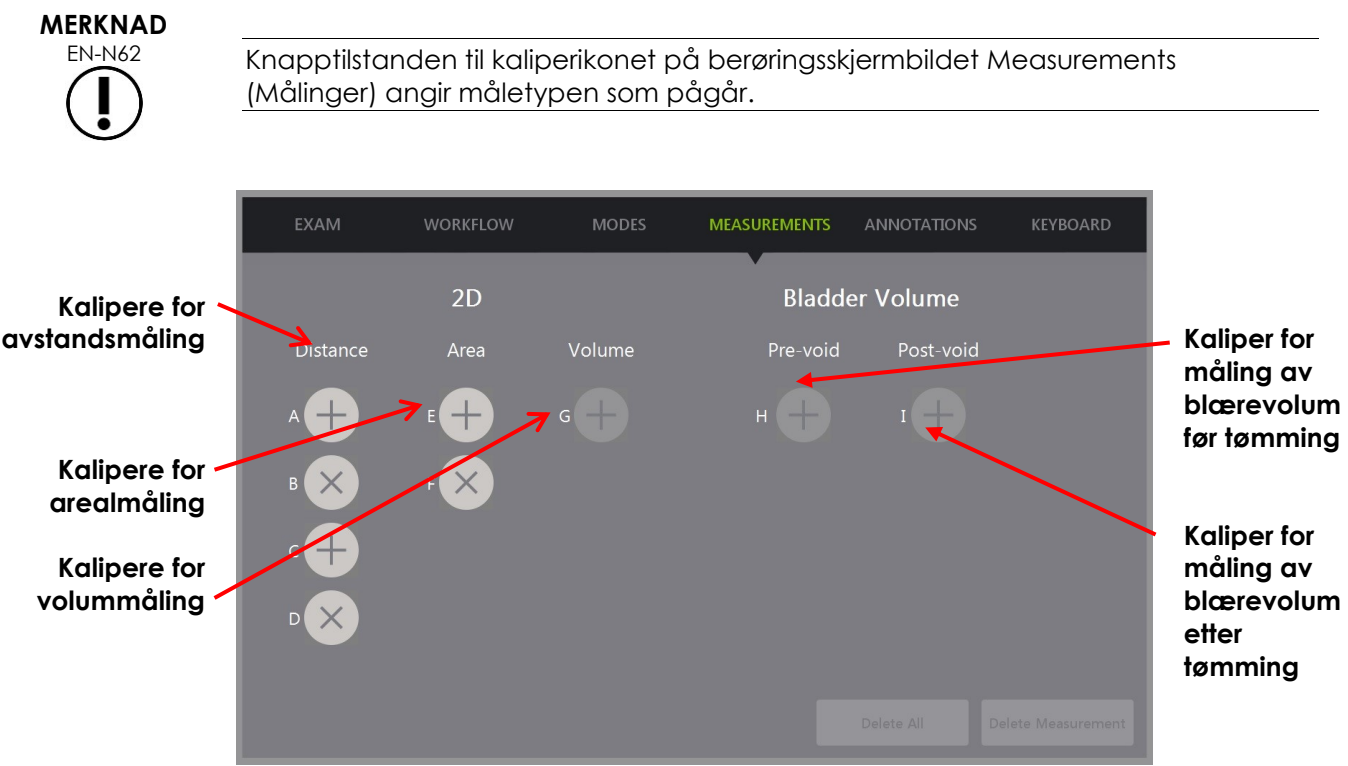

**Figur 53: Berøringsskjermbildet Measurements (Målinger)**

### **1.1 Opprette en avstandsmåling**

En avstandsmåling er linjen som trekkes mellom to kalipere.

Målekalipere plasseres ved bruk av styrekula og **Next** (Neste) og **Set** (Angi).

### **Slik oppretter du en avstandsmåling og lagrer bildet:**

1. På berøringsskjermbildet *Measurements* (Målinger) trykker du på et av ikonene for målekaliperen *Distance* (Avstand).

Den første kaliperen til målingen er aktiv, og bevegelsen kontrolleres av styrekula.

- 2. Ved bruk av styrekula, plasser kaliperen på ønsket lokasjon.
- 3. Trykk på **Next** (Neste) på *kontrollpanelet*.

Den første kaliperposisjonen er festet, og den andre kaliperen for samme måling av *Distance* (Avstand) aktiveres.

Avstanden mellom kaliperne vises i toppteksten på *avbildningsskjermen* og oppdateres i sanntid ettersom kaliperen flyttes.

- 4. Ved bruk av styrekula, plasser den andre kaliperen på ønsket lokasjon.
- 5. Trykk på **Set** (Angi) på *kontrollpanelet*.

Den andre kaliperen er festet, og målingen av *Distance* (Avstand) er fullført.

Kaliperikonet som brukes for måling er ikke lenger tilgjengelig på berøringsskjermbildet *Measurements* (Målinger) som skal brukes for å opprette en ny måling.

Måleverdien vises i toppteksten på *avbildningsskjermen*.

6. For å lagre bildet trykk på **Frame** (Bilde) på *kontrollpanelet*, eller trykk på fotpedalen hvis den er konfigurert til å lagre bilder.

Et stillbilde lagres med undersøkelsen og inkluderer avstandsmålingen. Hvis bildet var åpnet som en *bilde til gjennomgang*, lagres en annen kopi av bildet som inkluderer avstandsmålingen.

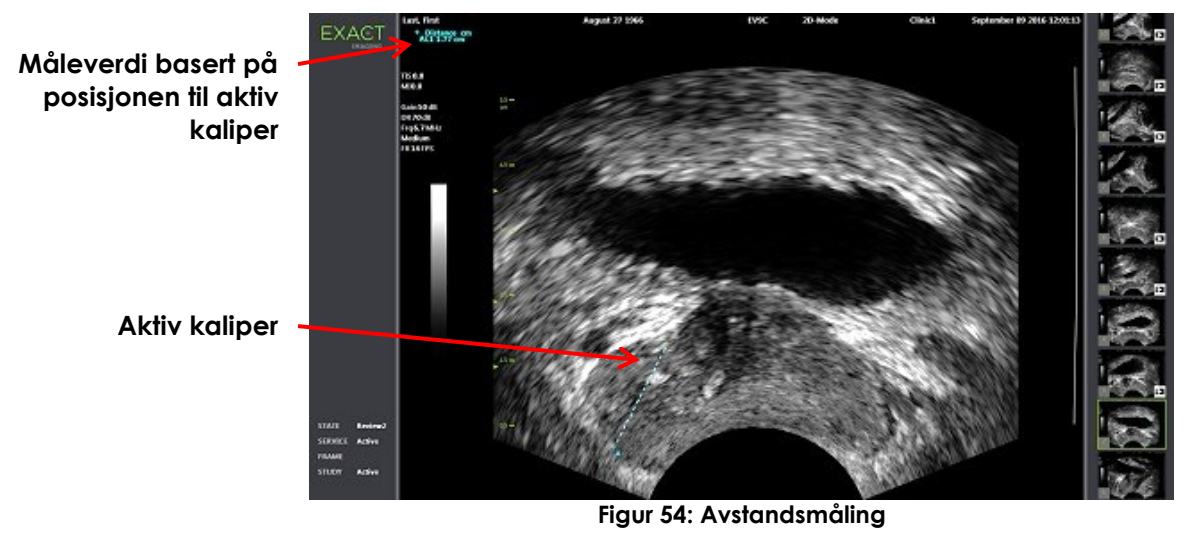

### **1.2 Opprette en arealmåling**

En arealmåling er en ellipsoide opprettet av to kryssende linjesegmenter, hvor lengde og høyde vanligvis måles.

Områdemålingen beregnes ved bruk av standard formel for ellipseareal:

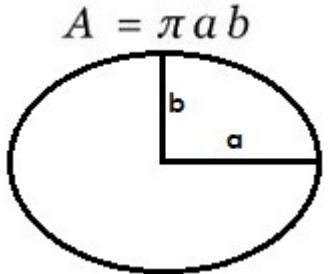

Hvor:

a og b er ½ lengdene av de to linjesegmentene (uavhengig av rekkefølgen de måles i)

For moduser som viser flere bilder (dvs. Dual Mode (Dobbel modus) og Transverse Mode (Transversmodus)) må begge kaliperne for hvert linjesegment plasseres i samme rute.

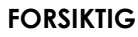

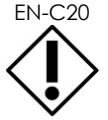

De to linjesegmentene skal være ortogonale for maksimal målenøyaktighet.

### **Slik oppretter du en arealmåling og lagrer bildet:**

1. På berøringsskjermbildet *Measurements* (Målinger) trykker du på et av ikonene for de ønskede målekaliperen for *Area* (Areal).

Den første kaliperen til det *første linjesegmentet* er aktivt, og bevegelsen kontrolleres av styrekula.

- 2. Ved bruk av styrekula, plasser kaliperen på ønsket lokasjon.
- 3. Trykk på **Next** (Neste) på kontrollpanelet.

Den første kaliperposisjonen er festet, og den andre kaliperen aktiveres.

Avstanden mellom kaliperne vises i toppteksten på *avbildningsskjermen* og oppdateres i sanntid ettersom kaliperen flyttes.

- 4. Ved bruk av styrekula, plasser den andre kaliperen på ønsket lokasjon.
- 5. Trykk på **Set** (Angi) på *kontrollpanelet*.

Den andre kaliperposisjonen er festet, og fullfører det *første linjesegmentet* for målingen av *Area* (Areal).

Det *andre linjesegmentet* starter.

- 6. Ved bruk av styrekula, plasser den første kaliperen på ønsket lokasjon.
- 7. Trykk på **Next** (Neste) på *kontrollpanelet*.

Den første kaliperposisjonen er festet, og den andre kaliperen aktiveres.

Avstanden mellom kaliperne vises i toppteksten på *avbildningsskjermen* og oppdateres i sanntid ettersom kaliperen flyttes.

- 8. Ved bruk av styrekula, plasser kaliperen på ønsket lokasjon.
- 9. Trykk på **Set** (Angi) på *kontrollpanelet*.

Den andre kaliperposisjonen er festet, og fullfører både det *andre linjesegmentet* og arealmålingen.

Kaliperikonet som brukes for måling er ikke lenger tilgjengelig for bruk for å opprette en ny måling.

Måleverdien vises i toppteksten på *avbildningsskjermen* sammen med verdiene for de enkelte målingene.

10. For å lagre bildet trykk på **Frame** (Bilde) på *kontrollpanelet*, eller trykk på fotpedalen hvis den er konfigurert til å lagre bilder.

Et stillbilde lagres og inkluderer arealmålingen. Hvis bildet var åpnet som et *bilde til gjennomgang*, lagres en annen kopi av bildet som inkluderer arealmålingen(e).

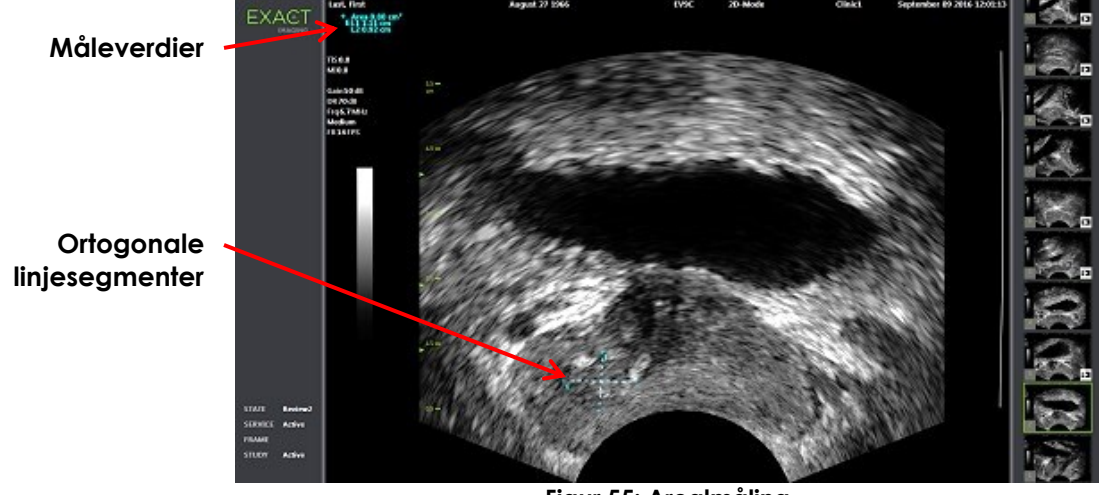

**Figur 55: Arealmåling**

### <span id="page-151-0"></span>**1.3 Opprette en volummåling**

ExactVu-systemet har et alternativ for å opprette en volummåling, ved bruk av målinger tatt på transvers- og sagittalbilder i Dual Mode (Dobbel modus) eller Transverse Mode (Transversmodus). Denne målingen består av tre linjesegmenter, som typisk måles som høyde og bredde i transversbildet, og lengde i sagittalbildet (selv om alle linjesegmenter kan måles i enhver visning). Begge kalipere for hvert linjesegment må plasseres i samme rute.

En volummåling beregnes fra de tre lineære målingene av lengde, bredde og høyde i sagittal- og transversbilder innhentet i *Dual Mode* (Dobbel modus) eller *Transverse Mode (Transversmodus).* Den beregnes ved bruk av standard formel for ellipsoidevolum:

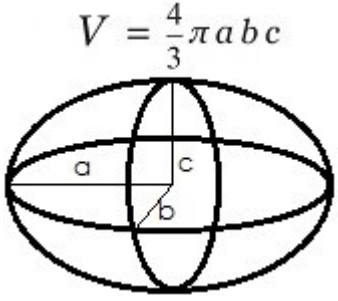

Hvor:

a, b og c er ½ lengdene av linjesegmentene (uavhengig av rekkefølgen de måles i)

### **FORSIKTIG**

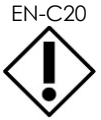

De to linjesegmentene skal være ortogonale for maksimal målenøyaktighet.

### **Slik oppretter du de nødvendige bildene for å ta volummålinger:**

- 1. Ta et sagittalbilde og trykk på **Dual/Transverse** (Dobbel/transvers) på *kontrollpanelet*. Sagittalbildet vil lagres til venstre for avbildningsskjermen. Direkte avbildning fortsetter til høyre.
- 2. Ta et transversbilde:
- Ved bruk av EV9C-proben, tas transversbildet ved å rotere proben 90°.
- Ved bruk av EV29L-proben, tas transversbildet ved å rotere proben slik at du får sveipet hele prostatakjertelen.
	- Overleggsbildet (en mindre versjon av 2D-bildet) kan brukes som veiledning ved konstruksjon av transversbildet.
	- Jevn rotasjonsbevegelse er nødvendig for å få et representativt transversbilde. Roter sakte, og ikke beveg deg for mye under konstruksjon av bildet.
	- Hvis bildet er synlig forvrengt, gjenta rotasjonen for å overskrive bildet.

*Avbildningsskjermen* viser sagittal- og transversbilder side om side.

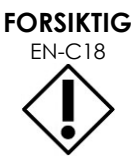

Hvis rotasjonen av proben er ujevn eller for rask, kan den tilhørende viftesektoren forvrenges, og vil kanskje ikke vises.

Ikke gjør målinger på et forvrengt bilde.

### **Slik oppretter du en volummåling og lagrer bildet:**

- 1. Med sagittal- og transversbilder vist side om side på avbildningsskjermen, enten:
	- Trykk på **Measure** (Mål) på *kontrollpanelet*, ELLER
	- På berøringsskjermbildet *Measurements* (Målinger), trykk på målingen for **Volume** (Volum)

Et linjesegment med to endekalipere vises.

- 2. Bruk styrekula til å plassere den første kaliperen på ønsket lokasjon i en av rutene.
- 3. Trykk på **Next** (Neste) på *kontrollpanelet*.

Den første kaliperposisjonen er festet, og den andre kaliperen aktiveres i samme rute.

- 4. Ved bruk av styrekula, plasser den andre kaliperen på ønsket lokasjon.
- 5. Trykk på **Set** (Angi) på *kontrollpanelet*.

Den andre kaliperposisjonen er festet, og fullfører det *første linjesegmentet* for volummålingen. Det *andre linjesegmentet* starter på transversbildet, med den første kaliperen aktiv.

### **MERKNAD**

EN-N90

Sagittallengden og transvershøyden og -bredden måles i sagittalbildet.

- 6. Bruk styrekula til å plassere den første kaliperen på ønsket lokasjon i en av rutene.
- 7. Trykk på **Next** (Neste) på *kontrollpanelet*.

Den første kaliperposisjonen er festet, og den andre kaliperen aktiveres i samme rute.

- 8. Ved bruk av styrekula, plasser den andre kaliperen på ønsket lokasjon.
- 9. Trykk på **Set** (Angi) på *kontrollpanelet*.

Den andre kaliperposisjonen er festet, og fullfører det *andre linjesegmentet* for volummålingen. Det *tredje linjesegmentet* starter i transversbilderuten.

- 10. Bruk styrekula til å plassere den første kaliperen på ønsket lokasjon i en av rutene.
- 11. Trykk på **Next** (Neste) på *kontrollpanelet*.

Den første kaliperposisjonen er festet, og den andre kaliperen aktiveres i samme rute.

- 12. Ved bruk av styrekula, plasser den andre kaliperen på ønsket lokasjon.
- 13. Trykk på **Set** (Angi) på *kontrollpanelet*.

Den andre kaliperposisjonen er festet, og fullfører det *tredje linjesegmentet*. Volummålingen er fullført.

Måleverdien vises i toppteksten på *avbildningsskjermen* sammen med verdiene for de enkelte målingene. *PSAD* (PSA Density – PSA-tetthet) vises hvis PSA ble angitt da pasient/undersøkelse ble opprettet.

Kaliperikonet for volummålingen indikerer at den er i bruk for en eksisterende måling.

14. For å lagre bildet trykk på **Frame** (Bilde) på *kontrollpanelet*, eller trykk på fotpedalen hvis den er konfigurert til å lagre bilder.

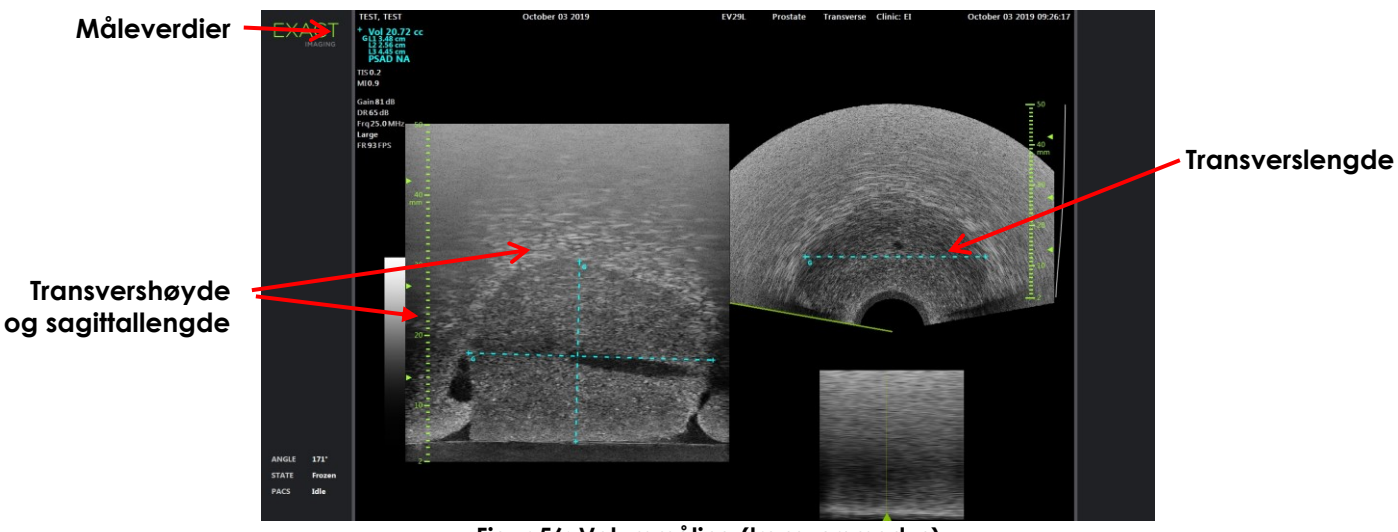

Et stillbilde lagres og inkluderer volummålingen.

**Figur 56: Volummåling (transversmodus)**

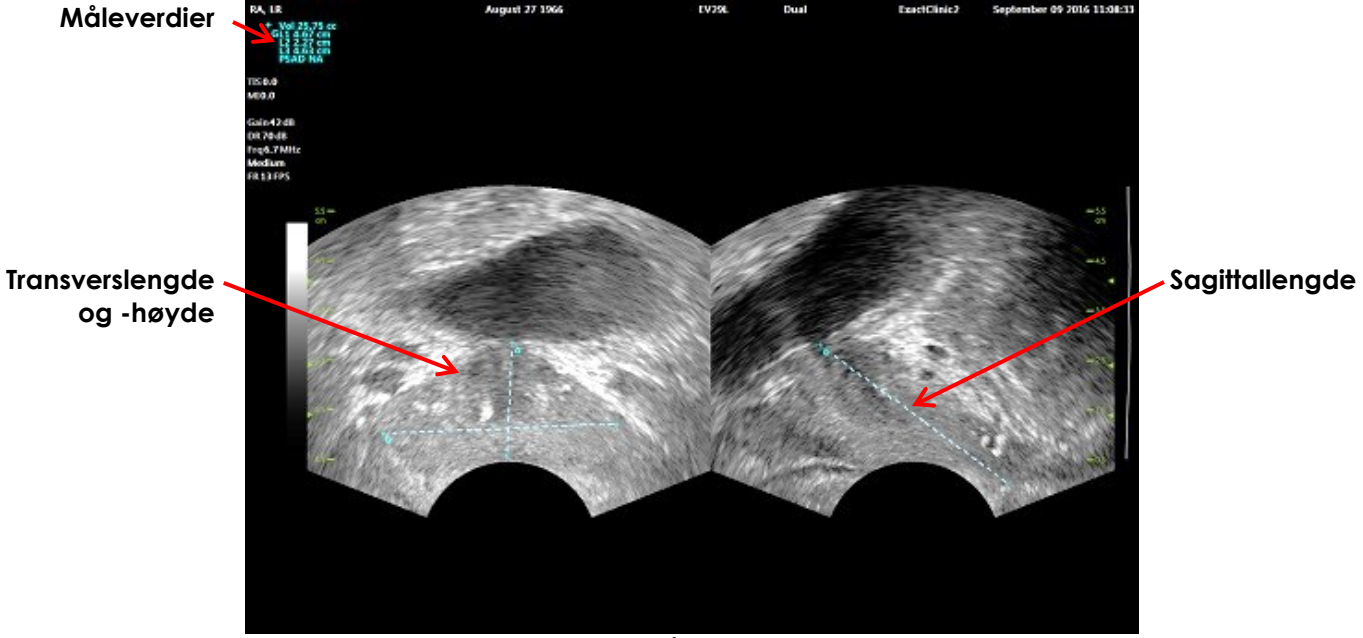

**Figur 57: Volummåling (dobbel modus)**

### *1.3.1 PSA-tetthet*

ExactVu-programvaren vil automatisk beregne verdien for *PSAD* (PSA-tetthet) når en volummåling tas, ved bruk av PSA-verdien angitt på skjermbildet Patient/Study (Pasient/undersøkelse).

PSAD vises i toppteksten til avbildningsskjermen med de andre måleverdiene.

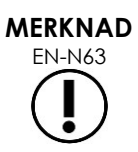

«N/A» vises for PSAD hvis ingen PSA-verdi ble angitt i skjermbildet Patient/Study (Pasient/undersøkelse).

Hvis PSA-verdien eller -volumet endres, oppdateres beregnede PSAD-verdier tilsvarende. Beregnede PSAD-verdier endres ikke for lagrede bilder.

### *1.3.2 Volummålinger før og etter tømming*

For undersøkelsestypen *Pelvis* (Bekken), er to volummålinger tilgjengelige for bilder i Dual Mode (Dobbel modus):

- Blære før tømming
- Blære etter tømming

### **Slik oppretter du volummålinger for blære før og etter tømming:**

- 1. Når et bilde i Dual Mode (Dobbel modus) vises, trykk på ikonet for blærevolummåling *Pre-void* (Før tømming) på berøringsskjermbildet *Measurements* (Målinger).
- 2. Plasser alle kalipere for målingen som beskrevet i avsnitt [1.3](#page-151-0) på side [152,](#page-151-0) og trykk på **Frame** (Bilde) på *kontrollpanelet*, eller trykk på fotpedalen hvis den er konfigurert for å lagre bilder.

Når målingen er ferdig og bildet er lagret, vises måleverdien for blærevolumet i toppteksten til avbildningsskjermen sammen med verdiene for enkeltmålingene.

Ikonet for blærevolummåling *Post-void* (Etter tømming) er aktivert.

- 3. På berøringsskjermbildet *Measurements* (Målinger), trykk på ikonet for blærevolummåling *Postvoid* (Etter tømming).
- 4. Plasser alle kalipere for målingen som beskrevet i avsnitt [1.3](#page-151-0) på side [152.](#page-151-0)

Når målingen er ferdig, vises måleverdien for volumet i toppteksten til avbildningsskjermen sammen med verdiene for enkeltmålingene.

Når både blærevolumet *Pre-void* (Før tømming) og *Post-void* (Etter tømming) er målt, beregnes *Residual Volume* (Restvolumet) og vises som en prosentverdi i toppteksten til bildet hvor blærevolumet etter tømming ble målt. Etiketten for beregning av *Residual Volume* (Restvolum) vises som *Resid*.

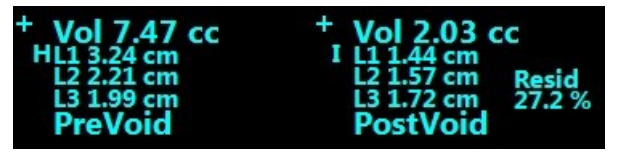

**Figur 58: Beregning av restvolum**

Verken blærevolummålingen *Pre-void* (Før tømming) eller *Post-void* (Etter tømming) er aktivert.

5. For å lagre bildet trykk på **Frame** (Bilde) på *kontrollpanelet*, eller trykk på fotpedalen hvis den er konfigurert til å lagre bilder.

Et stillbilde lagres og inkluderer blærevolummålingen.

#### **MERKNAD**

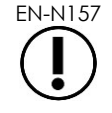

EN-N157 Ett sett med blærevolummålinger kan gjøres hver gang undersøkelsestypen Pelvis (Bekken) brukes.

**MERKNAD**

EN-N166 Hvis det målte blærevolumet *Post-void* (Etter tømming) er større enn målingen av blærevolumet *Pre-void* (Før tømming), vises *Residual Volume* (Restvolum) som «N/A».

# **2 Redigere en måling**

Målinger på et bilde kan redigeres ved å velge en måling som skal redigeres fra berøringsskjermbildet *Measurements* (Målinger), og deretter bevege kaliperne etter behov.

### **Slik redigerer du en måling og lagrer bildet:**

1. Mens bildet som skal redigeres vises, trykk på kaliperikonet for redigering av målingen på berøringsskjermbildet *Measurements* (Målinger).

Den valgte målingen inaktiveres, og angir hvilken kaliper og hvilken linje (hvis aktuelt) som er aktiv.

- 2. Hvis ønsket kaliper er aktiv, bruk styrekult til å plassere kaliperen ved ønsket lokasjon.
- 3. Trykk på **Next** (Neste) på *kontrollpanelet*.
- 4. For å slå den aktive kaliperen av/på i den aktive linjen trykk på **Next** (Neste) på kontrollpanelet. Den aktive kaliperen for den aktive linjen, bytter til den andre kaliperen.

5. For å bytte den aktive linjen til den neste tilgjengelige linjen trykk på **Set** (Angi) på kontrollpanelet.

Den neste tilgjengelige linjen blir den aktive linjen.

6. Plasser ut alle ønskede kalipere.

Avstanden mellom kaliperne for den aktive linjen vises i toppteksten på avbildningsskjermen, og oppdateres i sanntid ettersom kaliperen flyttes.

7. Når alle kaliperne er plassert korrekt, trykk på **Set** (Angi) på *kontrollpanelet* for å fullføre måleredigeringen.

Måleverdien vises i toppteksten på avbildningsskjermen sammen med verdiene for de enkelte målingene.

Kaliperikonet for målingen indikerer at den er i bruk for en eksisterende måling.

8. For å lagre bildet trykk på **Frame** (Bilde) på *kontrollpanelet*, eller trykk på fotpedalen hvis den er konfigurert til å lagre bilder.

Bildet lagres og inkluderer den redigerte målingen. Hvis bildet var åpnet som et *bilde til gjennomgang*, lagres en annen kopi av bildet som inkluderer de(n) redigerte målingen(e).

#### **FORSIKTIG**

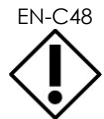

EN-C48 For undersøkelser lagret i programvareversjoner tidligere enn 1.0.3, vil ikke endringer som er gjort på bilder lagres.

# **3 Slett en måling**

Målinger kan slettes ved bruk av berøringsskjermbildet *Measurements* (Målinger).

### **Slik sletter du en måling:**

1. Trykk på kaliperikonet for målingen som skal slettes.

Knappen *Delete Measurement* (Slett måling) aktiveres.

2. Trykk på **Delete Measurement** (Slett måling).

Målingen fjernes fra bildet.

Kaliperikonet for den slettede målingen er tilgjengelig for en ny måling.

3. For å lagre bildet trykk på **Frame** (Bilde) på *kontrollpanelet*, eller trykk på fotpedalen hvis den er konfigurert til å lagre bilder.

Bildet lagres uten den slettede målingen.

#### **Slik sletter du alle målinger:**

1. På berøringsskjermbildet *Measurements* (Målinger), trykk på **Delete All** (Slett alle)

Alle målinger fjernes fra bildet.

Kaliperikonene for de slettede målingene er tilgjengelig for en ny måling.

2. For å lagre bildet trykk på **Frame** (Bilde) på *kontrollpanelet*, eller trykk på fotpedalen hvis den er konfigurert til å lagre bilder.

Bildet lagres uten noen målinger.

# **4 Avbryte en pågående måling**

Når en måling pågår, kan flere handlinger avbryte målingen, inkludert:

- Starte avbildning
- Bytte skjermbilde
- Bytte modus
- Trykke på kaliperen for en eksisterende måling eller for en annen måletype
- Trykke på Measure (Måling)

# *Kapittel 10 Bruk av kommentarer*

Kommentarer er tekstetiketter som brukes til å merke anatomiske strukturer på bildet.

Kommentarer opprettes ved bruk av berøringsskjermbildet *Annotations* (Kommentarer). Berøringsskjermbildet Annotations (Kommentarer) har ikoner for visning, kommentaretiketter og forhåndsdefinerte kommentarer, basert på gjeldende visninger, strukturer og undersøkelsestypen.

Kommentarer kan brukes på et bilde under avbildning, når avbildning er satt på pause, eller når et bilde vises for gjennomgang. En avbildning kan brukes på et videobilde under avbildning, et stillbilde, eller på et enkelt stillbilde i et videobilde. Når et videobilde vises for *gjennomgang*, gjelder en kommentar bare for det stillbildet den ble opprettet i. Inntil åtte kommentarer kan legges til i bildet.

# **MERKNAD**<br>EN-N178

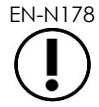

EN-N178 Målinger og merknader kan ikke gjøres på bilder under *gjennomgang* hvis undersøkelsen ble lastet fra en ekstern kilde, som f.eks. en USB-lagringsenhet.

En *direktekommentar* (dvs. en kommentar opprettet under avbildning) vises på bildene til minnebufferen som innhentes etter at kommentaren er opprettet. Posisjonen til en direktekommentar forblir den samme relativt til bildedybdeskalaen når operatøren endrer dybde.

En *direktekommentar* forblir på bildet med mindre en av følgende handlinger oppstår:

- Kommentaren slettes
- En ny undersøkelse startes

*Direktekommentarer* finnes ikke på bilder under gjennomgang. De finnes heller ikke i følgnde avbildningsmoduser:

- Transverse Mode (Transversmodus)
- Undermodus Stitch (Sammenslåing)

Når direktekommentarer er til stede, og operatøren starter avbildning i *Dual Mode* (Dobbel modus), vises direktekommentarer kun i den venstre ruten (dvs. den statiske ruten). De påføres ikke direktebildet.

ExactVu-systemet støtter følgende typer kommentarer:

- Forhåndsdefinert tekst
- Egendefinert tekst
- Pil

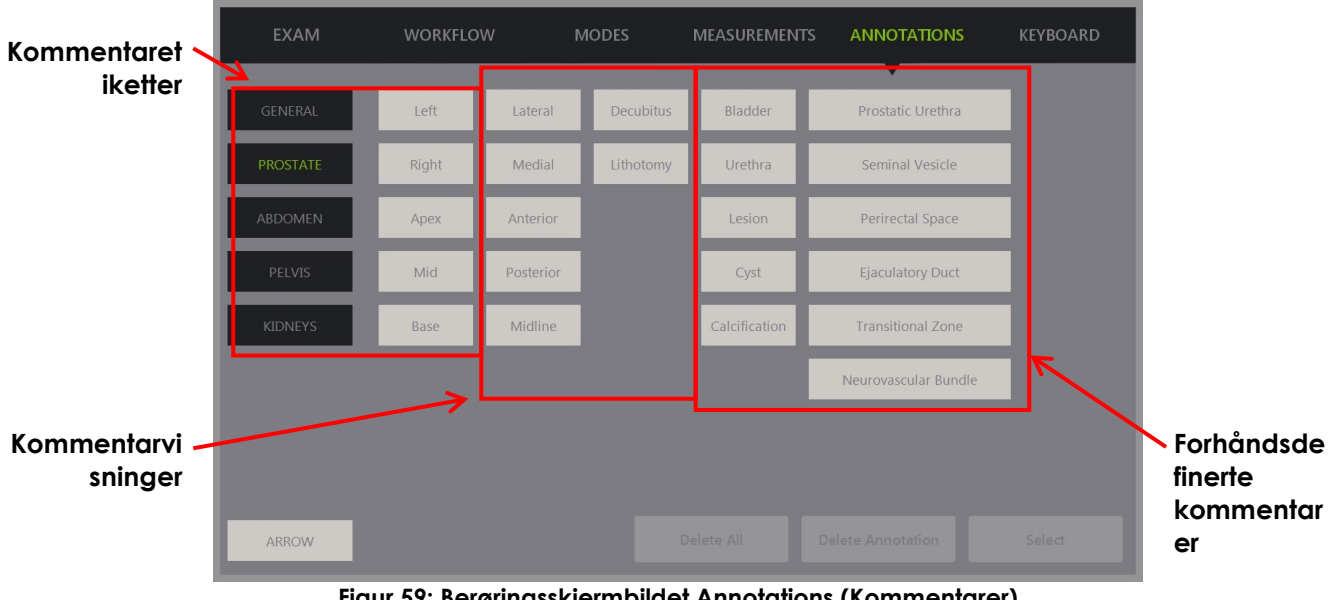

### **Figur 59: Berøringsskjermbildet Annotations (Kommentarer)**

# **1 Opprette en kommentar**

### **Slik oppretter du en kommentar:**

 Trykk på **Annotate** (Kommenter) på kontrollpanelet eller trykk på **Annotation** (Kommentar) på *berøringsskjermen*.

Skjermbildet *Annotations* (Kommentarer) åpnes på berøringsskjermen, og en tekstkommentar påbegynnes. Posisjonen er basert på den anvendte proben, og kan endres:

- For EV29L-proben starter den i øvre, venstre hjørne av avbildningsområdet
- For EV9C-proben starter det nederst på midten av avbildningsområdet i alle moduser unntatt *Dual Mode* (Dobbel modus), hvor den starter på midten av høyre rute
- For EV5C-proben starter det øverst på midten av avbildningsområdet i alle moduser unntatt *Dual Mode* (Dobbel modus), hvor den starter på midten av høyre rute

Operatøren kan gå videre med å opprette en tekstkommentar, en forhåndsdefinert kommentar eller en pilkommentar.

# **MERKNAD**

EN-N113 Hvis et videobilde er åpent i *review* (gjennomgang), vil det ikke ha noen effekt å lagre det. Kun stillbilder kan lagres i *review* (gjennomgang).

### **1.1 Opprette en forhåndsdefinert tekstkommentar**

To trinn må utføres for å opprette en forhåndsdefinert tekstkommentar:

- Plassere tekstkommentaren
- Velge kommentaren

### **Slik oppretter du en forhåndsdefinert tekstkommentar**

- 1. Når tekstboksen er aktiv, bruk styrekula til å plassere kommentaren ved ønsket lokasjon.
- 2. I berøringsskjermbildet *Annotations* (Kommentarer) trykk på en *kommentarvisning* og/eller enhver annen *kommentaretikett* for kommentaren.
- 3. Trykk på ønsket *forhåndsdefinerte kommentar*.

Kommentaren består av de valgte etikettene i den rekkefølgen hver ble trykket på.

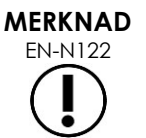

EN-N122 ExactVu-systemet forhindrer valg av etiketter hvis den aktive kommentaren ikke har plass til en kommentaretikett eller forhåndsdefinerte kommentarer på avbildningsskjermen i tillegg til de som allerede er valgt.

4. Trykk på **Set** (Angi) på *kontrollpanelet*.

Kommentaren er ferdig.

Hvis kommentaren plasseres under avbildning, fortsetter avbildning, og direktekommentaren forblir på bildet. I dette tilfellet angis direktekommentaren når operatøren sett avbildning på pause.

#### **Slik lagrer du et bildet:**

 Trykk på **Frame** (Bilde) på kontrollpanelet for å lagre et enkelt bilde, eller trykk på fotpedalen hvis den er konfigurert til å lagre bilder.

Et enkelt stillbilde lagres med undersøkelsen og inkluderer kommentaren. Hvis bildet var åpnet som et bilde til *gjennomgang*, lagres en annen kopi av bildet som inkluderer kommentaren.

#### **Slik lagrer du et videobilde med en statisk kommentar:**

 Når avbildning settes på pause, opprett en kommentar og trykk på **Cine** (Video) på kontrollpanelet, eller trykk på fotpedalen hvis den er konfigurert til å lagre videobilder.

Et videobilde lagres med undersøkelsen, og inkluderer den statiske kommentaren på hvert bilde.

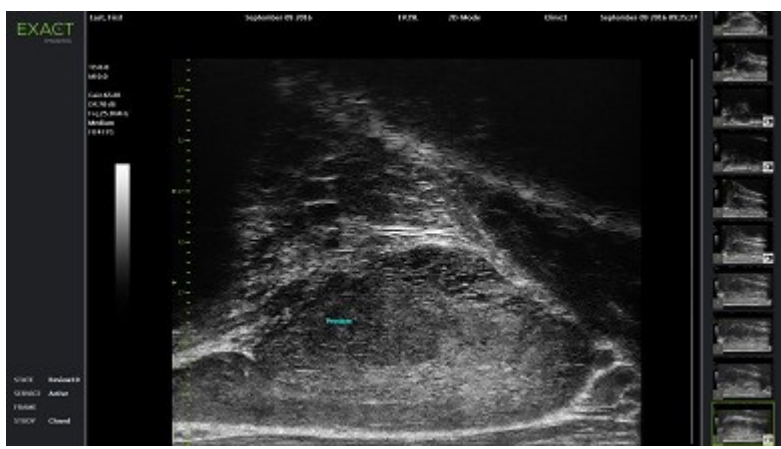

**Figur 60: Forhåndsdefinert kommentar**

### **1.2 Opprette en egendefinert tekstkommentar**

To trinn må utføres for å opprette en egendefinert tekstkommentar:

- Plassere kommentaren
- Skrive inn teksten

### **Slik oppretter du en egendefinert tekstkommentar:**

- 1. Når tekstboksen er aktiv, bruk styrekula til å plassere kommentaren ved ønsket lokasjon.
- 2. Trykk på **Keyboard** (Tastatur) på berøringsskjermen.

Berøringsskjermens *tastatur* vises.

3. Skriv inn kommentarteksten.

Teksten vises i tekstboksen.

4. Trykk på **Set** (Angi) på *kontrollpanelet*.

Kommentaren er ferdig.

Hvis kommentaren plasseres under avbildning, fortsetter avbildning, og kommentaren forblir på bildet. I dette tilfellet angis direktekommentaren når operatøren sett avbildning på pause.

### **Slik lagrer du et bildet:**

 Trykk på **Frame** (Bilde) på kontrollpanelet for å lagre et enkelt bilde, eller trykk på fotpedalen hvis den er konfigurert til å lagre bilder.

Et enkelt stillbilde lagres med undersøkelsen og inkluderer kommentaren. Hvis bildet var åpnet som et bilde til *gjennomgang*, lagres en annen kopi av bildet som inkluderer kommentaren.

### **1.3 Opprette en pilkommentar**

En pilkommentar er en linje med en pil uten tekst. For å opprette en pilkommentar må du plassere *festepunktet* (dvs. enden) for linjen og *festepunktet* for pilen.

### **Slik oppretter du en pilkommentar:**

1. På skjermbildet *Annotations* (Kommentarer) trykk på **Arrow** (Pil).

En pilkommentar vises, med et av festepunktene aktivt.

- 2. Bruk styrekula til å plassere det aktive festepunktet på ønsket lokasjon.
- 3. Trykk på **Next** (Neste) på *kontrollpanelet*.

Festepunktet for linjen er festet, og festepunktet for pilen aktiveres.

- 4. Bruk styrekula til å plassere festepunktet for pilen.
- 5. Trykk på **Next** (Neste) på *kontrollpanelet* for å bytte til det andre festepunktet hvis ytterligere justering er nødvendig.
- 6. Trykk på **Set** (Angi) på *kontrollpanelet* for å fullføre kommentaren.

Kommentaren er ferdig.

Hvis kommentaren plasseres under avbildning, fortsetter avbildning, og kommentaren forblir på bildet. I dette tilfellet angis direktekommentaren når operatøren sett avbildning på pause.

### **Slik lagrer du et bildet:**

 Trykk på **Frame** (Bilde) på *kontrollpanelet* for å lagre et enkelt bilde, eller trykk på fotpedalen hvis den er konfigurert til å lagre bilder.

Et enkelt stillbilde lagres med undersøkelsen og inkluderer kommentaren. Hvis bildet var åpnet som et bilde til *gjennomgang*, lagres en annen kopi av bildet som inkluderer kommentaren.

# **2 Redigere en kommentar**

Posisjonen til en kommentar kan redigeres ved å velge kommentaren på berøringsskjermbildet Annotations (Kommentarer), og deretter flytte kommentaren eller festepunktet (for pilkommentarer) etter behov.

### **MERKNAD**

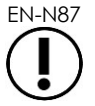

Det er ikke mulig å redigere kommentarteksten.

### **Slik redigerer du en kommentar:**

1. Mens kommentaren som skal redigeres, vises på bildet, trykk på **Select** (Velg) på berøringsskjermbildet *Annotations* (Kommentarer).

Den sist opprettede kommentaren blir aktiv.

Det aktive festepunktet angis med fargen sin.

- 2. Hvis den aktive kommentaren som skal redigeres ikke er aktiv, trykk på **Select** (Velg) til ønsket kommentar blir aktiv.
- 3. Når ønsket kommentar er aktiv, bruk styrekula til å plassere den ved ønsket lokasjon.
- 4. Trykk på **Set** (Angi) på *kontrollpanelet* for å fullføre kommentaren, eller trykk på **Next** (Neste) for å bytte til det andre festepunktet (ved redigering av en pilkommentar).
- 5. Når kommentaren er i ønsket posisjon, trykk på **Set** (Angi) på *kontrollpanelet*.

Redigeringen er ferdig.

#### **Slik lagrer du en redigering:**

 Trykk på **Frame** (Bilde) på *kontrollpanelet* for å lagre et enkelt bilde, eller trykk på fotpedalen hvis den er konfigurert til å lagre bilder.

Et enkelt stillbilde lagres med undersøkelsen og inkluderer den redigerte kommentaren. Hvis bildet var åpnet som et *bilde til gjennomgang*, lagres en annen kopi av bildet som inkluderer den redigerte kommentaren.

#### **MERKNAD**

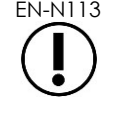

EN-N113 Hvis et videobilde er åpent i *review* (gjennomgang), vil det ikke ha noen effekt å lagre det. Kun stillbilder kan lagres i *review* (gjennomgang).

**MERKNAD** EN-N159

En *direktekommentar* er ikke synlig på et bilde åpnet for *gjennomgang*.

# **3 Slette en kommentar**

Kommentarer kan slettes ved bruk av berøringsskjermbildet Annotations (Kommentarer).

### **Slik sletter du en kommentar:**

1. Mens kommentaren som skal slettes, vises på bildet, trykk på **Select** (Velg) på berøringsskjermbildet *Annotations* (Kommentarer).

Den sist opprettede kommentaren blir aktiv.

- 2. Hvis kommentaren som skal slettes ikke er aktiv, trykk på **Select** (Velg) til ønsket kommentar blir aktiv.
- 3. Hvis kommentaren som skal slettes er aktiv, trykk på **Delete Annotation** (Slett kommentar). Den aktive kommentaren slettes.

### **Slik sletter du alle kommentarer:**

 På berøringsskjermbildet *Annotations* (Kommentarer), trykk på **Delete All** (Slett alle) Sletter alle kommentarer på bildet.

### **Slik lagrer du et bildet:**

 Trykk på **Frame** (Bilde) på *kontrollpanelet* for å lagre et enkelt bilde, eller trykk på fotpedalen hvis den er konfigurert til å lagre bilder.

Et enkelt stillbilde lagres med undersøkelsen, og det lagrede bildet inkluderer ikke slettet(e) kommentar(er). Hvis bildet var åpnet som et *bilde til gjennomgang*, lagres en annen kopi av bildet som ikke inkluderer de(n) slettede kommentaren(e).

 Når avbildningstilstand er fryst, vil et trykk på **Cine** (Video) på *kontrollpanelet* også lagre et enkelt bilde som ikke inkluderer den slettede kommentaren.

**MERKNAD**

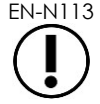

EN-N113 Hvis et videobilde er åpent i *review* (gjennomgang), vil det ikke ha noen effekt å lagre det. Kun stillbilder kan lagres i *review* (gjennomgang).

# **4 Avbryte en pågående kommentar**

Når en kommentar opprettes eller redigeres, vil flere handlinger avbryte kommentaren, inkludert:

- Starte avbildning
- Bytte skjermbilde
- Bytte modus
- Velge en annen kommentartype
- Trykk på *Annotate* (Kommenter) på *kontrollpanelet*

# *Kapittel 11 PRI-MUS™-risikopoengsum*

PRI-MUS™-risikopoengsum (risikoidentifikasjon for prostata ved bruk av mikro-ultralyd) er en evidensbasert protokoll for å identifisere prostataegenskaper ved bruk av mikro-ultralydavbildning (for eksempel ved avbildning ved bruk av EV29L-proben) for å hjelpe med direkte og målrettede biopsier.

# **1 Bruk av PRI-MUS-risikopoengsum**

Ved studering av videobilder av biopsier utført under *Multisenterstudie av transrektal ultralyd med høy oppløsning versus standard transrektal ultralyd med lav oppløsning for identifisering av klinisk signifikant prostatakreft*1, ble distinkte ultralydutseender observert.

<span id="page-164-1"></span>Under *Multisenterstudien*, gjennomgikk Ghai et. al <sup>2</sup>. videobilder av 400 biopsier, og korrelerte de ulike utseendene med histologidianosen av biopsikjerneprøver med malign prostatakreft, med Gleasonpoengsum høyere enn 7. Ved bruk av denne informasjonen ble protokollen for PRI-MUS™ (identifikasjon av prostatarisiko ved bruk av mikro-ultralyd) og risikoskalaen utviklet.

Ultralydutseendet tilsvarer en *PRI-MUS-risikopoengsum*, som er assosiert med økt kreftrisiko. [Tabell 17](#page-164-0) beskriver funnene relatert til hver *PRI-MUS-risikopoengsum*.

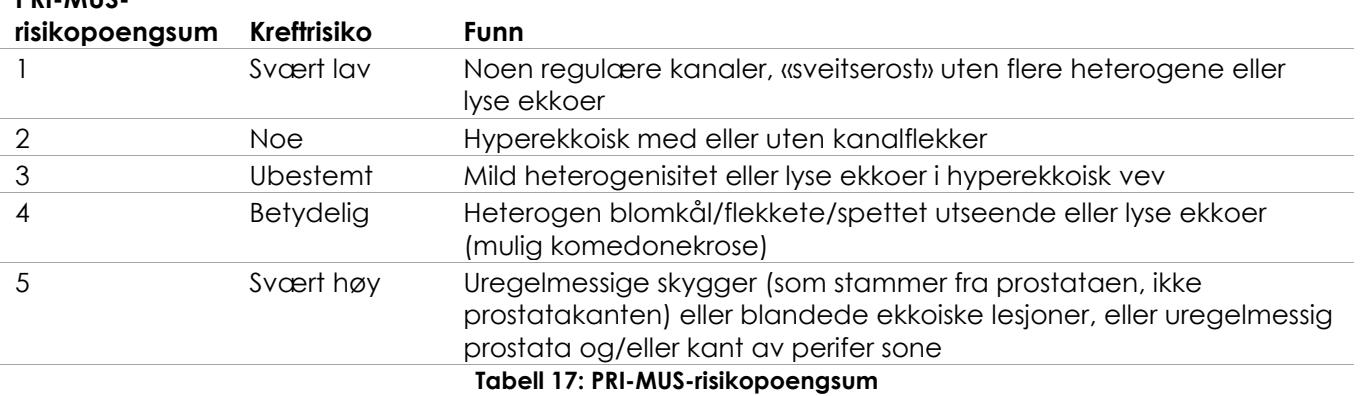

<span id="page-164-0"></span>[Figur 61](#page-165-0) viser de ulike ultralydutseendene som ble observert under *multisenterstudien*, og relaterer dem til hver *PRI-MUS-risikopoengsum*.

**PRI-MUS** 

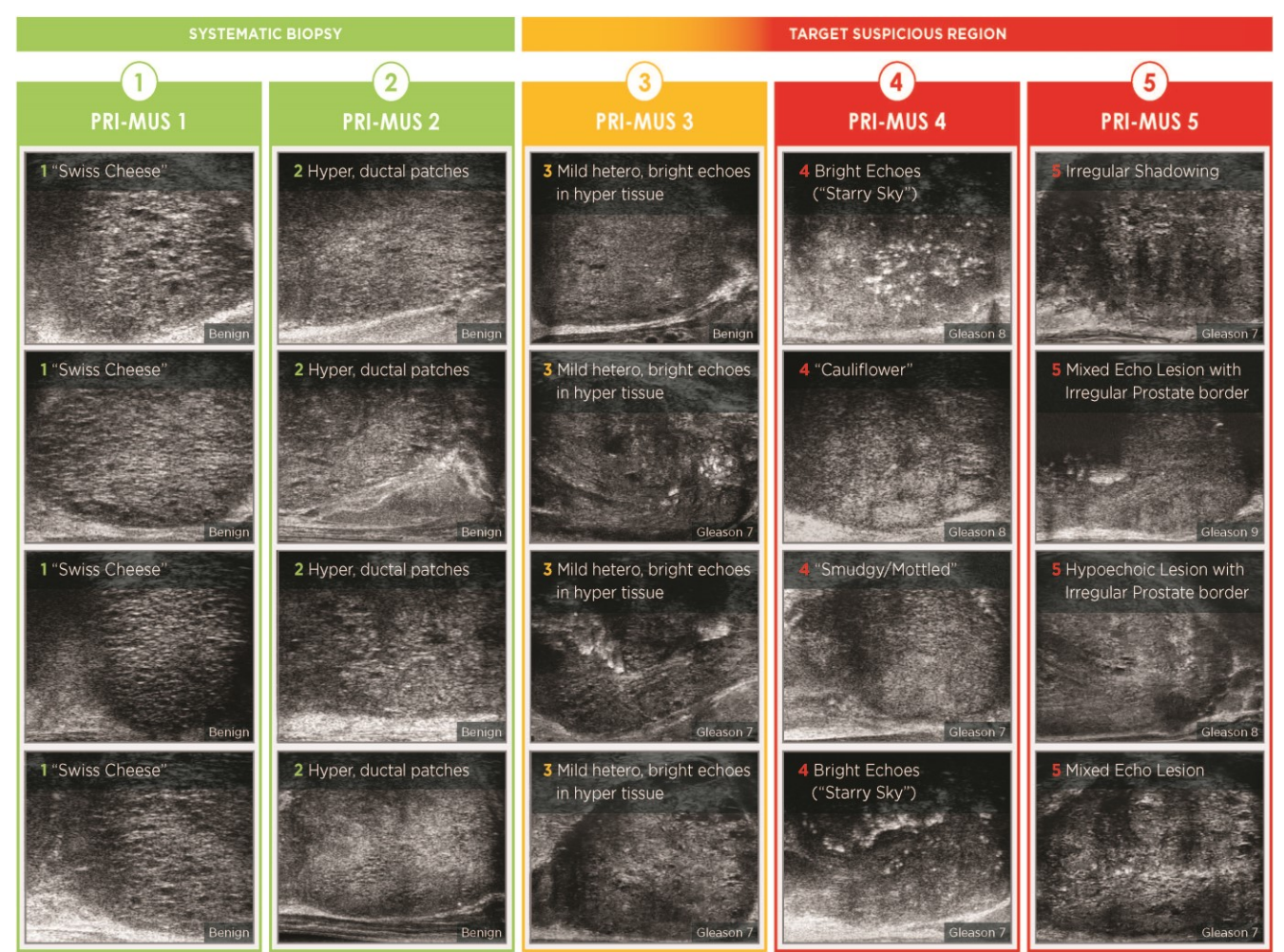

**Figur 61: Ultralydfunksjoner anvendt i PRI-MUS-protokollen korrelert med PRI-MUS-poengsummer**

# <span id="page-165-0"></span>**2 Validering av PRI-MUS-protokollen**

Etter *multisenterstudien* ble patologien validert i et uavhengig, blindet sett med 100 påfølgende videobilder, evaluert av fire forskere.

En generell statistisk signifikant, lineær stigende trend ble funnet. Hver økning i risikopoengsum viste en 10,1 % økning (95 % KI 9,3–10,8) i sannsynligheten for klinisk signifikant kreft2. Risikopoengsummen økte også med Gleason-summen og kreftlengden med en helning på henholdsvis 0,15 (95 % KI 0,09–0,21) og 0,58 (95 % KI 0,43–0,73). Sensitivitet og spesifisitet var henholdsvis 80 % og 37 %, og gjennomsnittlig ± SA ROC AUC var 60 % ± 2 %. Protokollen hadde større nøyaktighet for å oppdage høy grad av sykdom (Gleason-sum større enn 7) med en topp AUC på 74 % (gjennomsnitt 66 %).

Oppsummert er hvert ultralysutseende i hver av fem PRI-MUS-risikopoengsummer lineært korrelert med sannsynligheten for kreft, slik at vev med en høyere *PRI-MUS-risikopoengsum* oftere vil bli bekreftet som malign ved en biopsi enn veve med en lavere *PRI-MUS-risikopoengsum* (se [Figur 62\)](#page-166-0).

l

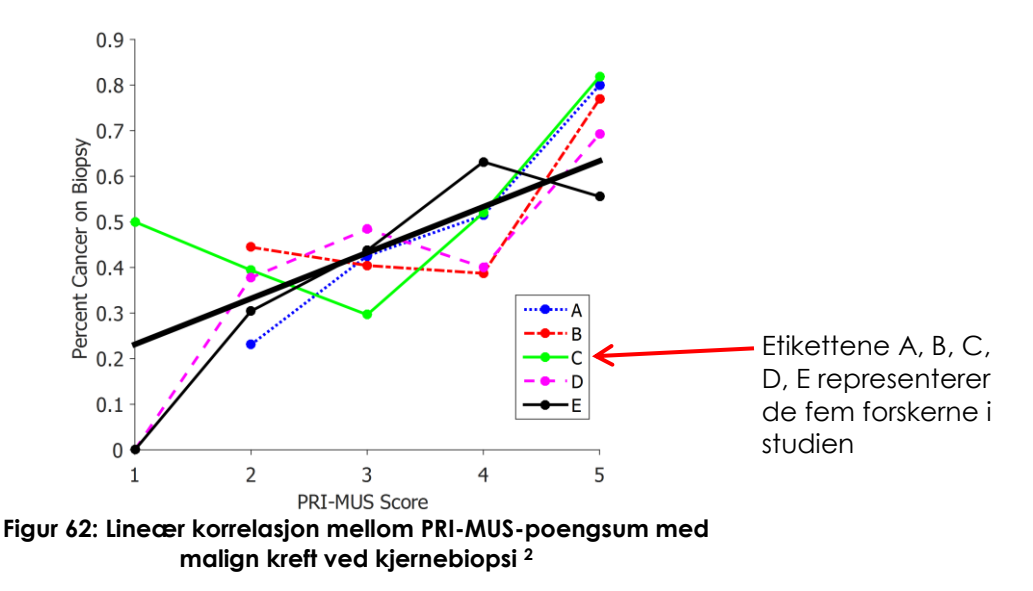

<span id="page-166-0"></span>Resultatene i tabell 18 viser en positiv korrelasjon med fem ultralydutseender.

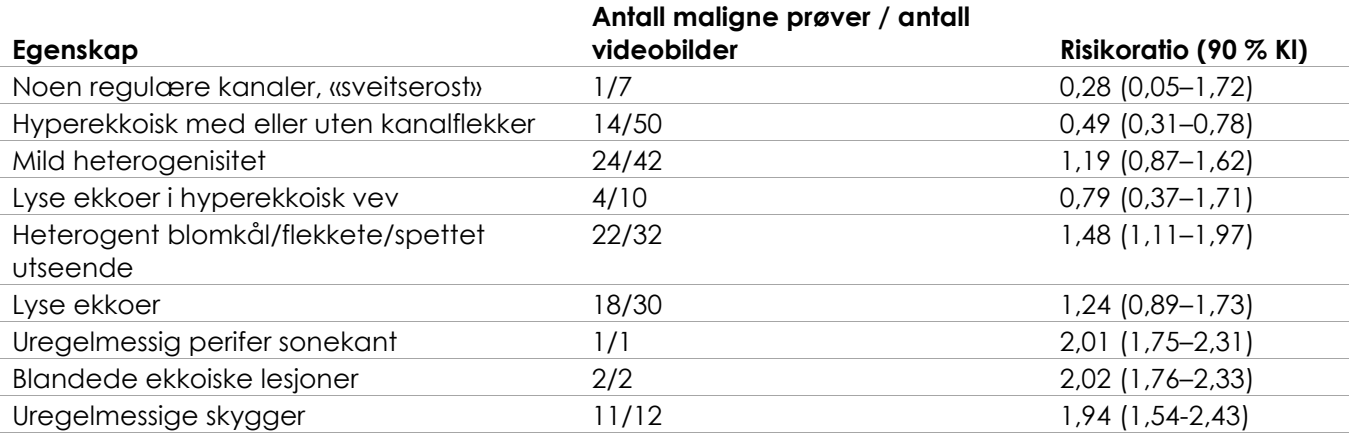

**Tabell 18: RR for ultralydegenskaper i blindet analyse av videobilder for 100 benigne biopsiprøver og 100 maligne biopsiprøve[r](#page-164-1) 2**

# *Kapittel 12 Innstillinger*

Vinduet Preferences (Innstillinger) har en rekke skjermbilder som viser informasjon om konfigurasjonen til ExactVu-systemet, og har taster for å endre systeminnstillinger.

ExactVu Preferences (Innstillinger) har følgende skjermbilder:

- System Information (Systeminformasjon) (gir tilgang til ExactVu-konfigurasjonsinformasjon, alternativer for eksport av meldingslogg og *Transducer Element Check* (Probeelementkontroll))
- DICOM Settings (DICOM-innstillinger) (konfigurasjon for PACS Store (PACS-lagring) og DICOM MRI Query/Retrieve (DICOM MR-forespørsel/innhenting) og Modality Worklist (Modalitetsarbeidsliste))
- Network Settings (Nettverksinnstillinger) (informasjon om ExactVu-datamaskinen og nettverkstilkoblingen)
- System Settings (Systeminnstillinger) (klinikkinformasjon, språkinnstillinger, systemets dato og klokkslett og konfigurasjon av nålførere og fotpedal)
- Security (Sikkerhet) (innstillinger for tilgangskontroll for pasientdata)
- Physicians Setup (Legeoppsett) (har en liste over leger som kan lagres og velges på skjermbildet Patient/Study (Pasient/undersøkelse))
- External Programs (Eksterne programmer) (gir tilgang til tilgjengelige programmer som kan startes utenfor ExactVu-programvaren)
- EULA (lisensavtale for sluttbruker)

### **Slik åpner du innstillinger:**

Trykk på **Preferences** (Innstillinger) på *kontrollpanelet*.

Skjermbildet *Preferences > System Information* (Innstillinger > Systeminformasjon) vises.

### **Slik lagrer du innstillinger:**

Velg **Save** (Lagre) på det aktuelle skjermbildet i *Preferences* (Innstillinger).

Endringer utfør på alle skjermbildene i *Preferences* (Innstillinger) lagres.

#### **Slik lukker du innstillinger uten å lagre endringer:**

Trykk på **Close** (Lukk) på det aktuelle skjermbildet i *Preferences* (Innstillinger).

*Preferences* (Innstillinger) lukkes uten at endringer lagres. Avbildning kan gjenopptas i gjeldende avbildningsmodus.

### **1 Systeminformasjon**

Skjermbildet *Preferences > System Information* (Innstillinger > Systeminformasjon) viser en rekke informasjon som inkluderer:

- Informasjon om ExactVu-konfigurasjon og opphavsrett, inkludert versjoner for program- og maskinvarekomponenter
- ExactVu-aktiveringsinformasjon, som viser programvarefunksjoner som aktiveres i gjeldende konfigurasjon
- Kontaktinformasjon for teknisk støtte (se [Vedlegg F](#page-196-0) for ytterligere kontaktinformasjon)
- Alternativer for eksport av *meldingslogg*
- *Probeelementkontroll* for vurdering av integriteten av probeelementene når proben er aktivert

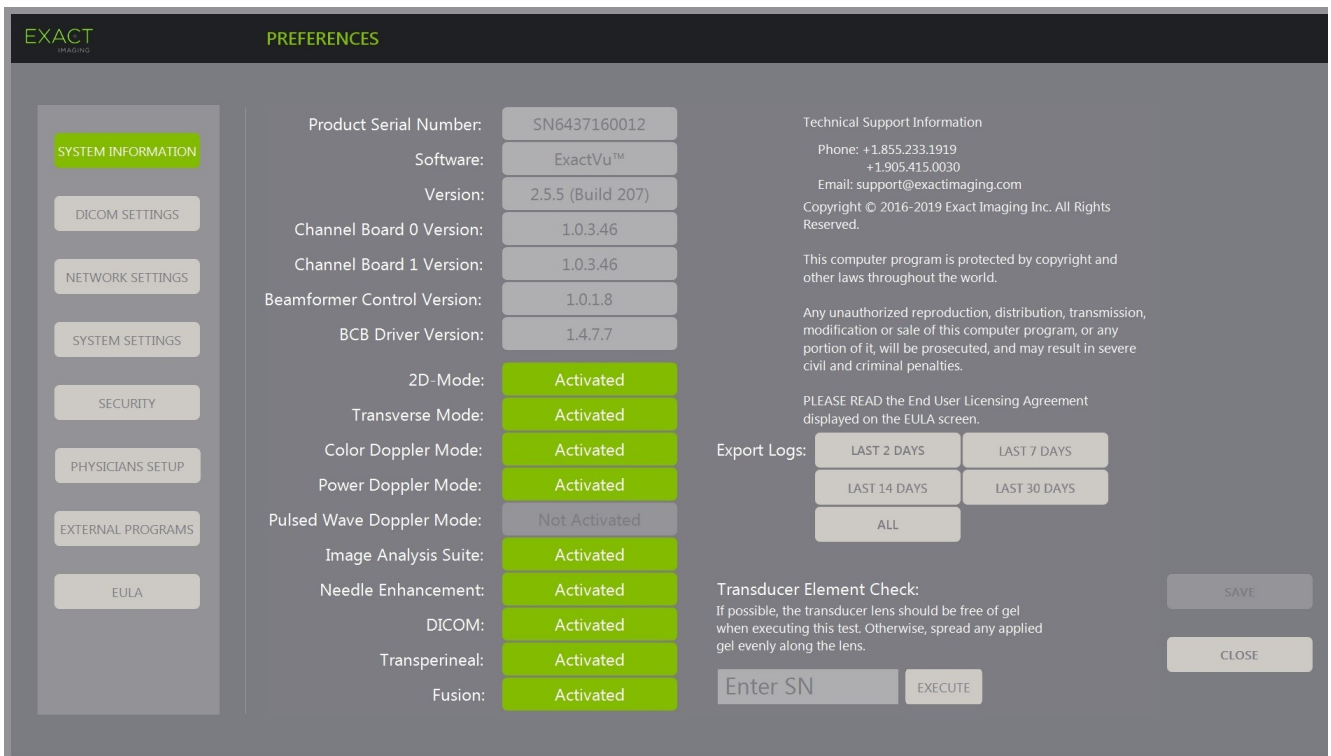

**Figur 63: Preferences > System Information (Innstillinger > Systeminformasjon)**

### **1.1 Eksport av loggfiler**

ExactVu-systemet sporer statusen til maskin- og programvarehendelser som oppstår under drift, og lagrere dem i en *meldingsloggfil*. Loggfiler opprettes når ExactVu-systemet slås på og brukes av teknikere for teknisk støtte for å diagnostisere feiltilstander. Skjermbildet *Preferences > System Information* (Innstillinger > Systeminformasjon) har et alternativ for å velge loggfiler for eksport, slik at de kan sendes til teknikere for teknisk støtte.

Loggfiler kan eksporteres til en USB-lagringsenhet. Se Kapittel 3, avsnitt [1.4](#page-56-0) på side [57](#page-56-0) for detaljer om anbefalt formatering av USB-lagringsenheter, og tilkobling av en USB-lagringsenhet til ExactVusystemet.

#### **Slik eksporterer du loggfiler:**

- 1. Koble en USB-lagringsenhet til ExactVu-systemet, formatert som avbefalt i Kapittel 3, avsnitt [1.4](#page-56-0) på side [57.](#page-56-0)
- 2. Ved siden av *Export Logs* (Eksportlogger) velg ønsket tidsperiode for meldingsloggfiler som skal eksporteres.

En status *Export progress* (Eksportfremdrift) vises.

Når eksporten er ferdig, lukkes fremdriftsdialogen, og valgt periode for meldingsloggfiler kopieres til mappen *ExactData* på USB-lagringsenheten.

### **1.2 Probeelementkontroll**

Formålet med å teste probeelementer er å vurdere integriteten av probeelementer før proben brukes til avbildning.

*Transducer Element Check* (Probeelementkontroll) utføres i følgende situasjoner:

- Når operatøren manuelt velger å utføre den på skjermbildet *Preferences > System Information* (Innstillinger > Systeminformasjon)
- Når operatøren kobler til en probe, utføres *Transducer Element Check* (Probeelementkontroll) automatisk på den tilkoblede proben
- Når operatøren velger å aktivere en probe på *kontrollpanelet*, på *berøringsskjermen* eller på skjermbildet *Patient/Study* (Pasient/undersøkelse), utføres *Transducer Element Check* (Probeelementkontroll) automatisk på den aktiverte proben
- Når ExactVu-systemet starter og en eller flere transdusere er tilkoblet, vil *Kontroll av transduserelement* utføres automatisk på transduseren som er koblet til den øverste *spor for transduserkontakt*

Exact Imaging anbefaler å utføre *Transducer Element Check* (Probeelementkontroll) når uventet oppførsel observeres.

### **FORSIKTIG**

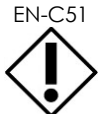

EN-C51 Hvis det er mulig skal probelinsen være fri for gel når denne testen utføres. Hvis ikke må du spre gelen jevnt utover linsen.

### **Slik utfører du Transducer Element Check (Probeelementkontroll) på skjermbildet Preferences > System Information (Innstillinger > Systeminformasjon):**

- 1. Under *Transducer Element Check* (Probeelementkontroll) angir du serienummeret til den tilkoblede proben som skal kontrolleres. Serienummeret finnes på etiketten på *probetilkoblingshuset* ved siden av symbolet **SN**.
- 2. Trykk på **Execute** (Utfør).

Prosessen for *Transducer Element Check* (Probeelementkontroll) utføres og resultatene rapporteres i en melding på skjermen.

Resultatene som presenteres angir antallet ikke-aktive elementer, samt en indikasjon på om resultatene er akseptable. Et begrenset antall ikke-aktive elementer er akseptabelt.

Når resultatene er akseptable, lukkes meldingen på skjermen, og ExactVu-systemet kan brukes for avbildning.

Når resultatene ikke er akseptable, indikeres stedet for de ikke aktive elementene med vertikale gule linjer på avbildningsskjermen (se [Figur 64\)](#page-170-0). Hvis dette er tilfellet vises en melding for å utføre *Transducer Element Check* (Probeelementkontroll) på nytt.

Før testen utføres på nytt, se om det finnes gel på probelinsen. Linsen skal enten være fri for gel, eller gel må være jevnt spredt ut over linsen.

Hvis resultatene fortsatt ikke er akseptable, ta kontakt med teknisk støtte ved bruk av kontaktinformasjonen i [Vedlegg F.](#page-196-0)

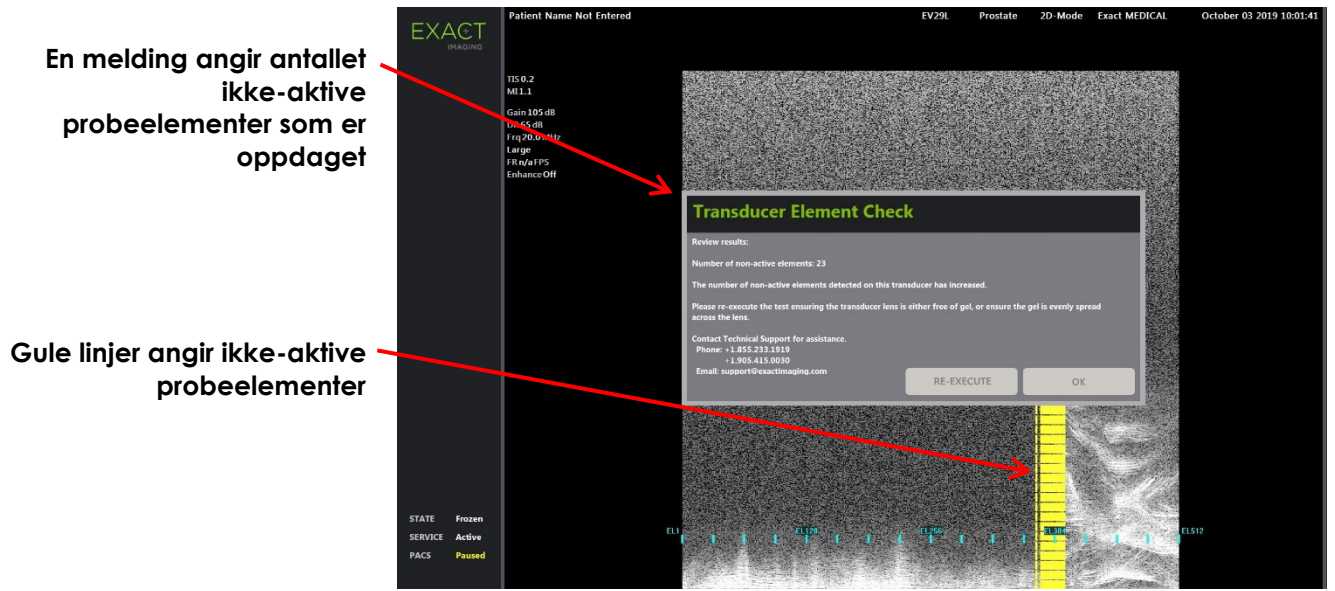

<span id="page-170-0"></span>**Figur 64: Probeelementkontroll, ikke-aktive elementer**

*Transducer Element Check* (Probeelementkontroll) kan utføres når som helst.

# **2 DICOM-innstillinger**

Detaljer for hvordan DICOM-innstillinger konfigureres for ExactVu-systemet finnes i Kapittel 3, avsnitt [1.7.2.1](#page-63-0) på side [64.](#page-63-0)

# **3 Nettverksinnstillinger**

Detaljer for hvordan nettverksinnstillinger konfigureres for ExactVu-systemet finnes i Kapittel 3, avsnitt [1.7.2.2](#page-67-0) på side [68.](#page-67-0)

# **4 Systeminnstillinger**

Skjermbildet *Preferences > System Settings* (Innstillinger > Systeminnstillinger) har flere konfigurerbare innstillinger relatert til ExactVu-programvaren, inkludert:

- Klinikknavn og klinikk-ID
- Språkinnstillinger
- Innstillinger for dato og klokkeslett
- Innstillinger for EV29L-nålfører
- Innstillinger for fotpedal

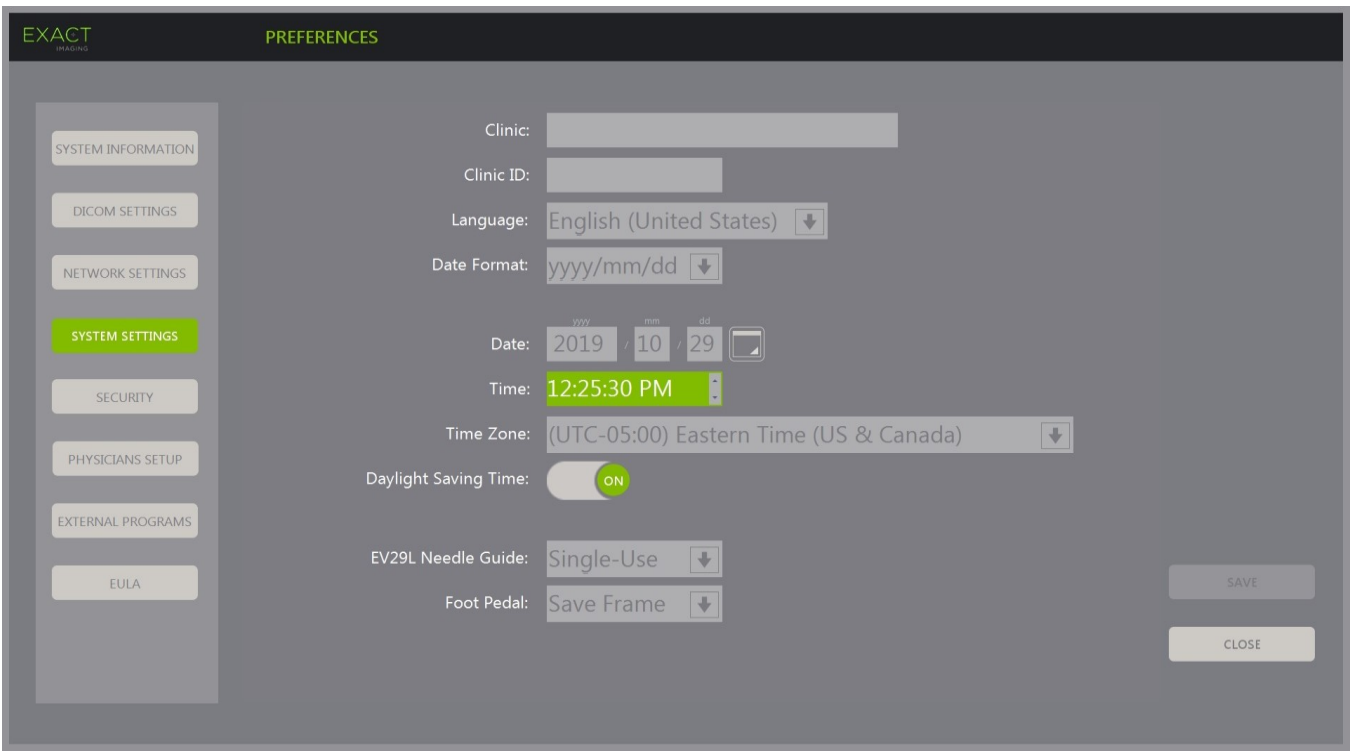

**Figur 65: Preferences > System Settings (Innstillinger > Systeminnstillinger)**

### **4.1 Klinikkdetaljer**

### **Slik angir du detaljer om klinikken:**

- 1. Velg feltet *Clinic* (Klinikk) og skriv inn navnet på klinikken ved bruk av *tastaturet* på berøringsskjermen.
- 2. Velg feltet *Clinic ID* (Klinikk-ID) og skriv inn navnet på klinikken ved bruk av *tastaturet* på berøringsskjermen.
- 3. Velg **Save** (Lagre) hvis ingen flere innstillingsoppdateringer skal gjøres.

### **Slik angir du språkinnstillinger:**

1. Velg rullegardinpilen ved siden av *Language* (Språk).

En liste over språkinnstillinger vises. Standard språk er engelsk.

- 2. Rull til ønsket språk og trykk på **Set** (Angi) på *kontrollpanelet*.
- 3. Velg **Save** (Lagre) hvis ingen flere innstillingsoppdateringer skal gjøres.

Det valgte språket angis som ExactVus *systemspråk*.

ExactVu-programvaren bruker valgte *systemspråk* som følger:

- Et språkspesifikt virtuelt tastatur vises på berøringsskjermen
- Programvaremeldinger som gjelder sikkerhet og visning vises på det valgte språket
- Operatørspesifisert pasient-/studieinformasjon vises på bildeskjermen ved å bruke tegnene fra det virtuelle tastaturet for det valgte språket
- Detaljer om pasienten og prosedyren lastes inn fra planlagte Modality Worklist (Modalitetsarbeidsliste)-prosedyrer og vises på det valgte språket på Pasient/Studie-skjermen

 Detaljer om ExactVu-studien som eksporteres til en USB-lagringsenhet eller til en PACS-server, eksporteres ved hjelp av tegnene fra det virtuelle tastaturet for det valgte språket

### **Slik angir du datoformat:**

- 1. Ved siden av *Date Format* (Datoformat) velg et av de tilgjengelige alternativene:
	- mm/dd/åååå
	- dd/mm/åååå
	- åååå/mm/dd

Innstillingen for datoformat gjelder for visning av alle datoer i ExactVu-systemet.

2. Velg **Save** (Lagre) hvis ingen flere innstillingsoppdateringer skal gjøres.

### **4.2 Dato og klokkeslett**

### **Slik angir du systemdato:**

- 1. Ved siden av feltet *Date* (Dato), angi gjeldende dato, eller velg kalenderikonet. *Kalenderkontrollen* vises.
- 2. Velg gjeldende måned og dato.
- 3. Trykk på **Set** (Angi) på *kontrollpanelet*.

Valgt dato angis som ExactVus systemdato, og kalenderkontrollen lukkes.

4. Velg **Save** (Lagre) hvis ingen flere innstillingsoppdateringer skal gjøres.

### <span id="page-172-0"></span>**Slik angir du systemklokkeslett:**

- 1. Ved siden av feltet *Time* (Klokkeslett) velger du verdien for gjeldende time ved å trykke på pil opp eller ned.
- <span id="page-172-1"></span>2. Trykk på **Set** (Angi) på *kontrollpanelet*.
- 3. Gjenta trinn [1](#page-172-0) og [2](#page-172-1) for minutt- og sekundverdier.

Valgte verdier for time, minutt og sekund angis som ExactVus systemklokkeslett.

4. Velg **Save** (Lagre) hvis ingen flere innstillingsoppdateringer skal gjøres.

### **Slik angir du systemets tidssone:**

1. Velg rullegardinpilen til høyre for feltet *Time Zone* (Tidssone).

En liste over tidssoner vises. Standardinnstillingen fra fabrikken er (GMT-05:00) (Eastern Standard Time).

- 2. Bla i listen til du finner aktuell tidssone.
- 3. Trykk på **Set** (Angi) på *kontrollpanelet*.

Den valgte tidssonen angis som ExactVu-systemets tidssone.

4. Velg **Save** (Lagre) hvis ingen flere innstillingsoppdateringer skal gjøres.

### **Slik slår du på/av innstillingen for sommertid:**

1. Velg *OFF* (AV) ved siden av *Daylight Savings Time* (Sommertid).

ExactVu systemets innstilling for å automatisk bytte klokkeslett ved sommertid slås på. Standardinnstillingen fra fabrikk for Daylight Savings Time (Sommertid) er på.

2. Velg *ON* (PÅ) ved siden av *Daylight Savings Time* (Sommertid).

ExactVu systemets innstilling for å automatisk bytte klokkeslett ved sommertid slås av.

3. Velg **Save** (Lagre) hvis ingen flere innstillingsoppdateringer skal gjøres.

# **MERKNAD MERKNAD** EN-N183

EN-N64 Hvis det er ulagrede endringer i en innstilling for dato eller klokkeslett, vises en bekreftelse når Preferences (Innstillinger) lukkes.

ExactVu-systemet bruker Windows-operativsystemet for tidssynkronisering.

### **4.3 EV29L-nålfører**

[Kapittel 1,](#page-7-0) avsnitt [8](#page-22-0) beskriver nårførerne som er kompatible med EV29L-proben. *Ikke-steril, gjenbrukbar, transrektal EV29L-nålfører* støtter en enkel nålinngangsvinkel på 35 grader, og *Steril, transrektal EV29Lnålfører* støtter to nålinngangsvinkler på 35 grader og 15 grader.

Operatøren kan angi en preferanse for en av disse to nålførerne, som begrenser tilgjengeligheten til valg av *nålføreroverlegg* på berøringsskjermbildet *Workflow* (Arbeidsflyt) til de som tilsvarer nålinngangene som er tilgjengelige på den fysiske nålføreren. (Se [Kapittel 5,](#page-114-0) avsnitt [2.3.1](#page-116-0) på side [117](#page-116-0) for informasjon om *nålføreroverlegg*.)

### **Slik veksler du mellom innstillinger for steril, transrektal EV29L-nålfører:**

- 1. Velg **Single-Use** (Engangsbruk) ved siden av *EV29L Needle Guide* (EV29L-nålfører).
- 2. Velg **Save** (Lagre) hvis ingen flere innstillingsoppdateringer skal gjøres.

Innstillingen *Single-Use* (Engangsbruk) aktiverer både *nålføreroverlegg* med 35 grader og *nålføreroverlegg* med 15 grader på *berøringsskjermbildet Workflow (Arbeidsflyt)*.

### **Slik veksler du mellom innstillinger for ikke-steril, gjenbrukbar, transrektal EV29L-nålfører:**

- 1. Velg **Reusable** (Gjenbrukbar) ved siden av *EV29L Needle Guide* (EV29L-nålfører).
- 2. Velg **Save** (Lagre) hvis ingen flere innstillingsoppdateringer skal gjøres.

Innstillingen *Reusable* (Gjenbrukbar) aktiverer bare *nålføreroverlegg* med 35 grader på *berøringsskjermbildet Workflow (Arbeidsflyt)*.

### **4.4 Fotpedal**

Dette avsnittet gjelder for ExactVu-systemer som er utstyrt med fotpedal.

Operatøren kan stille inn fotpedalfunksjonen til å lagre enten enkeltbilder eller videobilder.

### **Slik stiller du inn fotpedalen til å lagre et enkeltbilde:**

- 1. Velg **Save Frame** (Lagre bilde) ved siden av *Foot Pedal* (Fotpedal).
- 2. Velg **Save** (Lagre) hvis ingen flere innstillingsoppdateringer skal gjøres.

Fotpedalen lagrer et enkeltbilde når den trykkes ned. Denne innstillingen forblir til den endres av operatøren.

### **Slik stiller du inn fotpedalen til å lagre et videobilde:**

- 1. Velg **Save Cine** (Lagre videobilde) ved siden av *Foot Pedal* (Fotpedal).
- 2. Velg **Save** (Lagre) hvis ingen flere innstillingsoppdateringer skal gjøres.

Fotpedalen lagrer et videobilde når den trykkes ned. Denne innstillingen forblir til den endres av operatøren.

# **5 Sikkerhet**

Detaljer for hvordan systemsikkerheten konfigureres på ExactVu-systemet finnes i Kapittel 3, avsnitt [1.7.1](#page-60-0) på side [61.](#page-60-0)

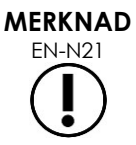

Hvis *systemsikkerhet* er aktivert på ExactVu-systemet, og sikre funksjoner ikke er åpnet på en tidsperiode som er lenger enn varigheten på sikkerhetstiden, vises dialogboksen *System Security* (Systemsikkerhet), og krever at et sikkerhetspassord oppgis før skjermbildet *Security* (Sikkerhet) åpnes.

# **6 Legeoppsett**

Skjermbildet *Preferences > Physicians Setup* (Innstillinger > Legeoppsett) gjør det mulig å opprette og lagre en liste over leger som kan velges på skjermbildet Patient/Study (Pasient/undersøkelse).

#### **Slik legger du til et navn i legelisten:**

1. Velg **Add Name** (Legg til navn).

Redigeringsfeltet under knappen aktiveres.

2. Skriv inn navnet på legen og velg **Save Name** (Lagre navn).

Legen legges til i *Physician List* (Legeliste).

Legene i listen kan vises ved å velge rullegardinpilen, og kan velges på skjermbildet Patient/Study (Pasient/undersøkelse).

#### **Slik sletter du et navn fra legelisten:**

- 1. Velg rullegardinlisten *Physician List* (Legeliste), og velg en av legene i listen.
- 2. Velg **Delete Name** (Slett navn).

Legen fjernes fra *Physician List* (Legeliste).

Endringer gjort i skjermbildet Physicians Setup (Legeoppsett) krever ikke at knappen *Save* (Lagre) trykkes.

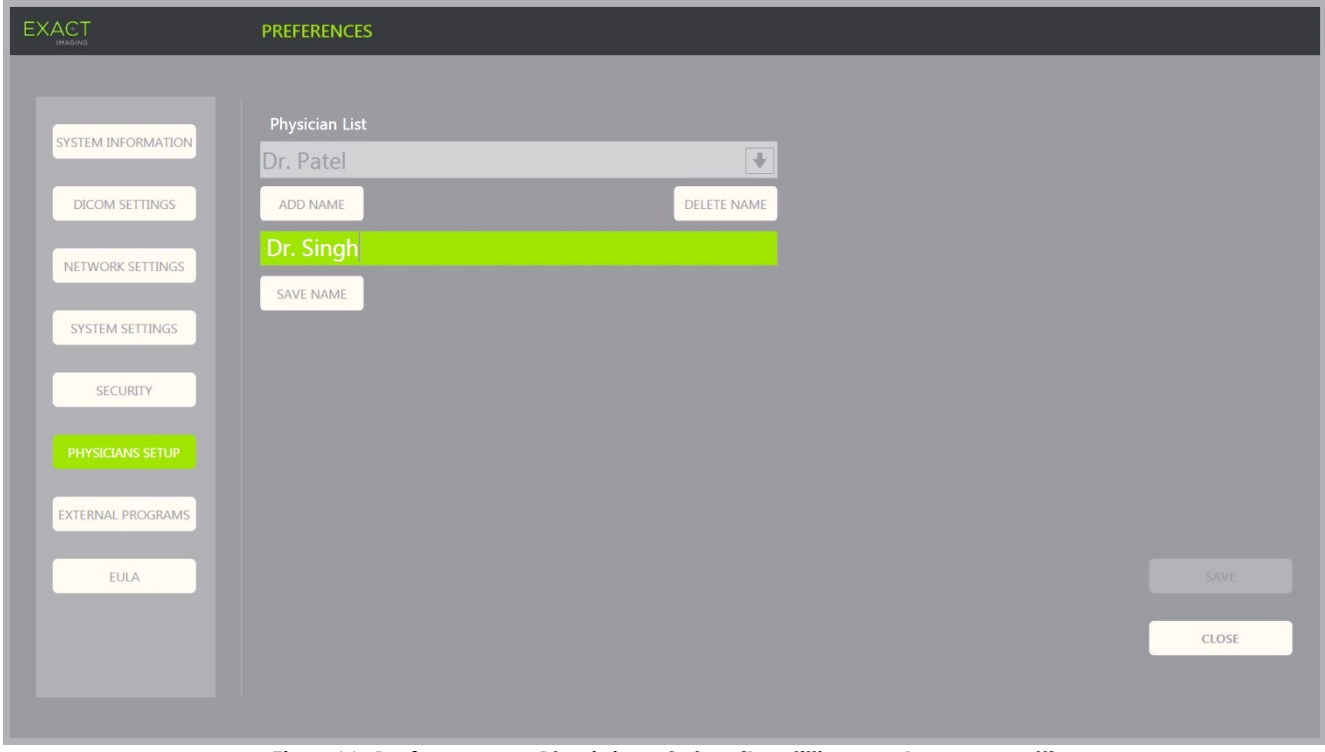

**Figur 66: Preferences > Physicians Setup (Innstillinger > Legeoppsett)**

# **7 Eksterne programmer**

Skjermbildet *Preferences > External Programs* (Innstillinger > Eksterne programmer) gir tilgang til tilgjengelige programmer som kan velges fra en spesialkonfigurert USB-lagringsenhet eller fra de som er installert på ExactVu-systemet (hvis tilgjengelig).

### **Slik starter du et program fra listen over eksterne programmer:**

1. Når programmer er tilgjengelige på ExactVu-systemet eller med en USB-lagringsenhet som inneholder tilgjengelige programmer koblet til ExactVu-systemet, velg **Preferences > External Programs** (Innstillinger > Eksterne programmer).

Skjermbildet External Programs (Eksterne programmer) vises med en liste over kjørbare programmer i External Program List (Liste over eksterne programmer). Når ingen programmer er tilgjengelige, viser rullegardinlisten for External Program List (Liste over eksterne programmer) meldingen «No valid programs are available.» (Ingen gyldige programmer er tilgjengelige).

2. Velg et tilgjengelig program fra rullegardinmenyen *External Program List* (Liste over eksterne programmer).

Det valgte programmet starter og kjører adskilt fra ExactVu-systemprogramvaren.

3. Når du er ferdig med programmet, anbefaler Exact Imaging å starte ExactVu-systemet på nytt før det brukes til avbildningsprosedyrer. For å gjøre dette trykk på systemets PÅ/AV-knapp foran på ExactVu-systemstativet.

Endringer gjort i skjermbildet External Programs (Eksterne programmer) krever ikke at knappen *Save* (Lagre) trykkes.

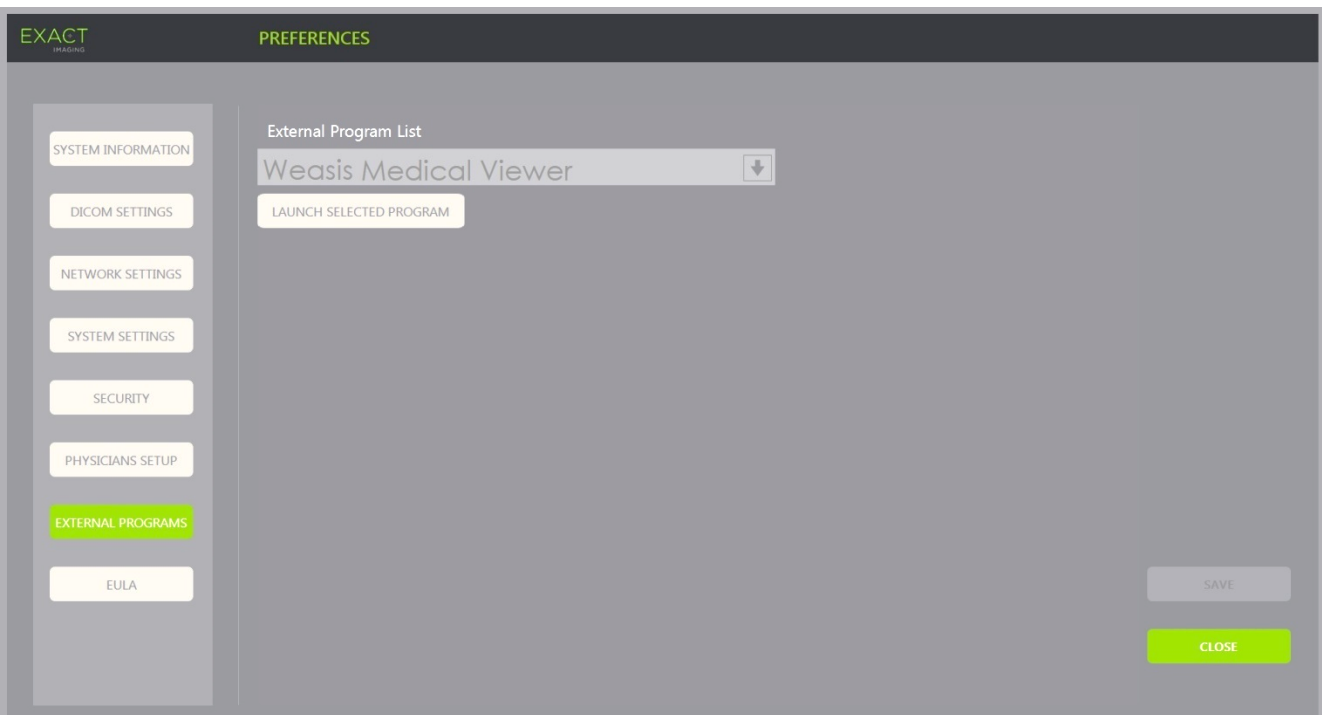

**Figur 67: Preferences > External Programs (Innstillinger > Eksterne programmer)**

# **8 EULA (lisensavtale for sluttbruker)**

Skjermbildet *Preferences > EULA* (Innstillinger > EULA) har informasjon relatert til EULA, inkludert forpliktelser for operatører av ExactVu-systemet.

# *Kapittel 13 Stell og vedlikehold av ExactVu-systemet og prober*

ExactVu-systemet må sjekkes regelmessig for å opprettholde et høyt nivå på sikkerhet og ytelse.

Noen vedlikeholdsaktiviteter utføres av ExactVu-operatører. Disse inkluderer:

- Rengjøring av nedre luftfilter
- Rengjøring av luftfilter i venstre panel
- Reprosessering og inspeksjon av fotpedalen
- Utskifting av papir for termisk skriver
- Inspeksjon av termisk skriver
- Inspeksjon av ExactVu-systemet
- Inspeksjon av ExactVu-probene
- Overholdelse av kontroller av elektrostatisk utladning (ESD)

### **ADVARSEL**

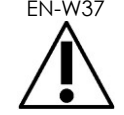

EN-W37 Ingen deler av ExactVu-systemet kan gjennomgå service eller vedlikeholdes mens det brukes på en pasient.

### **FORSIKTIG**

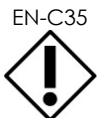

EN-C35 Når vedlikeholds- eller serviceprosedyrer inkluderer å bruke en stropp på håndleddet koblet til jordingspinnen, må jordingspinnen også være koblet direkte til jord, og systemspenningen må være avslått.

# **1 Rengjøring av nedre luftfilter**

ExactVu-systemet inkluderer et luftfilter, som befinner seg på bunnen av ExactVu-systemvognen på høyre side.

Exact Imaging anbefaler å rengjøre det nedre luftfilteret hver 6. måned.

Hvis et luftfilter har revnet, må det skiftes ut. Kontakt teknisk støtte ved bruk av kontaktinformasjonen i [Vedlegg F](#page-196-0) for å bestille et nytt luftfilter.

### **Nødvendig verktøy:**

• Phillips-skrutrekker nr. 1

### **Slik rengjør du nedre luftfilter:**

- 1. Løsne *festeskruen* vist i [Figur 68.](#page-178-0)
- 2. Trekk *luftfilterdekselet* bort fra panelet.
- 3. Ved bruk av Phillips-skrutrekker nr. 1 løsner du de fem skruene som fester *filterplate*dekselet vist i [Figur 69.](#page-178-1)
- 4. Fjern de dem skruene og skivene.
- 5. Fjern *luftfilteret*, og vask det med vann og mild såpe.
- <span id="page-178-1"></span>6. Tørk *luftfilteret* fullstendig.
- 7. Plasser *luftfilteret* tilbake på plass.
- 8. Plasser platen over filteret.
- 9. Ved bruk av Phillips-skrutrekker nr. 1 strammer du de fem skruene og skivene for å feste *filterplaten*.
- 10. Skift ut *luftfilter*rommet nederst på høyre side av ExactVusystemet

<span id="page-178-0"></span>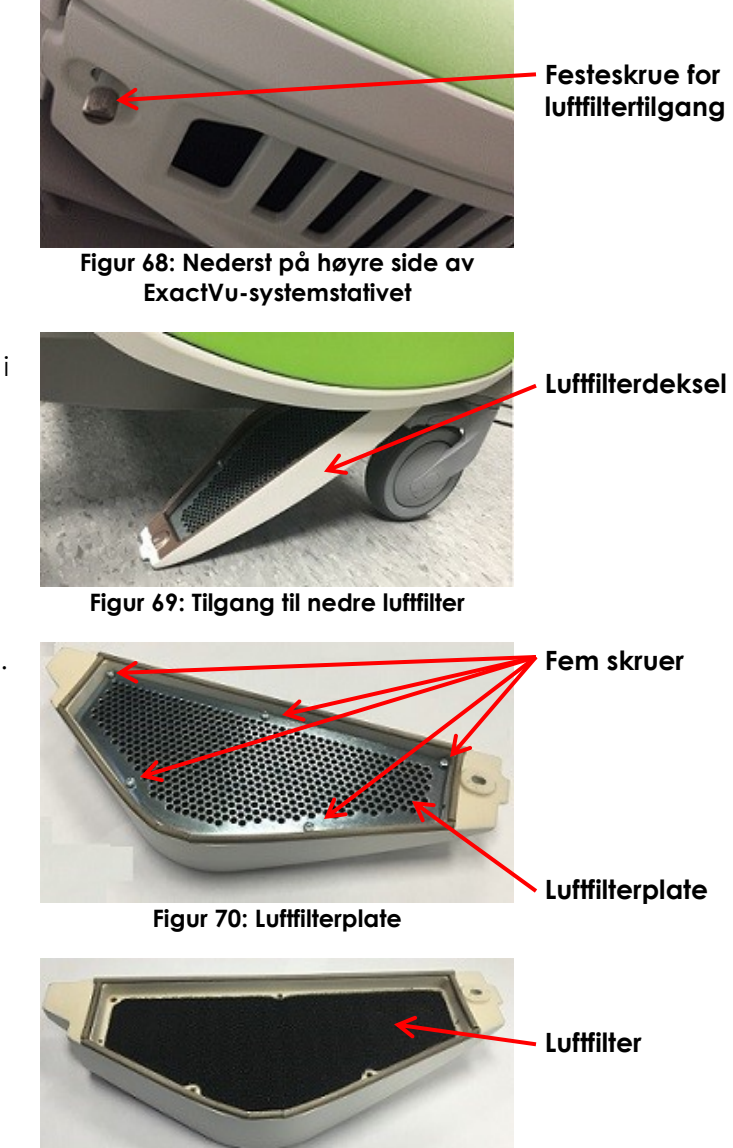

**Figur 71: Luftfilter**

# **2 Rengjøring av luftfilter i venstre panel**

ExactVu-systemet inkluderer et luftfilter for datamaskinviften, som finnes i den ventilerte delen av panelet på venstre side.

Exact Imaging anbefaler å rengjøre luftfilteret hver 6. måned. Hvis et luftfilter har revnet, må det skiftes ut.

### **Nødvendig verktøy:**

• Phillips-skrutrekker nr. 2

### **Slik rengjør du luftfilteret:**

- 1. Ved bruk av Phillips-skrutrekker nr. 2 fjerner du skruen som sikrer *filterdekselet* fra venstre side av ExactVu-systemvognen (dvs. datamaskinsiden), vist i [Figur 72.](#page-179-0)
- 2. Fjern *filterdekselet*.
- 3. Fjern luftfilteret, og vask det med vann og mild såpe.
- 4. Tørk luftfilteret fullstendig.
- 5. Skift ut luftfilteret i panelet på venstre side.
- 6. Plasser *filterdekselet* over filteret.
- <span id="page-179-0"></span>7. Ved bruk av Phillips-skrutrekker nr. 2, setter du skruen tilbake på plass for å feste *filterdekselet*.

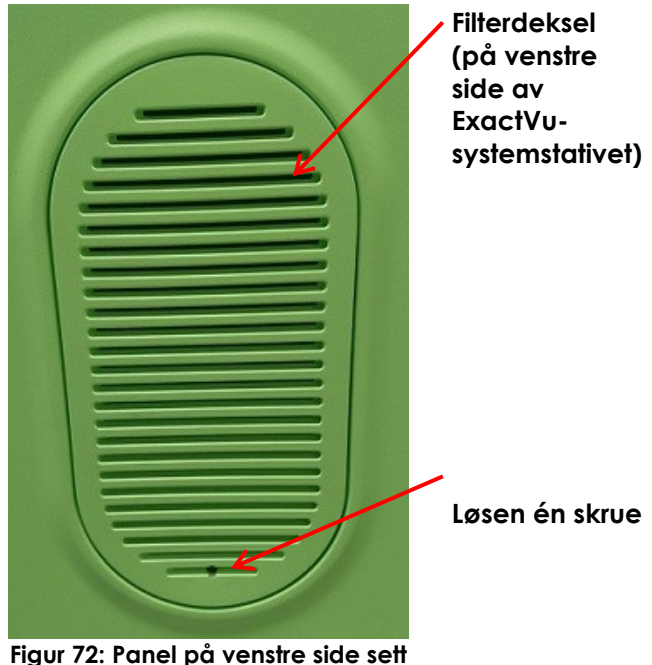

**innenfra**

# **3 Inspisere fotpedalen**

Dette avsnittet gjelder for ExactVu-systemer som er utstyrt med fotpedal.

Utfør en visuell inspeksjon av fotpedalen på ukentlig basis:

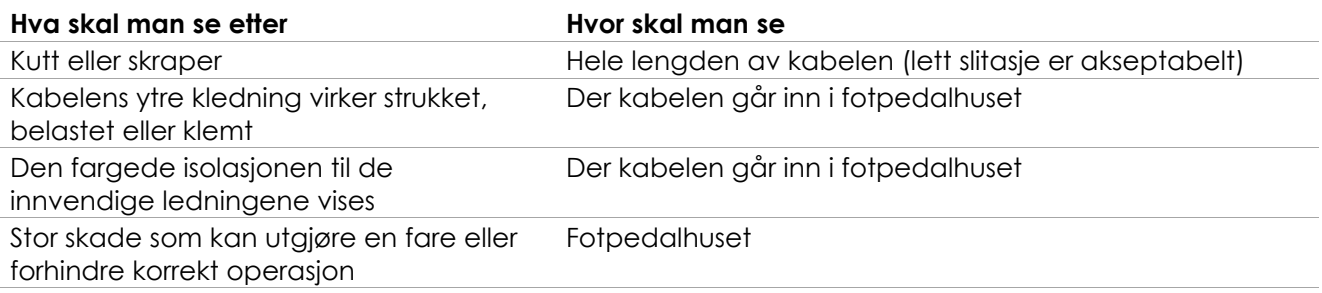

### **Tabell 19: Visuell inspeksjon av fotpedal**

Hvis du oppdager skade eller defekter, kontakt teknisk støtte ved bruk av kontaktinformasjonen i [Vedlegg F.](#page-196-0)

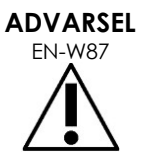

Kabel som henger løst fra enhetene utgjør en potensiell snublefare.

Ordne kablene slik at det ikke er mulig å snuble i dem, spesielt når ExactVusystemet flyttes eller monitorstativ.
**FORSIKTIG** EN-C56

For å unngå å skade kablene:

- Ikke la kablene ligge på gulvet, bruk probeholdere og klemmer for håndtering av fotpedalkabelen.
- Ikke bøy kraftig eller strekk kablene, eller la kablene surre seg sammen i knuter.
- Når en kabel skal frakobles, dra i tilkoblingen. Ikke dra i selve kabelen.

## **4 Utskifting av papir for termisk skriver**

#### **Slik fyller du på papir i den termiske skriveren (hvis konfigurert):**

1. Påse at ExactVu-systemet er slått på.

> Dette slår den termiske skriveren PÅ automatisk.

2. Trykk på knappen *OPEN* (ÅPNE) for å åpne dørpanelet (se [Figur 73\)](#page-180-0).

*Dørpanelet* åpnes.

- 3. Sett inn papiret ved å følge *instruksjonene for å skifte den termiske papirrullen* som vises på innsiden av dørpanelet.
- 4. Vær oppmerksom på instruksjonen om å laste papiret med siden som skal skrives på (den varmefølsomme siden) oppover. (Utskrift er ikke mulig hvis papiret monteres feil vei.)
- 5. Lukk *dørpanelet* ved å trykke det igjen.

<span id="page-180-0"></span>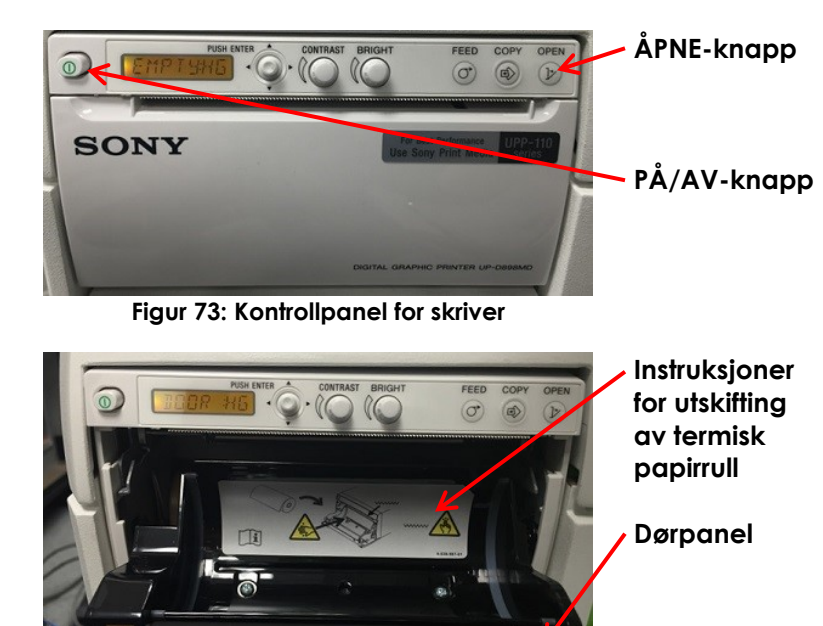

**Figur 74: Panel med åpen skriverdør**

## **5 Inspeksjon av termisk skriver**

Utskrevne ExactVu-bilder kan av og til vise uventede artefakter som ikke vises når de samme bildene vises på ExactVu-monitoren. Når dette skjer, se instruksjonene for feilsøking i *Bruksanvisning for termisk Sony® UP-D898MD-skriver* levert av Exact Imaging.

#### **MERKNAD**

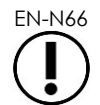

EN-N66 Se i bruksanvisningen til UP-D898MD for ytterligere hjelp med feilsøking, eller se på nettsiden til Sony Corporation.

## **6 Inspeksjon av ExactVu-systemet**

Utfør en visuell inspeksjon av følgende ExactVu-deler på månedlig basis:

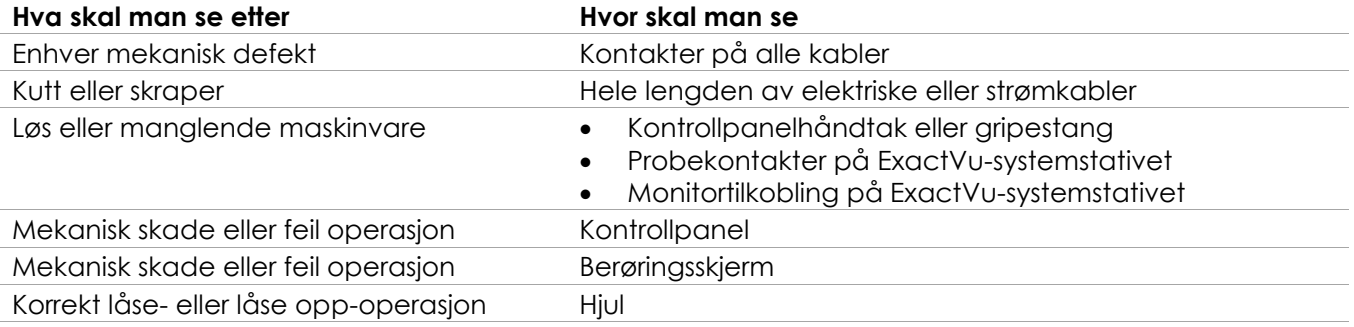

**Tabell 20: Visuell inspeksjon av ExactVu**

Hvis du oppdager skade eller defekter, kontakt teknisk støtte ved bruk av kontaktinformasjonen i [Vedlegg F.](#page-196-0)

## **7 Inspeksjon av probene**

Se følgende veiledninger for instruksjoner om hvordan en inspeksjon gjøres på ExactVu-prober, og når inspeksjonen skal utføres:

- *Veiledning for vedlikehold, rengjøring og bruk for EV29L™-probe med sideutstråling og høy oppløsning*
- *Veiledning for vedlikehold, rengjøring og bruk av transrektal EV9C™-probe*
- *Veiledning for vedlikehold, rengjøring og bruk for EV5C™-abdominalprobe*

Om du opplever at en ExactVu-probe oppfører seg uventet, kontakt teknisk støtte ved bruk av kontaktinformasjonen i [Vedlegg F.](#page-196-0)

## **8 Overholdelse av kontroller av elektrostatisk utladning (ESD)**

Elektroniske komponenter og enheter kan skades permanent eller ødelegges i nærheten av eller i kontakt med elektrostatisk ladede gjenstander, med mindre de er korrekt beskyttet mot elektrostatisk utladning (ESD).

Serviceaktiviteter skal utføres i henhold til forholdsreglene for ESD-kontroller. Når service utføres på ESDfølsomt utstyr i felt, skal følgende overholdes når det er mulig:

- Utfør alle serviceprosedyrer i et miljø som er beskyttet mot statisk elektrisitet. Bruk alltid teknikker og utstyr som er designet for å beskytte personell og utstyr mot elektrostatisk utladning.
- Fjern eller sett inn komponenter og enheter som er følsomme for statisk elektrisitet bare når ExactVu-systemet er slått av, strømkabelen er frakoblet, og ExactVu-systemet koblet til jord via *jordingspinnen*.
- Sett inn og forsegle statisk følsomme komponenter og enheter i deres originale statiske beskyttelsesposer for de tas ut av de områdene som er beskyttet mot statisk elektrisitet.
- Test alltid stroppen på håndleddet og jordingsledningen før du fjerner komponenter og enheter fra deres beskyttelsesposer og før du begynner en demonterings- eller monteringsprosedyre.

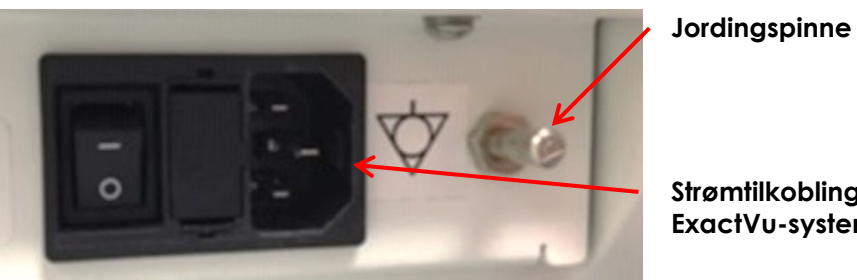

**Figur 75: Jordingspinne**

**Strømtilkobling for ExactVu-systemet**

#### <span id="page-182-0"></span>**ADVARSEL**

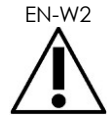

EN-W2 Uautorisert modifisering av dette utstyret er ikke tillatt og kan kompromittere sikker drift av utstyret.

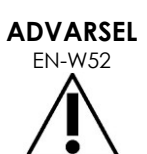

Koble fra ExactVu-systemets strømkabel før service utføres på enhver innvendig komponent.

Ikke berør pinnen til en kontakt merket med ESD-symbolet.

Ikke koble til en kontakt merket med ESD-symbolet med mindre forholdsregler for ESD overholdes.

**FORSIKTIG**

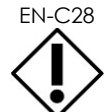

ExactVu-systemet har komponenter som er følsomme for elektrostatisk utladning (ESD). Korrekte statiske prosedyrer, beskyttelse og utstyr må brukes ved håndtering av dette utstyret.

Bruk alltid korrekte ESD-prosedyrer. Hvis ESD-prosedyrer ikke brukes, vil disse komponentene skades.

# **FORSIKTIG**

EN-C35 Når vedlikeholds- eller serviceprosedyrer inkluderer å bruke en stropp på håndleddet koblet til *jordingspinnen*, må jordingspinnen også være koblet direkte til jord, og *systemspenningen* må være avslått.

# *Kapittel 14 Service og støtte*

## **1 Teknisk støtte**

Hvis det oppstår problemer med ExactVu-systemet, vil Exact Imaging forsøke å sikre at systemet forblir operativt med minst mulig nedetid. Når slike problemer oppstår, kontakt teknisk støtte ved bruk av kontaktinformasjonen i [Vedlegg F.](#page-196-0)

**MERKNAD**

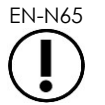

EN-N65 Kontaktinformasjon for tekniske støtte finnes i *Preferences > System Information* (Innstillinger > Systeminformasjon).

## **1.1 Service som tilbys av Exact Imaging**

ExactVu-systemet er utformet med programvareverktøy som lar personell fra teknisk støtte og teknikere utføre justeringer, diagnostisere problemer og installere programvareoppdateringer.

Noen deler av ExactVu-systemet vedlikeholdes av personell fra tekniske støtte i henhold til en serviceplan for systemvedlikehold så lenge systemet er dekket av produsentens garantiperiode. Serviceoppføringer bevares for alle installerte ExactVu-systemer.

Av og til fungerer ikke ExactVu-systemet som forventet. Hvis det oppstår problemer med ExactVusystemet eller det ikke fungerer som forventet, kan personell for teknisk støtte måtte hjelpe deg å løse disse problemene.

Problemer kan løses eksternt over telefonen eller ved at personell fra teknisk støtte besøker institusjonen (ved behov).

Programmer for *utvidet garanti* er tilgjengelige, for å sikre at service og støtte gis for ExactVu-systemer utover den originale garantiperioden fra produsenten. Ta kontakt med teknisk støtte ved bruk av kontaktinformasjonen i [Vedlegg F](#page-196-0) for mer informasjon om programmene for *utvidet garanti*.

# **2 Avfallshåndtering**

Når ExactVu-systemet når slutten av levetiden, må det sendes til korrekte anlegg for avfallshåndtering og resirkulering. Når prober når slutten av levetiden, må nasjonale regler for avhending/resirkulering av relevant materiale i hvert enkelt land følges.

Probene EV29L, EV9C og EV5C er designet for en levetid på 5 år når de brukes forsvarlig. ExactVusystemet er designet for en levetid på 5 år.

For forbruksmateriell som nålførere, hylser, hansker og kanyler/nåler, skal interne kliniske prosedyrer for sikker avhending følges.

Om mer informasjon angående avhending av ExactVu-systemet og tilbehør er nødvendig, kontakt teknisk støtte ved bruk av kontaktinformasjonen i [Vedlegg F.](#page-196-0)

## **Vedlegg A Akustisk effekt for EV29L-probe**

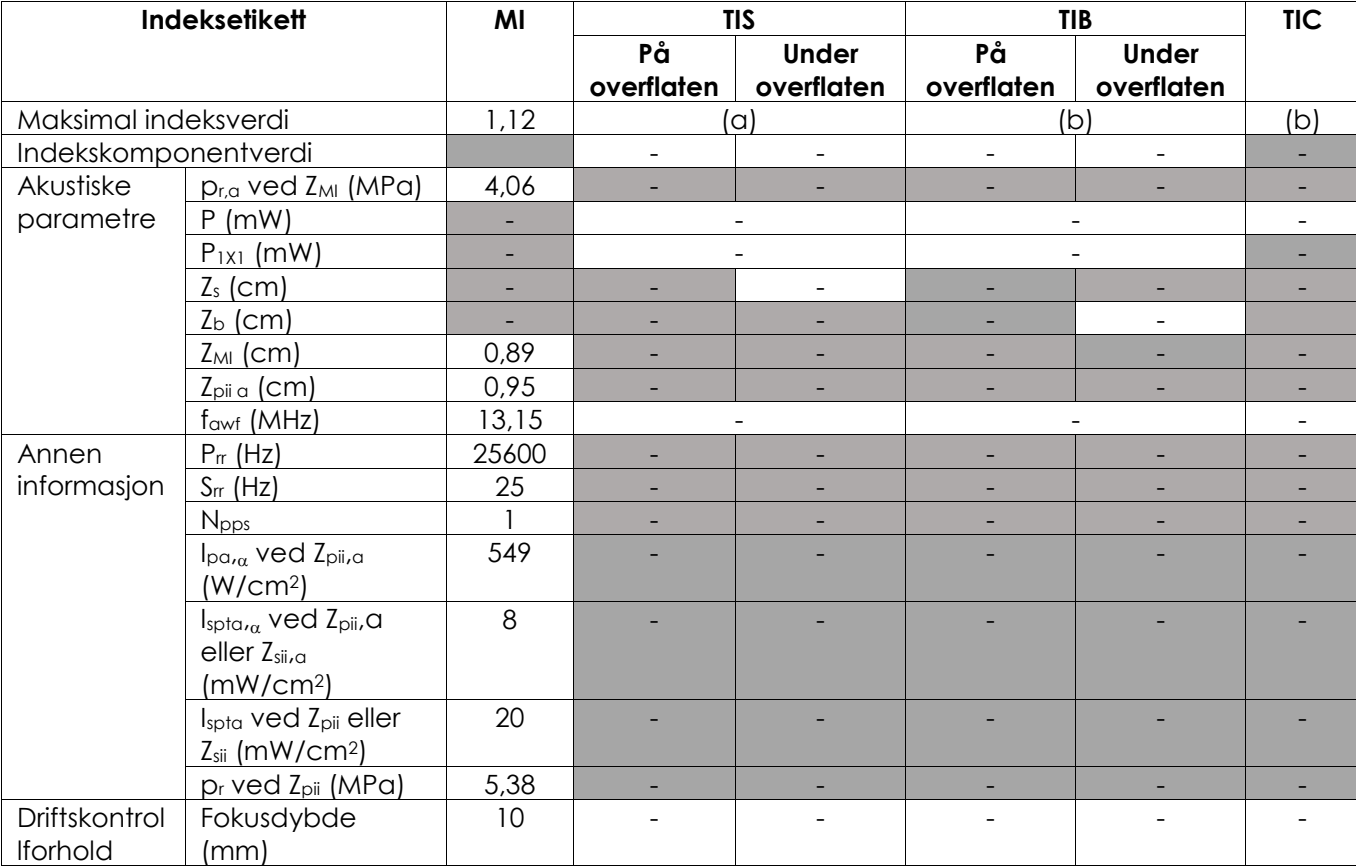

#### **Driftsmodus: 2D Mode (2D-modus)**

(a) TIS er lavere enn 1,0. Derfor rapporteres det ikke.

(b) Anvendelse av denne proben er kun for transrektal prostataavbildning der knokler ikke utsettes for ultralydstrålen.

#### **Skjermnøyaktighet for akustisk effekt for EV29L-probe**

- For MI:  $+24\%$  og -33  $%$
- For TIS:  $+48\%$  og -78  $%$

## **Vedlegg B Akustisk effekt for EV9C-probe**

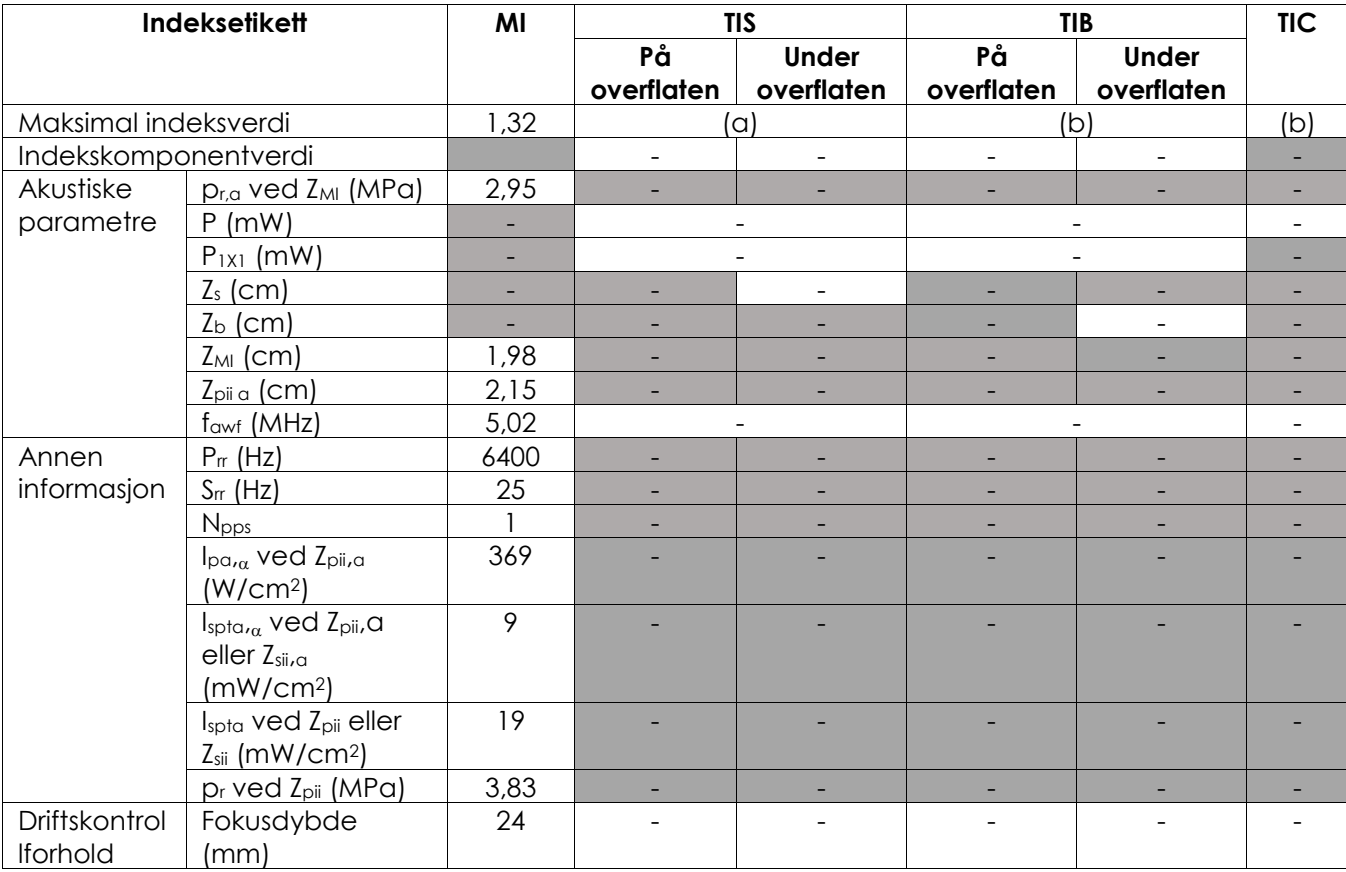

#### **Driftsmodus: 2D Mode (2D-modus)**

(a) TIS er lavere enn 1,0. Derfor rapporteres det ikke.

(b) Anvendelse av denne proben er kun for transrektal prostataavbildning der knokler ikke utsettes for ultralydstrålen.

#### **Skjermnøyaktighet for akustisk effekt for EV9C-probe**

- For MI:  $+28\%$  og -42  $%$
- For TIS:  $+56\%$  og -84  $%$

## **Vedlegg C Akustisk effekt for EV5C-probe**

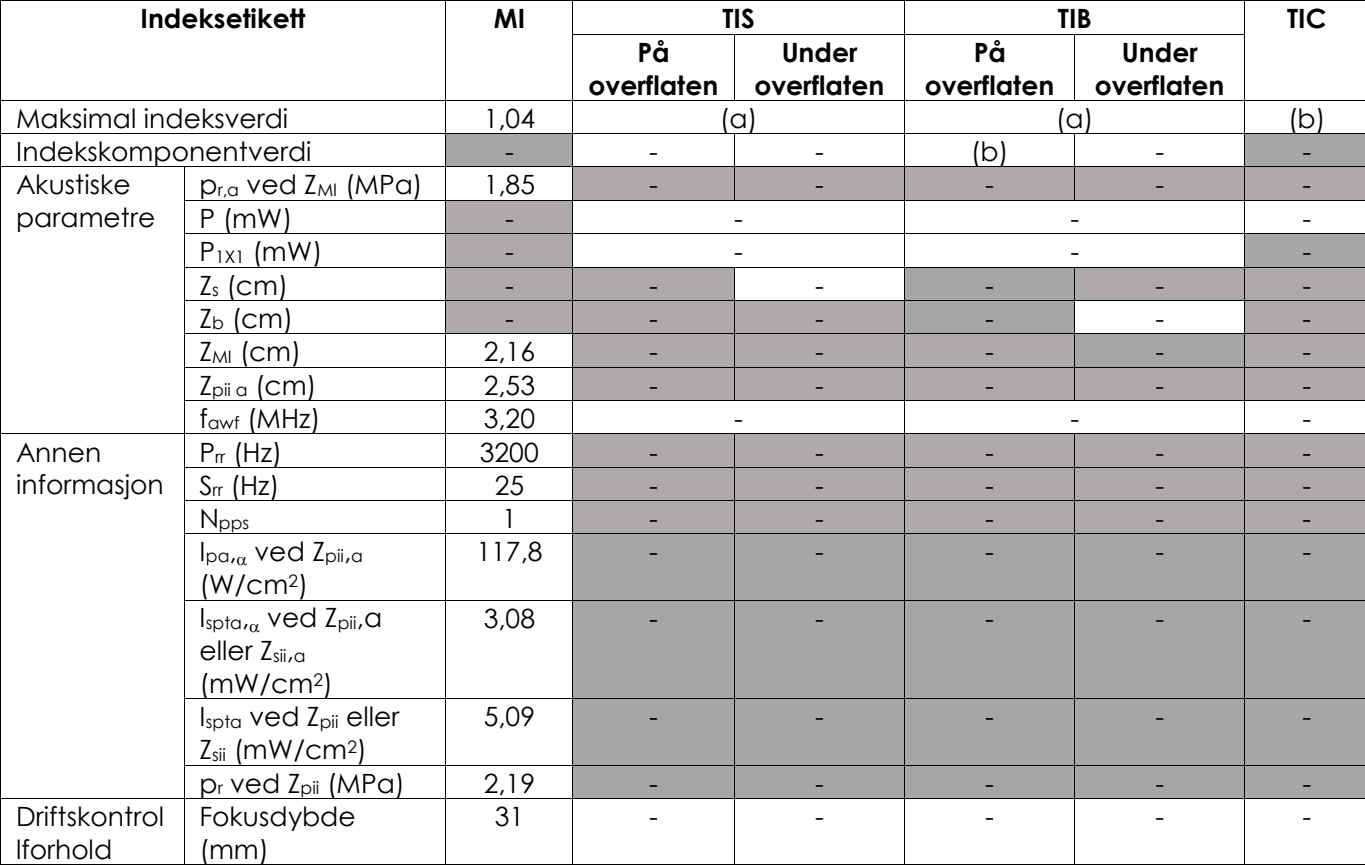

#### **Driftsmodus: 2D Mode (2D-modus)**

(a) TIS er lavere enn 1,0. Derfor rapporteres det ikke.

(b) Anvendelse sav denne proben er kun for abdominal avbildning til urologiske bruksområder, og er ikke designet for pediatrisk eller føtal bruk.

#### **Skjermnøyaktighet for akustisk effekt for EV5C-probe**

- For MI:  $+28\%$  og -27  $%$
- For TIS:  $+56\%$  og  $-54\%$

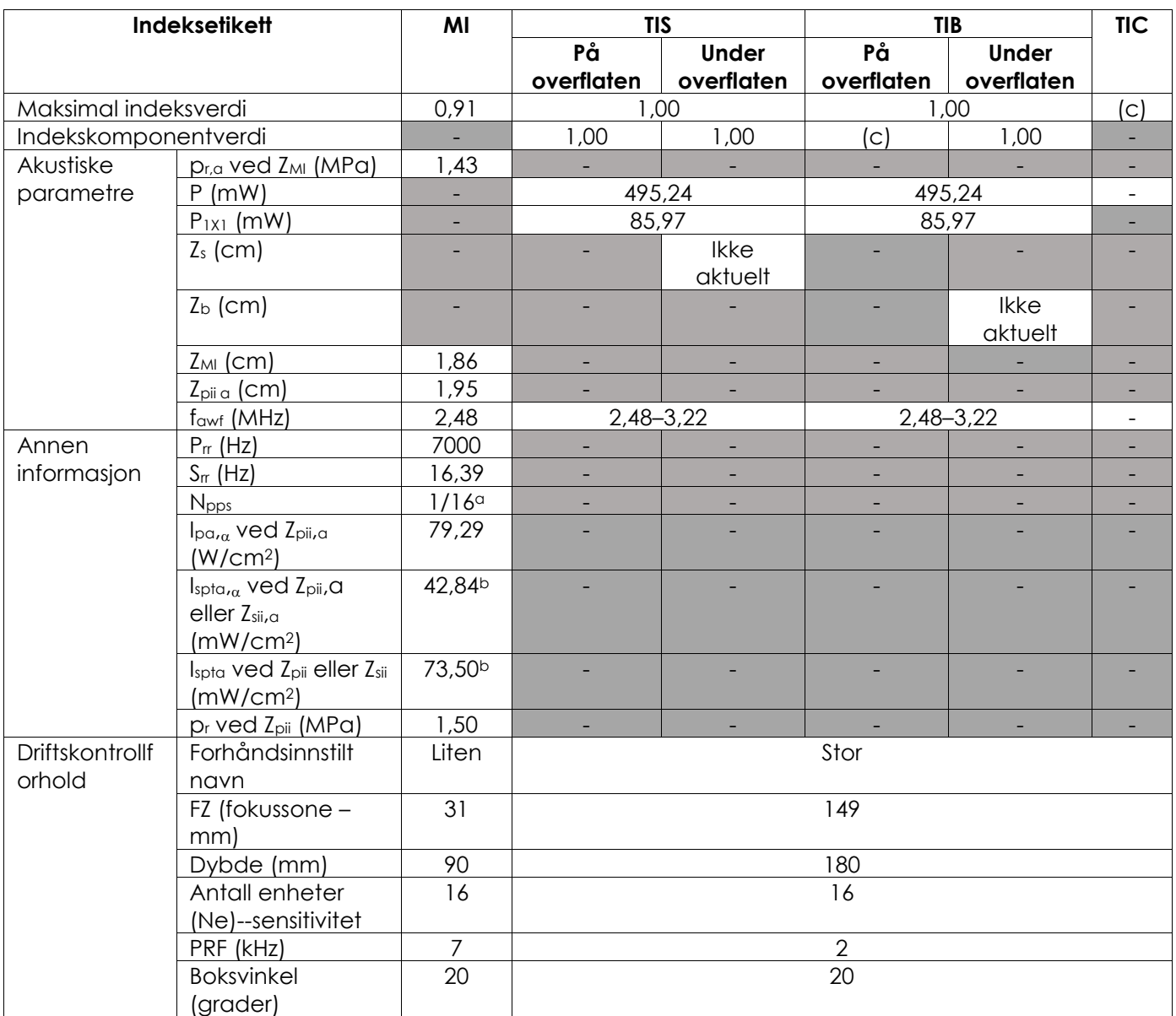

#### **Driftsmodus: Fargedopplermodus/effektdopplermodus**

(a) Npps = 1 for B-moduskomponent, 16 for CFI-komponent (farge)

(b) Ispta-verdier rapportert for kombinert modus (dvs. B-modus + CFI-modus)

(c) Anvendelse av denne proben er kun for abdominal avbildning til urologiske bruksområder, og er ikke designet for pediatrisk eller føtal bruk.

#### **Skjermnøyaktighet for akustisk effekt for EV5C-probe**

- For MI:  $+28\%$  og -27  $%$
- For TIS:  $+56\%$  og  $-54\%$

## **Vedlegg D Erklæringer fra EMC-produsent**

#### **Produsenterklæring – Elektromagnetiske utslipp**

ExactVu-systemet er ment for bruk i det elektromagnetiske miljø angitt nedenfor. Operatøren av ExactVu-systemet skal påse at det brukes i et slikt miljø.

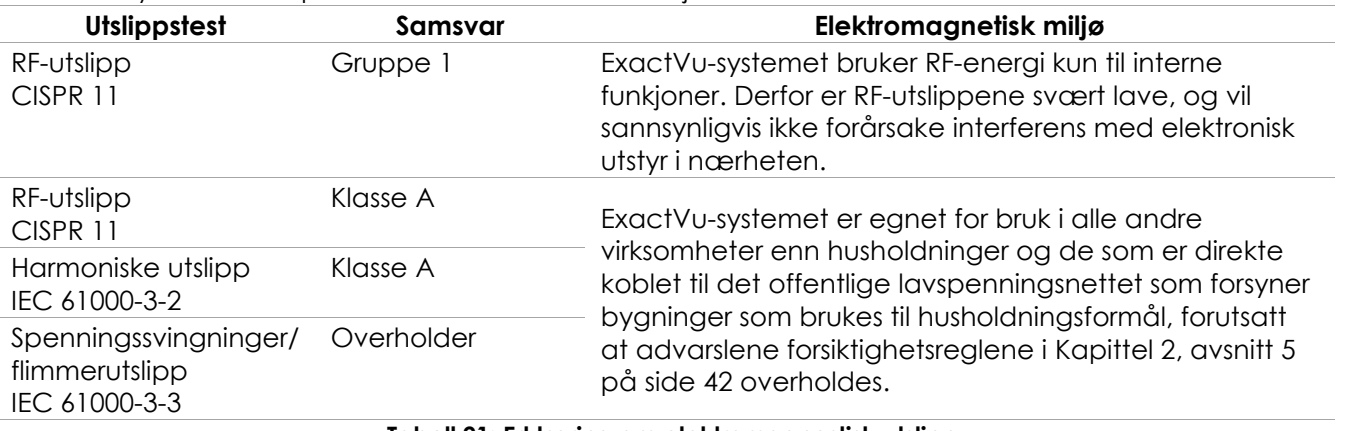

**Tabell 21: Erklæring om elektromagnestisk utslipp**

#### **Produsenterklæring – Elektromagnetiske immunitet**

ExactVu-systemet er ment for bruk i det elektromagnetiske miljø angitt nedenfor. Operatøren av ExactVu-systemet skal påse at det brukes i et slikt miljø.

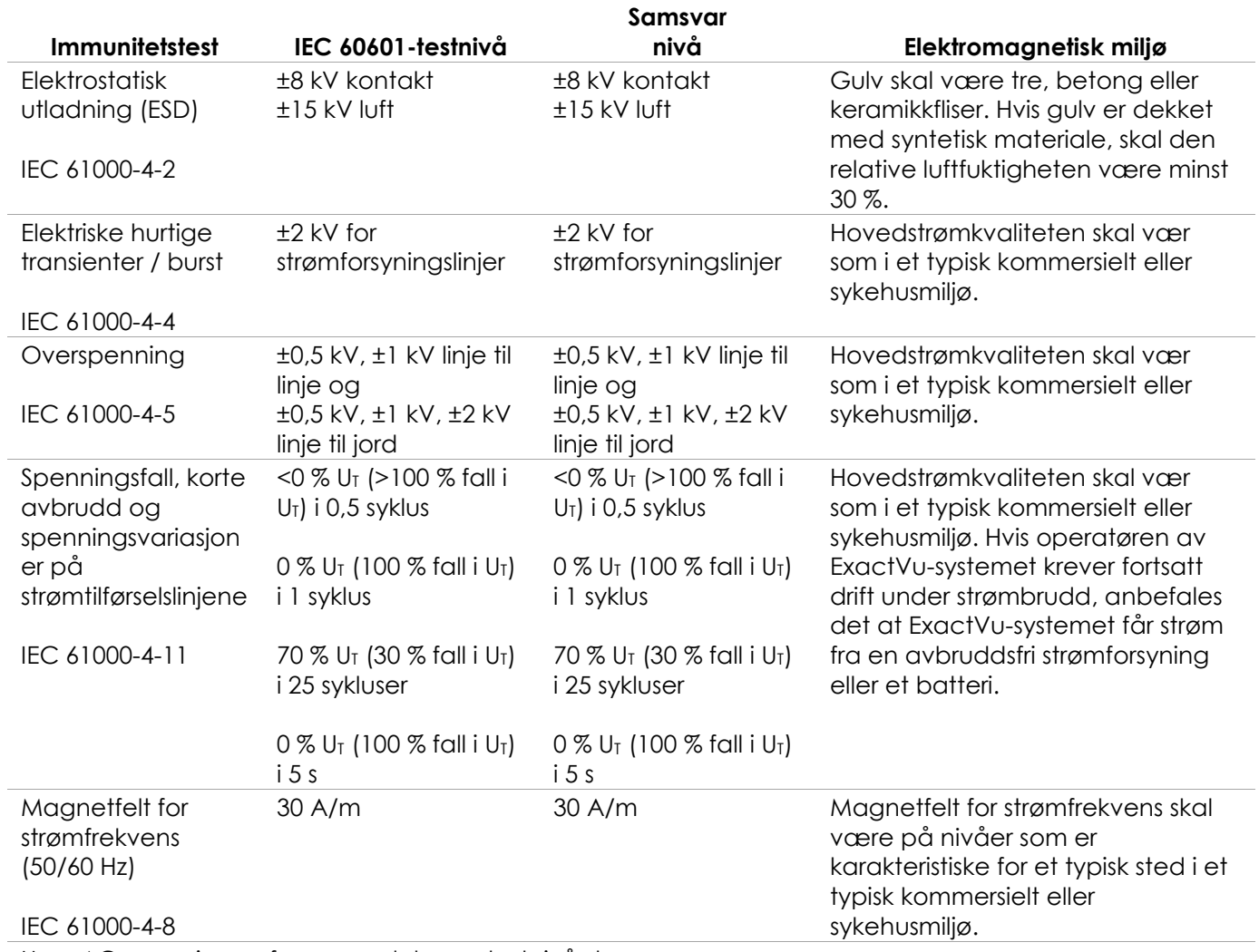

U<sub>T</sub> er AC-spenningen før anvendelse av testnivået.

**Tabell 22: Erklæring om elektromagnestis immunitet**

#### **Produsentens erklæring – Anbefalte separasjonsavstander**

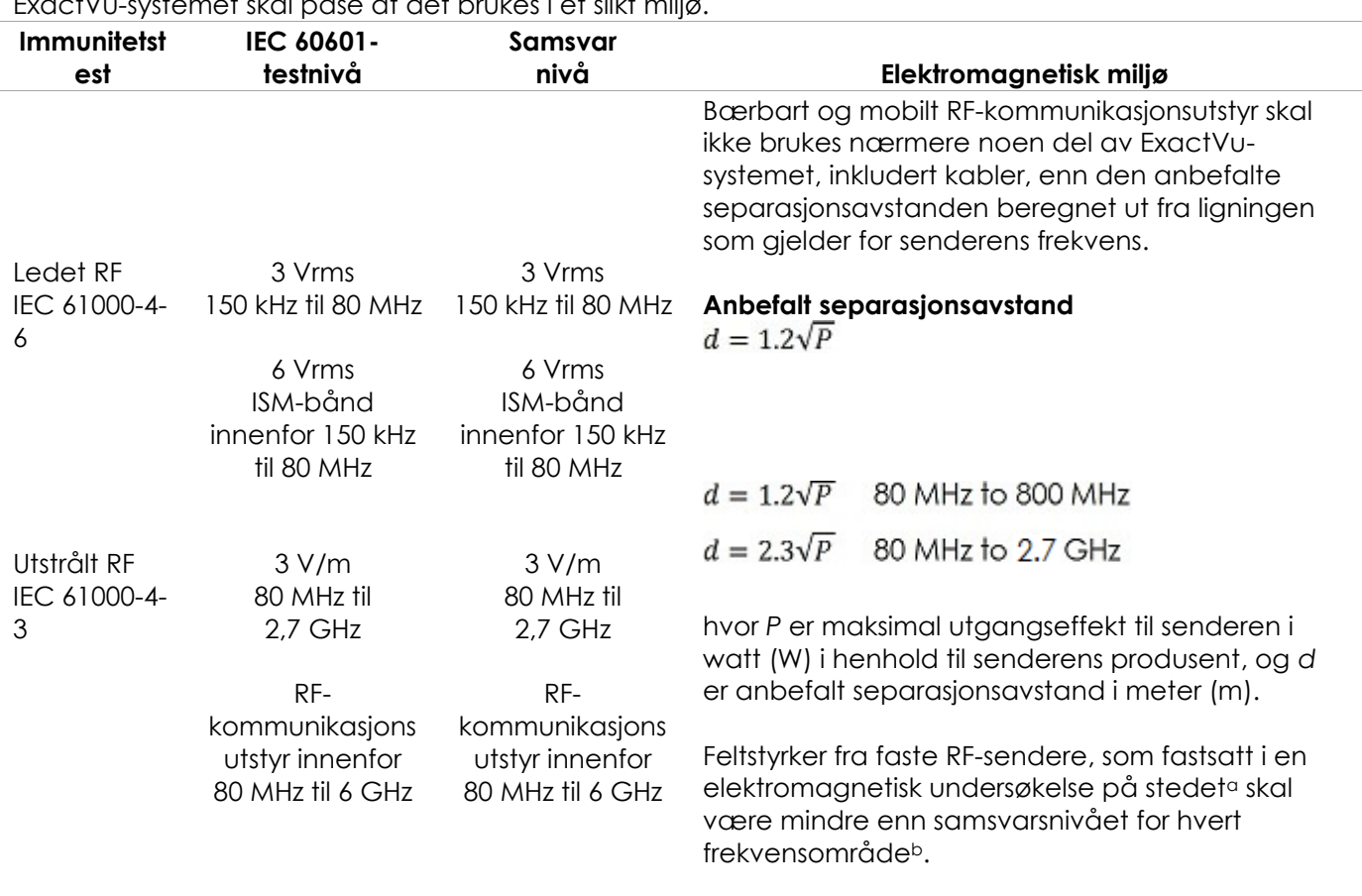

ExactVu-systemet er ment for bruk i det elektromagnetiske miljø angitt nedenfor. Operatøren av ExactVu-systemet skal påse at det brukes i et slikt miljø.

MERKNAD 1 Ved 80 MHz og 800 MHz, gjelder det høyeste frekvensområdet.

MERKNAD 2 Disse retningslinjene gjelder kanskje ikke i alle situasjoner. Elektromagnetisk forplantning påvirkes av absorpsjon og refleksjon fra strukturer, gjenstander og mennesker.

<sup>a</sup> Feltstyrker fra faste sendere, for eksempel basestasjoner for radiotelefoner (mobiltelefoner/trådløse) og mobile radioer, amatørradio, AM- og FM-radiosendinger og TV-sendinger kan ikke forutsies teoretisk med nøyaktighet. For å vurdere det elektromagnetiske miljøet som dannes fra faste RF-sendere bør en elektromagnetisk undersøkelse av stedet vurderes. Hvis den målte feltstyrken på stedet der ExactVusystemet brukes overskrider gjeldende RF-samsvarsnivå ovenfor, skal ExactVu-systemet observeres for å verifisere normal drift. Hvis det observeres unormal funksjon, kan det være nødvendig med ytterligere tiltak, for eksempel å snu eller flytte ExactVu-systemet.

<sup>b</sup> I frekvensområdet 150 kHz til 80 MHz skal feltstyrker være mindre enn 3 V/m.

**Tabell 23: Anbefalte separasjonsavstander**

#### **Produsentens erklæring – Anbefalte separasjonsavstander mellom bærbart og mobilt utstyr og ExactVu-systemet**

ExactVu-systemet er ment for bruk i et elektromagnetisk miljø hvor utstrålte RF-interferens er kontrollert. Operatøren av ExactVu-systemet kan bidra til å forhindre elektromagnetisk interferens ved å opprettholde en minimumsavstand mellom bærbare og mobile sendere for RF-kommunikasjonsutstyr og ExactVu-systemet som anbefalt nedenfor, i henhold til maksimal utgangseffekt for kommunikasjonsutstyret.

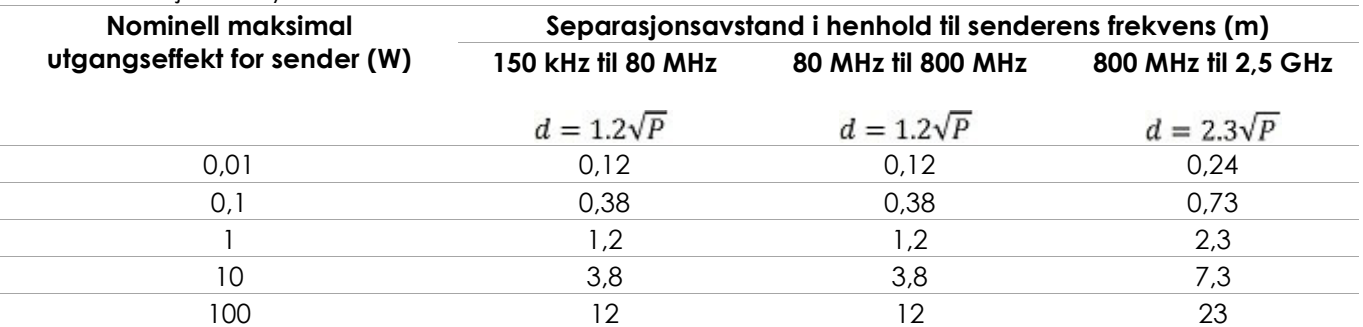

For sendere klassifisert med en maksimal utgangseffekt som ikke er oppført ovenfor, kan den anbefalte separasjonsavstanden (d) i meter (m) estimeres ved hjelp av ligningen som gjelder for frekvensen til senderen, der P er maksimal utgangseffekt for senderen i watt (W) i henhold til senderens produsent.

MERKNAD 1 Ved 80 MHz og 800 MHz, gjelder separasjonsavstanden for det høyeste frekvensområdet.

MERKNAD 2 Disse retningslinjene gjelder kanskje ikke i alle situasjoner. Elektromagnetisk forplantning påvirkes av absorpsjon og refleksjon fra strukturer, gjenstander og mennesker.

**Tabell 24: Anbefalte separasjonsavstander mellom bærbart og mobilt utstyr og ExactVu-systemet**

## **Vedlegg E Skjema for anvendte diagnostiske ultralydindikasjoner**

**Skjema for anvendte diagnostiske ultralydindikasjoner – ExactVu™-mikro-ultralydsystem med høy oppløsning**

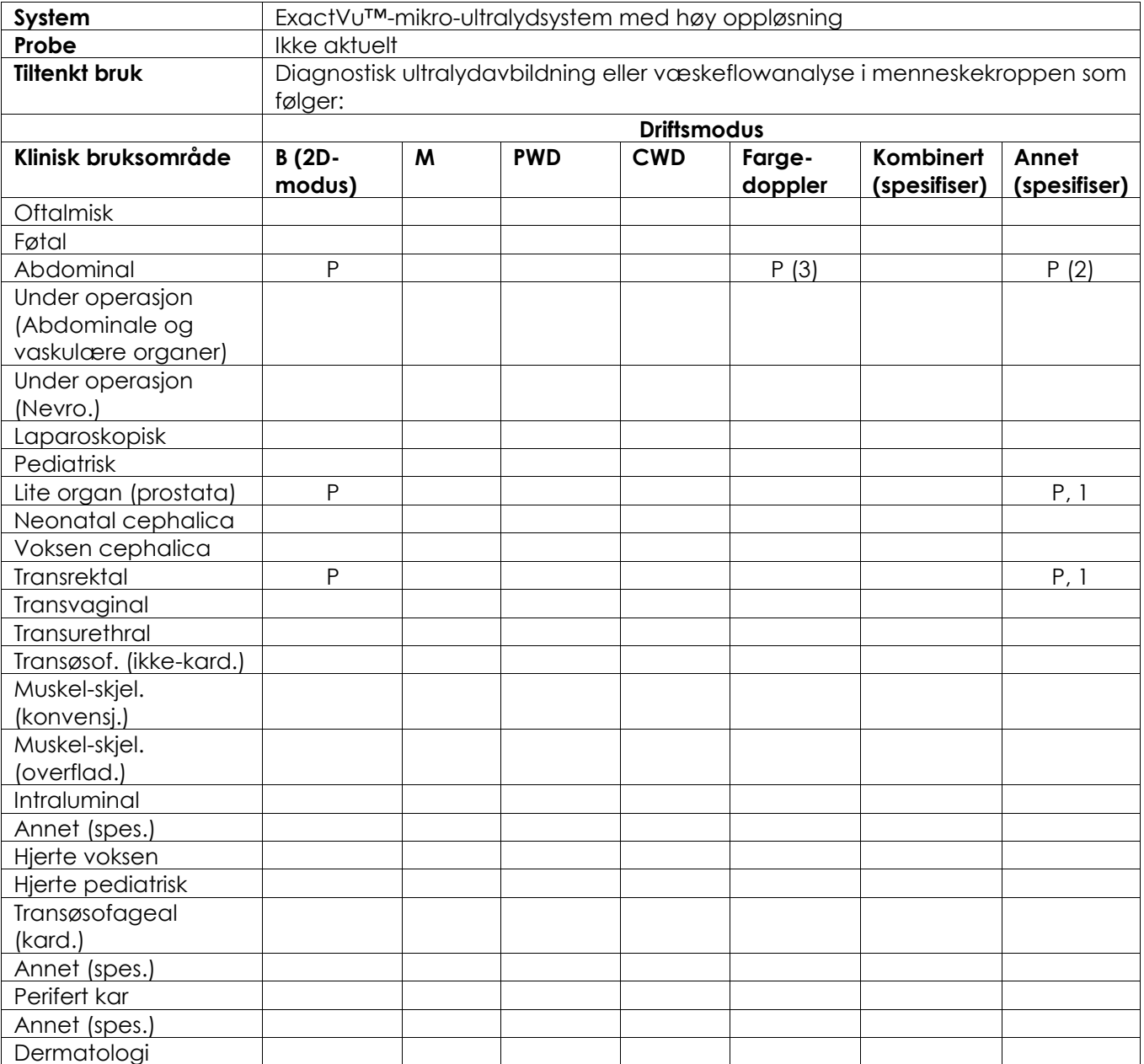

N= ny indikasjon, P= tidligere godkjent, E= lagt til i dette vedlegget

#### **Ytterligere kommentarer:**

- 1. Inkluderer avbildning for å hjelpe med plassering av nåler for prostatabiopsiprosedyrer.
- 2. Inkluderer avbildning for å hjelpe med plassering av nåler for nyrebiopsiprosedyrer.
- 3. ExactVu støtter samtidig fargeflowavbildning med B-modus.

#### **Skjema for anvendte diagnostiske ultralydindikasjoner – Skjema for anvendte ultralydindikasjoner – Transrektal EV29L™-probe med sideutstråling og høy oppløsning**

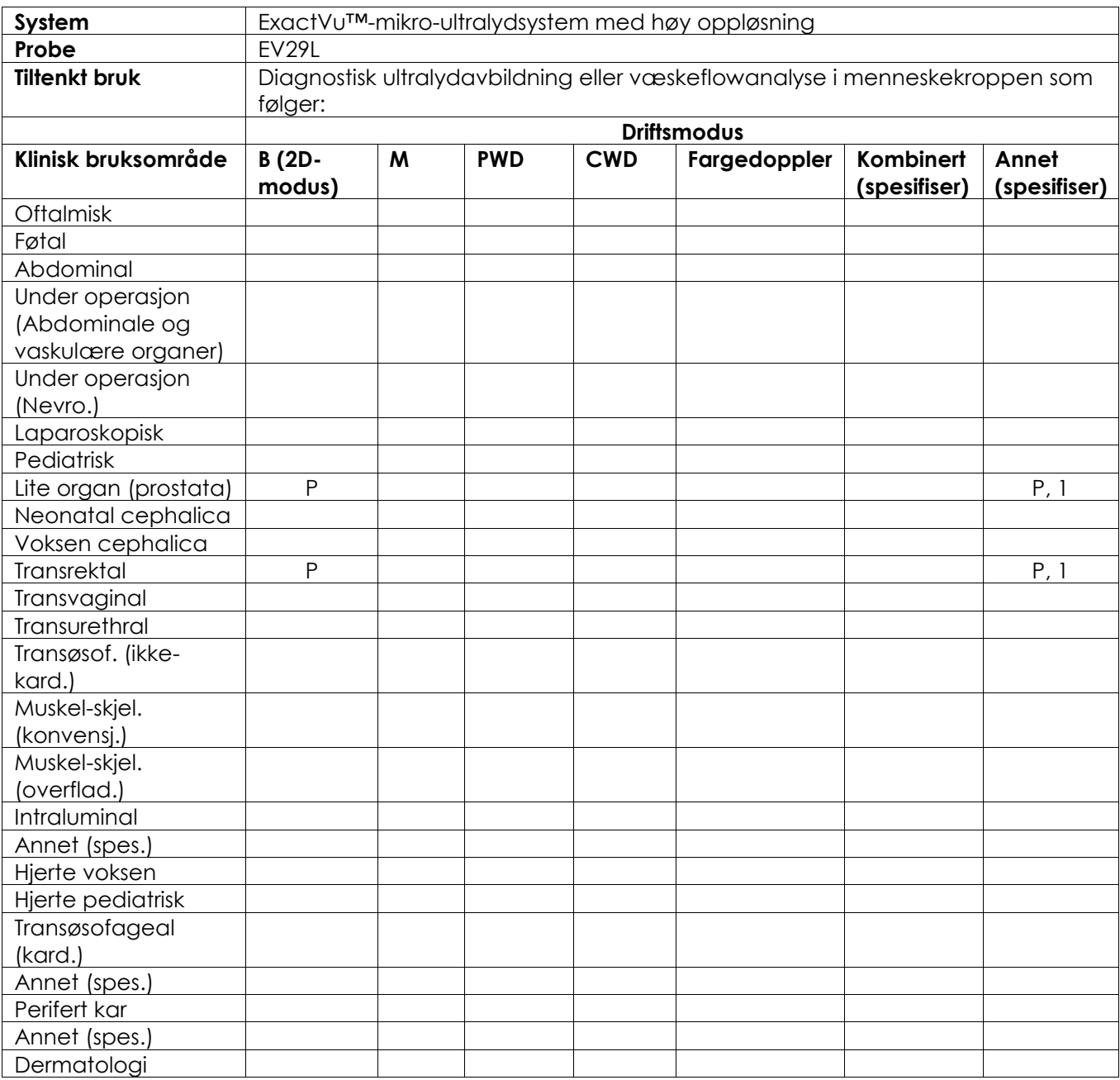

N= ny indikasjon, P= tidligere godkjent, E= lagt til i dette vedlegget

#### **Ytterligere kommentarer:**

1. Inkluderer avbildning for å hjelpe med plassering av nåler for prostatabiopsiprosedyrer.

## **Skjema for anvendte diagnostiske ultralydindikasjoner – Transrektal EV9C™-probe med endeutstråling**

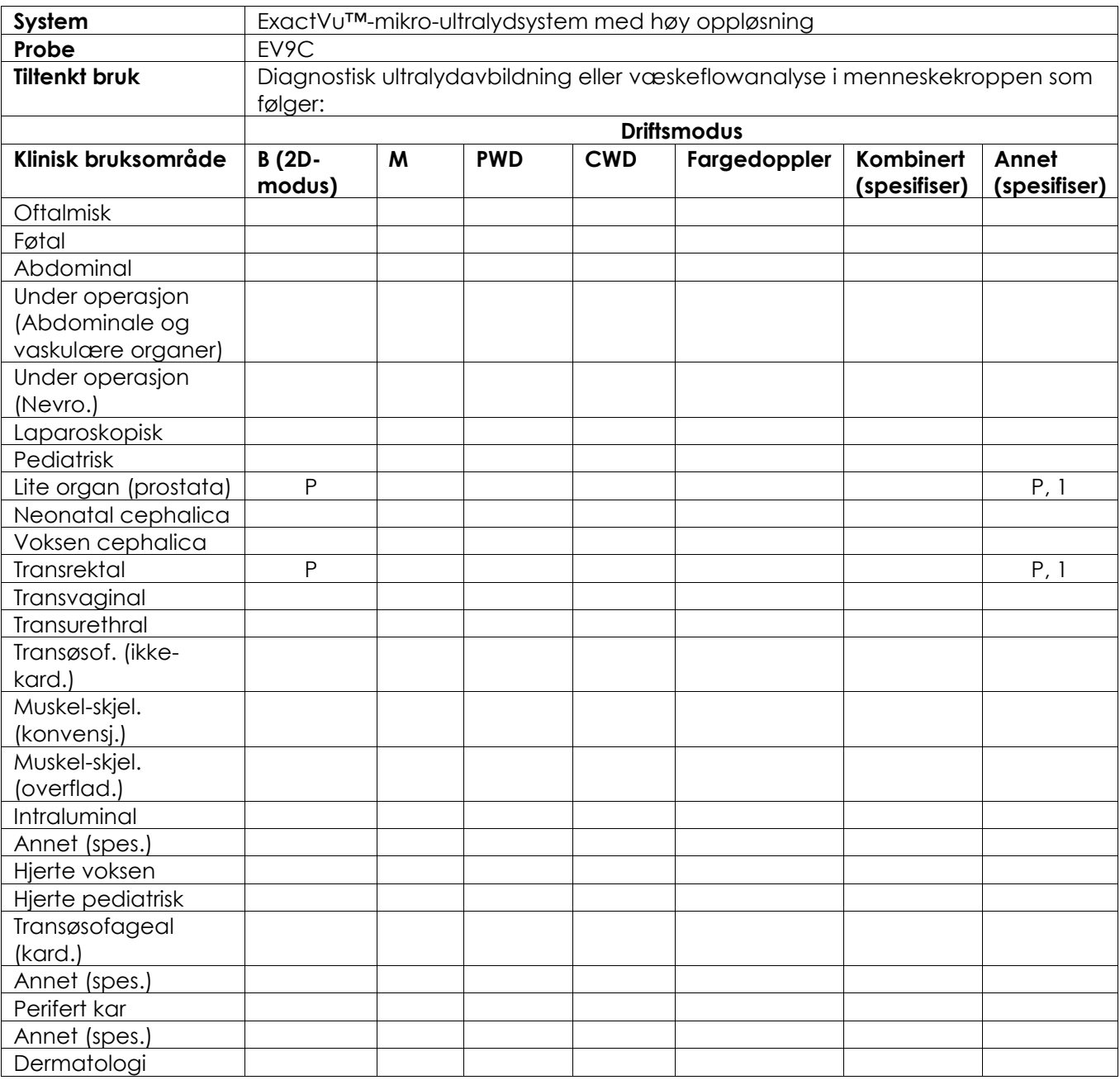

N= ny indikasjon, P= tidligere godkjent, E= lagt til i dette vedlegget

#### **Ytterligere kommentarer:**

1. Inkluderer avbildning for å hjelpe med plassering av nåler for prostatabiopsiprosedyrer.

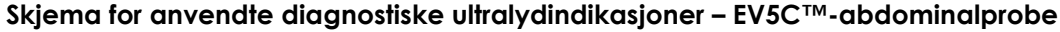

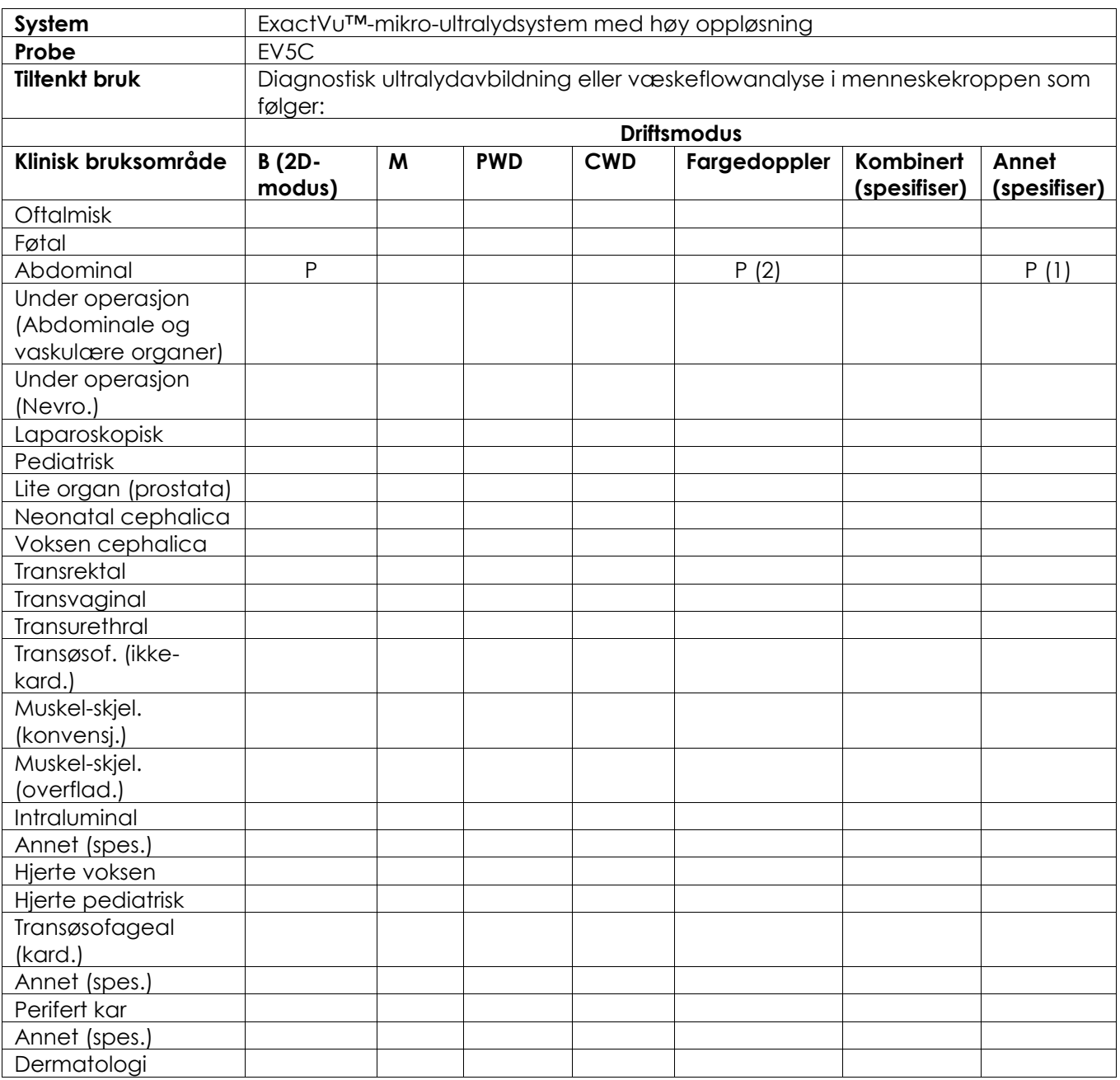

N= ny indikasjon, P= tidligere godkjent, E= lagt til i dette vedlegget

#### **Ytterligere kommentarer:**

- 1. Inkluderer avbildning for å hjelpe med plassering av nåler for nyrebiopsiprosedyrer.
- 2. ExactVu støtter samtidig fargeflowavbildning med B-modus.

# <span id="page-196-0"></span>**Vedlegg F Kontaktinformasjon**

## **for teknisk hjelp**

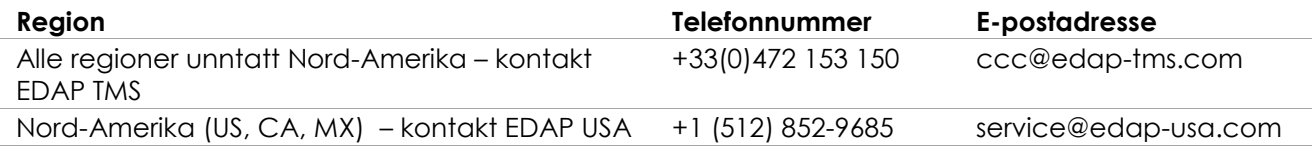

### **For bestilling av forbruksvarer og annet tilbehør og deler**

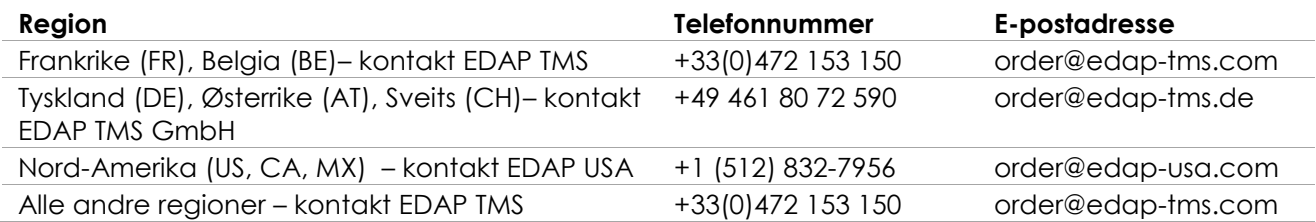